Вересень 2021 р.

# Посібник користувача аналізатора КВІАстат-ДКс (QIAstat-Dx®) 1.0

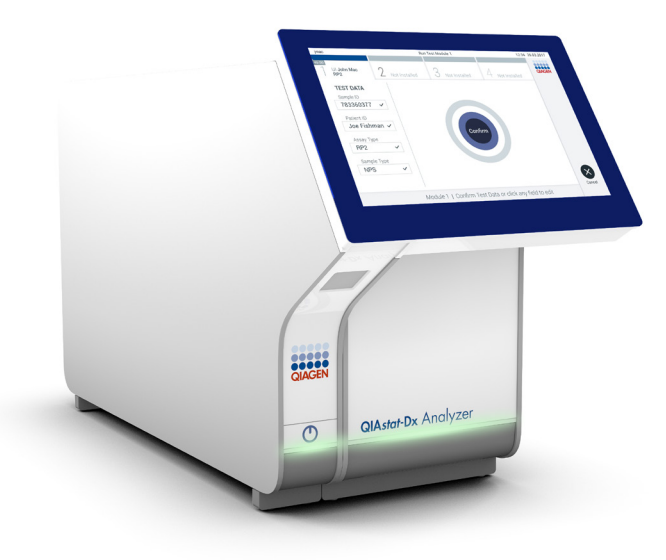

Редакція 1 Для використання з програмним забезпеченням версії 1.5.x

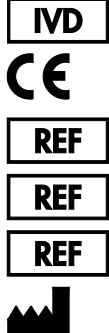

 $\bigotimes$ 9002824 (аналізатор КВІАстат-ДКс (QIAstat-Dx) 1.0, повнокомплексна система)

9002814 (аналітичний модуль КВІАстат-ДКс (QIAstat-Dx))

9002813 (операційний модуль КВІАстат-ДКс (QIAstat-Dx))

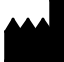

КАЙДЖЕН ГмбХ, вул. КАЙДЖЕН 1, 40724, Хільден QIAGEN GmbH, QIAGEN Strasse 1, D-40724 Hilden

#### **Уповноважений представник в Україні:**

ТОВ «КРАТІЯ МЕДТЕХНІКА», вул. Багговутівська, буд.17-21, м. Київ, 04107, Україна., Тeл.: 0 800 21-52-32, Електронна пошта: uarep@cratia.ua

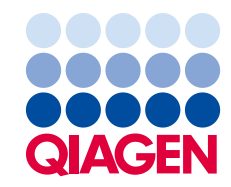

## Зміст

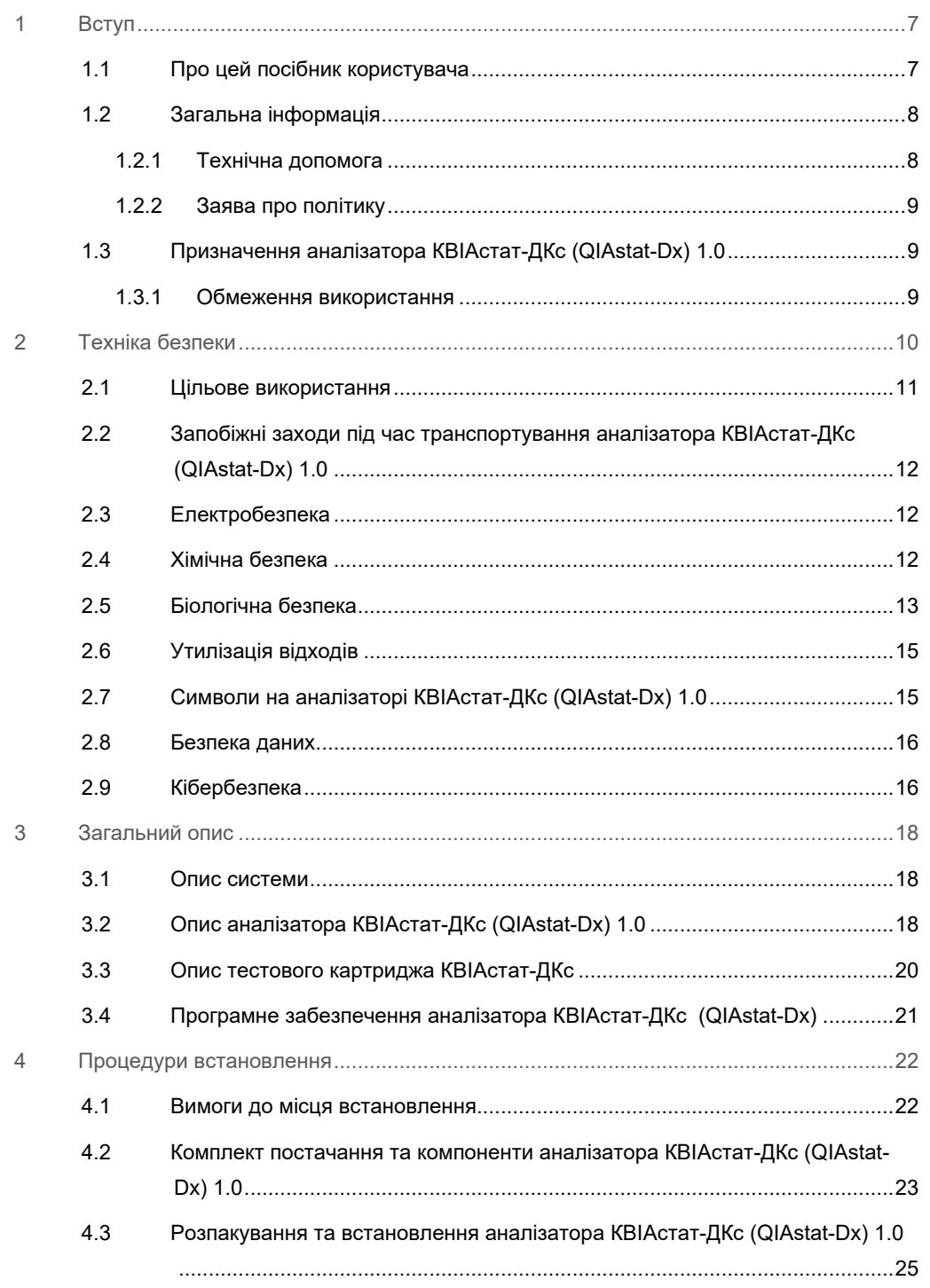

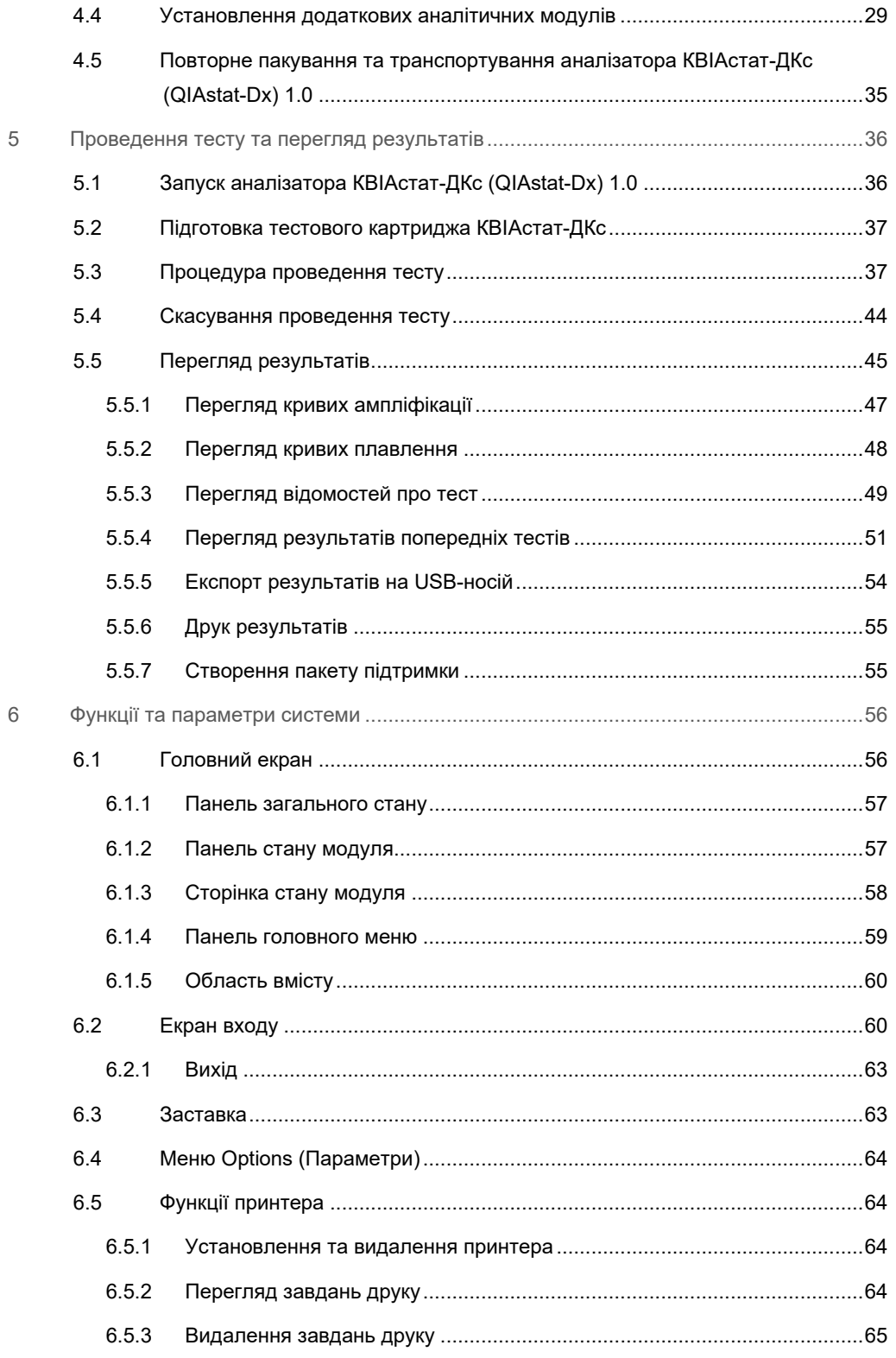

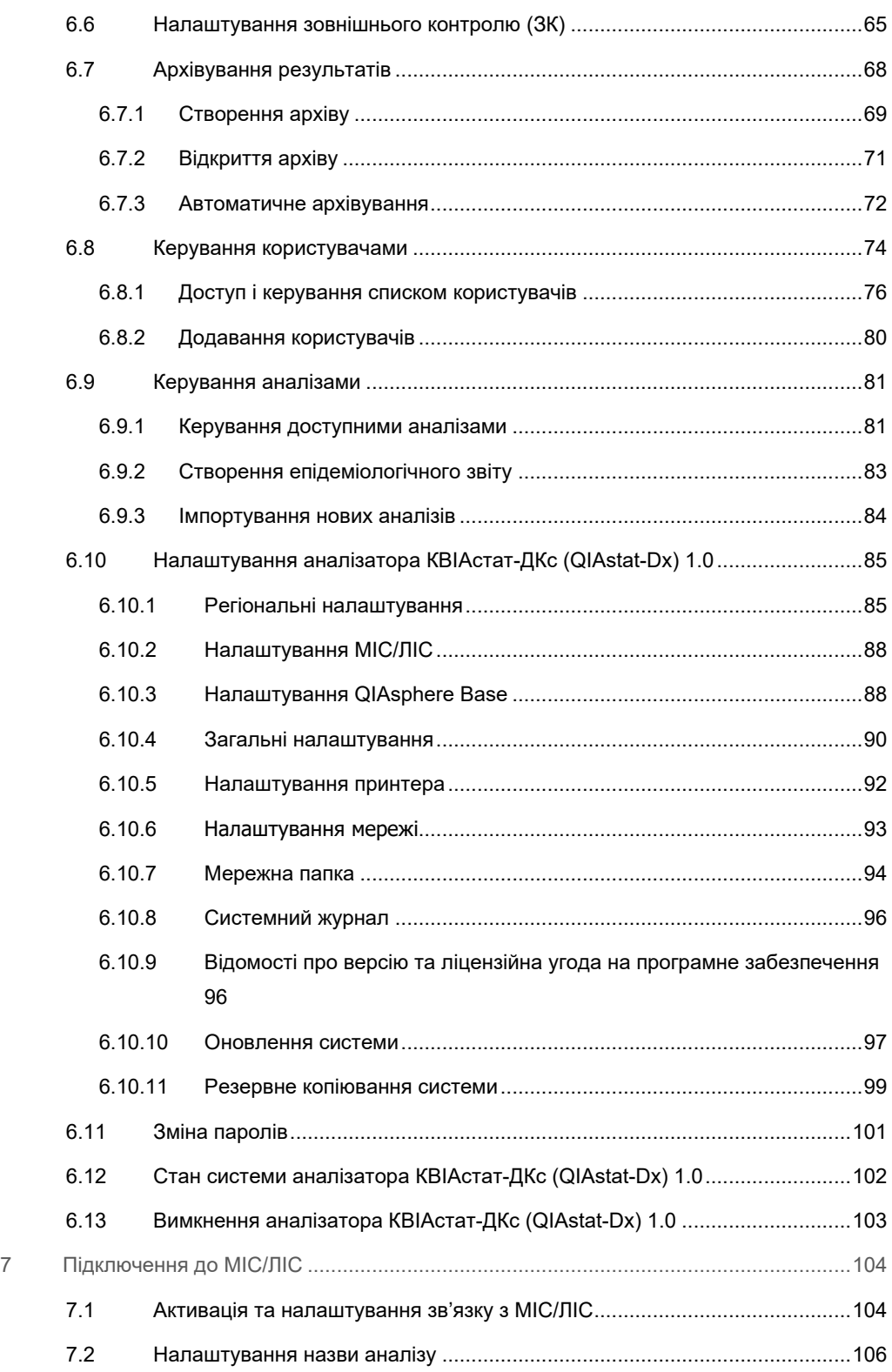

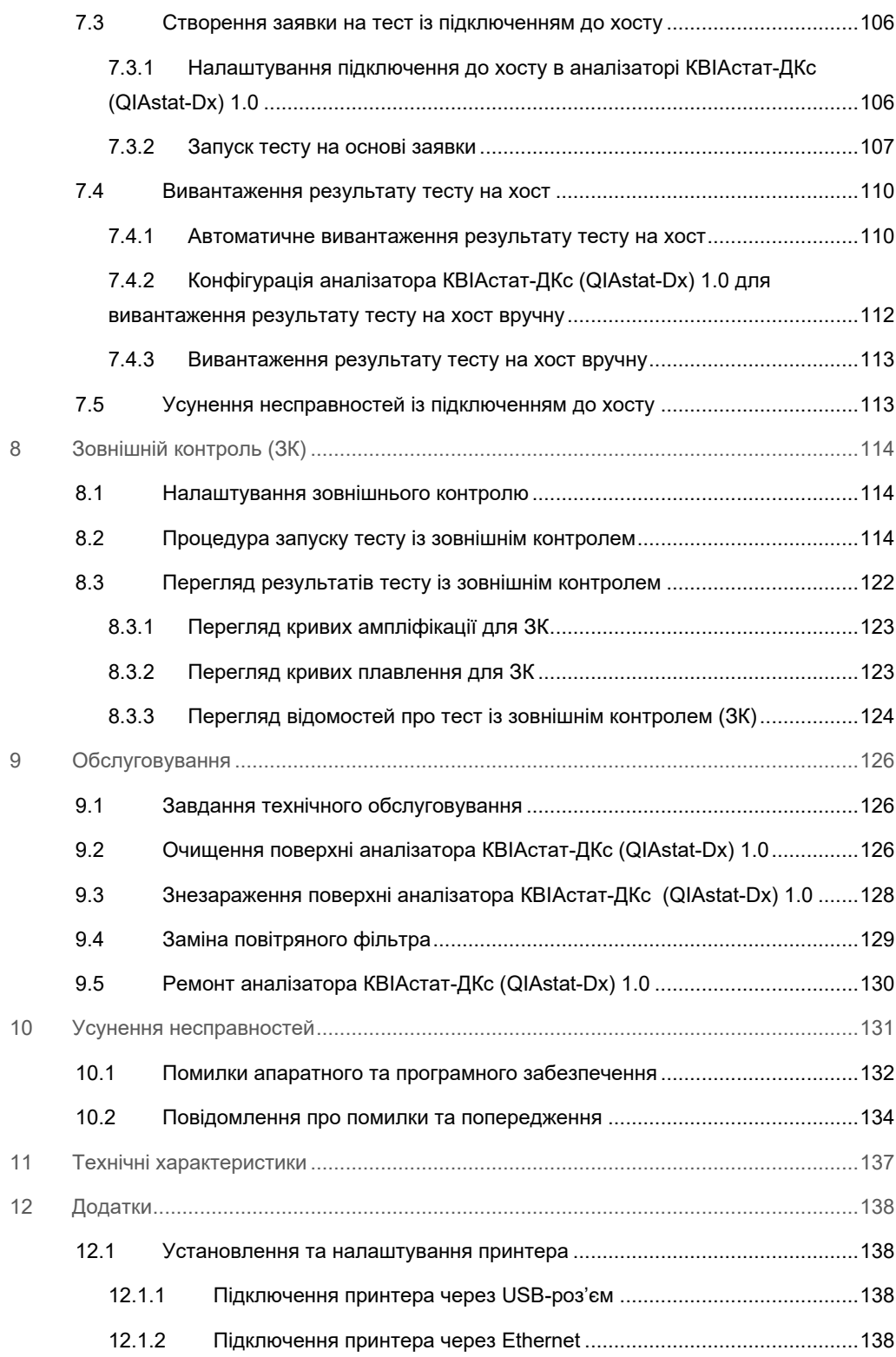

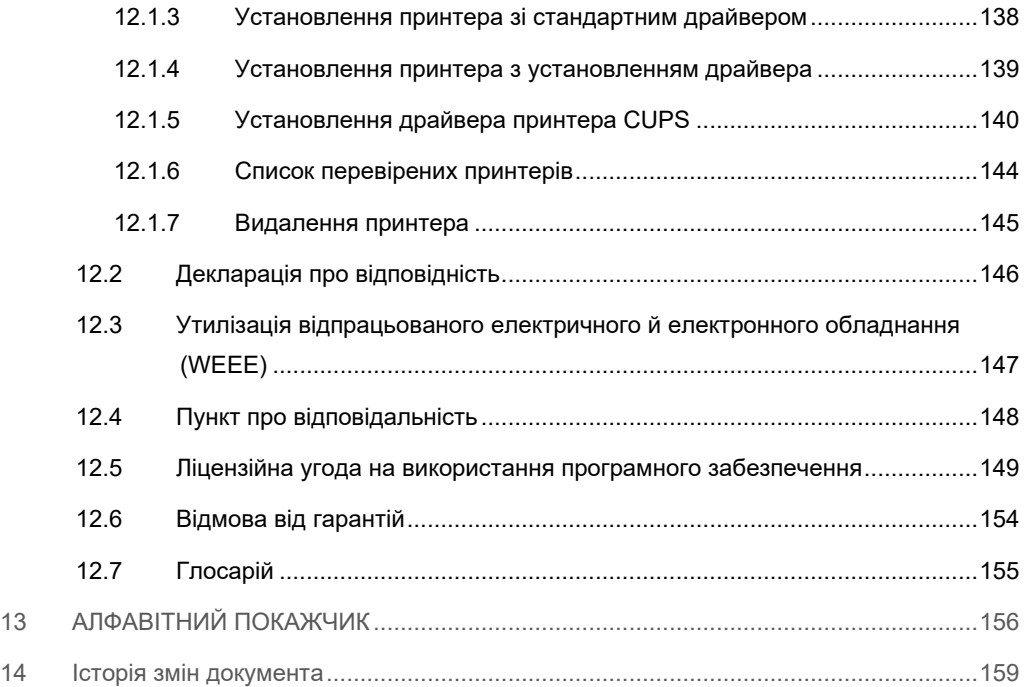

Друковану версію цього посібника можна отримати за запитом.

### <span id="page-6-0"></span>1 Вступ

Дякуємо за вибір аналізатора КВІАстат-ДКс (QIAstat-Dx®) 1.0. Ми впевнені, що ця система стане невід'ємною частиною вашої лабораторії.

У цьому посібнику описано експлуатацію аналізатора КВІАстат-ДКс (QIAstat-Dx) 1.0 із програмним забезпеченням версії 1.5. Перед використанням аналізатора КВІАстат-ДКс (QIAstat-Dx) 1.0 дуже важливо уважно ознайомитися з посібником користувача та звернути особливу увагу на техніку безпеки. Дотримуйтеся вказівок та техніки безпеки в посібнику користувача, щоб гарантувати безпечну роботу приладу та зберегти його в безпечному для експлуатації стані.

**Примітка**. Рисунки, наведені в цьому посібнику користувача, є лише прикладами і можуть відрізнятися від реальності залежно від аналізу.

#### <span id="page-6-1"></span>1.1 Про цей посібник користувача

У цьому посібнику користувача наведено інформацію про аналізатор КВІАстат-ДКс (QIAstat-Dx) 1.0 у таких розділах:

- Вступ
- Техніка безпеки
- Загальний опис
- Процедури встановлення
- Проведення тесту та перегляд результатів
- Функції та параметри системи
- Підключення до МІС/ЛІС
- Зовнішній контроль (ЗК)
- Обслуговування
- Усунення несправностей
- Технічні характеристики

Додатки містять таку інформацію:

- Установлення та налаштування принтера, зокрема список перевірених принтерів
- Декларація про відповідність
- Утилізація відпрацьованого електричного й електронного обладнання (Waste Electrical and Electronic Equipment, WEEE)
- Пункт про відповідальність
- Ліцензійна угода на використання програмного забезпечення
- Відмова від гарантій
- <span id="page-7-0"></span>Глосарій

#### 1.2 Загальна інформація

#### <span id="page-7-1"></span>1.2.1 Технічна допомога

Компанія QIAGEN пишається якістю та доступністю технічної підтримки. У наших відділах технічного обслуговування працюють досвідчені вчені з великим практичним і теоретичним досвідом у галузі молекулярної біології та використання продуктів QIAGEN. Якщо у вас виникли запитання або труднощі з використанням аналізатора КВІАстат-ДКс (QIAstat-Dx) 1.0 або продуктів QIAGEN загалом, звертайтеся до нас по допомогу.

Найбільше інформації про розширене або спеціалізоване використання продуктів QIAGEN ми отримуємо від наших клієнтів. Ця інформація є дуже важливою для інших вчених, а також для дослідників у компанії QIAGEN. Тому ми рекомендуємо вам зв'язатися з нами, якщо у вас є пропозиції щодо підвищення продуктивності приладів або створення нових програм і технологій.

За технічною допомогою звертайтеся до служби технічної підтримки QIAGEN на сайті **support.qiagen.com**.

Перш ніж звернутися до служби технічної підтримки QIAGEN для усунення неполадки, підготуйте таку інформацію:

- Серійний номер, тип, версія програмного забезпечення аналізатора КВІАстат-ДКс (QIAstat-Dx) 1.0 та інстальовані файли визначення аналізу
- Код помилки (за наявності)
- Момент часу, коли помилка сталася вперше
- Частота виникнення помилки (наприклад, періодична або постійна помилка)
- Фото повідомлення про помилку (за можливості)
- Пакет підтримки

#### <span id="page-8-0"></span>1.2.2 Заява про політику

Відповідно до політики QIAGEN із випуском нових технічних засобів і компонентів ми впроваджуємо їх у наші вироби з метою вдосконалення. Компанія QIAGEN залишає за собою право вносити зміни до специфікації в будь-який час. Прагнучи створити корисну та релевантну документацію, ми цінуємо ваші коментарі до цього посібника користувача. Зверніться до служби технічної підтримки QIAGEN.

#### <span id="page-8-1"></span>1.3 Призначення аналізатора КВІАстат-ДКс (QIAstat-Dx) 1.0

Аналізатор КВІАстат-ДКс (QIAstat-Dx) 1.0 призначений для проведення діагностики in vitro з видачею діагностичних результатів. Усі етапи аналітичного аналізу повністю автоматизовані за допомогою картриджів молекулярної діагностики КВІАстат-ДКс і виявлення методом ПЛР у реальному часі.

Аналізатор КВІАстат-ДКс (QIAstat-Dx) 1.0 призначено тільки для професійного використання, а не для самодіагностики.

#### <span id="page-8-2"></span>1.3.1 Обмеження використання

- Аналізатор КВІАстат-ДКс (QIAstat-Dx) 1.0 можна використовувати тільки з картриджами КВІАстат-ДКс відповідно до інструкцій, що містяться в цьому посібнику користувача, та інструкцій із використання тестового картриджа КВІАстат-ДКс.
- Під час підключення аналізатора КВІАстат-ДКс (QIAstat-Dx) 1.0 використовуйте лише кабелі, що постачаються разом із системою.
- Будь-яке обслуговування або ремонт має здійснюватися лише працівниками, уповноваженими компанією QIAGEN.
- Аналізатор КВІАстат-ДКс (QIAstat-Dx) 1.0 можна розміщати лише на плоскій, горизонтальній поверхні без кутів або нахилів.
- Не використовуйте тестовий картридж КВІАстат-ДКс повторно або ж у разі виникнення помилки або переривання запуску.
- Щоб забезпечити достатню вентиляцію, розмістіть аналізатор КВІАстат-ДКс (QIAstat-Dx) 1.0 так, щоб із кожної сторони було щонайменше 10 см вільного простору.
- Переконайтеся, що аналізатор КВІАстат-ДКс (QIAstat-Dx) 1.0 розташований якомога далі від систем кондиціонування повітря або теплообмінників.
- Не переміщуйте прилад під час виконання тесту.
- Не змінюйте конфігурацію системи під час виконання тесту.
- Не використовуйте сенсорний екран для піднімання та переміщення аналізатора КВІАстат-ДКс (QIAstat-Dx) 1.0.
- Не вимикайте та не перезапускайте прилад під час виконання резервного копіювання, відновлення або оновлення системи чи створення архіву.

### <span id="page-9-0"></span>2 Техніка безпеки

Перед використанням аналізатора КВІАстат-ДКс (QIAstat-Dx) 1.0 дуже важливо уважно ознайомитися з посібником користувача та звернути особливу увагу на техніку безпеки. Дотримуйтеся вказівок та техніки безпеки в посібнику користувача, щоб гарантувати безпечну роботу приладу та зберегти його в безпечному для експлуатації стані.

Можливі небезпечні ситуації, які можуть завдати шкоди користувачеві або призвести до пошкодження приладу, описані у відповідних розділах цього посібника користувача.

Якщо обладнання використовується з порушенням вказівок виробника, вбудовані захисні механізми можуть не спрацювати.

У *посібнику користувача аналізатора КВІАстат-ДКс (QIAstat-Dx) 1.0* містяться наведені нижче типи інформації щодо техніки безпеки.

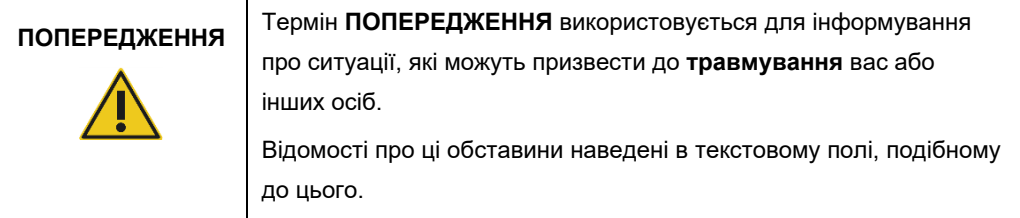

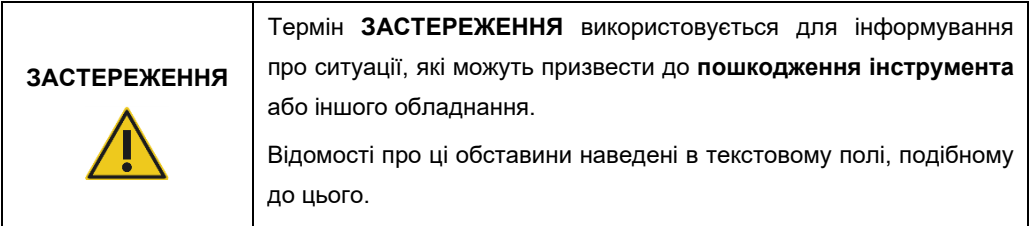

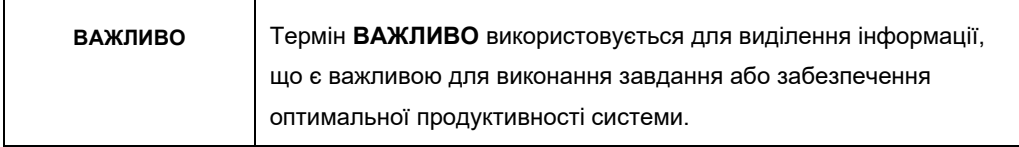

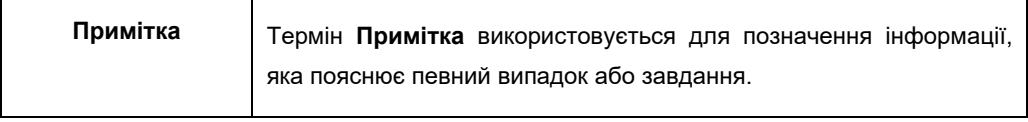

Рекомендації, наведені в цьому посібнику доповнюють, а не заміщують звичайні вимоги щодо безпеки, що застосовуються в країні користувача.

#### <span id="page-10-0"></span>2.1 Цільове використання

**ПОПЕРЕДЖЕННЯ/ ЗАСТЕРЕЖЕННЯ**

Використовуйте аналізатор КВІАстат-ДКс (QIAstat-Dx) 1.0 відповідно до інструкцій, наведених у цьому посібнику користувача. Рекомендуємо уважно прочитати інструкції з використання перед експлуатацією аналізатора КВІАстат-ДКс (QIAstat-Dx) 1.0.

- Дотримуйтесь усіх правил безпеки, надрукованих на поверхні аналізатора КВІАстат-ДКс (QIAstat-Dx) 1.0 або прикріплених до нього.
- Неправильне використання аналізатора КВІАстат-ДКс (QIAstat-Dx) 1.0 або недотримання вимог щодо належного встановлення й обслуговування може призвести до пошкодження аналізатора КВІАстат-ДКс (QIAstat-Dx) 1.0 або травмування.
- Аналізатор КВІАстат-ДКс (QIAstat-Dx) 1.0 повинен використовуватися лише кваліфікованим і спеціально навченим медичним персоналом.
- Обслуговування аналізатора КВІАстат-ДКс (QIAstat-Dx) 1.0 повинно виконуватися лише представниками, уповноваженими компанією QIAGEN.
- Не використовуйте аналізатор КВІАстат-ДКс (QIAstat-Dx) 1.0 у небезпечних середовищах, для яких він не призначений.
- Під час зберігання облікових даних дотримуйтеся політик кібербезпеки, прийнятих у вашій організації.

#### **Ризик травмування та матеріальних збитків**

Не відкривайте корпус аналізатора КВІАстат-ДКс (QIAstat-Dx) 1.0. Корпус аналізатора КВІАстат-ДКс (QIAstat-Dx) 1.0 призначений для захисту оператора та забезпечення належної роботи приладу. Використання аналізатора КВІАстат-ДКс (QIAstat-Dx) 1.0 без корпусу призводить до його несправності та становить загрозу ураження електричним струмом.

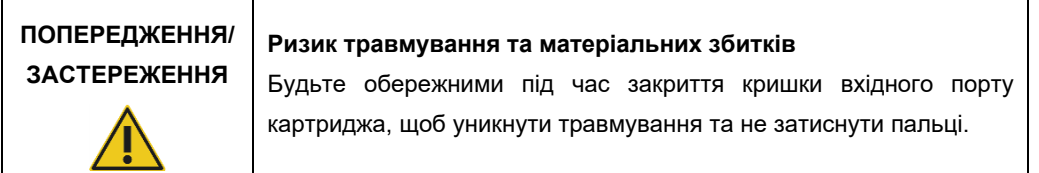

<span id="page-11-0"></span>2.2 Запобіжні заходи під час транспортування аналізатора КВІАстат-ДКс (QIAstat-Dx) 1.0

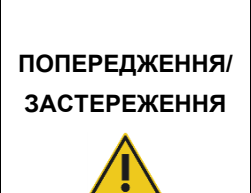

#### **Ризик травмування та матеріальних збитків**

Аналізатор КВІАстат-ДКс (QIAstat-Dx) 1.0 важкий. Щоб уникнути травмування та пошкодження аналізатора КВІАстат-ДКс (QIAstat-Dx) 1.0, будьте обережні, коли піднімаєте його, і використовуйте відповідні методи підйому.

#### <span id="page-11-1"></span>2.3 Електробезпека

Дотримуйтесь усіх загальних правил техніки безпеки щодо використання електроприладів.

Перед початком обслуговування від'єднайте шнур живлення від розетки.

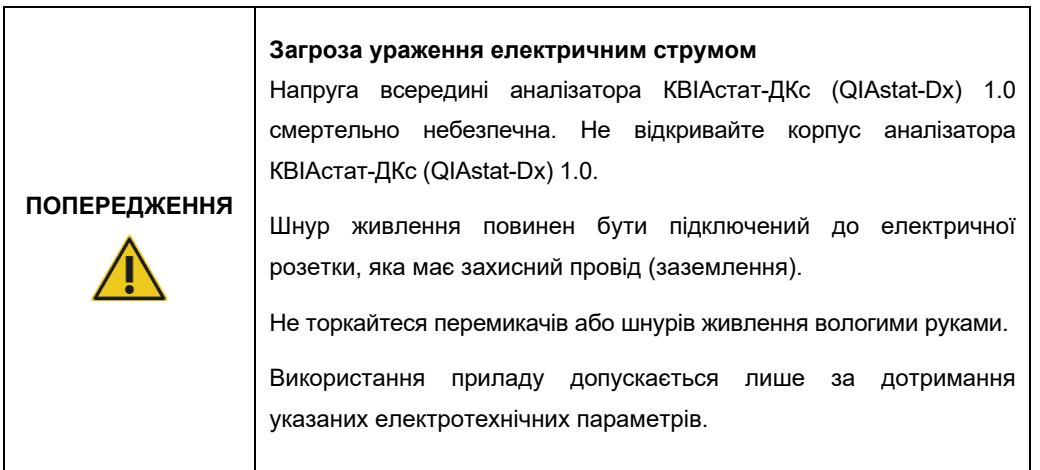

#### <span id="page-11-2"></span>2.4 Хімічна безпека

Паспорти безпеки (Safety Data Sheets, SDS) для матеріалів картриджа за потреби можна запросити в компанії QIAGEN.

Використані тестові картриджі КВІАстат-ДКс потрібно утилізувати згідно з усіма національними, державними та місцевими нормами й законами щодо безпеки та охорони здоров'я.

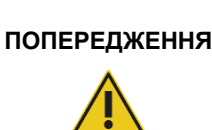

#### **Небезпечні хімічні речовини**

У разі пошкодження корпусу з картриджа можуть витікати хімічні речовини. Деякі хімічні речовини, що використовуються в тестових картриджах КВІАстат-ДКс, можуть бути небезпечними. Завжди одягайте захисні окуляри, рукавиці й лабораторний халат.

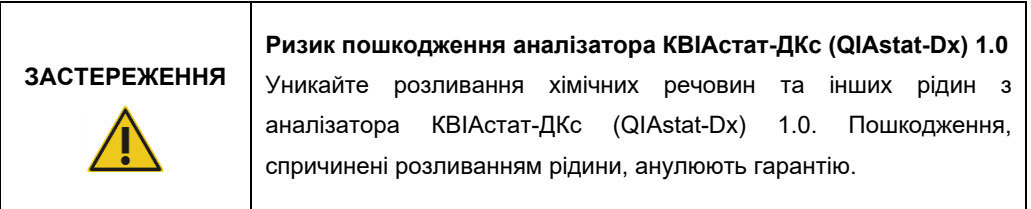

#### <span id="page-12-0"></span>2.5 Біологічна безпека

Аналізатор КВІАстат-ДКс (QIAstat-Dx) 1.0 та картриджі не містять біологічно небезпечних матеріалів. Проте зразки та реагенти, що містять біологічні матеріали, зазвичай повинні оброблятися та утилізуватися як такі, що несуть потенційну біологічну небезпеку. Дотримуйтеся процедур безпеки в лабораторії, наведених у публікаціях (наприклад, Biosafety in Microbiological and Biomedical Laboratories (Біобезпека в мікробіологічних і біомедичних лабораторіях)), що видаються Центрами контролю та профілактики захворювань і Національними інститутами здоров'я **(www.cdc.gov/od/ohs/biosfty/biosfty.htm)**.

Зразки, перевірені в аналізаторі КВІАстат-ДКс (QIAstat-Dx) 1.0, можуть містити інфекційні збудники. Користувачі повинні усвідомлювати ризики для здоров'я, які становлять ці збудники, і використовувати, зберігати й утилізувати такі зразки згідно з правилами безпеки. Під час роботи з реагентами або зразками використовуйте засоби індивідуального захисту й одноразові непудровані рукавички. А після роботи ретельно вимийте руки.

Завжди дотримуйтеся запобіжних заходів, що містяться у відповідних рекомендаціях, як-Protection of Laboratory Workers from Occupationally Acquired Infections; Approved Guidelines (М29) (Захист працівників лабораторії від професійно набутих інфекцій; затверджені рекомендації) інституту Clinical and Laboratory Standards Institute® (Інститут клінічних і лабораторних стандартів CLSI), або в інших відповідних документах, випущених такими організаціями:

- OSHA<sup>®</sup>: Occupational Safety and Health Administration, United States of America (Управління з охорони та гігієни праці США)
- ACGIH<sup>®</sup>: American Conference of Government Industrial Hygienists, USA (Американська асоціація урядових експертів із промислової гігієни, США)
- COSHH: Control of Substances Hazardous to Health, United Kingdom (Положення щодо контролю за шкідливими для здоров'я речовинами, Великобританія)

Уникайте забруднення аналізатора КВІАстат-ДКс (QIAstat-Dx) 1.0 та робочої області, обережно обробляючи зразки та картриджі КВІАстат-ДКс. У разі забруднення (наприклад, витоку речовин із картриджа) очистіть та дезінфікуйте забруднену ділянку й аналізатор КВІАстат-ДКс (QIAstat-Dx) (див. [Розділ](#page-125-0) 9).

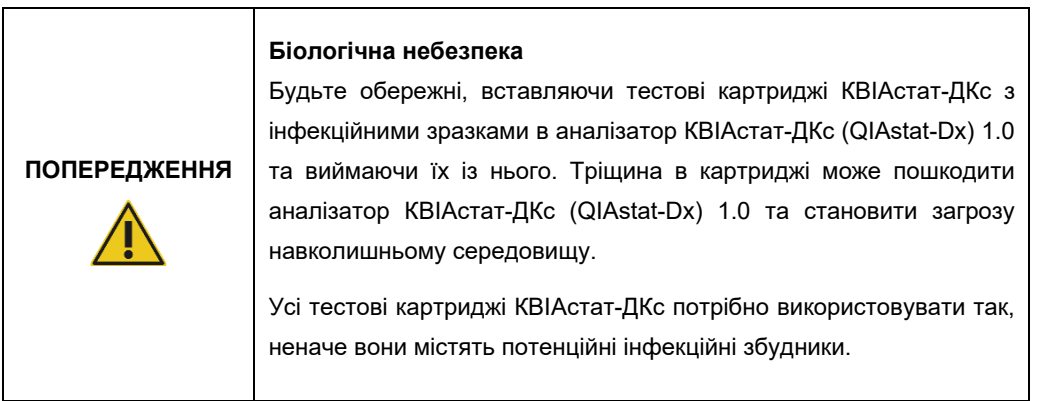

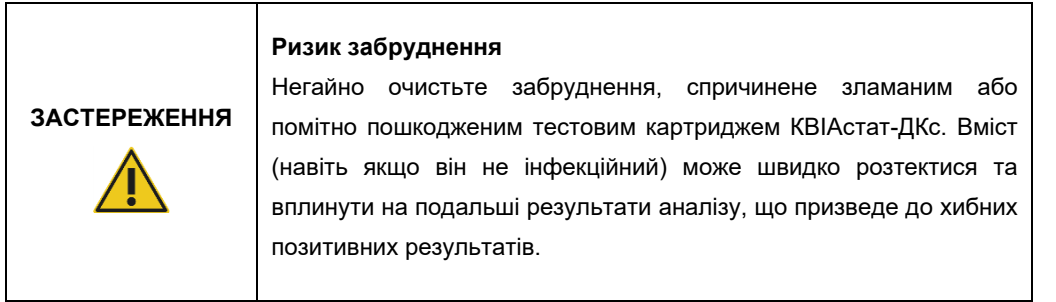

Інструкції щодо очищення та знезараження аналізатора КВІАстат-ДКс (QIAstat-Dx) 1.0 див. в розділах [9.2](#page-125-2) і [9.3](#page-127-0) відповідно.

#### <span id="page-14-0"></span>2.6 Утилізація відходів

Використані тестові картриджі КВІАстат-ДКс і пластмасові вироби можуть містити небезпечні хімічні речовини або інфекційні збудники. Такі відходи потрібно збирати й утилізувати відповідним чином згідно з усіма національними, державними та місцевими нормами та законами щодо безпеки та охорони здоров'я.

Відомості про утилізацію відпрацьованого електричного та електронного обладнання (WEEE) див. у додатку [12.3.](#page-146-0)

#### <span id="page-14-1"></span>2.7 Символи на аналізаторі КВІАстат-ДКс (QIAstat-Dx) 1.0

На аналізаторі КВІАстат-ДКс (QIAstat-Dx) 1.0 та тестових картриджах КВІАстат-ДКс зустрічаються такі позначки.

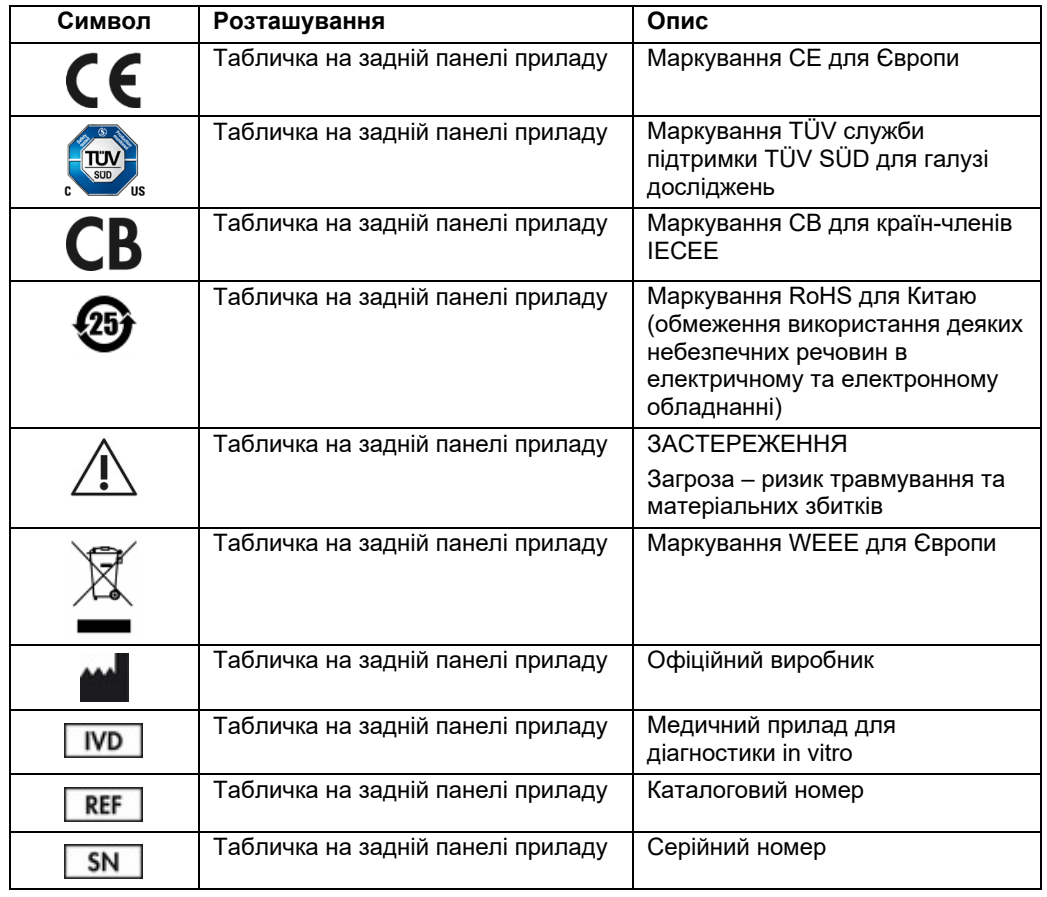

#### <span id="page-15-0"></span>2.8 Безпека даних

**Примітка**. Наполегливо рекомендовано регулярно виконувати резервне копіювання системи відповідно до політики вашої організації щодо доступності даних і їх захисту від утрати.

Аналізатор КВІАстат-ДКс (QIAstat-Dx) 1.0 постачається з USB-накопичувачем, який бажано використовувати для короткотривалого зберігання та загального передавання даних (наприклад, збереження результатів, резервного копіювання системи, створення архівів, оновлень системи чи імпорту файлу визначення аналізу). Для постійного зберігання даних наполегливо рекомендується використовувати інше місце.

**Примітка**. Використання USB-носія має деякі обмеження (наприклад, через об'єм пам'яті чи ризик перезапису, тому перед використанням слід урахувати ці обмеження).

Щоб гарантувати довготривалу безпеку даних, дотримуйтеся політик зберігання й безпеки облікових даних своєї організації.

#### <span id="page-15-1"></span>2.9 Кібербезпека

Наполегливо рекомендується під час використання аналізатора КВІАстат-ДКс (QIAstat-Dx) 1.0 дотримуватися зазначених нижче інструкцій із кібербезпеки.

- Аналізатор КВІАстат-ДКс (QIAstat-Dx) 1.0 потрібно використовувати в захищеному середовищі та в захищеній мережі.
- У разі оновлення системи перед установленням завжди порівнюйте контрольну суму пакета оновлення й контрольну суму, указану на сайті (**[www.qiagen.com](http://www.qiagen.com/)**).
- Не залишайте аналізатор під час оновлення системи, резервного копіювання системи, відновлення та створення архіву, оскільки під час цих процесів вимкнена функція автоматичного виходу з системи. Для отримання додаткової інформації про автоматичний вихід із системи див. розділ [6.10.4.](#page-89-0)
- Виконуйте неперервне резервне копіювання та зберігайте файли резервних копій у безпечному, в ідеалі, автономному сховищі. Для отримання додаткової інформації про резервне копіювання див. розділ [0](#page-97-0)[6.10.11.](#page-98-0)
- Завжди перевіряйте, щоб на USB-накопичувачі не було зловмисних програм.
- Використання режиму «Multi-User» (Кілька користувачів) аналізатора КВІАстат-ДКс (QIAstat-Dx) 1.0. Для отримання додаткової інформації про [Керування користувачами](#page-73-0) див. розділ [6.8.](#page-73-0)
- Дотримуйтеся принципу мінімально необхідних привілеїв (призначення облікового запису користувачу відповідно до його робочого профілю). Для отримання додаткової інформації про керування користувачами див. розділ [6.8.](#page-73-0)
- Дотримуйтеся політики своєї організації щодо встановлення складних паролів і частоти їх зміни.
- Перш ніж залишати аналізатор КВІАстат-ДКс (QIAstat-Dx) 1.0 без нагляду, завжди виходьте із системи. Для отримання додаткової інформації про вихід із системи див. розділ [6.2.1.](#page-62-0)
- Не використовуйте поля, що вільно редагуються, для введення особистої інформації або захищеної інформації про стан здоров'я.
- Якщо ви підозрюєте, що сталося втручання в аналізатор КВІАстат-ДКс (QIAstat-Dx) 1.0, зверніться до служби технічної підтримки QIAGEN.

Крім того, *Посібник із безпеки та конфіденційності аналізатора КВІАстат-ДКс (QIAstat-Dx) 1.0* допоможе вам безпечно та надійно встановити, налаштувати ваш прилад і керувати ним та обслуговувати його відповідно до норм щодо захисту даних. *Посібник із безпеки та конфіденційності аналізатора КВІАстат-ДКс (QIAstat-Dx) 1.0* доступний на сайті **qiagen.com/QIAstat-Dx\_Privacy**.

### <span id="page-17-0"></span>3 Загальний опис

#### <span id="page-17-1"></span>3.1 Опис системи

Аналізатор КВІАстат-ДКс (QIAstat-Dx) 1.0 разом із тестовими картриджами КВІАстат-ДКс виявляє нуклеїнові кислоти патогенів у біологічних зразках людини за допомогою ПЛР у реальному часі. Аналізатор КВІАстат-ДКс (QIAstat-Dx) 1.0 та картриджі являють собою замкнуту систему, що дозволяє проводити підготовку зразків із подальшим виявленням та ідентифікацією нуклеїнових кислот патогену. Зразки вставляються до тестового картриджа КВІАстат-ДКс, який містить усі реагенти, необхідні для ізоляції та ампліфікації нуклеїнових кислот зразка. Виявлені сигнали ампліфікації в реальному часі інтерпретуються інтегрованим програмним забезпеченням і виводяться на екран через інтуїтивний інтерфейс користувача.

#### <span id="page-17-2"></span>3.2 Опис аналізатора КВІАстат-ДКс (QIAstat-Dx) 1.0

Аналізатор КВІАстат-ДКс (QIAstat-Dx) 1.0 складається з операційного модуля та 1 або кількох (до 4) аналітичних модулів. Операційний модуль містить компоненти, які забезпечують підключення до аналітичного модуля і дають змогу користувачеві взаємодіяти з аналізатором КВІАстат-ДКс (QIAstat-Dx) 1.0. Аналітичний модуль містить апаратне та програмне забезпечення для дослідження й аналізу зразків.

Аналізатор КВІАстат-ДКс (QIAstat-Dx) 1.0 складається з таких елементів:

- сенсорний екран для взаємодії користувача з аналізатором КВІАстат-ДКс (QIAstat-Dx) 1.0;
- пристрій зчитування штрих-кодів для ідентифікації зразків, пацієнтів, користувачів і картриджа для аналізу КВІАстат-ДКс (QIAstat-Dx);
- USB-порти для оновлення аналізів і системи, експорту документів та підключення принтерів (один попереду, три позаду);
- вхідний порт для тестових картриджів КВІАстат-ДКс в аналізаторі КВІАстат-ДКс (QIAstat-Dx) 1.0;
- роз'єм Ethernet для підключення до мережі.

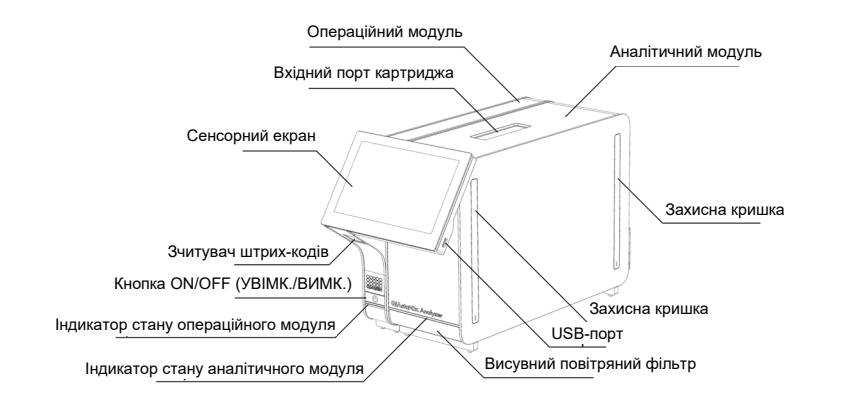

На [рис.](#page-18-0) 1 і [рис.](#page-18-1) 2 показано розташування різних компонентів аналізатора КВІАстат-ДКс (QIAstat-Dx) 1.0.

<span id="page-18-0"></span>**Рис. 1. Аналізатор КВІАстат-ДКс (QIAstat-Dx) 1.0, вид спереду.** Операційний модуль зліва й аналітичний модуль справа.

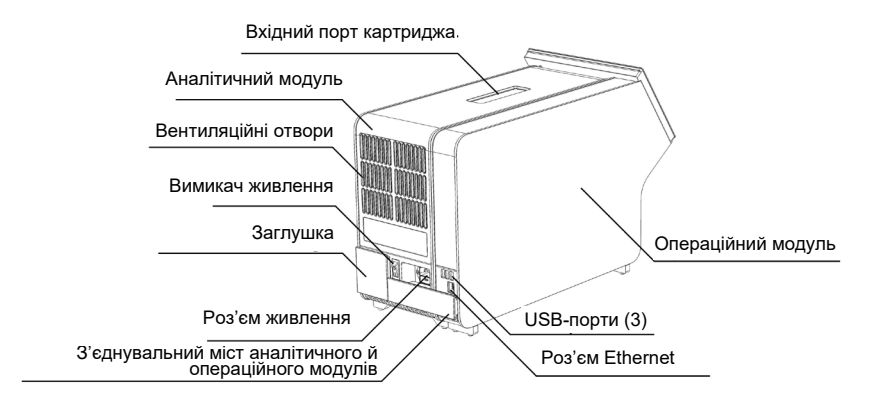

<span id="page-18-1"></span>**Рис. 2. Аналізатор КВІАстат-ДКс (QIAstat-Dx) 1.0, вид ззаду.** Операційний модуль праворуч, аналітичний модуль ліворуч.

#### <span id="page-19-0"></span>3.3 Опис тестового картриджа КВІАстат-ДКс

Тестовий картридж КВІАстат-ДКс – це одноразовий пластиковий пристрій, що дає змогу виконувати повністю автоматизовані молекулярні аналізи. Основні особливості тестового картриджа КВІАстат-ДКс – сумісність із різними типами зразків (рідкі зразки, мазки) герметичне зберігання попередньо завантажених реагентів, необхідних для тесту, і просте проведення процедур. Усі етапи підготовки зразків і аналізу проби виконуються в тестовому картриджі КВІАстат-ДКс.

Усі реагенти, необхідні для повного виконання тесту, попередньо завантажені й автономно зберігаються в тестовому картриджі КВІАстат-ДКс. Користувачу не потрібно контактувати чи працювати з жодними реагентами. Під час проведення тесту в аналітичному модулі реагенти обробляються пневматичними мікроструминними пристроями та не вступають у безпосередній контакт із механізмами аналізатора КВІАстат-ДКс (QIAstat-Dx) 1.0. Аналізатор КВІАстат-ДКс (QIAstat-Dx) 1.0 містить фільтри для вхідного та вихідного повітря для надійнішого захисту довкілля. Після проведення тесту картридж КВІАстат-ДКс завжди залишається герметично закритим, що гарантує його безпечну утилізацію.

У тестовому картриджі КВІАстат-ДКс послідовно й автоматично виконуються кілька етапів. Під дією пневматичного тиску зразки й рідини передаються через камеру переносу в місця призначення. Після встановлення тестового картриджа КВІАстат-ДКс, що містить зразок, до аналізатора КВІАстат-ДКс (QIAstat-Dx) 1.0 автоматично виконуються такі етапи аналізу:

- Ресуспендування внутрішнього контрольного зразка
- Лізис клітин механічними і/або хімічними засобами
- Мембранне очищення нуклеїнових кислот
- Змішування очищеної нуклеїнової кислоти з ліофілізованими реагентами майстерміксу
- Перенесення визначених аліквот промивних розчинів або майстер-міксів до різних реакційних камер
- Виконання мультиплексного аналізу ПЛР у реальному часі в кожній реакційній камері. Збільшення флуоресценції, що вказує на наявність цільового аналіту, виявляється безпосередньо в кожній реакційній камері.

Загальний макет картриджа та його функцій зображено на [малюнку](#page-20-1) 3 на наступній сторінці.

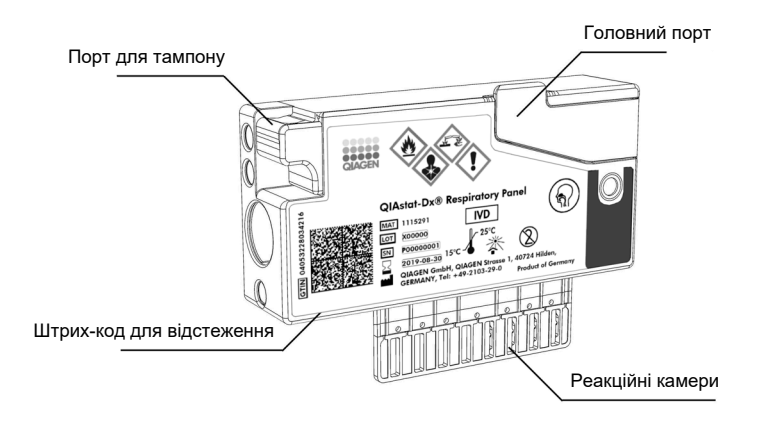

<span id="page-20-1"></span>**Рис. 3. Характеристики тестового картриджа КВІАстат-ДКс.**

#### <span id="page-20-0"></span>3.4 Програмне забезпечення аналізатора КВІАстат-ДКс (QIAstat-Dx)

Програмне забезпечення аналізатора КВІАстат-ДКс (QIAstat-Dx) попередньо інстальовано в системі. У ньому реалізовано три основні групи функцій:

- Функції основних операцій, що забезпечують просте налаштування, виконання та візуалізацію тесту й пов'язаних із ним результатів
- Функції конфігурації, що я дають змогу налаштовувати систему (керування користувачами, керування аналізами й конфігураціями програмного/апаратного забезпечення)
- Керування робочим процесом тесту для автоматизованого виконання необхідних аналітичних етапів, які є частиною робочого процесу тесту

### <span id="page-21-0"></span>4 Процедури встановлення

#### <span id="page-21-1"></span>4.1 Вимоги до місця встановлення

Аналізатор КВІАстат-ДКс (QIAstat-Dx) 1.0 слід установлювати в сухому та чистому робочому місці на плоскій поверхні. Переконайтеся, що в приміщенні немає надмірного протягу, вологи та пилу, а місце встановлення захищене від прямих сонячних променів, значних коливань температури, джерел тепла, вібрації та електричних перешкод. Інформацію про вагу та розміри аналізатора КВІАстат-ДКс (QIAstat-Dx) 1.0 і правильні умови експлуатації (температура та вологість) див. в розділі [11.](#page-136-0) Щоб забезпечити належну вентиляцію та безперешкодний доступ до вхідного порту картриджа, задньої частини аналізатора КВІАстат-ДКс (QIAstat-Dx) 1.0, перемикача живлення, кнопки ON/OFF (УВІМК./ВИМК.), сканера штрих-кодів і сенсорного екрана, з усіх сторін аналізатора КВІАстат-ДКс (QIAstat-Dx) 1.0 слід залишити достатньо вільного простору.

**Примітка**. Перед установленням і використанням аналізатора КВІАстат-ДКс (QIAstat-Dx) 1.0 ознайомтеся з умовами його експлуатації в розділі [11.](#page-136-0)

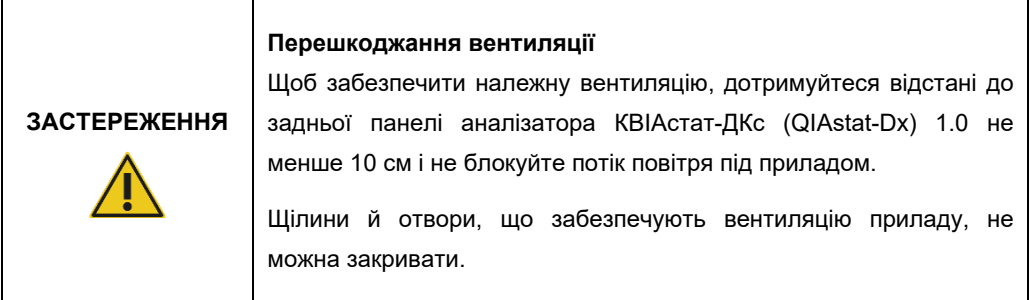

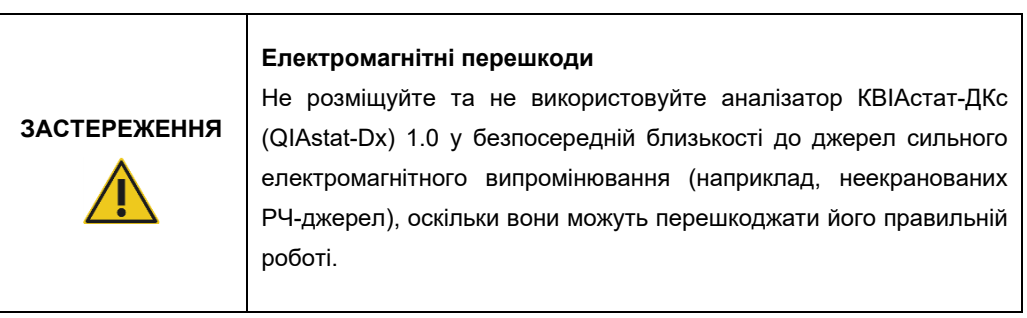

### <span id="page-22-0"></span>4.2 Комплект постачання та компоненти аналізатора КВІАстат-ДКс (QIAstat-Dx) 1.0

Аналізатор КВІАстат-ДКс (QIAstat-Dx) 1.0 постачається у двох окремих коробках і включає всі необхідні компоненти для налаштування й експлуатації системи. Вміст коробок описано нижче.

#### **Вміст коробки 1:**

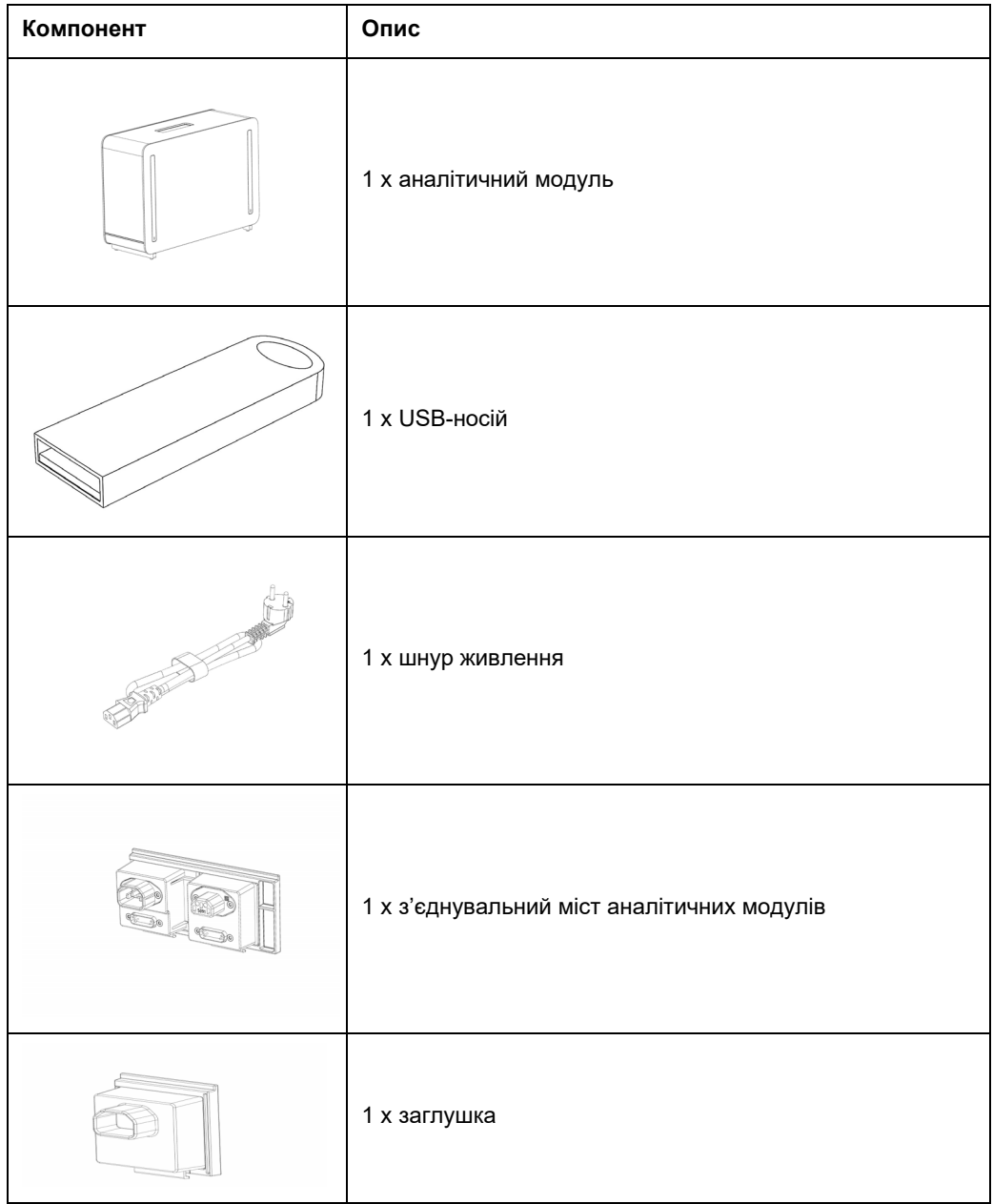

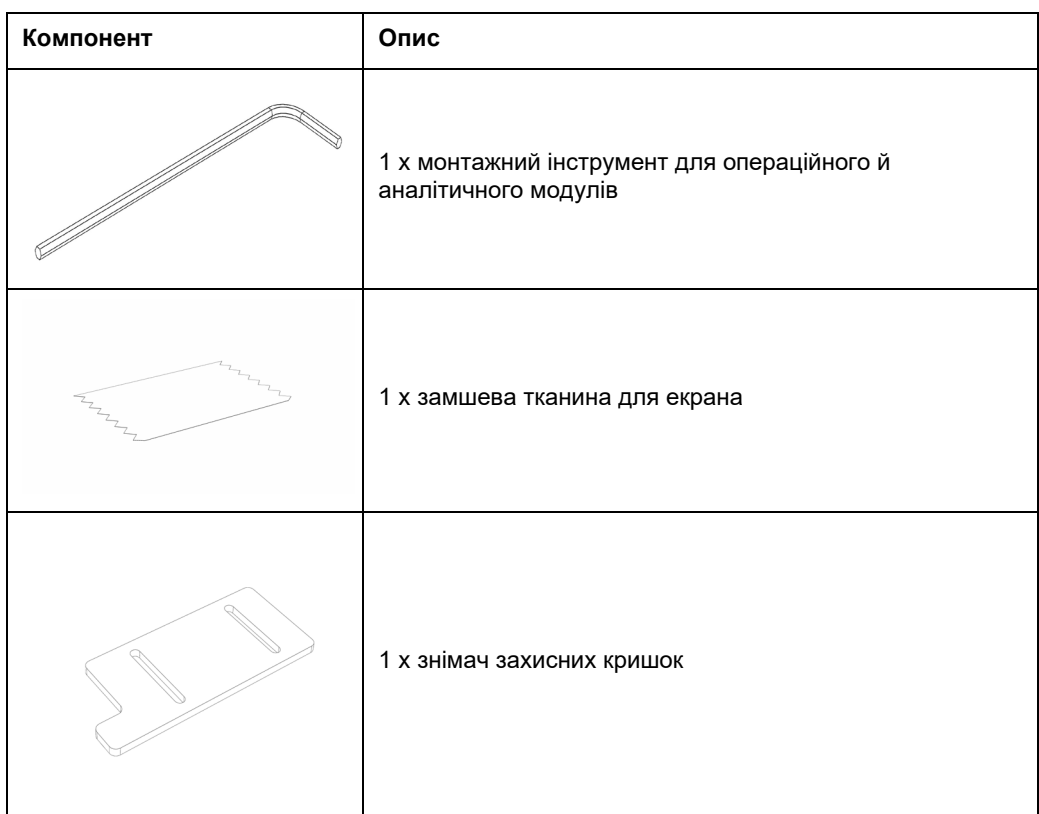

#### **Вміст коробки 2:**

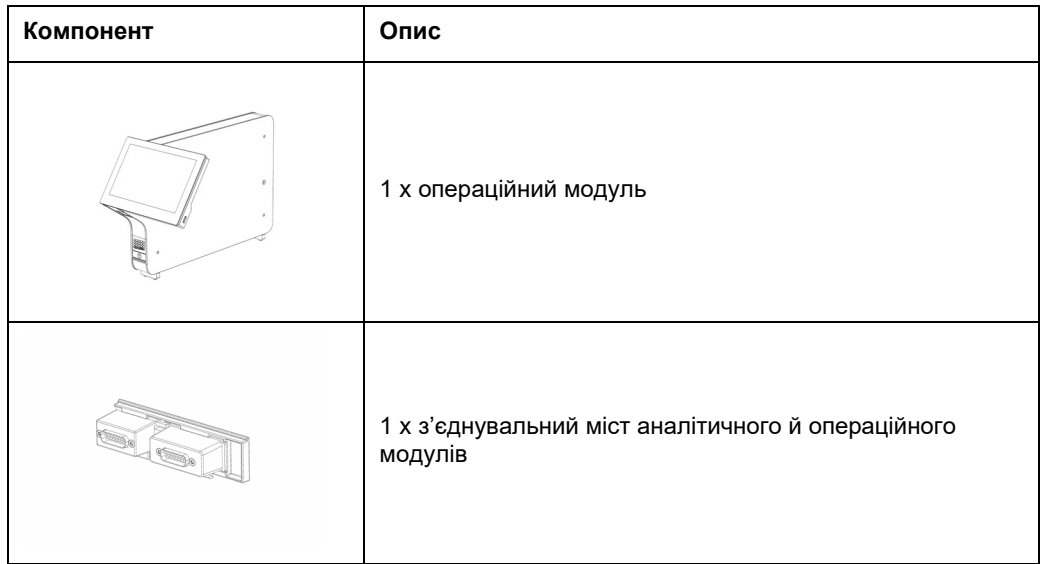

#### <span id="page-24-0"></span>4.3 Розпакування та встановлення аналізатора КВІАстат-ДКс (QIAstat-Dx) 1.0

Обережно розпакуйте аналізатор КВІАстат-ДКс (QIAstat-Dx) 1.0, виконавши такі кроки:

1. Вийміть аналітичний модуль із коробки та розмістіть його на горизонтальній поверхні. Видаліть шматки піни, прикріплені до аналітичного модуля.

Примітка. Піднімайте та переміщайте аналітичний модуль, тримаючи його основу двома руками, як показано н[а рис.](#page-24-1) 4.

#### **Ризик травмування та матеріальних збитків**

**ЗАСТЕРЕЖЕННЯ**

**ПОПЕРЕДЖЕННЯ/**

Аналізатор КВІАстат-ДКс (QIAstat-Dx) 1.0 важкий. Щоб уникнути травмування та пошкодження аналізатора КВІАстат-ДКс (QIAstat-Dx) 1.0, будьте обережні, коли піднімаєте його, і використовуйте відповідні методи підйому.

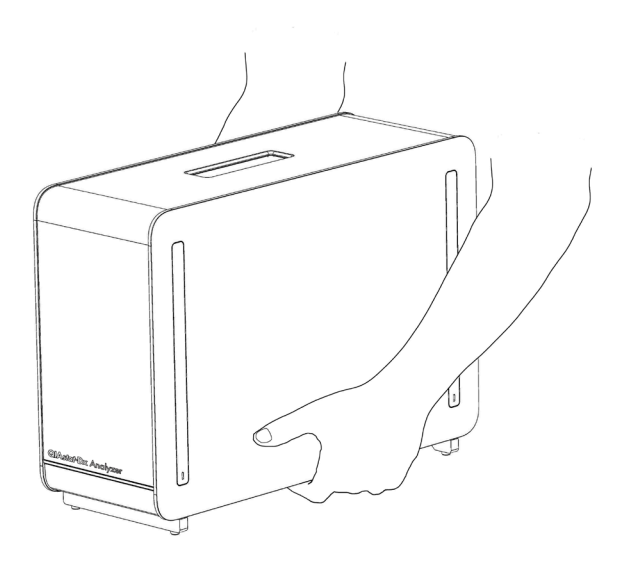

<span id="page-24-1"></span>**Рис. 4. Правильне переміщення аналітичного модуля.**

2. Зніміть захисні кришки з боку аналітичного модуля за допомогою відповідного знімача, що постачається в комплекті з аналізатором КВІАстат-ДКс (QIAstat-Dx) 1.0 ([рис.](#page-25-0) 5).

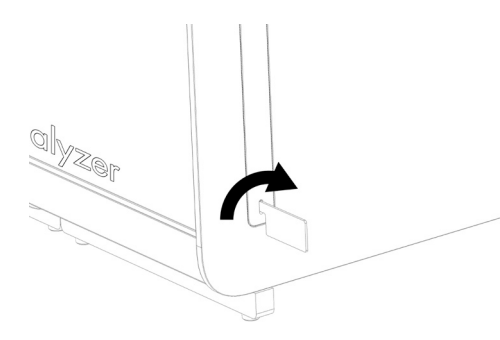

#### <span id="page-25-0"></span>**Рис. 5. Знімання захисних кришок.**

3. Вийміть операційний модуль із коробки та прикріпіть його з лівого боку аналітичного модуля. Закрутіть гвинти за допомогою монтажного інструмента для операційного й аналітичного модулів, що постачається в комплекті з аналізатором КВІАстат-ДКс (QIAstat-Dx) 1.0 ([рис.](#page-25-1) 6).

#### **ЗАСТЕРЕЖЕННЯ Ризик механічного пошкодження**

Не залишайте операційний модуль без підтримки або спертим на сенсорний екран, оскільки це може пошкодити екран.

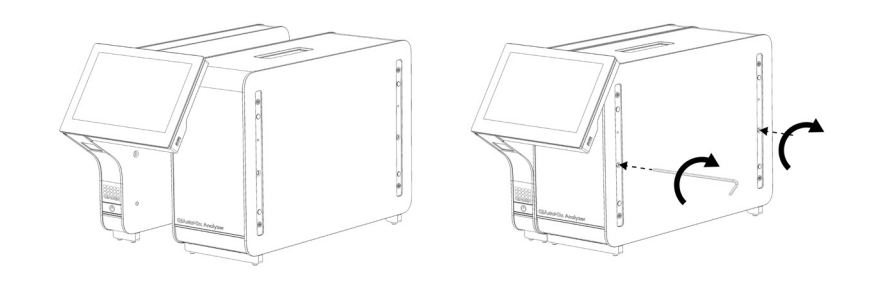

<span id="page-25-1"></span>**Рис. 6. З'єднання операційного й аналітичного модулів.**

4. Знову встановіть захисні кришки зі сторони аналітичного модуля [\(рис.](#page-26-0) 7).

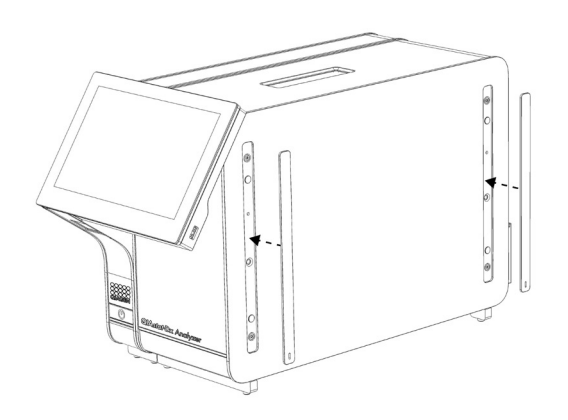

#### <span id="page-26-0"></span>**Рис. 7. Установлення захисних кришок.**

5. Підключіть з'єднувальний міст операційного й аналітичного модулів на задній панелі аналізатора КВІАстат-ДКс (QIAstat-Dx) 1.0, щоб об'єднати ці модулі [\(рис.](#page-26-1) 8).

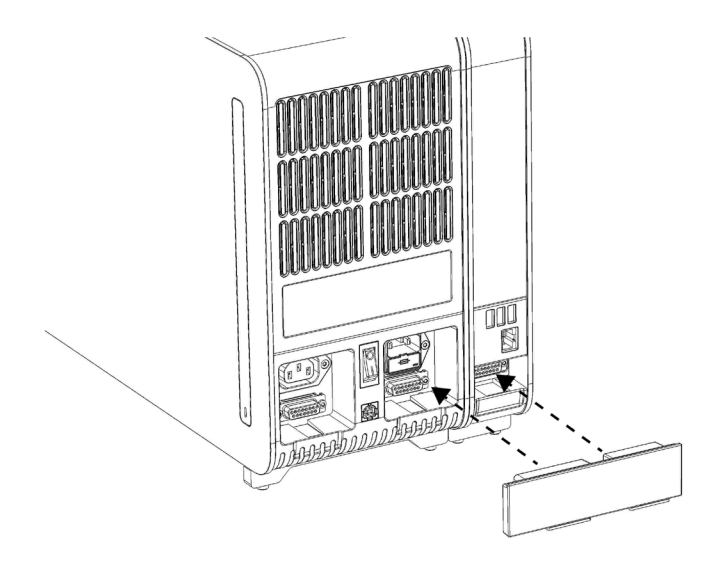

#### <span id="page-26-1"></span>**Рис. 8. Підключення з'єднувального моста аналітичного й операційного модулів.**

6. Приєднайте заглушку на задній панелі аналітичного модуля [\(рис.](#page-27-0) 9).

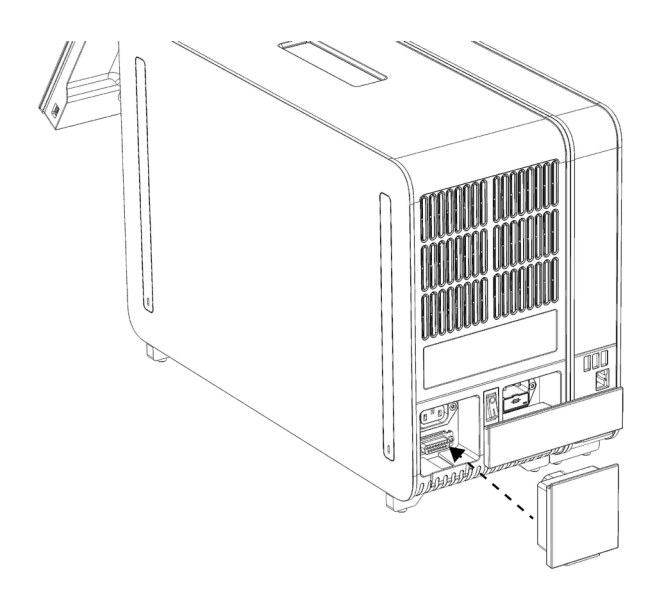

#### <span id="page-27-0"></span>**Рис. 9. Приєднання заглушки.**

7. Підключіть шнур живлення, що постачався в комплекті з аналізатором КВІАстат-ДКс (QIAstat-Dx) 1.0, до роз'єму на задній панелі аналітичного модуля [\(рис.](#page-27-1) 10).

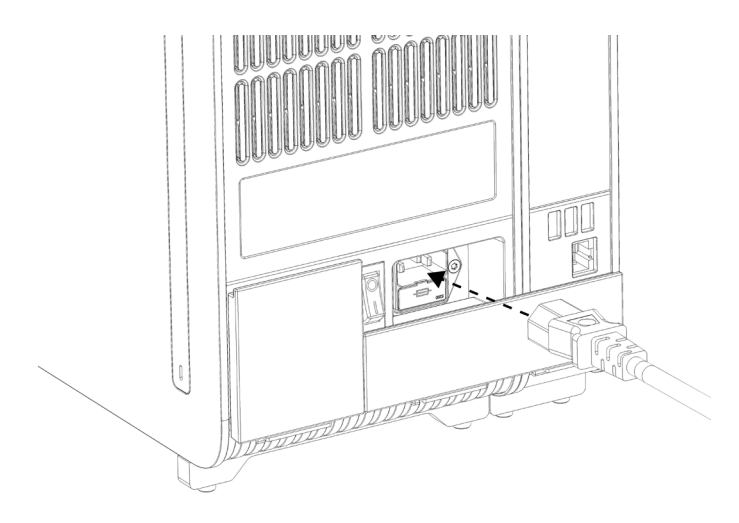

<span id="page-27-1"></span>**Рис. 10. Підключення шнура живлення.**

8. Підключіть шнур живлення до розетки.

9. Увімкніть прилад, перевівши вимикач живлення на задній панелі аналітичного модуля в положення «I» [\(рис.](#page-28-1) 11,). Перевірте, чи стали індикатори стану аналітичного й операційного модулів синіми.

**Примітка**. Якщо індикатор стану світиться червоним кольором, аналітичний модуль функціонує неправильно. Зверніться до служби технічної підтримки QIAGEN за контактними даними, наведеними в розділі [10.](#page-130-0)

**Примітка.** Розташуйте прилад так, щоб легко діставатися до вимикача живлення.

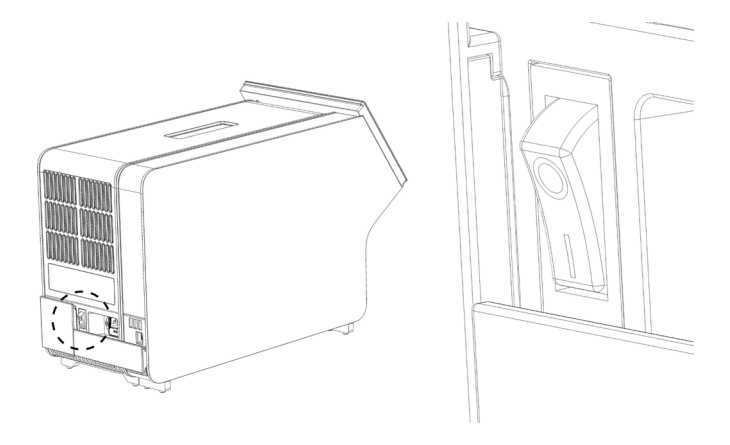

<span id="page-28-1"></span>**Рис. 11. Розташування вимикача живлення та переведення його в положення «I».**

10. Тепер аналізатор КВІАстат-ДКс (QIAstat-Dx) 1.0 готовий до налаштування для використання за призначенням. Ознайомтеся з інформацією, наведеною в розділ[і 6.10](#page-84-0), щоб налаштувати параметри системи, установити час і дату, а також установити підключення до мережі.

<span id="page-28-0"></span>4.4 Установлення додаткових аналітичних модулів

Обережно розпакуйте додатковий аналітичний модуль і встановіть його, виконавши такі кроки:

- 1. Підготуйте аналізатор КВІАстат-ДКс (QIAstat-Dx) 1.0 до встановлення нового модуля:
	- 1a. Вимкніть систему, натиснувши кнопку ON/OFF (УВІМК./ВИМК.) передній панелі аналізатора КВІАстат-ДКс (QIAstat-Dx) 1.0.
	- 1b. Вимкніть прилад, перевівши вимикач на задній панелі аналітичного модуля в положення «O».
	- 1c. Вийміть кабель живлення.
	- 1d. Зніміть заглушку на задній панелі аналітичного модуля [\(рис.](#page-29-0) 12).

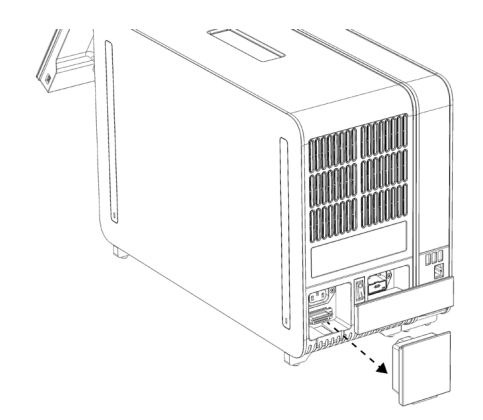

#### <span id="page-29-0"></span>**Рис. 12. Знімання заглушки.**

1e. Зніміть захисні кришки з того боку аналітичного модуля, де буде приєднуватися додатковий аналітичний модуль [\(рис.](#page-29-1) 13).

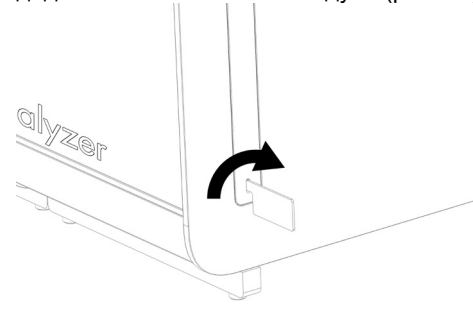

**Рис. 13. Знімання захисних кришок.**

<span id="page-29-1"></span>2. Вийміть додатковий аналітичний модуль із коробки та розмістіть його на горизонтальній поверхні. Видаліть шматки піни, прикріплені до аналітичного модуля. **Примітка**. Піднімайте та переміщуйте аналітичний модуль, тримаючи його основу двома руками, як показано н[а рис.](#page-30-0) 14 на наступній сторінці.

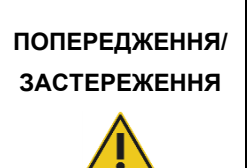

#### **Ризик травмування та матеріальних збитків**

Аналізатор КВІАстат-ДКс (QIAstat-Dx) 1.0 важкий. Щоб уникнути травмування та пошкодження аналізатора КВІАстат-ДКс (QIAstat-Dx) 1.0, будьте обережні, коли піднімаєте його, і використовуйте відповідні методи підйому.

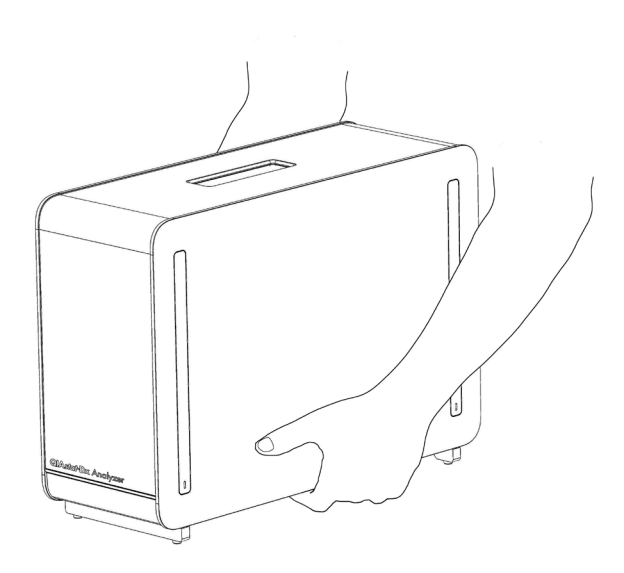

#### <span id="page-30-0"></span>**Рис. 14. Правильне переміщення аналітичного модуля.**

3. Зніміть захисні кришки з боку аналітичного модуля за допомогою відповідного знімача, що постачається в комплекті з аналізатором КВІАстат-ДКс (QIAstat-Dx) 1.0 ([рис.](#page-30-1) 15).

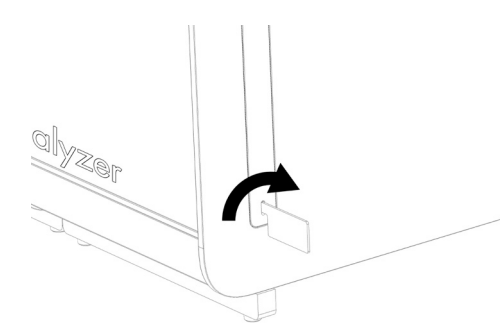

#### <span id="page-30-1"></span>**Рис. 15. Знімання захисних кришок.**

4. Установіть додатковий аналітичний модуль на одному рівні з наявним аналітичним модулем. Закрутіть гвинти за допомогою монтажного інструмента для аналітичного й операційного модулів, що постачається в комплекті з аналізатором КВІАстат-ДКс (QIAstat-Dx) 1.0 ([рис.](#page-31-0) 16).

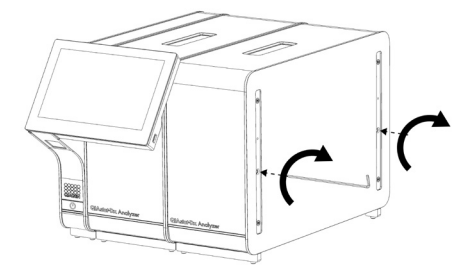

#### <span id="page-31-0"></span>**Рис. 16. Вирівнювання та приєднання додаткового аналітичного модуля.**

5. Знову встановіть захисні кришки зі сторони додаткового аналітичного модуля [\(рис.](#page-31-1) 17).

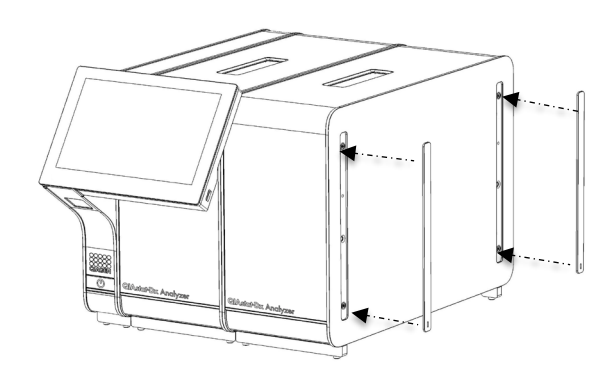

<span id="page-31-1"></span>**Рис. 17. Установлення захисних кришок на додатковому аналітичному модулі.**

6. Під'єднайте з'єднувальний міст аналітичних модулів на задній панелі аналізатора КВІАстат-ДКс (QIAstat-Dx) 1.0, щоб об'єднати два модулі [\(рис.](#page-32-0) 18).

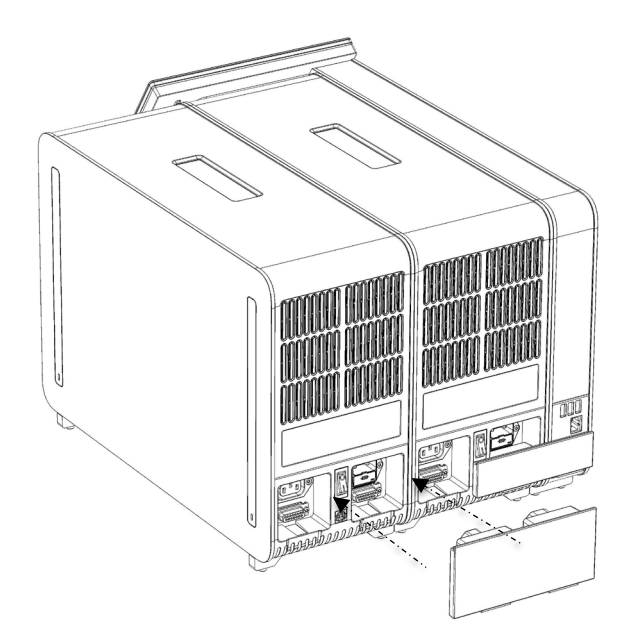

**Рис. 18. Приєднання з'єднувального моста аналітичних модулів.**

<span id="page-32-0"></span>7. Приєднайте заглушку на задній панелі аналітичного модуля [\(рис.](#page-32-1) 19).

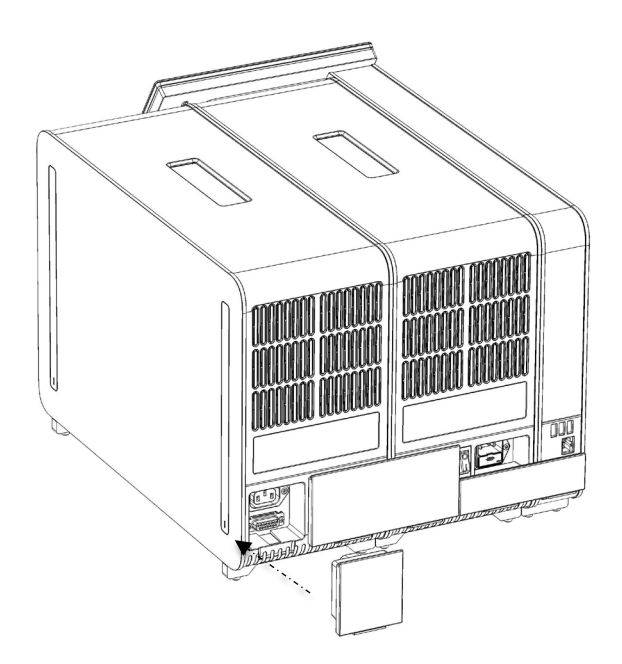

<span id="page-32-1"></span>**Рис. 19. Приєднання заглушки.**

8. Підключіть шнур живлення, що постачався в комплекті з аналізатором КВІАстат-ДКс (QIAstat-Dx) 1.0, до роз'єму на задній панелі першого аналітичного модуля [\(рис.](#page-33-0) 20).

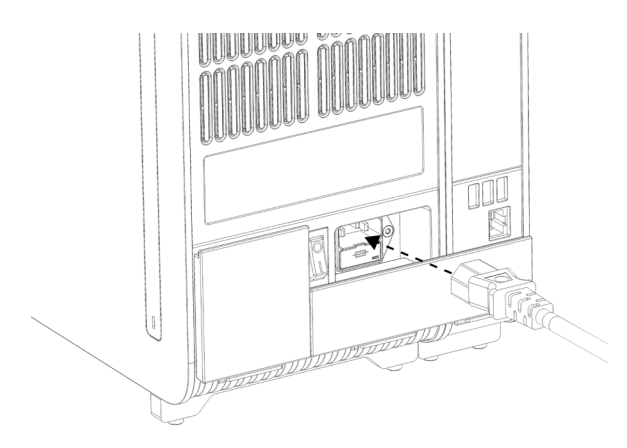

<span id="page-33-0"></span>**Рис. 20. Підключення шнура живлення.**

- 9. Підключіть шнур живлення до розетки.
- 10. Увімкніть прилад, перевівши вимикач живлення на задній панелі аналітичного модуля в положення «I» [\(Рис. 21\)](#page-33-1). Перевірте, чи стали індикатори стану аналітичного й операційного модулів синіми.

**Примітка**. Якщо індикатор стану світиться червоним кольором, аналітичний модуль функціонує неправильно. Зверніться до служби технічної підтримки QIAGEN за контактними даними, наведеними в розділі [10.](#page-130-0)

**Примітка**. Розташуйте прилад так, щоб легко діставатися до вимикача живлення.

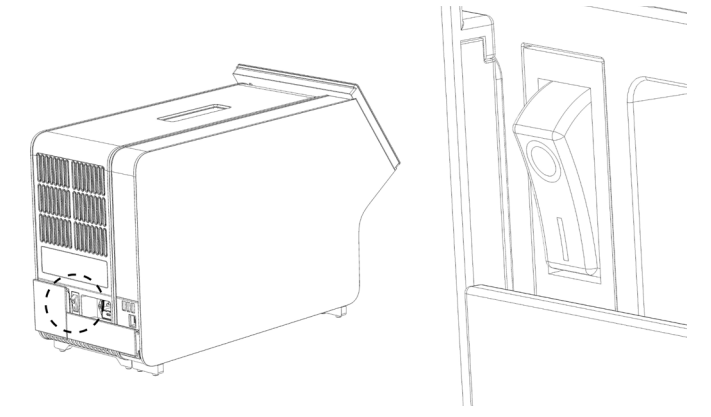

<span id="page-33-1"></span>**Рис. 21. Розташування вимикача живлення та переведення його в положення «I».**

11. Тепер аналізатор КВІАстат-ДКс (QIAstat-Dx) 1.0 готовий до налаштування для використання за призначенням. Ознайомтеся з інформацією, наведеною в розділ[і 6.10](#page-84-0), щоб налаштувати параметри системи, установити час і дату, а також установити підключення до мережі.

#### <span id="page-34-0"></span>4.5 Повторне пакування та транспортування аналізатора КВІАстат-ДКс (QIAstat-Dx) 1.0

Упаковуючи аналізатор КВІАстат-ДКс (QIAstat-Dx) 1.0 для транспортування, використовуйте оригінальний пакувальний матеріал. За відсутності такого матеріалу зверніться до служби технічної підтримки QIAGEN. Переконайтеся, що прилад правильно упакований (див. розділ [9.2\)](#page-125-2) і не становить біологічної або хімічної загрози.

Щоб повторно упакувати прилад, виконайте такі дії:

- 1. Переконайтеся, що прилад вимкнено (переведіть вимикач живлення в положення «O»).
- 2. Від'єднайте шнур живлення від розетки.
- 3. Від'єднайте шнур живлення від задньої панелі аналітичного модуля.
- 4. Зніміть заглушку на задній панелі аналітичного модуля.
- 5. Від'єднайте з'єднувальний міст аналітичного й операційного модулів на задній панелі аналізатора КВІАстат-ДКс (QIAstat-Dx) 1.0.
- 6. Зніміть захисні кришки з боку аналітичного модуля за допомогою відповідного знімача.
- 7. За допомогою монтажного інструмента для аналітичного й операційного модулів розкрутіть два гвинти, що скріплюють ці два модулі. Запакуйте операційний модуль у відповідну коробку.
- 8. Установіть захисні кришки збоку на аналітичному модулі. Запакуйте аналітичний модуль у відповідну коробку з пінопластом.

### <span id="page-35-0"></span>5 Проведення тесту та перегляд результатів

**Примітка**. Рисунки, наведені в цьому посібнику користувача, є лише прикладами і можуть відрізнятися від реальності залежно від аналізу.

<span id="page-35-1"></span>5.1 Запуск аналізатора КВІАстат-ДКс (QIAstat-Dx) 1.0

1. Натисніть кнопку ON/OFF (УВІМК./ВИМК.) на передній панелі аналізатора КВІАстат-ДКс (QIAstat-Dx) 1.0, щоб запустити прилад [\(рис.](#page-35-2) 22).

**Примітка**. Вимикач живлення на задній панелі аналітичного модуля має перебувати в положенні «I». Індикатори операційного й аналітичного модулів стануть синіми в положенні «I» (це означає, що вони ввімкнені).

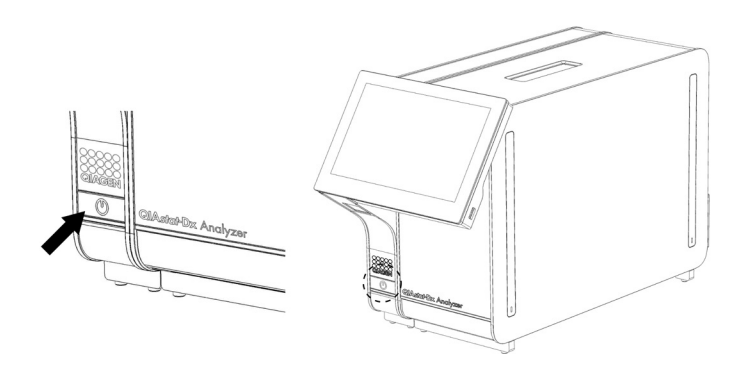

**Рис. 22. Натисніть кнопку ON/OFF (УВІМК./ВИМК.) для запуску приладу.**

<span id="page-35-2"></span>2. Дочекайтеся, доки відкриється **головний** екран й індикатори стану аналітичного й операційного модулів стануть зеленими та перестануть блимати. **Примітка.** Після початкової інсталяції з'явиться екран Login (Вхід). Докладні відомості

див. в розділі [6.2.](#page-59-1)

**Примітка**. Після успішного початкового встановлення аналізатора КВІАстат-ДКс (QIAstat-Dx) 1.0 системному адміністратору потрібно буде ввійти в систему, щоб виконати перше налаштування конфігурації програмного забезпечення. Під час першого входу в систему ідентифікатором користувача та паролем за замовчуванням є «administrator». Пароль потрібно змінити після першого входу. Функція User Access Control (Керування доступом користувачів) активується автоматично. Наполегливо рекомендовано створити принаймні один обліковий запис користувача без ролі «Administrator» (Адміністратор).
# 5.2 Підготовка тестового картриджа КВІАстат-ДКс

Вийміть тестовий картридж КВІАстат-ДКс з упаковки. Докладні відомості про завантаження зразка до тестового картриджа КВІАстат-ДКс, а також інформацію про виконання аналізу див. в інструкції до кожного окремого аналізу (наприклад, респіраторна панель КВІАстат-ДКс). Завжди перевіряйте, щоб після завантаження зразка в тестовий картридж КВІАстат-ДКс обидві кришки портів були щільно закриті.

## <span id="page-36-0"></span>5.3 Процедура проведення тесту

Оператори можуть торкатися сенсорного екрана аналізатора КВІАстат-ДКс (QIAstat-Dx) 1.0 лише в належних засобах індивідуального захисту, наприклад у рукавичках.

1. Натисніть кнопку **Run Test** (Запуск тесту) у верхньому правому куті **головного** екрана.

**Примітка**. Якщо зовнішній контроль (ЗК) активовано й має бути проведено тест із зовнішнім контролем, відображається нагадування про запуск тесту зі зразком ЗК. Докладні відомості див. в розділі [8.](#page-113-0)

**Примітка**. Якщо ЗК активовано й останній тест із ЗК з вибраним модулем завершився невдало, відображається попередження. Користувачі мають чітко вибрати, чи потрібно все одно провести тест із вибраним модулем.

2. Коли з'явиться запит, відскануйте штрих-код ідентифікатора зразка зчитувачем штрихкодів, вбудованим в операційний модуль [\(рис. 23\)](#page-37-0).

**Примітка**. Залежно від конфігурації аналізатора КВІАстат-ДКс (QIAstat-Dx) 1.0, можна також ввести ідентифікатор зразка за допомогою віртуальної клавіатури на сенсорному екрані. Докладні відомості див. в розділі [6.10.4.](#page-89-0)

**Примітка**. Залежно від налаштувань ЗК відображається кнопка-перемикач з надписом «EC Test» (Тест із ЗК). Ця кнопка залишається у вимкненому стані для запуску тесту. Для отримання додаткової інформації про зовнішній контроль див. розділ [8.](#page-113-0)

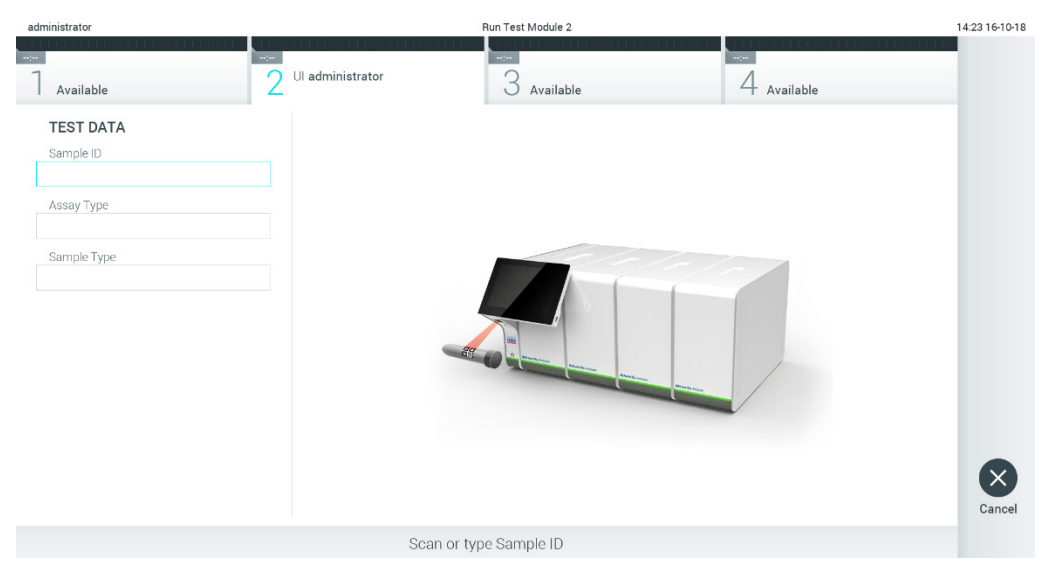

**Рис. 23. Сканування штрих-коду ідентифікатора зразка.**

<span id="page-37-0"></span>3. Коли з'явиться запит, відскануйте штрих-код картриджа для аналізу КВІАстат-ДКс. Аналізатор КВІАстат-ДКс (QIAstat-Dx) 1.0 автоматично розпізнає аналіз, що виконуватиметься, за штрих-кодом картриджа для аналізу КВІАстат-ДКс [\(рис.](#page-38-0) 24).

**Примітка**. Аналізатор КВІАстат-ДКс (QIAstat-Dx) 1.0 не приймає тестові картриджі КВІАстат-ДКс з простроченим терміном дії, ті, що використовуються повторно та ті, що не встановлені на приладі. У цих випадках з'являється повідомлення про помилку. Докладні відомості див. в розділі [6.10.2.](#page-87-0)

**Примітка**. Інструкції щодо імпортування та додавання аналізів до аналізатора КВІАстат-ДКс (QIAstat-Dx) 1.0 див. в розділі [6.9.3.](#page-83-0)

**Примітка**. Якщо зовнішній контроль (ЗК) активовано й має бути проведено тест із ЗК або якщо попередній тест із ЗК для вибраного аналізу у вибраному модулі завершився невдало, відображається попередження. Користувачу потрібно підтвердити, чи хоче він продовжити, а базові користувачі не можуть продовжити налаштування тесту. Докладні відомості див. в розділі [8.](#page-113-0)

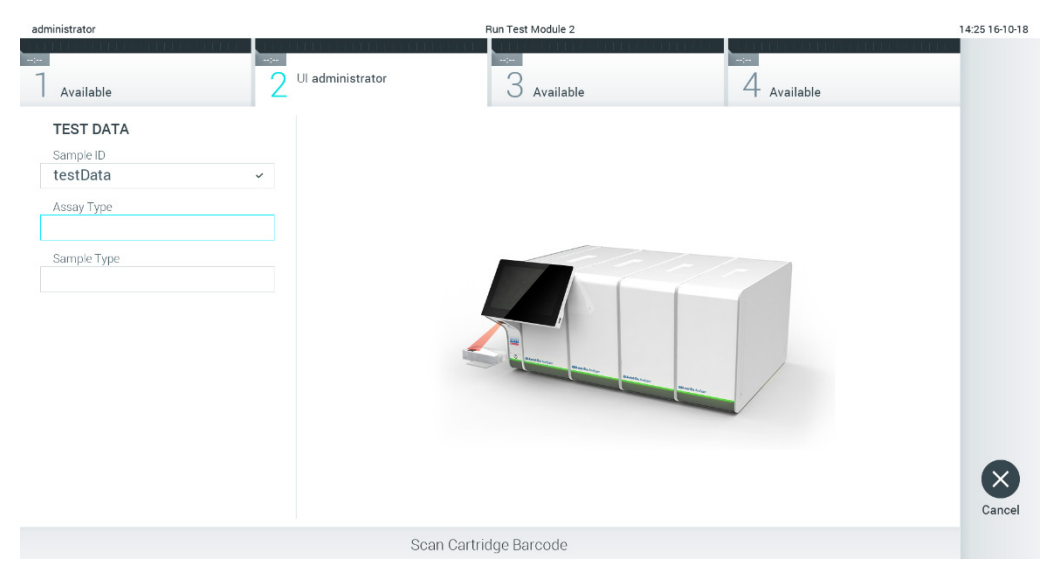

**Рис. 24. Сканування штрих-коду картриджа для аналізу КВІАстат-ДКс.**

<span id="page-38-0"></span>4. За потреби виберіть відповідний тип зразка зі списку [\(рис.](#page-38-1) 25).

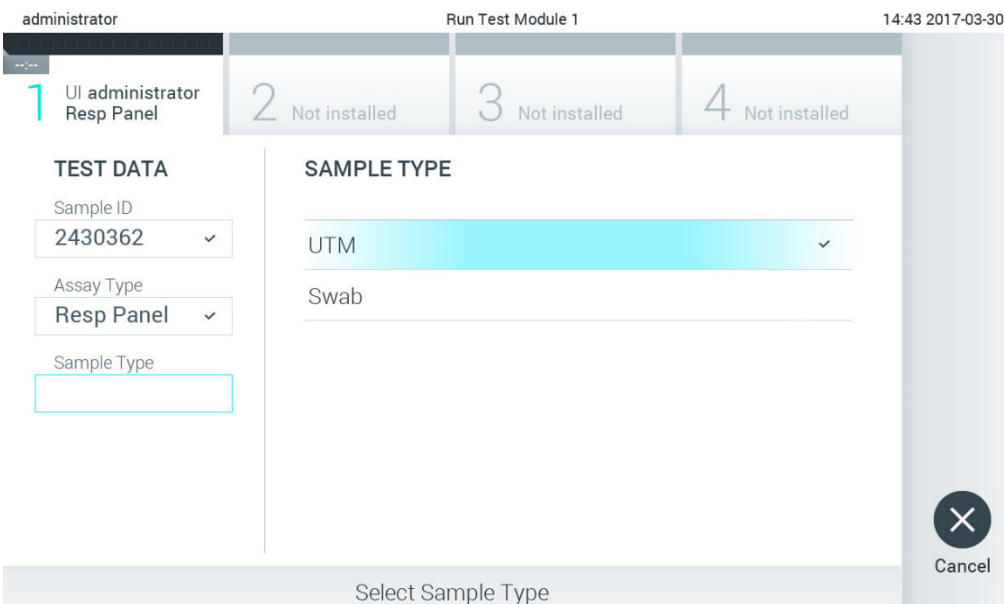

<span id="page-38-1"></span>**Рис. 25. Вибір типу зразка.**

5. Відкриється екран **Confirm** (Підтвердження). Перегляньте введені дані та внесіть необхідні зміни. Для цього натисніть відповідні поля на сенсорному екрані та змініть інформацію [\(рисунок 26\)](#page-39-0).

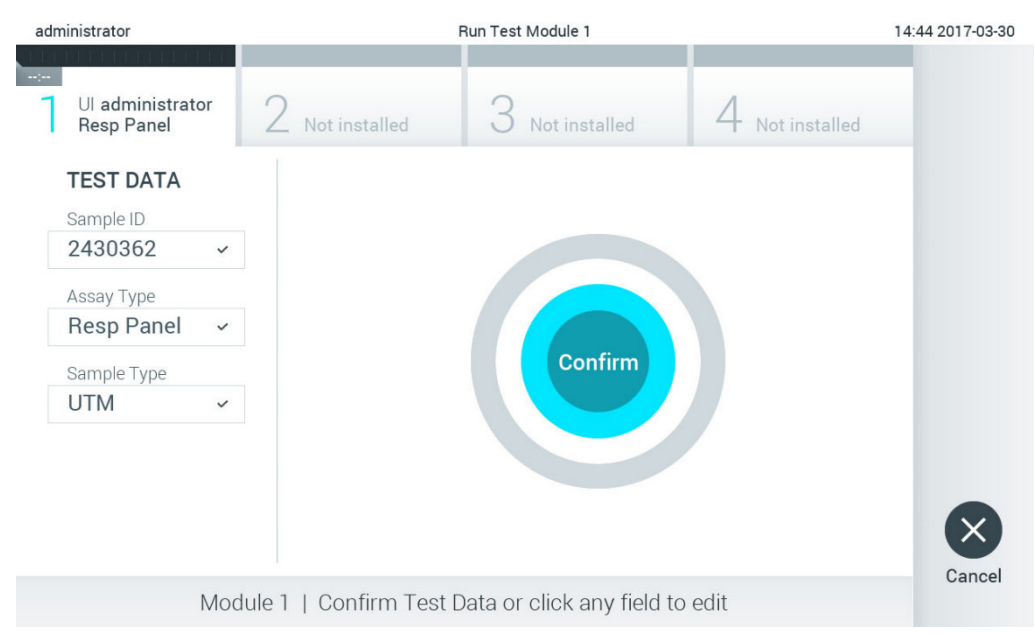

<span id="page-39-0"></span>**Рис. 26. Екран Confirm (Підтвердження).**

- 6. Натисніть **Confirm** (Підтвердити), якщо всі відображені дані правильні. За потреби виберіть відповідне поле для редагування його вмісту або натисніть **Cancel** (Скасувати), щоб скасувати тест.
- 7. Переконайтеся, що кришки порту для тампону й головного порту тестового картриджа КВІАстат-ДКс щільно закриті. Коли вхідний порт картриджа у верхній частині аналізатора КВІАстат-ДКс (QIAstat-Dx) 1.0 автоматично відкриється, вставте тестовий картридж КВІАстат-ДКс штрих-кодом уліво, а реакційними камерами вправо [\(рис.](#page-40-0) 27).

**Примітка**. Якщо до операційного модуля підключено декілька аналітичних модулів, аналізатор КВІАстат-ДКс (QIAstat-Dx) 1.0 автоматично вибирає аналітичний модуль, у якому буде виконуватися тест.

**Примітка**. Вставляючи тестовий картридж КВІАстат-ДКс в аналізатор КВІАстат-ДКс (QIAstat-Dx) 1.0, не прикладайте силу. Правильно вставте його у вхідний порт, і аналізатор КВІАстат-ДКс (QIAstat-Dx) 1.0 автоматично перемістить картридж в аналітичний модуль.

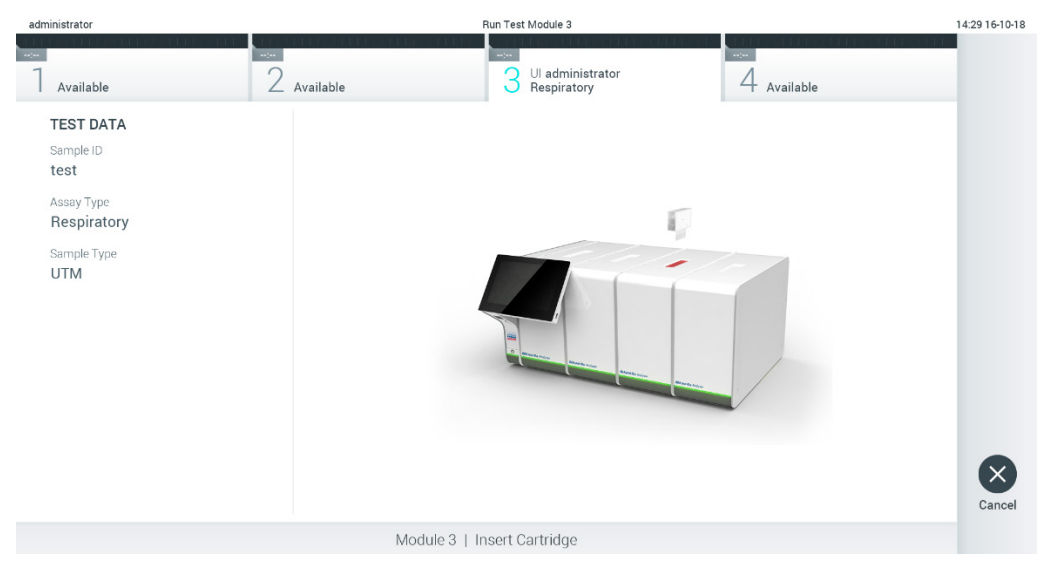

**Рис. 27. Вставлення тестового картриджа КВІАстат-ДКс в аналізатор КВІАстат-ДКс (QIAstat-Dx) 1.0.**

<span id="page-40-0"></span>8. Після виявлення тестового картриджа КВІАстат-ДКс аналізатор КВІАстат-ДКс (QIAstat-Dx) 1.0 автоматично закриє кришку вхідного порту та розпочне проведення тесту. Щоб розпочалася обробка, оператору не потрібно виконувати жодних дій.

**Примітка**. Аналізатор КВІАстат-ДКс (QIAstat-Dx) 1.0 приймає лише той тестовий картридж КВІАстат-ДКс, який використовувався та сканувався під час налаштування тесту. Якщо вставити картридж, відмінний від просканованого, виникає помилка й картридж автоматично виштовхується назовні.

**Примітка**. До цього моменту проведення тесту можна скасувати. Для цього слід натиснути кнопку **Cancel** (Скасувати) у правому нижньому куті сенсорного екрана.

**Примітка**. Залежно від конфігурації системи оператору може знадобитися повторно ввести пароль користувача, щоб розпочати проведення тесту.

**Примітка**. Якщо тестовий картридж КВІАстат-ДКс не вставити у вхідний порт, кришка порту автоматично закриється через 30 секунд. Якщо це сталося, повторіть процедуру, починаючи з кроку 5.

9. Під час проведення тесту на сенсорному екрані відображається залишковий час виконання [\(рис.](#page-41-0) 28).

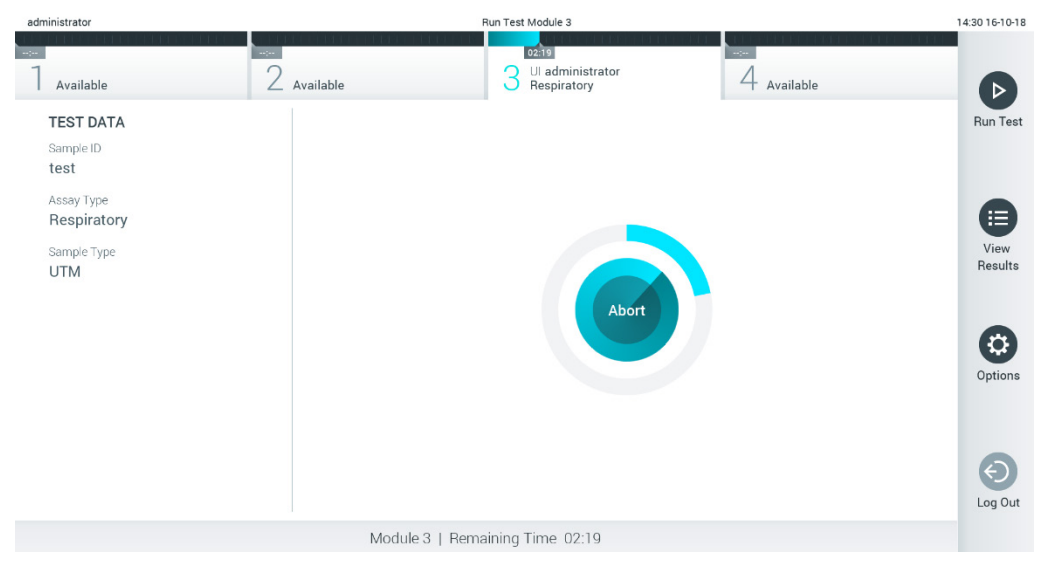

**Рис. 28. Проведення тесту та відображення залишкового часу виконання.**

<span id="page-41-0"></span>10. Після завершення тесту з'явиться екран **Eject** (Виймання) [\(рис.](#page-42-0) 29). Натисніть **Eject** (Вийняти) на сенсорному екрані, щоб вийняти картридж для аналізу КВІАстат-ДКс (QIAstat-Dx) і утилізувати його як біологічно небезпечні відходи згідно з усіма національними, державними та місцевими нормами й законами щодо техніки безпеки й охорони здоров'я.

**Примітка**. Тестовий картридж КВІАстат-ДКс потрібно вийняти, коли його вхідний порт відкриється та картридж виштовхнеться. Якщо не вилучити картридж протягом 30 секунд, він автоматично повернеться в аналізатор КВІАстат-ДКс (QIAstat-Dx) 1.0 і кришка порту закриється. Якщо це сталося, натисніть **Eject** (Вийняти), щоб знову відкрити кришку вхідного порту картриджа, а потім вийміть картридж.

**Примітка**. Використані тестові картриджі КВІАстат-ДКс слід утилізувати. Картриджі для тестів, обробку яких було запущено й згодом скасовано оператором чи в яких виявлено помилку, більше не придатні для проведення тестів.

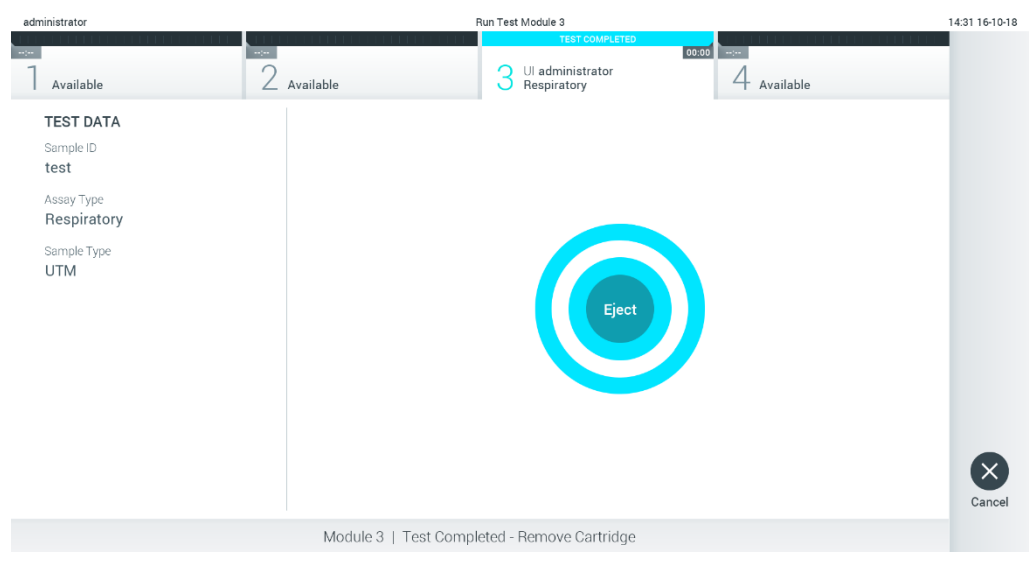

**Рис. 29. Відображення екрана Eject (Вийняти)..**

<span id="page-42-0"></span>11. Після того, як ви виймете тестовий картридж КВІАстат-ДКс, з'явиться екран **Summary** (Зведення) [\(рисунок 30\)](#page-42-1). Докладні відомості див. в розділі [5.5.](#page-44-0)

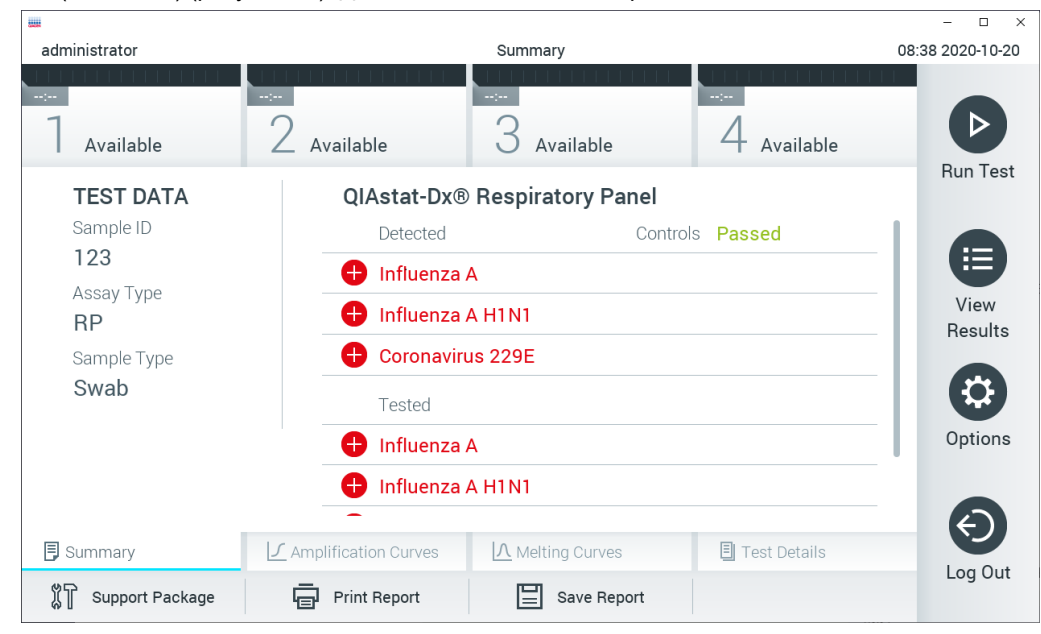

**Рис. 30. Екран результатів Summary (Зведення).**

<span id="page-42-1"></span>**Примітка**. Якщо під час циклу обробки виникла помилка з аналітичним модулем, може пройти певний час, поки відобразиться зведена інформація про цикл, а цикл стане видимим у поданні **View Results** (Перегляд результатів).

## 5.4 Скасування проведення тесту

Якщо під час проведення тесту натиснути кнопку **Abort** (Перервати), його виконання зупиниться [\(рис.](#page-43-0) 31).

**Примітка**. Використані тестові картриджі КВІАстат-ДКс слід утилізувати. Картриджі для тестів, обробку яких було запущено й згодом скасовано оператором чи в яких виявлено помилку, більше не придатні для проведення тестів.

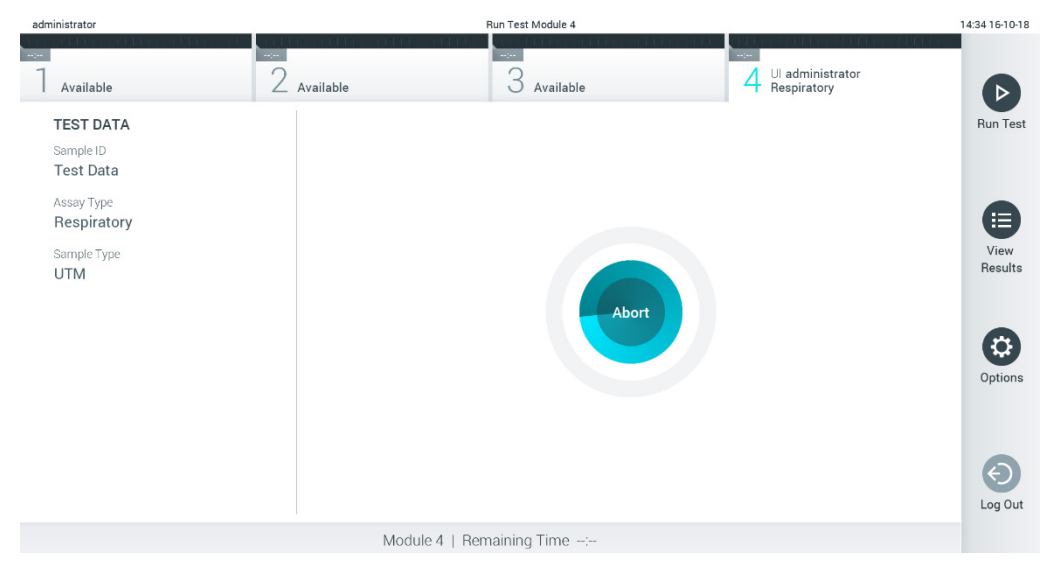

**Рис. 31. Скасування проведення тесту.**

<span id="page-43-0"></span>Після переривання тесту тестовий картридж КВІАстат-ДКс більше не можна використовувати повторно. Після натискання кнопки **Abort** (Перервати) з'явиться діалогове вікно із запитом на підтвердження скасування тесту [\(рис. 32](#page-44-1) на наступній сторінці).

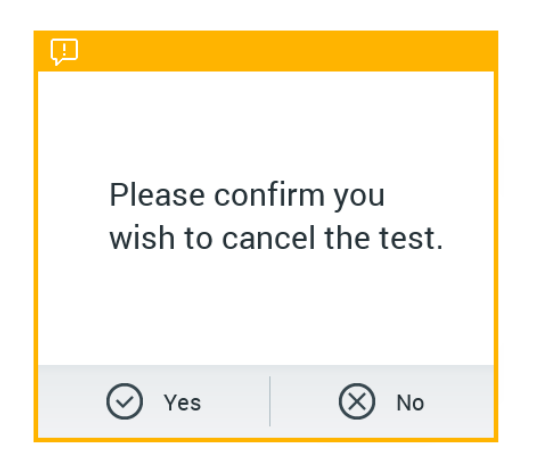

<span id="page-44-1"></span>**Рис. 32. Діалогове вікно з підтвердженням скасування тесту.**

## <span id="page-44-0"></span>5.5 Перегляд результатів

Аналізатор КВІАстат-ДКс (QIAstat-Dx) 1.0 автоматично інтерпретує та зберігає результати тесту. Після того, як ви виймете тестовий картридж КВІАстат-ДКс, автоматично з'явиться екран **Summary** (Зведення) [\(рис.](#page-44-2) 33).

<span id="page-44-2"></span>**Примітка**. Приклади можливих результатів аналізу та вказівки щодо їхньої інтерпретації див. в інструкціях до кожного окремого аналізу.

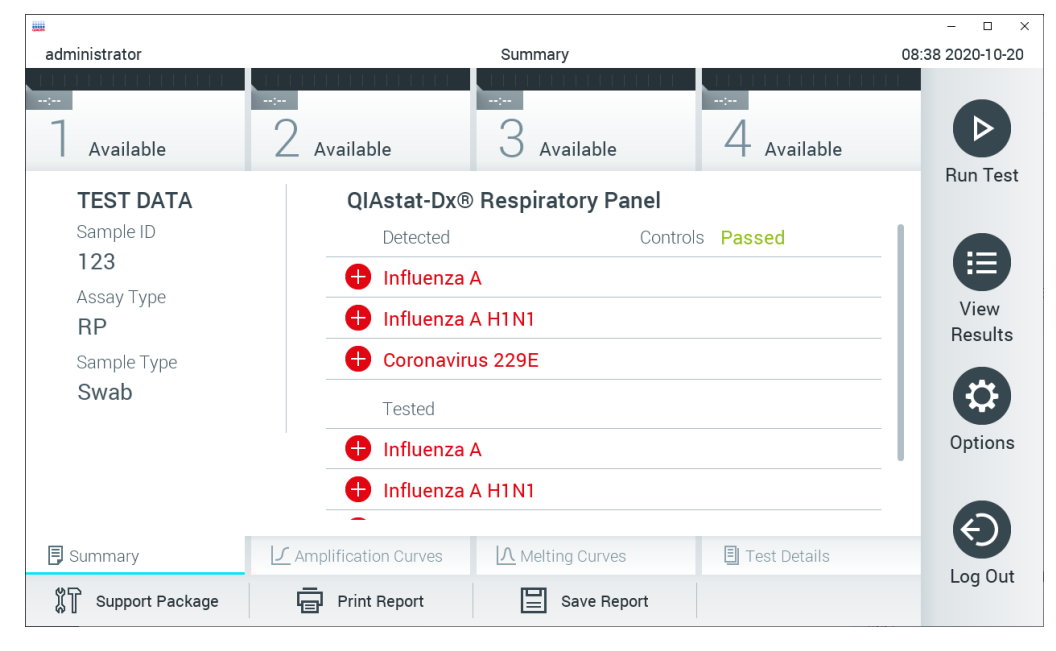

**Рис. 33. Приклад екрана підсумкових результатів із даними тесту на панелі ліворуч і зведенням на головній панелі.**

В основній частині екрана містяться три списки та результати з колірним кодуванням і позначками:

- У першому списку перераховані всі патогенні мікроорганізми, виявлені та ідентифіковані в зразку. Перед ними стоїть червоний знак  $\pm$ .
- У другому списку відображаються жовтим кольором всі сумнівні патогенні мікроорганізми і перед ними стоїть знак питання .
- У третьому списку перераховані всі патогенні мікроорганізми, протестовані в зразку. Виявлені в зразку патогенні мікроорганізми відображаються червоним кольором і перед ними стоїть знак  $\bigoplus$ . Патогенні мікроорганізми, наявність яких було перевірено, але не виявлено, відображаються зеленим кольором і перед ними стоїть знак  $\blacksquare$ . Сумнівні патогенні мікроорганізми забарвлені в жовтий колір і перед ними стоїть знак питання  $\mathbb{C}$

**Примітка**. Патогенні мікроорганізми, виявлені в зразку, указані у всіх списках.

Якщо під час тесту виникла помилка, з'явиться повідомлення «Failed» (Збій) з кодом помилки.

У лівій частині екрана відображаються такі Test Data (Дані тесту):

- Sample ID (Ідентифікатор зразка)
- Patient ID (Ідентифікатор пацієнта), за наявності
- **Assay Type (Тип аналізу)**
- Sample Type (Тип зразка)
- LIS Upload Status (Статус завантаження до ЛІС) (якщо застосовно)

Залежно від прав доступу оператора додаткові дані про аналіз доступні на вкладках у нижній частині екрана (наприклад, графіки ампліфікації, криві плавлення та відомості про тест).

Дані аналізу можна експортувати, натиснувши кнопку **Save Report** (Зберегти звіт) на нижній панелі екрана.

Звіт можна надіслати на принтер, натиснувши кнопку **Print Report** (Друк звіту) у нижній частині екрана.

Щоб створити пакет підтримки вибраного циклу або всіх невдалих циклів, натисніть кнопку **Support Package** (Пакет підтримки) у нижній частині екрана (рис. 34). Якщо вам потрібна підтримка, надішліть пакет підтримки до служби в технічної підтримки QIAGEN.

#### 5.5.1 Перегляд кривих ампліфікації

Для перегляду кривих ампліфікації тесту відкрийте вкладку  $\angle$  **Amplification Curves** (Криві ампліфікації) [\(рис.](#page-46-0) 34).

Ця функція може бути доступною не для всіх аналізів.

**Примітка.** Зверніть увагу, що крива ампліфікації не призначена для інтерпретації результатів тесту.

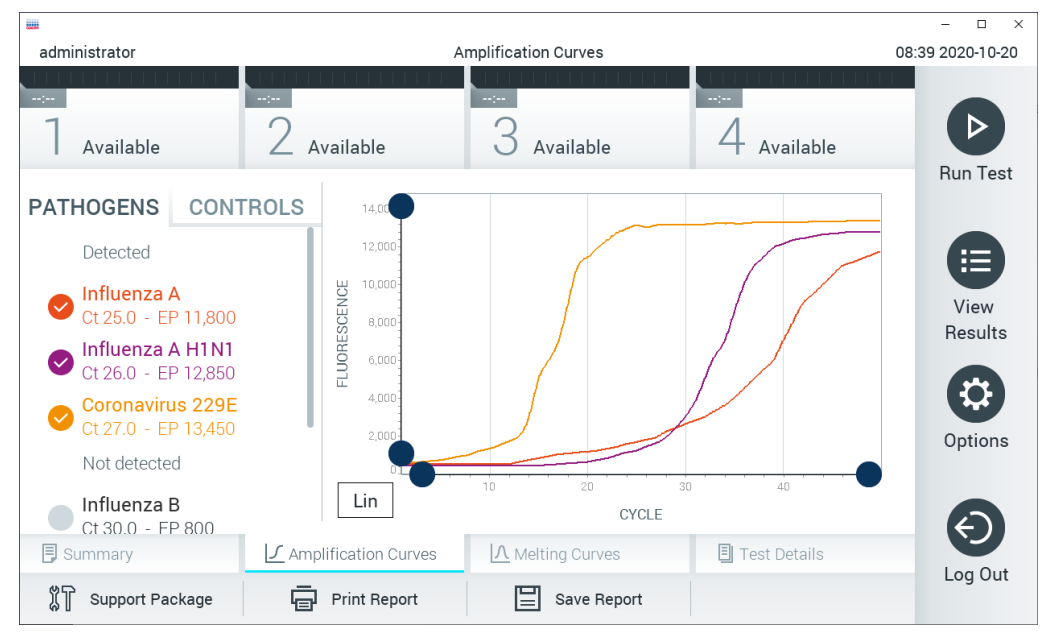

<span id="page-46-0"></span>**Рис. 34. Екран Amplification Curves (Криві ампліфікації) на вкладці PATHOGENS (ПАТОГЕНИ).**

Відомості про перевірені патогени й внутрішні контрольні зразки показано ліворуч, а криві ампліфікації – у центрі.

**Примітка**. Якщо в аналізаторі КВІАстат-ДКс (QIAstat-Dx) 1.0 увімкнуто функцію User Access Control (Керування доступом користувачів) (див. розділ [6.8\)](#page-73-0), екран Amplification Curves (Криві ампліфікації) буде доступний лише операторам із правами доступу.

Відкрийте вкладку **PATHOGENS** (ПАТОГЕНИ) ліворуч, щоб відобразити графіки відповідно до протестованих патогенів. Натисніть назву патогену, щоб вибрати варіанти, які відображатимуться на графіку ампліфікації. Ви можете вибрати один патоген, багато патогенів або не вибирати їх взагалі. Кожному патогену у вибраному списку буде призначено колір відповідно до кривої ампліфікації, пов'язаної з цим патогеном. Невибрані патогени відображатимуться сірим кольором.

Відповідні значення Ст і флуоресценції кінцевої точки наведені під кожною назвою патогену.

Натисніть вкладку **CONTROLS** (КОНТРОЛЬНІ ЗРАЗКИ) ліворуч, щоб переглянути внутрішні контрольні зразки й вибрати, які з них відображатимуться на графіку ампліфікації. Натисніть коло біля назви внутрішнього контрольного зразка, щоб вибрати його або скасувати вибір [\(Рис. 35\)](#page-47-0).

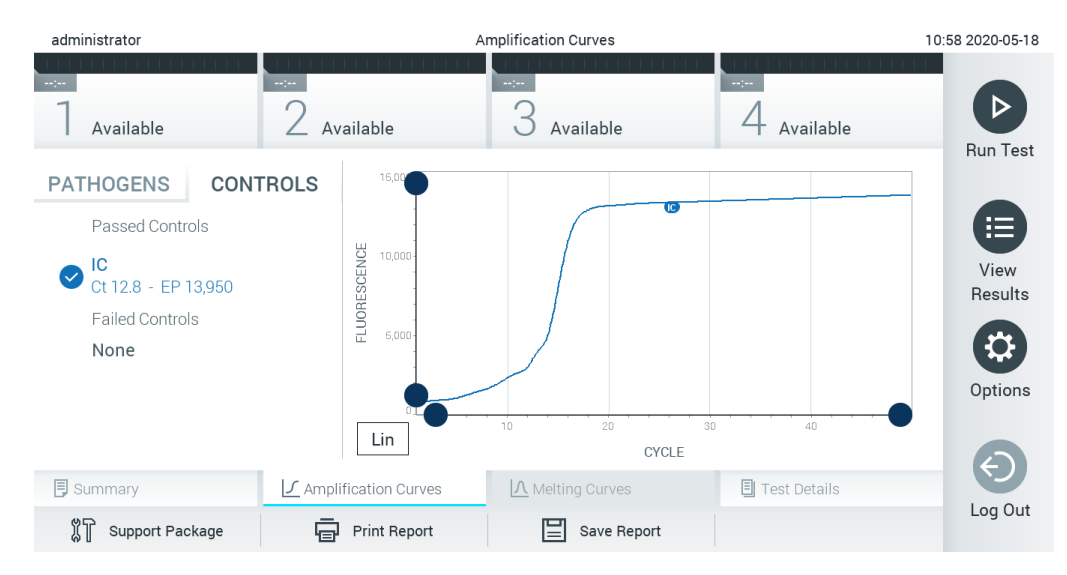

**Рис. 35. Екран кривих ампліфікації (вкладка CONTROLS (КОНТРОЛЬНІ ЗРАЗКИ)), на якому відображаються внутрішні контрольні зразки.**

<span id="page-47-0"></span>На графіку ампліфікації відображається крива даних для вибраних патогенів або внутрішніх контрольних зразків. Для переходу між логарифмічною та лінійною шкалою для осі Y натисніть кнопку **Lin** (Лін.) або **Log** (Лог.) у нижньому лівому кутку графіка.

Шкалу осей X та Y можна коригувати за допомогою **С**синіх точок на кожній осі. Натисніть і утримуйте синю точку, а потім перемістіть її в потрібне місце на осі. Перемістіть синю точку до початку осі, щоб повернутися до стандартних значень.

## 5.5.2 Перегляд кривих плавлення

Щоб переглянути криві плавлення, відкрийте вкладку **Melting Curves** (Криві плавлення).

Відомості про перевірені патогени й внутрішні контрольні зразки показано ліворуч, а криві плавлення – у центрі.

**Примітка**. Вкладка **Melting Curves** (Криві плавлення) доступна тільки для аналізів з етапом плавлення.

**Примітка**. Якщо в аналізаторі КВІАстат-ДКс (QIAstat-Dx) 1.0 увімкнуто функцію **User Access Control** (Керування доступом користувачів) (див. розділ [6.8\)](#page-73-0), екран **Melting Curves** (Криві плавлення) буде доступний лише операторам із правами доступу.

Відкрийте вкладку **PATHOGENS** (ПАТОГЕНИ) ліворуч, щоб відобразити патогени, які перевірялися. Натисніть на коло поряд із назвою патогенного організму, щоб вибрати його криві плавлення. Ви можете вибрати один патоген, багато патогенів або не вибирати їх взагалі. Кожному патогену у вибраному списку буде призначено колір відповідно до кривої плавлення, пов'язаної з цим патогеном. Невибрані патогени відображатимуться сірим кольором. Температура плавлення відобразиться під назвою кожного патогенного організму.

Натисніть вкладку **CONTROLS** (КОНТРОЛЬНІ ЗРАЗКИ) ліворуч, щоб переглянути внутрішні контрольні зразки й вибрати, які з них відображатимуться на графіку плавлення. Натисніть коло біля назви контрольного зразка, щоб вибрати його або скасувати вибір.

Внутрішні контрольні зразки, які пройшли аналіз, відображаються зеленим кольором і мають позначку «Passed Controls» (Контроль пройдено), а ті, які не пройшли аналіз, відображаються червоним кольором і мають позначку «Failed Controls» (Контроль не пройдено).

Шкалу осей X та Y можна коригувати за допомогою  $\bullet$  синіх точок на кожній осі. Натисніть і утримуйте синю точку, а потім перемістіть її в потрібне місце на осі. Перемістіть синю точку до початку осі, щоб повернутися до стандартних значень.

#### 5.5.3 Перегляд відомостей про тест

Натисніть **Test Details** (Відомості про тест), щоб переглянути докладні відомості про результати. Прокрутіть униз, щоб побачити повний звіт.

У центрі екрана відображаються такі **Test Details** (Відомості про тест) (рис. 36, наступна сторінка):

- **•** User ID (Ідентифікатор користувача)
- Cartridge SN (Серійний номер картриджа)
- Cartridge Expiration Date (Дата закінчення терміну придатності картриджа)
- **Module SN (Серійний номер модуля)**
- Test Status (Стан тесту: Completed (Виконано), Failed (Збій) або Canceled (Скасовано))
- Error Code (Код помилки), за наявності
- Error Message (Повідомлення про помилки), за наявності
- Test Start Date and Time (Дата й час початку тесту)
- Test Execution Time (Час виконання тесту)
- Assay Name (Назва аналізу)
- **•** Test ID (Ідентифікатор тесту)
- Test Results (Результат тестів) загальний результат для кожного аналіту: Positive [pos] (Позитивний), Positive with Warning [pos \*] (Позитивний з попередженням), Negative [neg] (Негативний), Invalid [inv] (Недійсний), Failed [fail] (Збій) або Successful [suc] (Успішний). Докладні відомості про можливі результати та їхню інтерпретацію див. в інструкціях до аналізу.
- List of Analytes (Список аналітів), використаних в аналізі (згрупованих за заголовками Detected Pathogen (Виявлено патоген), Equivocal (Сумнівно), Not Detected Pathogens (Не виявлено патогенів), Invalid (Недійсний), Not Applicable (Не застосовно), Out of Range (За межами діапазону), Passed Controls (Контроль пройдено) і Failed Controls (Контроль не пройдено)), з Ст і флуоресценцією кінцевої точки (якщо стосується аналізу)
- $\bullet$  List of internal controls (Список внутрішніх контрольних зразків) із Ст і флуоресценцією в кінцевій точці (якщо доступні для аналізу)

| administrator                |                              | <b>Test Details</b>          |                              | 10:59 2020-05-18 |  |
|------------------------------|------------------------------|------------------------------|------------------------------|------------------|--|
| $\sim$ 1 $\sim$<br>Available | $\sim$ 1 $\sim$<br>Available | $\sim$ 100 $\,$<br>Available | $\sim$ 1 $\sim$<br>Available | <b>Run Test</b>  |  |
| <b>TEST DATA</b>             | <b>TEST DETAILS</b>          |                              |                              |                  |  |
| Sample ID<br>123             | User ID                      | administrator                |                              | 挂                |  |
| Assay Type                   | Cartridge SN                 | 111                          |                              | View             |  |
| <b>RP</b>                    | Cartridge Expiration Date    |                              | 2020-12-31 00:00             |                  |  |
| Sample Type                  | Module SN                    | 2222                         |                              | <b>107</b>       |  |
| Swab                         | <b>Test Status</b>           | Completed                    |                              | Options          |  |
|                              | Test Start Date and Time     |                              | 2020-05-18 10:48             |                  |  |
|                              | <b>Test Execution Time</b>   | $0 \text{ min}$ 59 sec       |                              |                  |  |
| <b>同</b> Summary             | ∫ Amplification Curves       | △ Melting Curves             | 凬<br><b>Test Details</b>     |                  |  |
| Support Package              | <b>Print Report</b>          | Save Report                  |                              | Log Out          |  |

**Рис. 36. Приклад екрана з відомостями Test Data (Дані тесту) на панелі ліворуч і Test Details (Відомості про тест) на головній панелі.**

#### 5.5.4 Перегляд результатів попередніх тестів

Щоб переглянути результати попередніх тестів, які зберігаються в сховищі, натисніть **View Results** (Перегляд результатів) на панелі головного меню [\(рис.](#page-50-0) 37).

| administrator        |                                | <b>Test Results</b> |                                                |                         | 07:51 2021-06-10 |
|----------------------|--------------------------------|---------------------|------------------------------------------------|-------------------------|------------------|
| Available            | $\omega_{\rm{1}}$<br>Available | mper.               | Available                                      | $\sim$ 100<br>Available |                  |
| Sample ID            | Assay                          |                     | Operator ID EC Mod $\uparrow$ , Date/Time      | Result                  | <b>Run Test</b>  |
| s_5172630            | B_Assay 3                      | Service T           | $(\bar{x})$ 2015-01-10 00:15                   | $\bullet$ pos           | 注                |
| s_32651444           | U_Assay 17                     | Administ            | $(\bar{x})$ 2015-01-10 00:00                   | $\bullet$<br>pos        | View             |
| s_881883             | Q_Assay 15                     | Administ            | $(\bar{x})$ 2015-01-09 19:45<br>3              | neg                     | Results          |
| s_21305224           | V_Assay 18                     | Administ            | $(\bar{x})$ 2015-01-09 19:30                   | $\bullet$ pos           |                  |
| s_68661540           | V_Assay 9                      | basicuser           | $(\bar{x})$ 2015-01-09 19:15<br>$\overline{2}$ | Ð<br>pos                | Options          |
| s_79206799           | G_assay 1ssay 1                | Administ            | $(\bar{x})$ 2015-01-09 19:00<br>$\overline{2}$ | $\bullet$ pos           |                  |
|                      | Κ<br>く                         | Page 28 of 133      | $\lambda$<br>ゝ                                 |                         | Log Out          |
| <b>Remove Filter</b> | <b>Print Report</b>            | Save Report         | Search                                         | Upload                  |                  |

<span id="page-50-0"></span>**Рис. 37. Приклад екрана перегляду результатів.**

Подана нижче інформація доступна для кожного виконаного тесту (рис. 38, наступна сторінка):

- Sample ID (Ідентифікатор зразка)
- Assay (Аналіз)
- Operator ID (Ідентифікатор оператора)
- EC (ЗК, якщо було проведено тест із ЗК)
- Mod (аналітичний модуль, на якому виконувався тест)
- Upload status (Статус завантаження), видимий лише якщо активацію виконано через налаштування МІС/ЛІС
- Date/Time (дата й час завершення тесту)
- Result (результат тесту: positive (позитивний) [pos], pos with warning (позитивний із попередженням) [pos\*], negative (негативний) [neg], invalid (недійсний) [inv], failed (невдалий) [fail] або successful (успішний) [suc], EC passed (Зовнішній контроль пройдено) [ecpass] або EC failed (Зовнішній контроль пройдено невдало) [ecfail]).

**Примітка**. Можливі результати є специфічними для певного аналізу (наприклад, деякі результати можуть застосовуватися не до всіх аналізів). Ознайомтеся з інструкціями з використання, що стосуються аналізу.

**Примітка**. Якщо в аналізаторі КВІАстат-ДКс (QIAstat-Dx) 1.0 увімкнено функцію **User Access Control** (Керування доступом користувачів) (див. розділ [6.8\)](#page-73-0), дані, до яких користувач не має доступу, будуть приховані зірочками.

**Примітка**. Для перегляду попередніх тестів, які були вручну або автоматично заархівовані, див. розділ [6.7.2.](#page-70-0)

Виберіть один або кілька результатів тесту, натиснувши сіре коло ліворуч від ідентифікатора зразка. Поруч із вибраними результатами з'явиться **галочка**. Щоб скасувати вибір результатів тесту, натисніть галочку. Щоб скасувати вибір результатів тесту, натисніть галочку. Повний список результатів можна вибрати, натиснувши  $\bullet$  коло з прапорцем у верхньому рядку ([рис.](#page-51-0) 38).

| administrator              |                                | 07:51 2021-06-10   |                                                                      |                     |          |
|----------------------------|--------------------------------|--------------------|----------------------------------------------------------------------|---------------------|----------|
| Available                  | $\sim$ 100 $\sim$<br>Available | mpo.               | $\frac{1}{2}$<br>Available                                           | Available           |          |
| $\triangleright$ Sample ID | Assay                          |                    | Operator ID EC Mod 1 Date/Time                                       | Result              | Run Test |
| $\bullet$ s_5172630        | B_Assay 3                      | Service T          | $(\bar{x})$ 2015-01-10 00:15                                         | $\bullet$ pos       | 挂        |
| $\bullet$ s_32651444       | U_Assay 17                     | Administ           | $\binom{1}{2}$ 2015-01-10 00:00                                      | $\bullet$ pos       | View     |
| $\bullet$ s_881883         | Q_Assay 15                     | Administ           | $\binom{1}{2}$ 2015-01-09 19:45<br>3                                 | neg                 | Results  |
| s_21305224                 | V_Assay 18                     | Administ           | $\binom{1}{2}$ 2015-01-09 19:30                                      | $\bullet$ pos       |          |
| s_68661540                 | V_Assay 9                      | basicuser          | $\binom{1}{2}$ 2015-01-09 19:15<br>$\overline{2}$                    |                     | Options  |
| s_79206799                 | G_assay 1ssay 1                | Administ           | $\binom{1}{2}$ 2015-01-09 19:00 $\binom{1}{2}$ pos<br>$\overline{2}$ |                     |          |
|                            | K<br>$\lt$                     | Page 28 of 133     | $\geq$<br>$\mathcal{P}$                                              |                     | Log Out  |
| Remove Filter              | <b>Print Report</b><br>冒       | ľΞI<br>Save Report | Search                                                               | $\uparrow$ , Upload |          |

<span id="page-51-0"></span>**Рис. 38. Приклад вибору результатів тесту на екрані перегляду результатів.**

Натисніть будь-де в рядку тесту, щоб переглянути його результати.

Натисніть заголовок стовпця (наприклад, **Sample ID** (Ідентифікатор зразка)), щоб відсортувати список за зростанням або спаданням відповідно до цього параметра. Список можна одночасно відсортувати лише за одним стовпцем.

У стовпці **Result** (Результат) указано результати кожного тесту [\(таблиця](#page-52-0) 1).

**Примітка**. Можливі результати є специфічними для певного аналізу (наприклад, деякі результати можуть застосовуватися не до всіх аналізів). Ознайомтеся з інструкціями з використання, що стосуються аналізу.

<span id="page-52-0"></span>**Таблиця 1. Опис результатів тесту**

| Результат                                              | Позначка                               | Опис                                                                                                    |
|--------------------------------------------------------|----------------------------------------|----------------------------------------------------------------------------------------------------|
| Positive (Позитивний)                                  | pos                                    | Принаймні один аналіт має позитивний результат                                                                                                    |
| Positive with warning<br>(Позитивний із попередженням) | $\bigoplus$ <sub>pos<sup>*</sup></sub> | Принаймні один аналіт є позитивним, але внутрішній<br>контрольний зразок не пройшов перевірку                                                                                                   |
| Negative (Негативний)                                  | nea                                    | Аналіти не виявлено                                                                                                    |
| Failed (Збій)                                          |                                        | Тест не виконано, оскільки сталася помилка, тест було<br>скасовано користувачем або тест контрольних зразків не<br>виконано, але у користувача немає прав доступу для<br>перегляду результатів. |
| Invalid (Недійсний)                                    | $\mathbf{X}$ <sub>inv</sub>            | Тест недійсний                                                                                                    |
| Successful (Успішно)                                   | $\bigotimes$ suc                       | Тест має позитивний, позитивний із попередженням,<br>негативний результат або зовнішній контроль пройдено,<br>але користувач не має прав доступу для перегляду<br>результатів тесту             |
| EC Passed (ЗК пройдено)                                | ecpass                                 | Тест із ЗК пройдено, тобто всі аналіти відповідають<br>очікуваним результатам.                                                                                                    |
| EC Failed (ЗК пройдено<br>невдало)                     |                                        | Тест із ЗК невдалий, що означає, що принаймні один<br>аналіт не відповідав очікуваному результату.                                                                                              |

**Примітка.** Ознайомтеся з докладним описом результатів в інструкції із проведення аналізу.

Переконайтеся, що принтер підключено до аналізатора КВІАстат-ДКс (QIAstat-Dx) 1.0 і встановлено відповідний драйвер (додаток [12.1\)](#page-137-0). Натисніть кнопку **Print Report** (Друк звіту), щоб надрукувати звіт для вибраних результатів.

Натисніть кнопку **Save Report** (Зберегти звіт), щоб зберегти звіт для вибраних результатів у форматі PDF на USB-носій. Виберіть тип звіту: List of Tests (Список тестів) або Test Reports (Звіти по тестах).

**Примітка**. USB-носій, що йде в комплекті, рекомендовано використовувати для короткотривалого зберігання та передавання даних. Використання USB-носія має деякі обмеження (наприклад, через об'єм пам'яті чи ризик перезапису, тому перед використанням слід урахувати ці обмеження).

Натисніть кнопку **Search** (Пошук), щоб знайти результати тесту за такими параметрами: **Sample ID** (Ідентифікатор зразка), **Assay** (Аналіз) і **Operator ID** (Ідентифікатор оператора). Заповніть рядок пошуку за допомогою віртуальної клавіатури та натисніть клавішу **Enter**, щоб розпочати пошук. У результатах пошуку відображатимуться лише ті записи, що містять пошуковий текст. Якщо список результатів було відфільтровано, пошук виконується лише у відфільтрованому списку. Натисніть і утримуйте заголовок стовпця, щоб застосувати фільтр на основі цього параметра. Для деяких параметрів, як-от Sample ID (Ідентифікатор зразка), відкривається віртуальна клавіатура, за допомогою якої ви можете заповнити рядок пошуку для фільтра.

Для інших параметрів, як-от **Assay** (Аналіз), відкривається діалогове вікно зі списком аналізів, збережених у сховищі. Виберіть один або кілька аналізів, щоб відфільтрувати тільки ті тести, які були виконані в рамках вибраних аналізів.

Символ Т, розташований зліва від заголовка стовпця, указує на те, що фільтр стовпця ввімкнуто. Фільтр можна вимкнути, натиснувши кнопку **Remove Filter** (Видалити фільтр) на панелі вкладеного меню.

#### 5.5.5 Експорт результатів на USB-носій

На будь-якій вкладці екрана **View Results** (Перегляд результатів) виберіть **Save Report** (Зберегти звіт), щоб експортувати та зберегти копію результатів тесту у форматі PDF на USB-носій. USB-порт розташовано на передній панелі аналізатора КВІАстат-ДКс (QIAstat-Dx) 1.0 ([рис.](#page-53-0) 39).

**Примітка**. USB-носій, що йде в комплекті, рекомендовано використовувати для короткотривалого збереження та передавання даних. Використання USB-носія має деякі обмеження (наприклад, через об'єм пам'яті чи ризик перезапису, тому перед використанням слід урахувати ці обмеження).

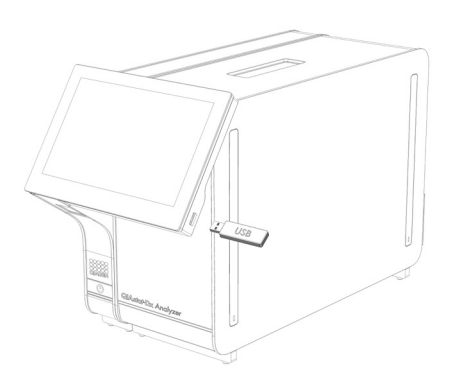

<span id="page-53-0"></span>**Рис. 39. Розташування USB-порту.**

#### 5.5.6 Друк результатів

Переконайтеся, що принтер підключений до аналізатора КВІАстат-ДКс (QIAstat-Dx) 1.0 й інстальовано відповідний драйвер (додаткові відомості щодо інсталяції драйвера див. в Додатку [12.1\)](#page-137-0). Натисніть кнопку **Print Report** (Друк звіту), щоб надіслати копію результатів тесту на принтер.

#### 5.5.7 Створення пакету підтримки

Якщо вам потрібна підтримка, створіть і надайте службі технічної підтримки QIAGEN пакет підтримки, що містить усі необхідні відомості щодо циклу, системи та файли технічних журналів. Щоб створити пакет підтримки, натисніть вкладку **Support Package** (Пакет підтримки). З'явиться діалогове вікно, і ви зможете створити пакет підтримки для вибраного тесту чи всіх неуспішних тестів [\(Рис. 40\)](#page-54-0). Збережіть пакет підтримки на USBносії. USB-порт розташований на передній панелі аналізатора КВІАстат-ДКс (QIAstat-Dx) 1.0 [\(Рис. 39\)](#page-53-0).

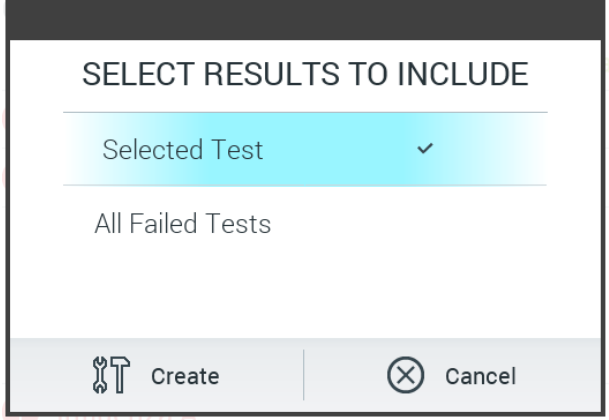

<span id="page-54-0"></span>**Рис. 40. Створення пакету підтримки.**

**Примітка**. USB-носій, що йде в комплекті, рекомендовано використовувати для короткотривалого зберігання та передавання даних. Використання USB-носія має деякі обмеження (наприклад, через об'єм пам'яті чи ризик перезапису, тому перед використанням слід урахувати ці обмеження).

**Примітка**. Якщо вам потрібна підтримка, обов'язково створіть пакет підтримки одразу після виникнення проблеми. Через обмеження, пов'язані з ємністю пам'яті та конфігурацією системи, файли технічних і системних журналів за відповідний період часу можуть видалятися автоматично в разі безперервного використання системи.

# 6 Функції та параметри системи

Цей розділ містить опис усіх доступних функцій і параметрів аналізатора КВІАстат-ДКс (QIAstat-Dx) 1.0, які дають змогу налаштувати прилад.

## 6.1 Головний екран

На головному екрані можна переглянути стан аналітичних модулів і перейти до різних розділів інтерфейсу користувача (**Login** (Вхід), **Run Test** (Запуск тесту), **View Results** (Перегляд результатів), **Options** (Параметри), **Log Out** (Вихід)) [\(рис.](#page-55-0) 41).

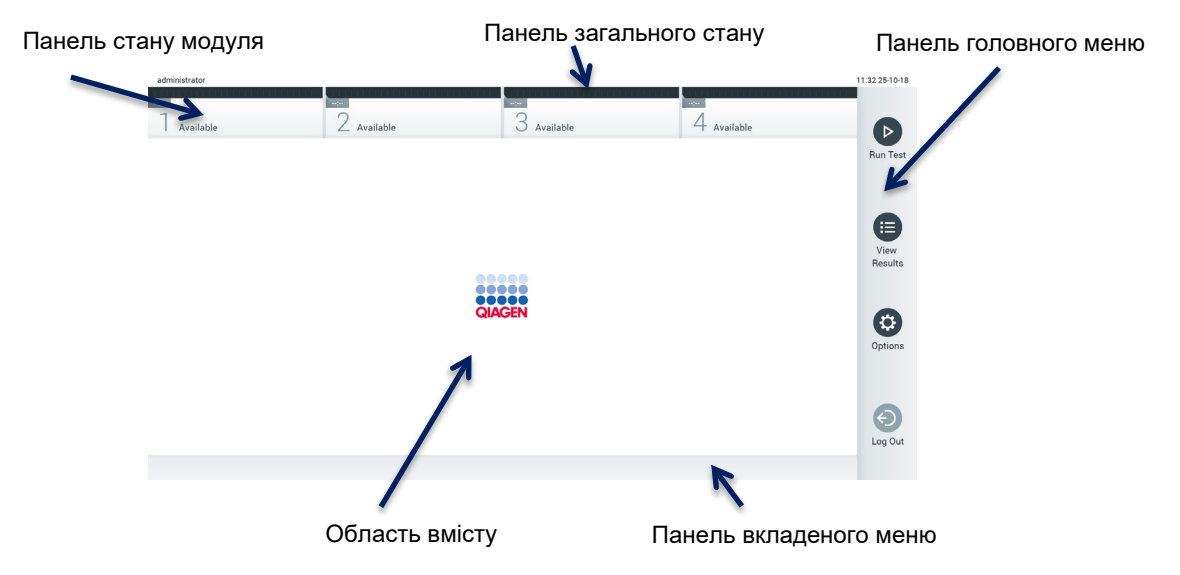

<span id="page-55-0"></span>**Рис. 41. Головний екран сенсорного дисплея** аналізатора **КВІАстат-ДКс (QIAstat-Dx) 1.0.**

**Головний** екран містить такі елементи:

- Панель загального стану
- Панель стану модуля
- Панель головного меню
- Область вмісту
- Панель із меню вкладки (відображається не завжди, залежно від екрана)
- Панель вкладеного меню та панель інструкцій (відображаються необов'язково, залежно від екрана)

#### 6.1.1 Панель загального стану

На панелі загального стану наведено інформацію про стан системи [\(рисунок](#page-56-0) 42). Ідентифікатор користувача, що ввійшов у систему, з'являється з лівого боку. Заголовок екрана відображається посередині, а системні дата й час – праворуч.

administrator 14:39 2017-03-30

<span id="page-56-0"></span>**Рис. 42. Панель загального стану.**

## 6.1.2 Панель стану модуля

Панель стану модуля відображає стан кожного аналітичного модуля (1–4) в системі у відповідних полях стану [\(рисунок](#page-56-1) 43). У полях відображається напис «Not Installed» (Не встановлено), якщо для цієї позиції немає аналітичного модуля.

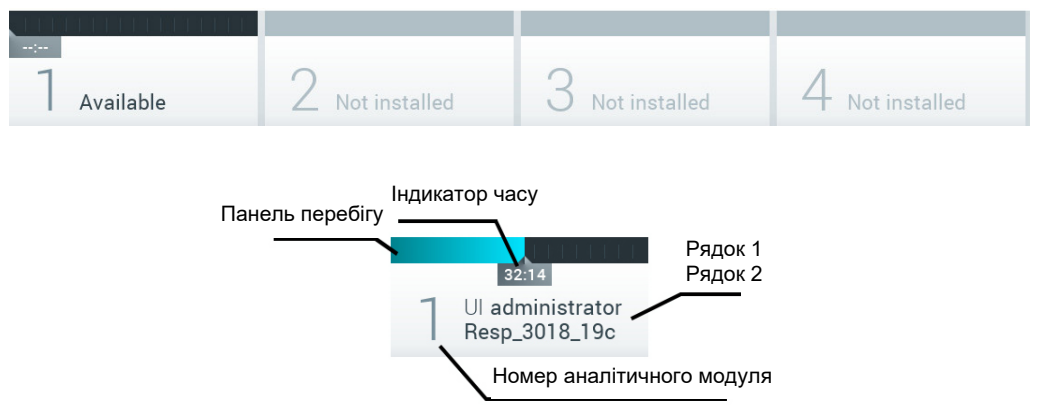

<span id="page-56-1"></span>**Рис. 43. Панель стану модуля.**

Натисніть поле, що відповідає певному аналітичному модулю, щоб переглянути докладні відомості (див. [Сторінка](#page-57-0) стану модуля). Стани модулів, які можуть відображатися в полі стану на панелі стану модуля, указано в [таблиці](#page-57-1) 2 (наступна сторінка).

#### <span id="page-57-1"></span>**Таблиця 2. Стани модуля, які можуть відображатися в полях стану**

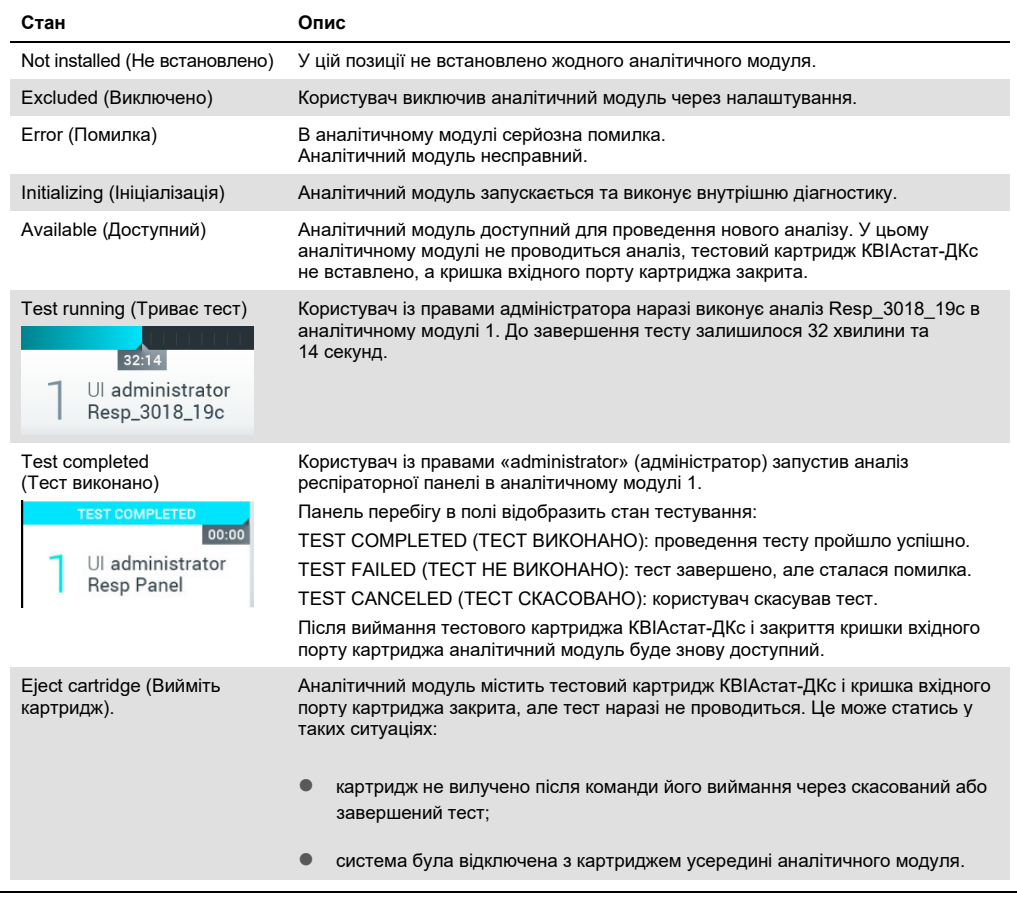

## <span id="page-57-0"></span>6.1.3 Сторінка стану модуля

На сторінці стану модуля відображено інформацію, як-от положення, серійний номер, редакція HW та поточна версія програмного забезпечення. Крім того, там відображено помилки, що стосуються вибраного аналітичного модуля, а також інформацію про програмні й апаратні компоненти [\(рис.](#page-58-0) 44, наступна сторінка).

На панелі інструкцій є кнопка перезавантаження, за допомогою якої можна перезавантажити вибраний аналітичний модуль без необхідності перезавантаження всього пристрою. Кнопка стає доступною, лише якщо вибраний модуль несправний або містить помилку.

**Примітка**. Кнопку **Restart** (Перезапустити) також можна також вимкнути після завершення тесту в модулі, якщо подальша обробка ще триває.

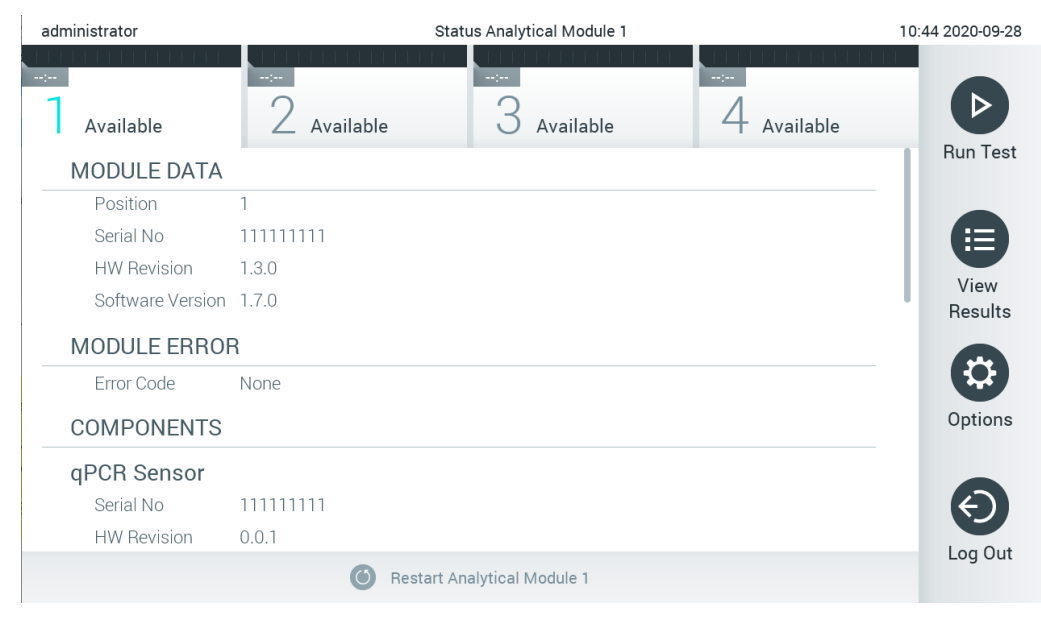

**Рис. 44. Сторінка стану модуля.**

<span id="page-58-0"></span>Сторінка стану модуля доступна будь-коли, за винятком тих випадків, коли АМ перебуває в стані «Not installed» (Не встановлено), «Not present» (Немає) або «Initializing» (Ініціалізація). Під час циклу й коли картридж усе ще вставлено, сторінка стану модуля не відображається. Замість неї буде відображатися панель стану модуля (представлена в попередньому підрозділі).

#### <span id="page-58-2"></span>6.1.4 Панель головного меню

[У таблиці](#page-58-1) 3 наведено параметри, які доступні для користувача через панель головного меню.

| Назва                                         | Кнопка                     | Опис                                                                                                    |
|-----------------------------------------------|----------------------------|----------------------------------------------------------------------------------------------------|
| Run Test (Запуск тесту)                       | $\triangleright$           | Розпочинає виконання тесту (див. розділ 5.3). Програмне забезпечення<br>КВІАстат-ДКс автоматично вибирає доступний аналітичний модуль і<br>запускає підготовку тесту. |
| <b>View Results</b><br>(Перегляд результатів) | ⊟                          | Відкриває вікно <b>View Results</b> (Перегляд результатів) (див. розділ 5.5).                                                                                         |
| Options (Параметри)                           | $\boldsymbol{\mathcal{G}}$ | Відображає вкладене меню <b>Options</b> (Параметри) (див. розділ 6.4).                                                                                                |
| Log Out (Вихід)                               | ❺                          | Виконує вихід користувача (активне лише тоді, коли ввімкнено функцію<br>User Access Control (Керування доступом користувачів)).                                       |
|                                               |                            |                                                                                                    |

<span id="page-58-1"></span>**Таблиця 3. Параметри панелі головного меню**

#### 6.1.5 Область вмісту

Інформація, що відображається в області основного вмісту, залежить від стану інтерфейсу користувача. Результати, підсумки, конфігурації та налаштування відображаються в цій області під час вибору різних режимів та описаних нижче елементів меню.

Залежно від вмісту, додаткові параметри можуть бути доступні на панелі меню вкладки та в меню **Options** (Параметри). Доступ до вкладеного меню **Options** (Параметри) можна отримати, натиснувши кнопку **Options** (Параметри) [\(рисунок](#page-59-0) 45).

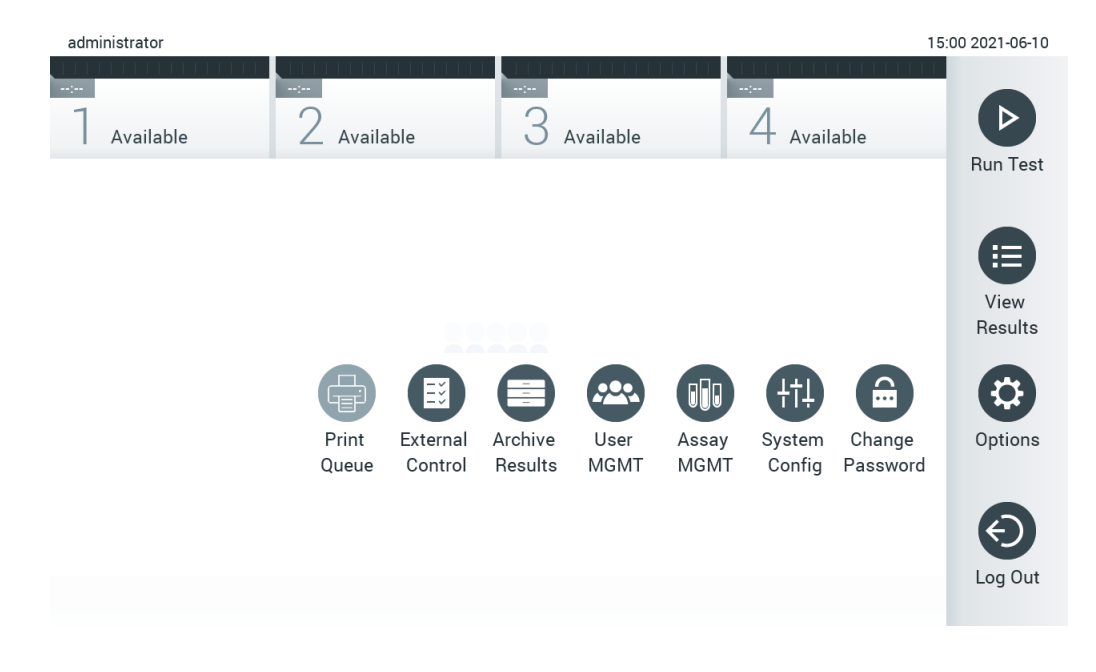

<span id="page-59-0"></span>**Рис. 45. Доступ до вкладеного меню Options (Параметри).**

## 6.2 Екран входу

Коли ввімкнено функцію **User Access Control** (Керування доступом користувачів) (див. розділ [6.8\)](#page-73-0), користувачі повинні ідентифікувати себе, увійшовши в систему, щоб отримати доступ до функцій аналізатора КВІАстат-ДКс (QIAstat-Dx) 1.0.

**ВАЖЛИВО.** Під час першого входу в систему ідентифікатором користувача та паролем за замовчуванням є «administrator». Пароль потрібно змінити після першого входу.

**Примітка**. Після успішного початкового встановлення аналізатора КВІАстат-ДКс (QIAstat-Dx) 1.0 функція User Access Control (Керування доступом користувачів) активується автоматично.

**Примітка**. Наполегливо рекомендовано створити під час входу принаймні один обліковий запис користувача без ролі «Administrator» (Адміністратор).

Область вмісту екрана входу включає текстове поле для введення **User ID** (Ідентифікатор користувача) [\(рисунок](#page-60-0) 46). Якщо обрати параметр **Show previous user logins** (Показувати користувачів, які входили в систему раніше), відобразиться список попередніх п'яти користувачів, які успішно ввійшли в систему.

**Примітка**. Значок входу технічного працівника в правому нижньому куті екрана може використовуватися лише персоналом, уповноваженим компанією QIAGEN.

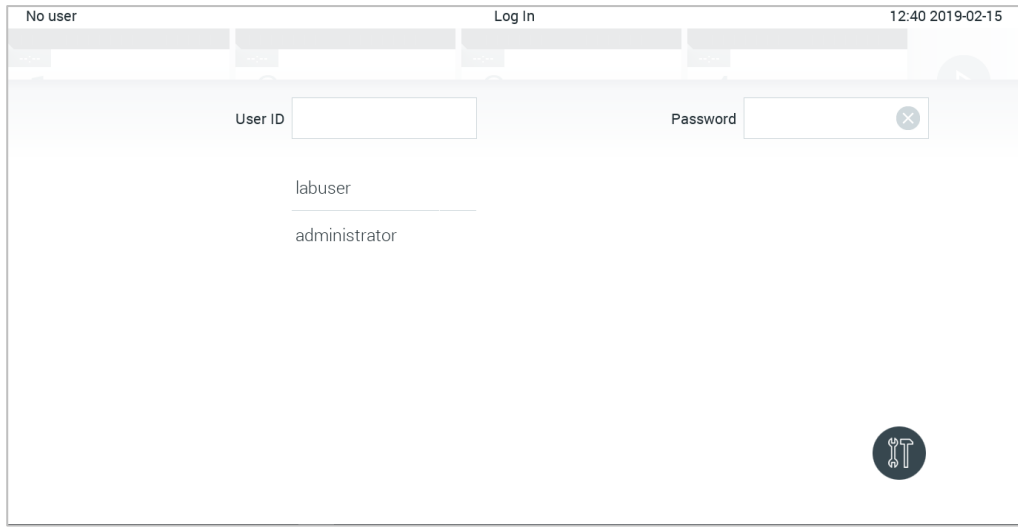

<span id="page-60-0"></span>**Рис. 46. Екран входу.**

Щоб ввести ім'я користувача, натисніть одне з імен, доступних у списку, або натисніть текстове поле **User ID** (Ідентифікатор користувача) і введіть ім'я за допомогою віртуальної клавіатури. Після введення імені користувача, підтвердьте його, натисніть **галочку** на віртуальній клавіатурі [\(рисунок](#page-61-0) 47).

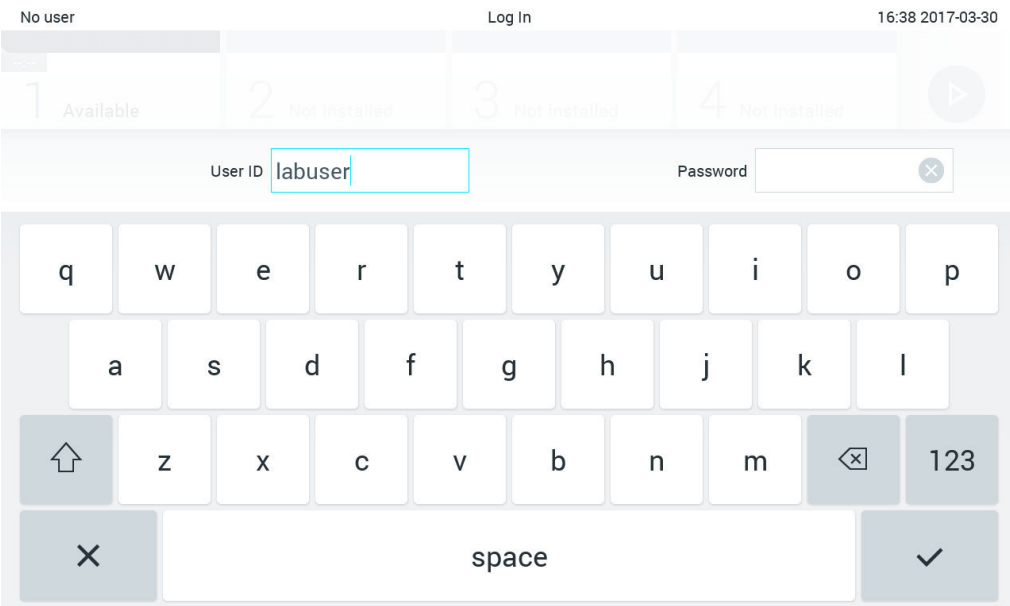

#### <span id="page-61-0"></span>**Рис. 47. Віртуальна клавіатура на сенсорному екрані.**

Якщо обрати параметр **Require password** (Вимагати пароль) (див. розділ [6.8](#page-73-0)), відобразиться текстове поле з паролем та віртуальна клавіатура для його введення. Якщо пароль не вимагається, текстове поле з паролем буде відображатись сірим кольором.

Якщо користувач забуде свій пароль, системний адміністратор може скинути його.

**Примітка**. Якщо адміністратор забуде свій пароль, це може виправити лише представник технічної служби QIAGEN, тобто на місце має прибути сервісний інженер компанії QIAGEN. Тому рекомендується створювати додатковий обліковий запис адміністратора.

З міркувань безпеки тричі неправильно введений пароль блокує систему на одну хвилину, перш ніж користувач зможе знову здійснити спробу ввійти.

**Примітка**. Під час зберігання облікових даних дотримуйтеся політик кібербезпеки, прийнятих у вашій організації.

**Примітка.** Наполегливо рекомендовано створити надійний пароль, дотримуючись правил організації щодо паролів.

#### 6.2.1 Вихід

Коли ввімкнено функцію **User Access Control** (Керування доступом користувачів) (див. розділ [6.8\)](#page-73-0), користувачі можуть вийти в будь-який час за допомогою параметра **Log Out** (Вихід) на панелі головного меню. Див. розділ [6.1.4,](#page-58-2) щоб отримати додаткові відомості.

Користувачі автоматично вийдуть із системи, коли мине таймаут автоматичного виходу. Цей час можна задати в налаштуваннях **General** (Загальні) меню **Options** (Параметри) (див. Розділ [6.10.4\)](#page-89-0).

## 6.3 Заставка

Екранна заставка аналізатора КВІАстат-ДКс (QIAstat-Dx) 1.0 відображається після відсутності дій користувача протягом визначеного періоду часу. Цей час можна налаштувати в меню **Options** (Параметри) (див. розділ [6.4\)](#page-63-0).

Заставка показує доступність аналітичних модулів і час, що залишився до завершення тесту [\(рисунок](#page-62-0) 48).

**Примітка**. Під час певних процесів, як-от оновлення програмного забезпечення, резервного копіювання, відновлення, створення архіву та його відкриття, функції заставки та автоматичного виходу можуть вимикатися. З метою забезпечення інформаційної безпеки рекомендовано не залишати систему без нагляду протягом цього часу.

<span id="page-62-0"></span>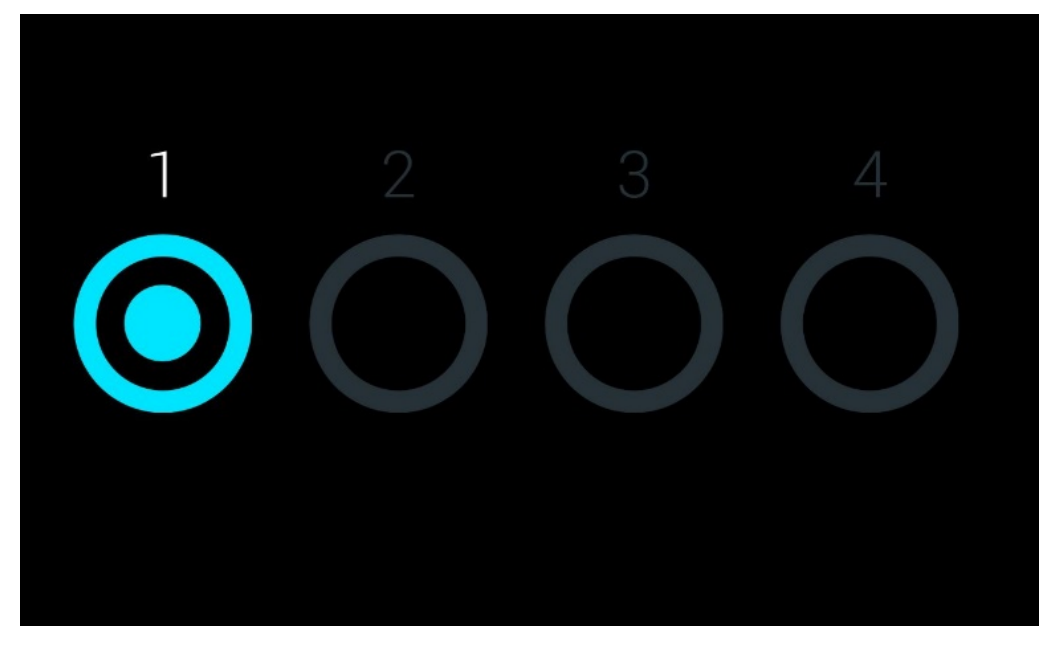

**Рис. 48. Заставка, що показує один доступний аналітичний модуль.**

# <span id="page-63-0"></span>6.4 Меню Options (Параметри)

Меню **Options** (Параметри) доступне з панелі головного меню. У [таблиці](#page-63-1) 4 показано доступні для користувача параметри. Недоступні параметри відображаються сірим кольором.

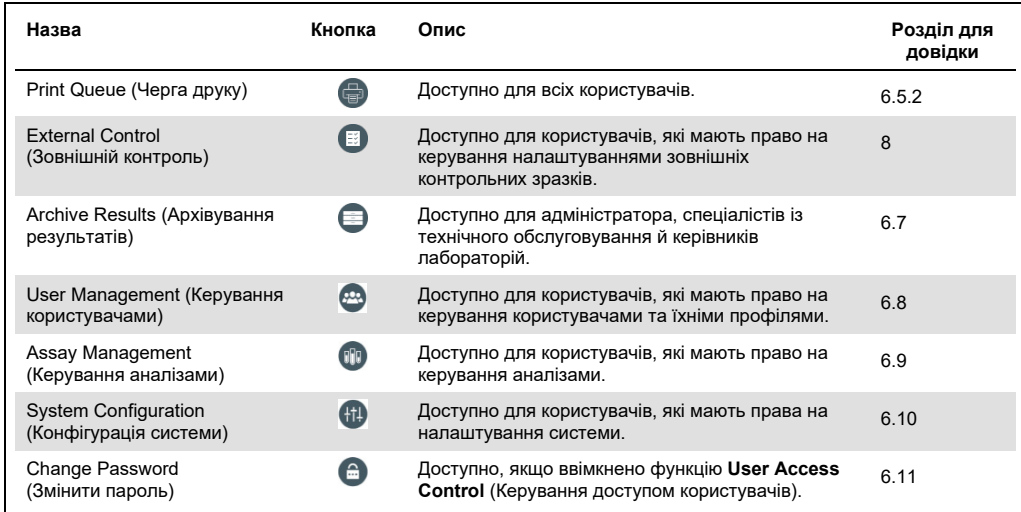

#### <span id="page-63-1"></span>**Таблиця 4. Меню Options (Параметри)**

# 6.5 Функції принтера

У цьому розділі описано різні функції принтера.

## 6.5.1 Установлення та видалення принтера

Установлення та видалення принтера описано в Додатку [12.1.](#page-137-0)

## <span id="page-63-2"></span>6.5.2 Перегляд завдань друку

У черзі друку відображаються активні завдання друку для приладу. Тут відображаються звіти, додані до черги друку. До черги принтера можна перейти за допомогою меню Options (Параметри).

У черзі друку відображається таблиця з іменем принтера, номер завдання, а також дата й час створення завдання друку [\(Рис. 49\)](#page-64-0).

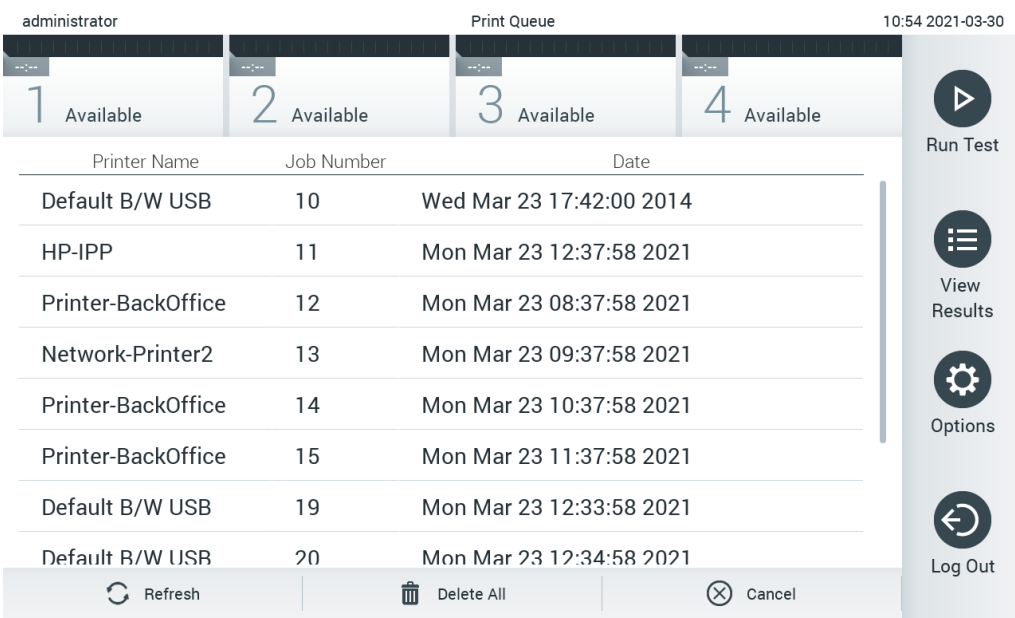

#### <span id="page-64-0"></span>**Рис. 49. Черга друку.**

#### 6.5.3 Видалення завдань друку

Користувачі з правом видалення завдань друку можуть видалити всі завдання друку, щоб очистити чергу. Це запобігатиме друку всіх звітів у черзі. Для цього натисніть кнопку **Delete All** (Видалити все) у нижній частині сторінки [\(Рис. 49\)](#page-64-0).

## 6.6 Налаштування зовнішнього контролю (ЗК)

У меню External Control (Зовнішній контроль) можна ввімкнути функцію зовнішнього контролю й налаштувати її параметри. Для отримання додаткової інформації про [Зовнішній контроль \(ЗК\)](#page-113-0) див. розділ [8.](#page-113-0)

Щоб увімкнути функцію та налаштувати інтервали й зразки для окремих аналізів, виконайте наведені нижче кроки.

- 1. Натисніть кнопку **Options** (Параметри) на **панелі головного меню**, а потім кнопку External Control (Зовнішній контроль).
- 2. Щоб активувати функцію, натисніть кнопку **Enable EC** (Активувати зовнішній контроль) ([Рис. 50\)](#page-65-0).

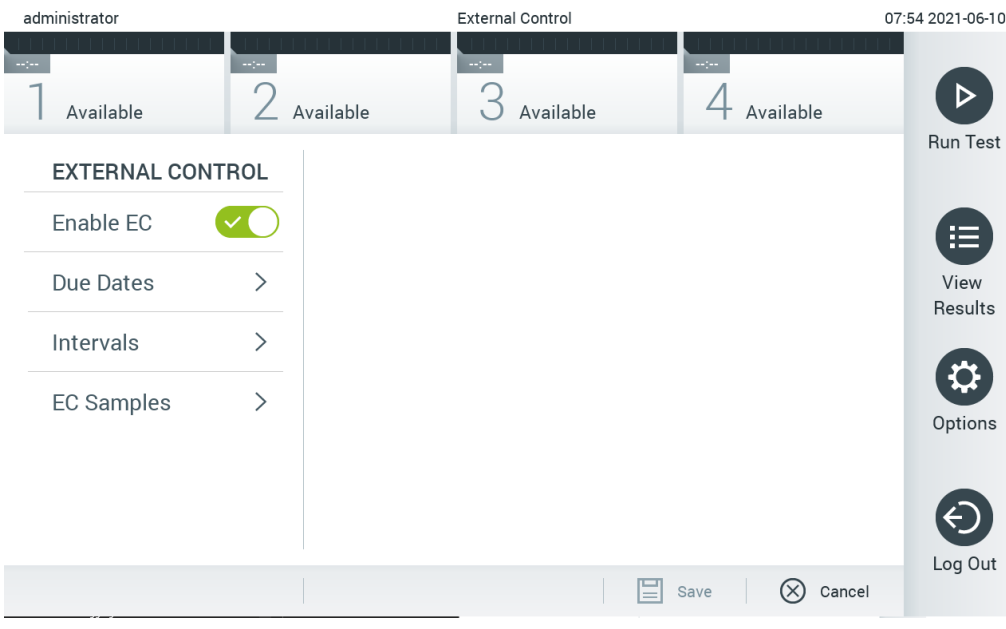

<span id="page-65-0"></span>**Рис. 50. Екран External Control (Зовнішній контроль).**

3. Виберіть **Due Dates** (Дати виконання), а потім аналіз зі списку, щоб переглянути дату проведення тесту із зовнішнім контролем відповідно до аналізу й аналітичного модуля, а також коли потрібно провести наступний тест із зовнішнім контролем [\(Рис. 51\)](#page-65-1).

**Примітка**. Якщо не встановлено аналізи, дати виконання не будуть відображатися. administrator Eutomol Opetici  $14.562021.06.10$ 

| duillistidtui           |               |                     | <b>EXIBITION</b> CONTINUE    |                                                  |                                                      | 14.30 ZUZ PUD-TU |
|-------------------------|---------------|---------------------|------------------------------|--------------------------------------------------|------------------------------------------------------|------------------|
| $\sim$ 100<br>Available | $\sim$ 100    | Available           | $\sim$ $\sim$<br>Available   | mpo.                                             | Available                                            |                  |
| <b>EXTERNAL CONTROL</b> |               | <b>EC DUE DATES</b> |                              | Respiratory                                      |                                                      | <b>Run Test</b>  |
| Enable EC               |               | Assay01             | $\left\langle \right\rangle$ | <b>LAST EC TESTS</b>                             |                                                      | 拦                |
| Due Dates               | ⋋             | RP (Demo)           | ⋋                            | Module 1:<br>Module 2:                           | <b>EC</b> Failed<br>no EC test yet                   | View<br>Results  |
| Intervals               | $\mathcal{P}$ | Respiratory         | ゝ                            | Module 3:<br>Module 4:                           | no EC test yet<br>no EC test yet                     |                  |
| <b>EC Samples</b>       | $\mathcal{E}$ |                     |                              | Module 1:<br>Module 2:<br>Module 3:<br>Module 4: | <b>NEXT EC TESTS DUE</b><br>now<br>now<br>now<br>now | Options          |
|                         |               |                     |                              | Save                                             | Cancel                                               | Log Out          |

<span id="page-65-1"></span>**Рис. 51. Екран Due Dates (Дати виконання) зовнішнього контролю.**

#### **Таблиця 5.** Due Dates (Дати виконання) зовнішнього контролю

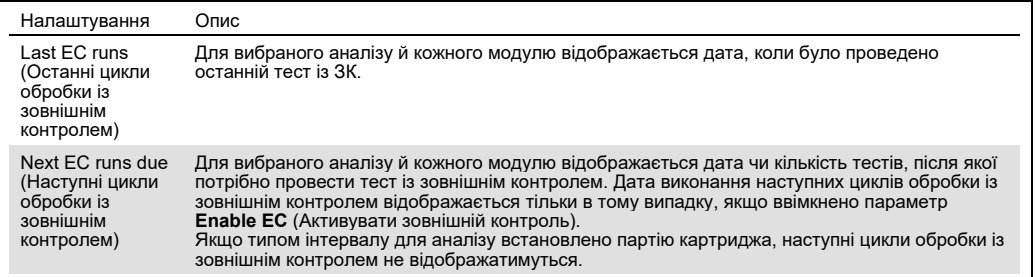

4. Натисніть **Intervals** (Інтервали) і аналіз зі списку, щоб налаштувати інтервал.

Нагадування відображається для користувачів щодо того, що для вибраного аналізу потрібно провести тест із зовнішнім контролем, якщо інтервал минув [\(Рис. 52\)](#page-66-0).

**Примітка**. Якщо аналізи не встановлено, інтервали не можна налаштувати.

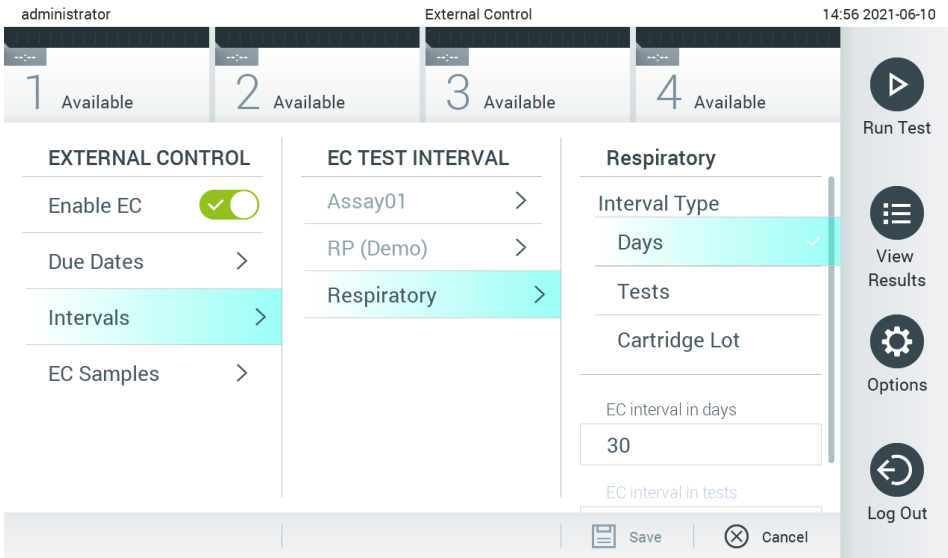

<span id="page-66-0"></span>**Рис. 52. Екран Intervals (Інтервали) зовнішнього контролю.**

**Таблиця 6.** Налаштування Intervals (Інтервали) зовнішнього контролю

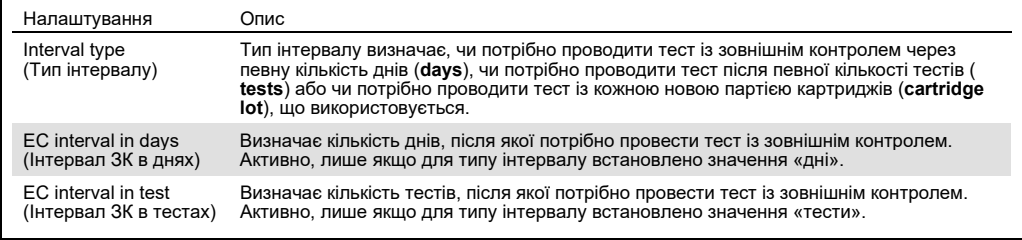

# 5. Натисніть **EC Samples** (Зразки ЗК), щоб додати або змінити зразки, що використовуються в тесті із зовнішнім контролем. Щоб додати новий зразок ЗК, натисніть **Add new Sample** (Додати новий зразок), а потім продовжуйте налаштування в правому стовпці ([Рис. 53](#page-67-1)). Щоб редагувати зразок ЗК, виберіть наявний у середньому стовпці та продовжуйте налаштування в правому.

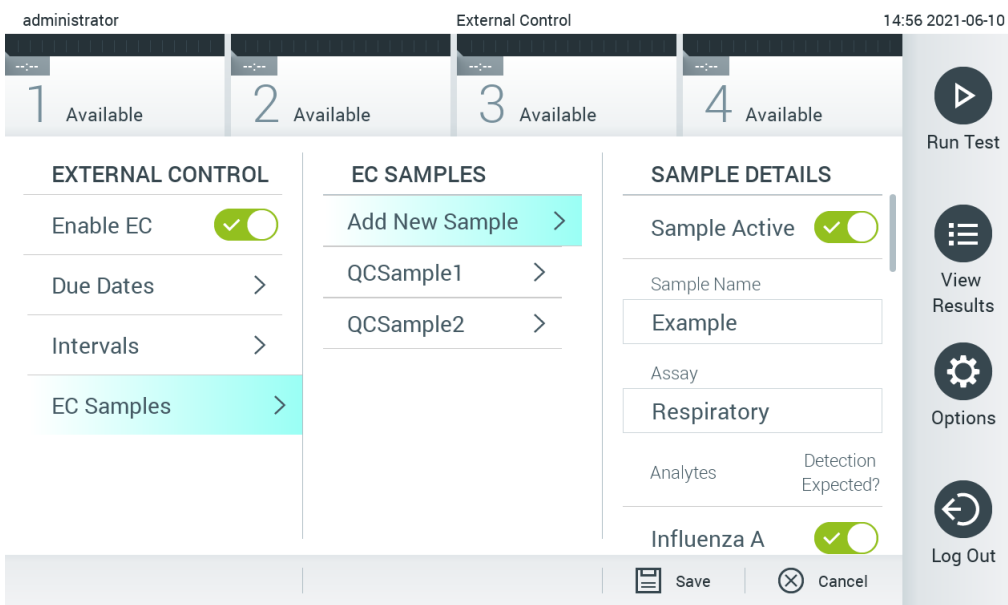

**Примітка**. Рекомендується вказати ім'я відповідного зразка ЗК, що місить інформацію про версію зразка ЗК або подібну інформацію, надруковану на відповідній пробірці.

<span id="page-67-1"></span>**Рис. 53. Екран EC Samples (Зразки ЗК) зовнішнього контролю.**

**Таблиця 7.** Налаштування EC Samples (Зразки ЗК) зовнішнього контролю

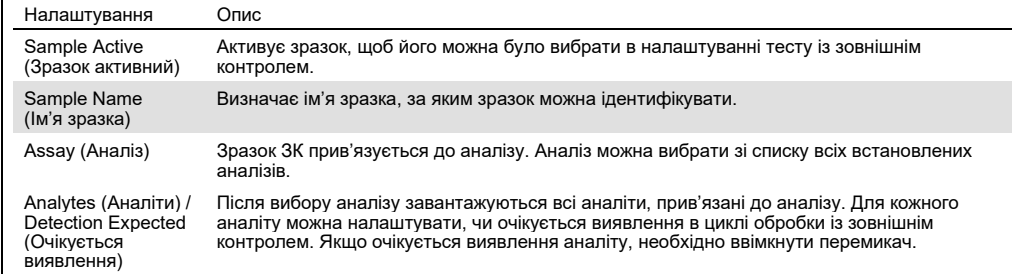

# <span id="page-67-0"></span>6.7 Архівування результатів

Вибрані результати можна архівувати з подальшою можливістю видалення, щоб звільнити місце в пам'яті аналізатора КВІАстат-ДКс (QIAstat-Dx) 1.0 чи реалізувати політику організації щодо зберігання даних. Архівовані файли містять усі важливі дані щодо обробки тестів (наприклад, дані кривих, результати аналітів, дані загальних результатів тощо), і їх можна будь-коли переглянути, зберегти й роздрукувати на кожному аналізаторі КВІАстат-ДКс (QIAstat-Dx) 1.0 (див. розділ [6.7.2\)](#page-70-0).

**Примітка**. Покупець аналізатора КВІАстат-ДКс (QIAstat-Dx) 1.0 несе повну відповідальність за дотримання політики своєї організації стосовно зберігання даних. Зберігання даних виключно шляхом використання функцій архівації, описаних у цьому розділі, може бути недостатнім, щоб відповідати політиці вашої організації.

До функцій архівації можна перейти за допомогою меню **Options** (Параметри). Користувач може створювати архіви з можливістю видалення або без неї чи завантажувати архів (див. розділ [6.7.1\)](#page-68-0). Для автоматично створених архівів результати завжди видаляються.

**Примітка.** Під час перегляду результатів тесту з архіву деякі функції обмежено (див. розділ [6.7.2,](#page-70-0) щоб дізнатися більше).

## <span id="page-68-0"></span>6.7.1 Створення архіву

#### **6.7.1.1 Створення файлу архіву без функції видалення**

Для створення файлу архіву відфільтруйте результати, які слід архівувати. Натисніть **Create Archive** (Створення архіву) і відфільтруйте результати, щоб отримати потрібні дати початку й завершення. На екрані буде відображено вибрану кількість результатів. В одному файлі архіву можна заархівувати до 250 результатів.

Для створення файлу архіву можна вибирати лише вивантажені до МІС/ЛІС результати й результати із завершеним терміном дії. Натисніть **HIS/LIS Uploaded** (Вивантажені до МІС/ЛІС), щоб активувати цей параметр, а потім – **Create Archive** (Створити архів) ([рис](#page-68-1) 54).

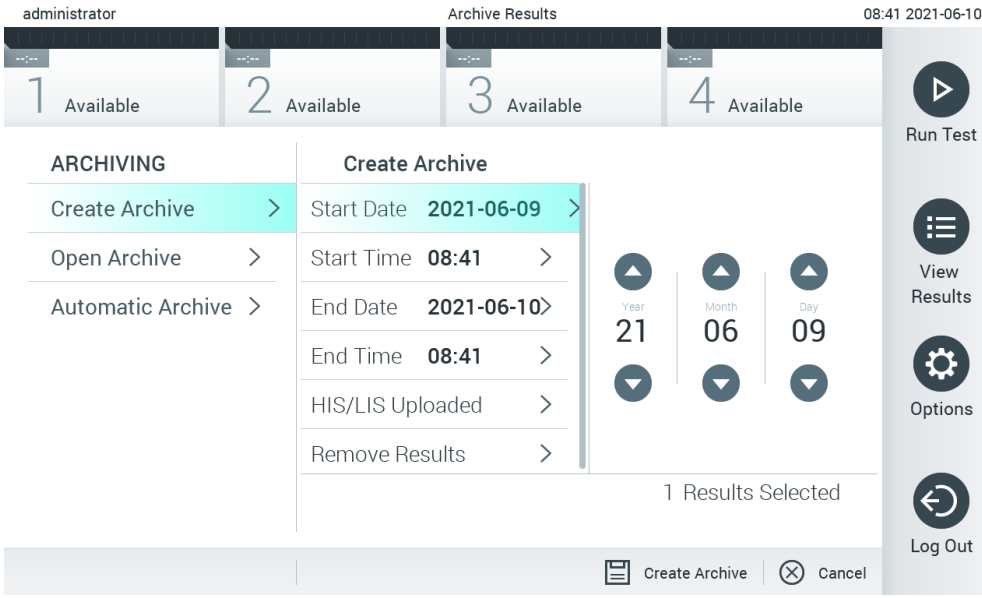

<span id="page-68-1"></span>**Рис. 54. Параметри створення архіву.**

**Примітка**. USB-носій, що йде в комплекті, рекомендовано використовувати для короткотривалого зберігання та передавання даних. Для постійного зберігання даних наполегливо рекомендується використовувати інше місце. Використання USB-носія має деякі обмеження (наприклад, через об'єм пам'яті чи ризик перезапису, тому перед використанням слід урахувати ці обмеження).

**Примітка**. Функція заставки неактивна під час створення архіву. Якщо ввімкнено режим User Access Mode (Режим доступу користувачів), запит на повторний вхід для автентифікації користувача не створюється. Рекомендовано не залишати аналізатор КВІАстат-ДКс (QIAstat-Dx) 1.0 без нагляду під час процесу створення архіву.

#### <span id="page-69-0"></span>**6.7.1.2 Створення файлу архіву з функцією видалення**

**ВАЖЛИВО**. Архівовані та видалені результати більше не будуть міститися на аналізаторі КВІАстат-ДКс (QIAstat-Dx) 1.0 і не стануть частиною файлу резервного копіювання системи. Наполегливо рекомендовано виконувати резервне копіювання системи, перш ніж продовжувати створення файлу архіву з використанням функції видалення. Див. розділ [0](#page-97-0)[6.10.11,](#page-98-0) щоб дізнатися більше про створення резервної копії системи. Видалені результати також не враховуються в епідеміологічних звітах. Для отримання додаткової інформації див. розді[л 6.9.2.](#page-82-0)

Якщо вибрані результати потрібно архівувати й видалити з аналізатора КВІАстат-ДКс (QIAstat-Dx) 1.0, почніть створення файлу архіву, як описано нижче, й активуйте функцію видалення.

Натисніть **Remove Results** (Видалити результати) й активуйте видалення. Якщо створення файлу архіву пройшло успішно, вибрані результати буде автоматично видалено з аналізатора КВІАстат-ДКс (QIAstat-Dx) 1.0 [\(Рис. 55\)](#page-70-1).

| administrator     |                              |                         | <b>Archive Results</b> |           |                                                   |                                                     | 08:42 2021-06-10 |
|-------------------|------------------------------|-------------------------|------------------------|-----------|---------------------------------------------------|-----------------------------------------------------|------------------|
| Available         | $\sim$ 1 $\sim$              | Available               | $\sim$ $\sim$          | Available |                                                   | $\frac{1}{2}$<br>Available                          |                  |
| <b>ARCHIVING</b>  |                              | <b>Create Archive</b>   |                        |           |                                                   |                                                     | <b>Run Test</b>  |
| Create Archive    | $\mathcal{P}$                | Start Date 2021-06-09 > |                        |           |                                                   | Remove<br>Results                                   | 挂                |
| Open Archive      | $\left\langle \right\rangle$ | Start Time 08:41        |                        | ⋋         |                                                   | Select to remove                                    | View             |
| Automatic Archive | ゝ                            | End Date                | 2021-06-10>            |           | corresponding results<br>from this analyzer after |                                                     | Results          |
|                   |                              | Fnd Time                | 08:41                  | ⋋         |                                                   | archive was created.                                |                  |
|                   |                              | HIS/LIS Uploaded        |                        | ⋋         |                                                   | Warning:                                            | Options          |
|                   |                              | <b>Remove Results</b>   |                        |           |                                                   | Removed results can only<br>be viewed on QIAstat-Dx |                  |
|                   |                              |                         |                        |           |                                                   | 1 Results Selected                                  |                  |
|                   |                              |                         |                        |           | ⊫                                                 | Create Archive<br>Cancel                            | Log Out          |

<span id="page-70-1"></span>**Рис. 55. Екран параметра Remove results option (Видалити результати).**

**Примітка**. Видалені результати більше не міститимуться в аналізаторі КВІАстат-ДКс (QIAstat-Dx) 1.0. Після успішного видалення ви не зможете використовувати функцію завантаження до МІС/ЛІС.

**Примітка**. USB-носій, що йде в комплекті, рекомендовано використовувати для короткотривалого зберігання та передавання даних. Для постійного зберігання даних наполегливо рекомендується використовувати інше місце. Використання USB-носія має деякі обмеження (наприклад, через об'єм пам'яті чи ризик перезапису, тому перед використанням слід урахувати ці обмеження).

**Примітка**. Функція заставки неактивна під час створення архіву. Якщо ввімкнено режим User Access Mode (Режим доступу користувачів), запит на повторний вхід для автентифікації користувача не створюється. Рекомендовано не залишати аналізатор КВІАстат-ДКс (QIAstat-Dx) 1.0 без нагляду під час процесу створення архіву.

#### <span id="page-70-0"></span>6.7.2 Відкриття архіву

Архівні файли, створені за допомогою програмного забезпечення КВІАстат-ДКс (QIAstat-Dx), можна відкривати лише для перегляду, збереження та друку результатів. Архіви можна відкривати з USB-накопичувачів, а також із попередньо налаштованих спільних мережевих ресурсів. Натисніть **Open Archive** (Відкрити архів) і завантажте потрібний файл архіву. Після успішного завантаження архіву натисніть **View Archive** (Переглянути архів). Під час перегляду результатів в архіві запуск тесту неможливий. Закрийте файл архіву за допомогою кнопки **Close Archive** (Закрити архів), щоб відновити роботу стандартних функцій [\(Рис. 56\)](#page-71-0).

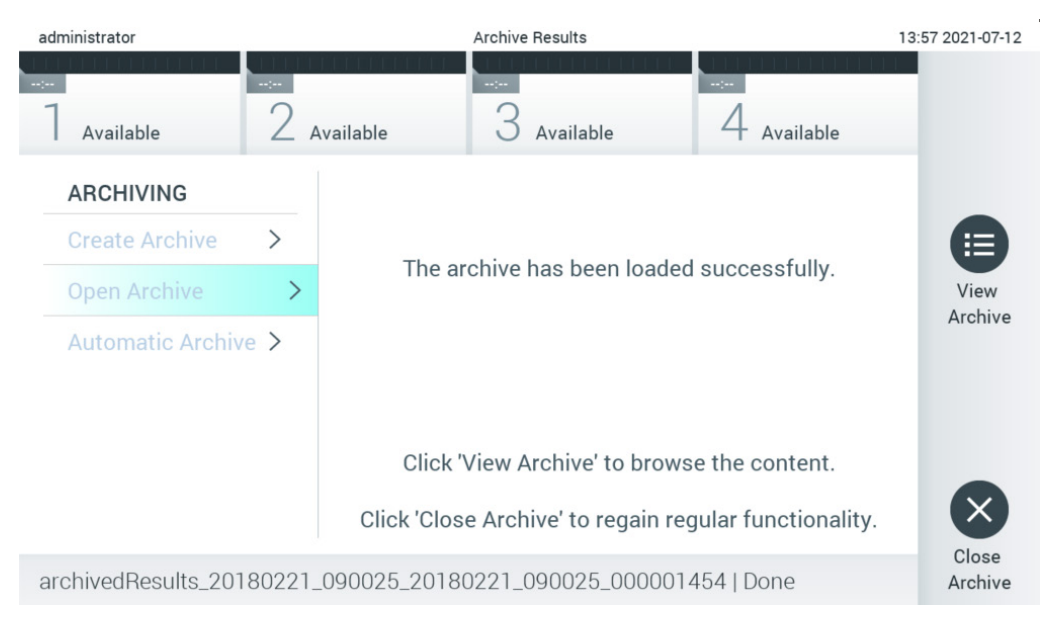

**Рис. 56. Екран Open archive (Відкрити архів).**

<span id="page-71-0"></span>**Примітка**. USB-носій, що йде в комплекті, рекомендовано використовувати для короткотривалого зберігання та передавання даних. Для постійного зберігання даних наполегливо рекомендується використовувати інше місце. Використання USB-носія має деякі обмеження (наприклад, через об'єм пам'яті чи ризик перезапису, тому перед використанням слід урахувати ці обмеження).

#### 6.7.3 Автоматичне архівування

**ВАЖЛИВО**. Автоматично архівовані результати видаляються й більше не будуть міститися на аналізаторі КВІАстат-ДКс (QIAstat-Dx) 1.0 і не стануть частиною файлу резервного копіювання системи. Див. розділ [6.10.11,](#page-98-0) щоб дізнатися більше про створення резервної копії системи. Видалені результати також не враховуються в епідеміологічних звітах. Для отримання додаткової інформації див. розділ [6.9.2.](#page-82-0)

**Примітка**. Перш ніж увімкнути автоматичне створення файлу архіву, рекомендується перевірити загальну кількість результатів, що зберігаються в аналізаторі КВІАстат-ДКс (QIAstat-Dx) 1.0. Якщо зберігається велика кількість результатів тестів, рекомендовано спочатку виконати інструкції в розділі [6.7.1.2,](#page-69-0) щоб зменшити кількість результатів тестів.

Для автоматичного створення файлу архіву архівуються найстаріші результати, збережені в приладі. Щоб налаштувати процес автоматичного архівування, виконайте наведені нижче кроки.

1. Натисніть кнопку Options (Параметри), а потім – **Archive Results** (Архівування результатів).
- 2. Натисніть **Automatic Archive** (Автоматичне архівування), щоб увімкнути функцію ([Рис.](#page-73-0) 57, наступна сторінка).
- 3. Виберіть **Start Time** (Час початку). Це час, коли автоматичне архівування відбувається щодня, якщо виконується параметр **Archive Configuration** (Конфігурація архіву) (крок [4\)](#page-72-0).

**Важлива примітка**. Наполегливо рекомендується налаштувати час початку поза звичайним робочим часом приладу. Автоматичне створення архіву працює у фоновому режимі й може вповільнити роботу програмного забезпечення.

<span id="page-72-0"></span>4. Натисніть **Archive Configuration** (Конфігурація архіву). Кількість результатів для запуску архівування означає загальну кількість результатів, що зберігаються на приладі. Кількість результатів в архіві означає кількість результатів, які архівуються, причому найстаріші результати архівуються першими. В одному файлі архіву можна заархівувати до 250 результатів.

**Примітка**. Для конфігурації архіву рекомендується використовувати налаштування за замовчуванням. Збільшення розміру архіву впливає на час, протягом якого триває автоматичне створення архіву.

- 5. Для створення файлу архіву можна вибирати лише вже завантажені до МІС/ЛІС результати й результати із завершеним терміном дії. Натисніть **HIS/LIS Uploaded** (Вивантажені МІС/ЛІС), щоб активувати функцію.
- 6. Виберіть **Storage Location** (Місце зберігання). Для автоматичного архівування потрібно вибрати попередньо налаштований спільний доступ до мережі. Див. розділ [6.10.7](#page-93-0) для отримання додаткової інформації щодо того, як налаштувати спільний доступ до мережі.

**Примітка**. Для автоматичного архівування неможливо вибрати USB-накопичувач як місце зберігання.

- 7. Натисніть Save (Зберегти) і Confirm (Підтвердити), щоб зберегти конфігурацію.
- 8. Виберіть **Last archive creation** (Останнє створення архіву), щоб переглянути, коли було створено останній автоматичний архів, і чи було попереднє створення невдалим.

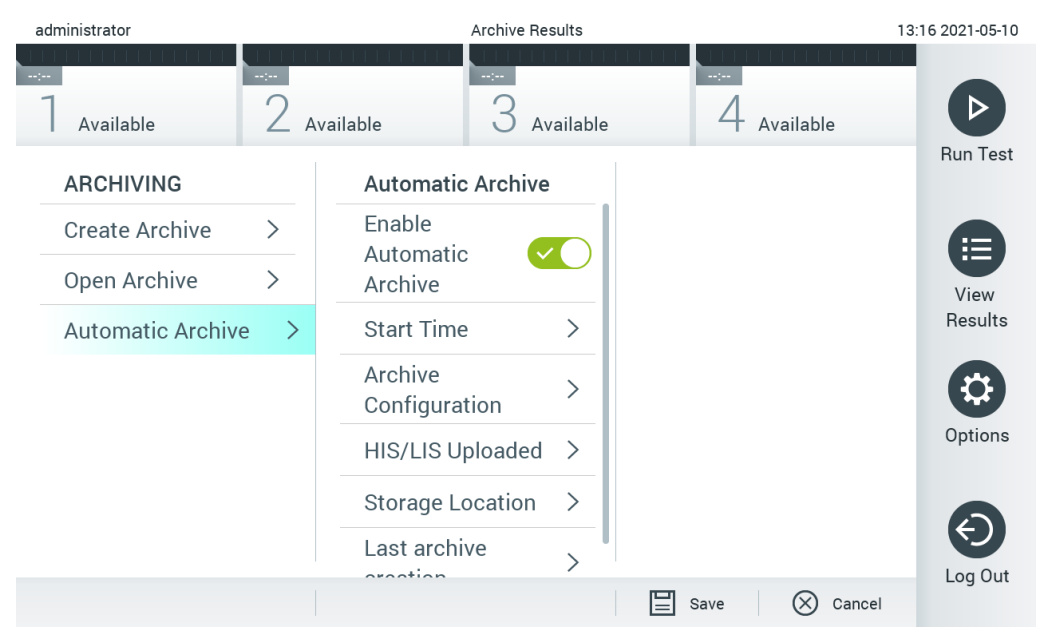

**Рис. 57. Параметри автоматичного створення архіву.**

# <span id="page-73-0"></span>6.8 Керування користувачами

Програмне забезпечення КВІАстат-ДКс (QIAstat-Dx) підтримує різні сценарії використання. Для керування користувачами та правами доступні наведені нижче режими.

- Режим «Single User» (Один користувач). Функція **User Access Control** (Керування доступом користувачів) вимкнута й контроль користувачів, які входять до аналізатора КВІАстат-ДКс (QIAstat-Dx) 1.0, не здійснюється. Усі функції аналізатора КВІАстат-ДКс (QIAstat-Dx) 1.0 будуть доступні для всіх користувачів без жодних обмежень.
- Режим «Multi-User» (Кілька користувачів). Функцію User Access Control (Керування доступом користувачів) увімкнено, а тому користувачам потрібно буде входити в систему, перш ніж вони зможуть використовувати аналізатор КВІАстат-ДКс (QIAstat-Dx) 1.0. Дії, які вони можуть виконувати, обмежені та визначені відповідно до їхніх профілів користувачів.

**Примітка**. Параметр **User Management** (Керування користувачами) доступний лише для користувачів з профілями «Administrator» (Адміністратор) або «Laboratory Supervisor» (Керівник лабораторії).

**Примітка**. Функцію **User Access Control** (Керування доступом користувачів) можна ввімкнути та вимкнути в налаштуваннях **General** (Загальні) у розділі **System Configuration** (Конфігурація системи) в меню **Options** (Параметри).

Параметр **User Management** (Керування користувачами) дає змогу користувачам із профілями «Administrator» (Адміністратор) або «Laboratory Supervisor» (Керівник лабораторії) додавати нових користувачів до системи, визначати їхні права та профілі, а також активувати або деактивувати користувачів.

**Примітка**. Наполегливо рекомендовано вмикати функцію User Access Control (Керування доступом користувачів). У режимі «один користувач» користувач має всі права адміністрування без можливості керування користувачами, що ввійшли в систему аналізатора КВІАстат-ДКс (QIAstat-Dx) 1.0. Усі функції й параметри будуть доступні без жодних обмежень. Крім того, наполегливо рекомендовано створити під час першого входу принаймні один обліковий запис користувача без ролі «Administrator» (Адміністратор). Якщо один користувач аналізатора КВІАстат-ДКс (QIAstat-Dx) 1.0 має кілька різних ролей користувачів, зокрема роль «Administrator» (Адміністратор), існує високий ризик повного блокування доступу до програмного забезпечення, якщо цей користувач забуде пароль.

У [Таблиця 8](#page-74-0) відображені профілі користувачів, які доступні в аналізаторі КВІАстат-ДКс (QIAstat-Dx) 1.0.

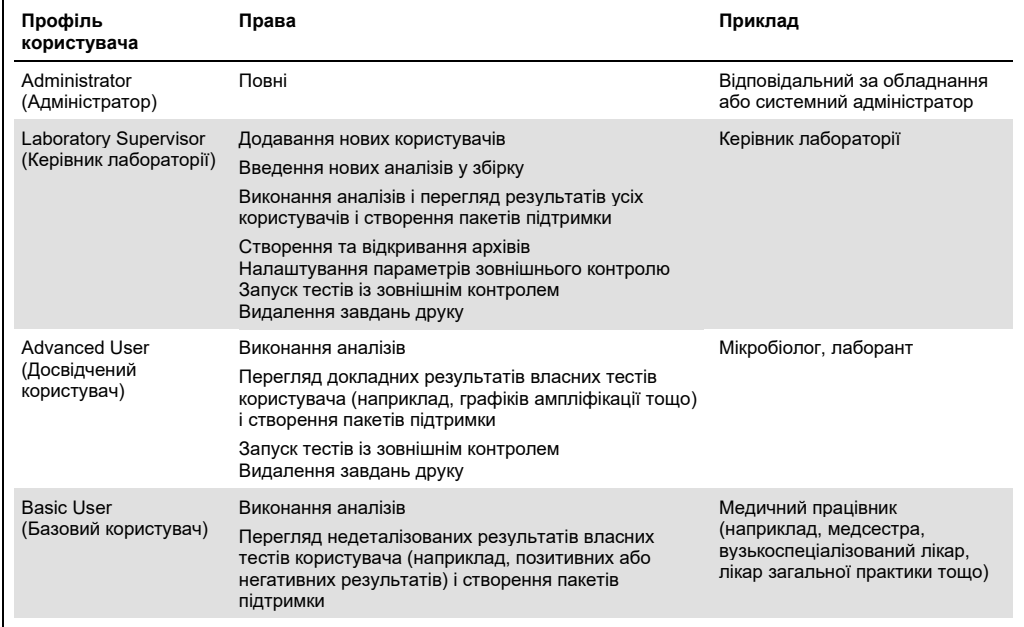

<span id="page-74-0"></span>**Таблиця 8. Профілі користувачів, які доступні в аналізаторі КВІАстат-ДКс (QIAstat-Dx) 1.0**

# 6.8.1 Доступ і керування списком користувачів

Щоб отримати доступ до системних користувачів і керувати ними, виконайте наведені нижче дії.

1. Натисніть кнопку **Options** (Параметри), а потім **User Management** (Керування користувачами), щоб налаштувати користувачів. Екран **User Management** (Керування користувачами) з'являється в області вмісту дисплея [\(рис.](#page-75-0) 58).

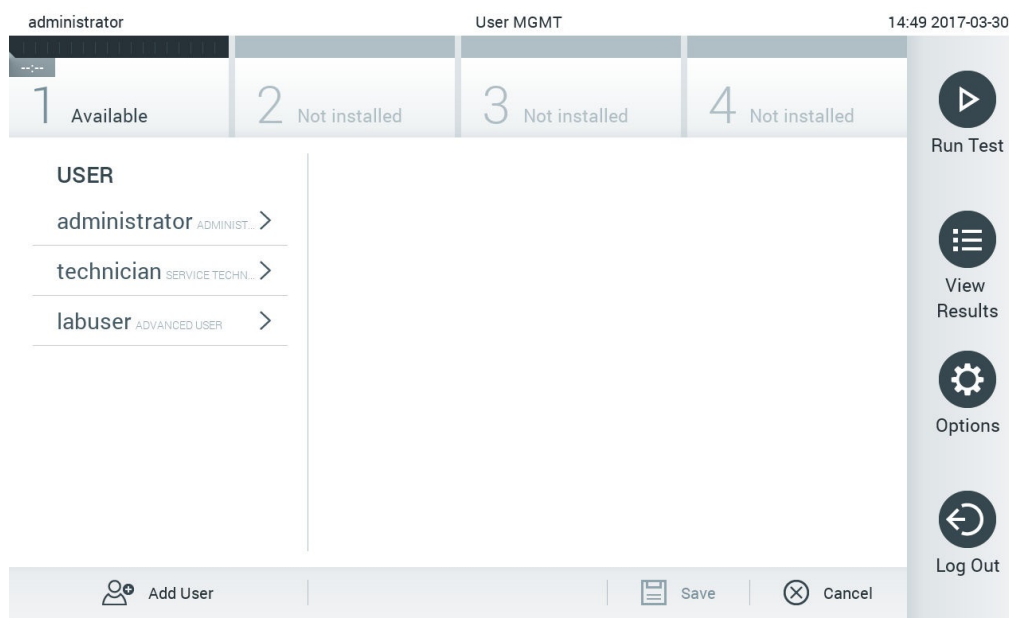

<span id="page-75-0"></span>**Рис. 58. Екран User Management (Керування користувачами).**

2. Виберіть користувача для керування зі списку в лівому стовпці області вмісту ([рисунок](#page-76-0) 59).

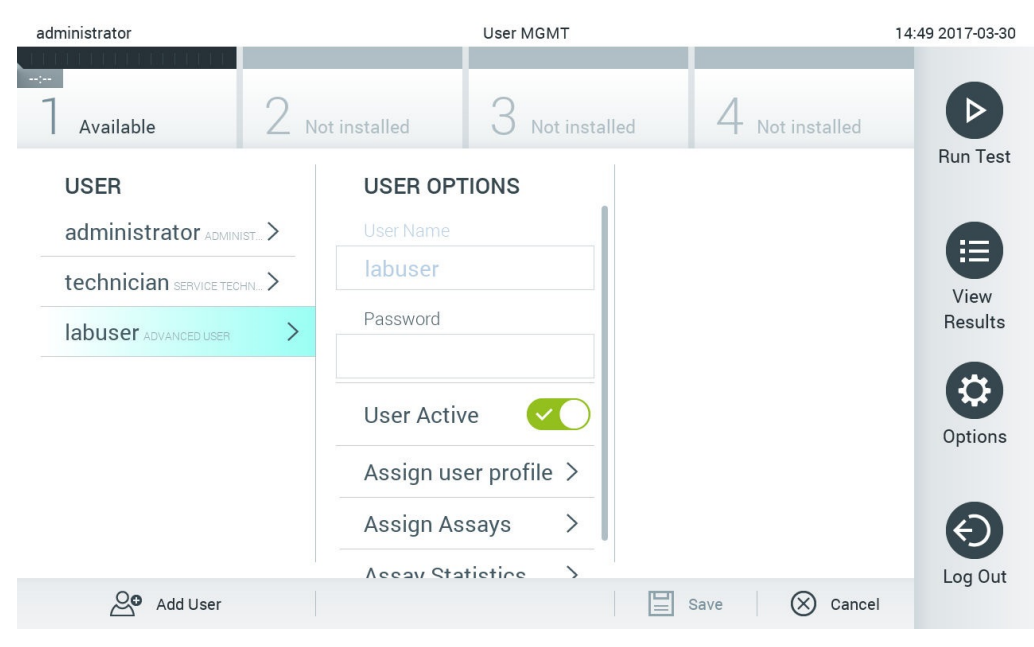

**Рис. 59. Вибір користувачів і керування ними.**

- <span id="page-76-0"></span>3. Виберіть і змініть за потреби наведені нижче параметри:
- **User Name** (Ім'я користувача): дозволяє переглядати ім'я користувача.
- **Password** (Пароль): дозволяє змінювати пароль для цього користувача
- **User Active** (Активний користувач (так/ні)): дозволяє визначати, чи активний користувач. Неактивні користувачі не можуть входити в систему або виконувати будьякі дії в ній.
- **Assign User Profile** (Призначити профіль користувача): дозволяє призначити інший профіль для цього користувача (наприклад, Administrator (Адміністратор), Laboratory Supervisor (Керівник лабораторії), Advanced User (Досвідчений користувач), Basic User (Базовий користувач)). Виберіть відповідний профіль користувача зі списку праворуч в області вмісту [\(рис. 60,](#page-77-0) наступна сторінка).

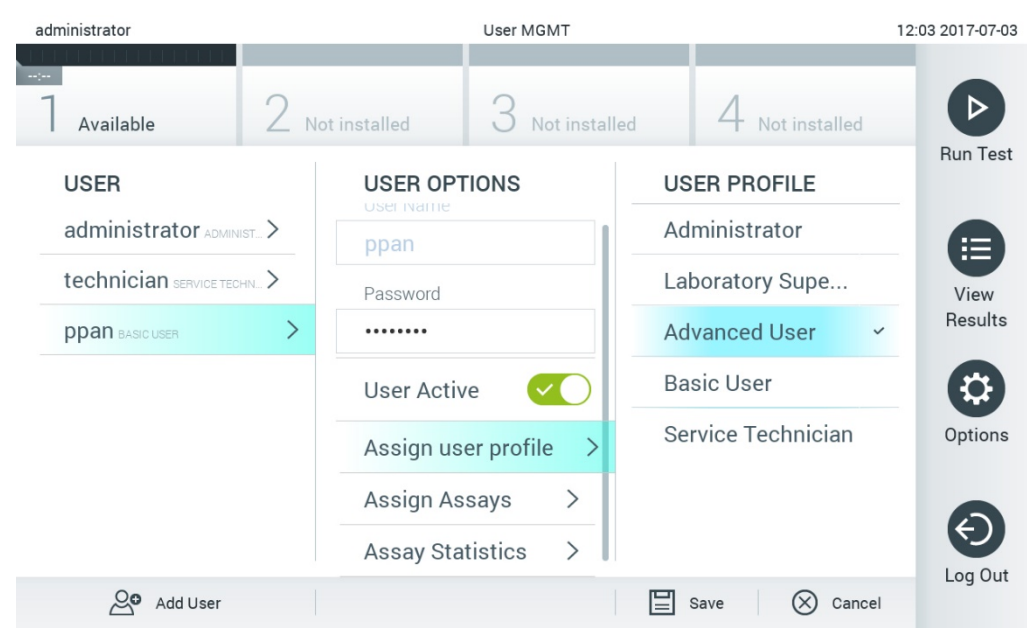

**Рис. 60. Призначення профілів користувачам.**

<span id="page-77-0"></span> Assign Assays (Призначити аналізи): дозволяє визначати аналізи з бази даних, які користувачеві можна виконувати. Виберіть аналізи зі списку праворуч в області вмісту ([рис. 61\)](#page-77-1).

<span id="page-77-1"></span>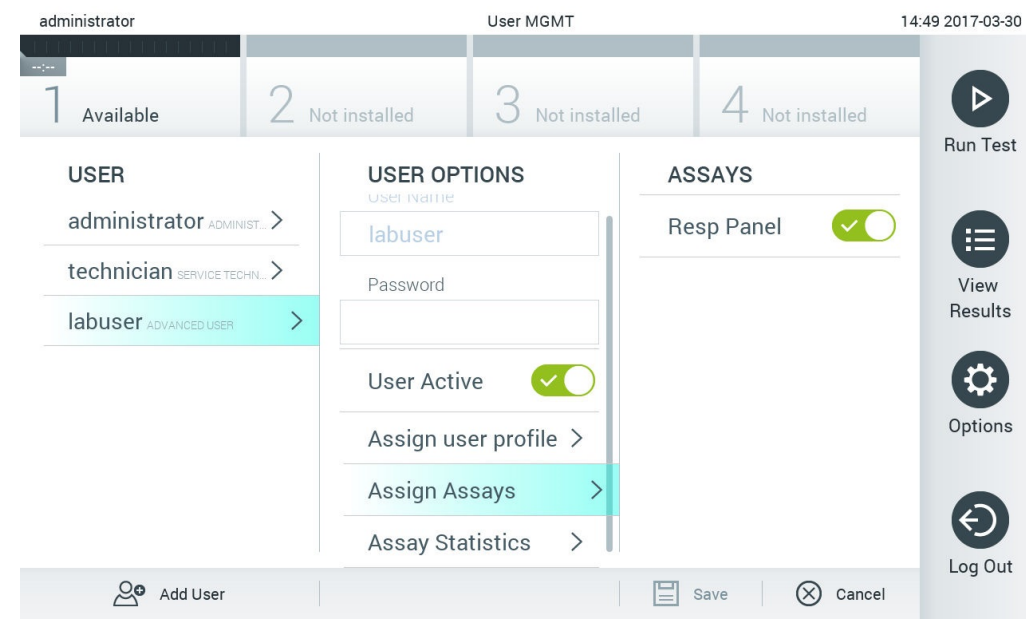

**Рис. 61. Призначення аналізів користувачам.**

 Assay Statistics (Статистика аналізу): показує, скільки разів вибраний користувач виконав аналіз [\(рис. 62\)](#page-78-0).

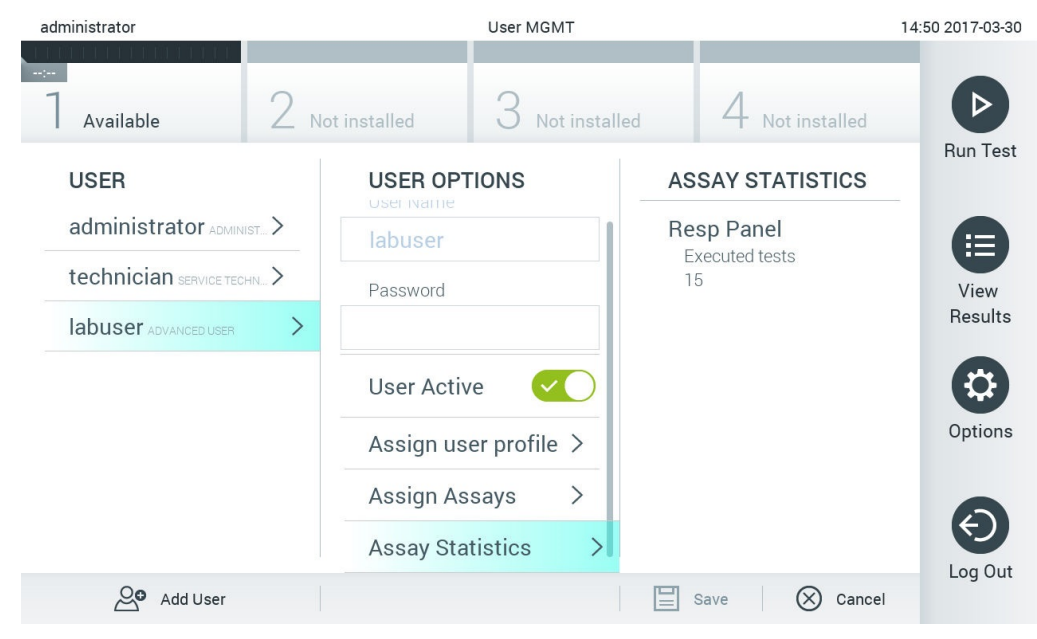

**Рис. 62. Перегляд статистики аналізу.**

<span id="page-78-0"></span>4. Натисніть **Save** (Зберегти) та **Confirm** (Підтвердити), щоб зберегти зміни. Ви також можете натиснути **Cancel** (Скасувати) та **Confirm** (Підтвердити), щоб скасувати зміни.

## 6.8.2 Додавання користувачів

Щоб додати нових користувачів до аналізатора КВІАстат-ДКс (QIAstat-Dx) 1.0, виконайте наведені нижче дії.

1. Натисніть кнопку Options (Параметри), а потім – User Management (Керування користувачами), щоб налаштувати користувачів. Екран User Management (Керування користувачами) з'явиться в області вмісту дисплея [\(рис. 63\)](#page-79-0).

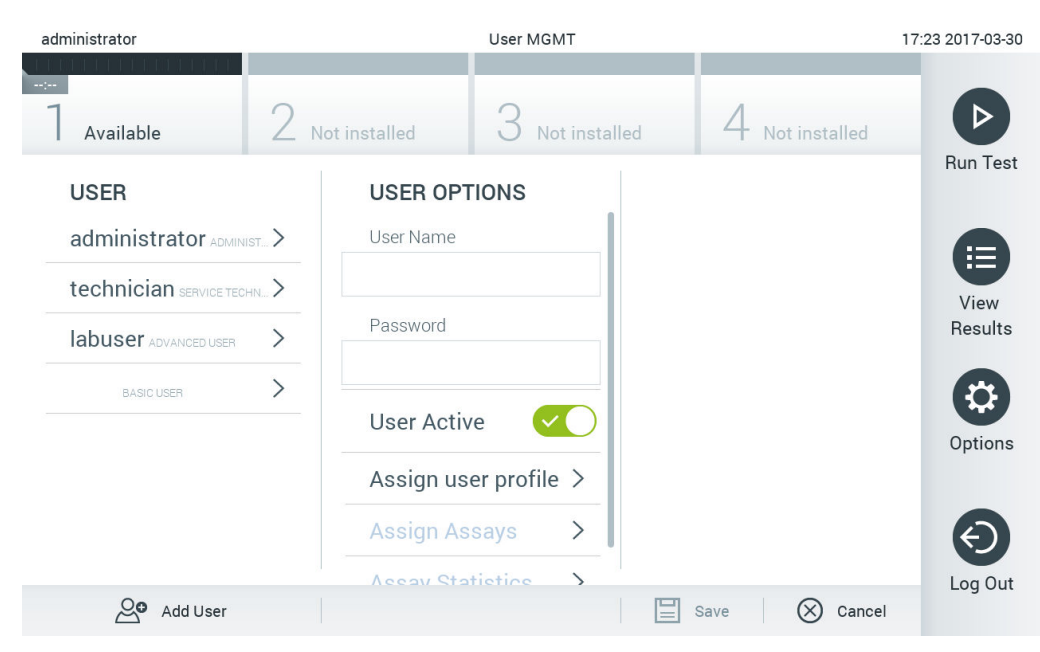

**Рис. 63. Додавання нового користувача.**

- <span id="page-79-0"></span>2. Натисніть **Add User** (Додати користувача) в нижньому лівому куті екрана, щоб додати нового користувача до системи.
- 3. За допомогою віртуальної клавіатури введіть **User Name** (Ім'я користувача) та **Password** (Пароль) для нового користувача.
- 4. Натисніть Assign User Profile (Призначити профіль користувача) і призначте відповідний профіль новому користувачеві зі списку праворуч в області вмісту [\(рис.](#page-80-0) 64, наступна сторінка).

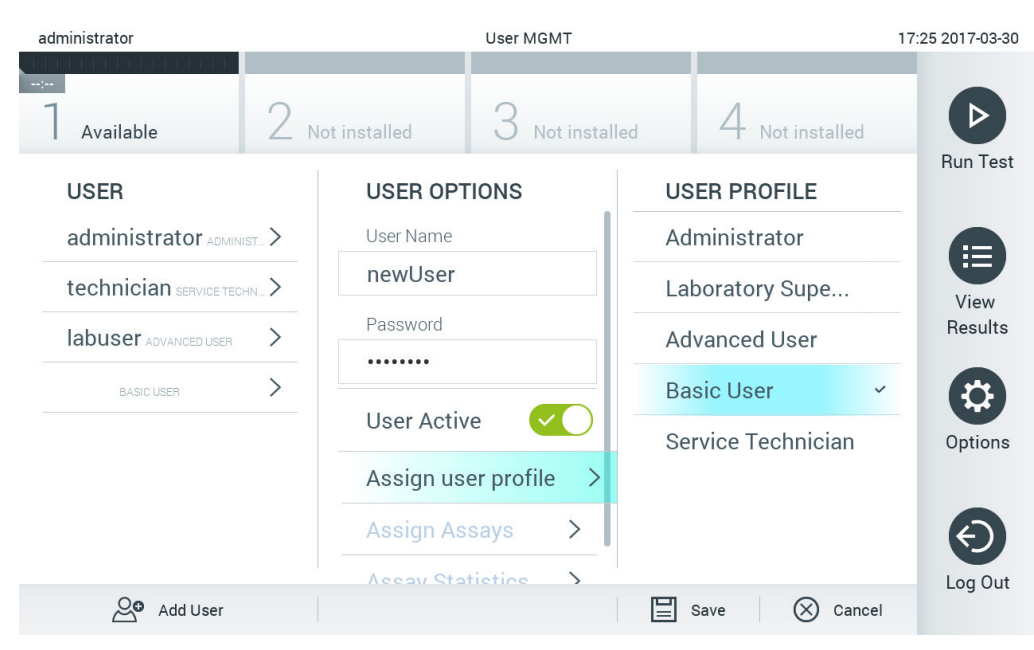

**Рис. 64. Призначення профілю користувача новому користувачеві.**

- <span id="page-80-0"></span>5. Натисніть **Assign Assays** (Призначити аналізи) та виберіть аналізи з відображеного списку аналізів, які користувачеві дозволено виконувати.
- 6. Натисніть **Save** (Зберегти) та **Confirm** (Підтвердити), щоб зберегти нову інформацію. Новий користувач налаштований і може відразу ввійти в аналізатор КВІАстат-ДКс (QIAstat-Dx) 1.0.

# 6.9 Керування аналізами

У меню **Assay Management** (Керування аналізами) можна керувати аналізами і доступом до інформації та статистики, пов'язаної з ними.

**Примітка**. Параметр **Assay Management** (Керування аналізами) доступний лише для користувачів з профілями «Administrator» (Адміністратор) або «Laboratory Supervisor» (Керівник лабораторії).

# <span id="page-80-1"></span>6.9.1 Керування доступними аналізами

Для керування аналізами в аналізаторі КВІАстат-ДКс (QIAstat-Dx) 1.0 виконайте наведені нижче дії.

1. Натисніть кнопку **Options** (Параметри), а потім – **Assay Management** (Керування аналізами), щоб відкрити екран **Assay Management** (Керування аналізами). Доступні аналізи перераховані в першому стовпці області вмісту [\(рис.](#page-81-0) 65).

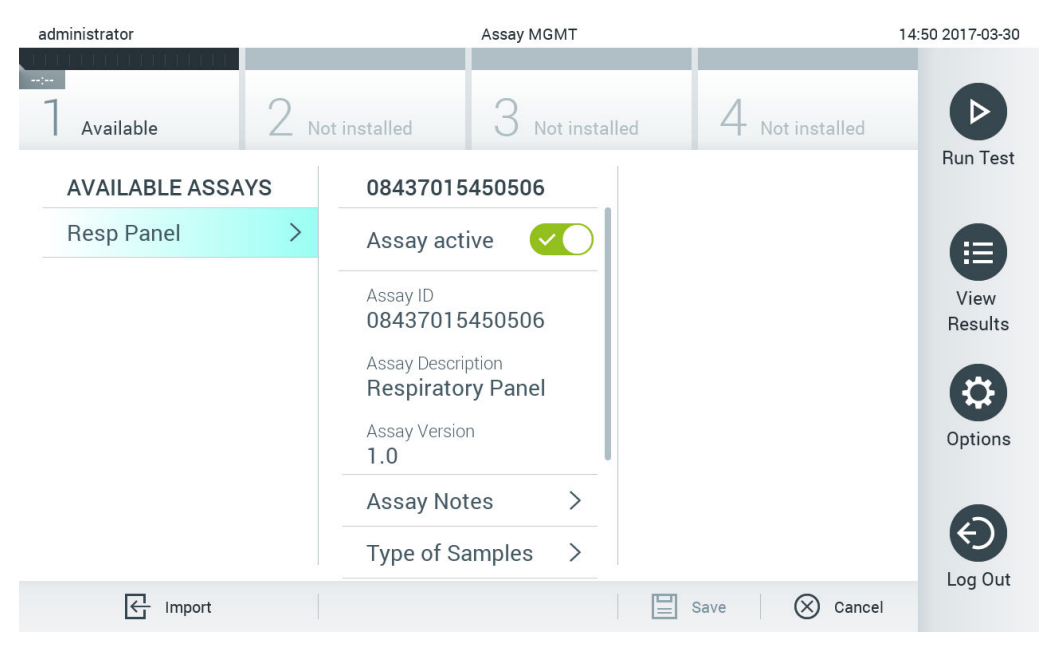

**Рис. 65. Керування доступними аналізами.**

- <span id="page-81-0"></span>2. Для керування аналізом натисніть його назву в лівому стовпці області вмісту.
- 3. Виберіть один із параметрів, перелічених [у таблиці](#page-82-0) 9 (наступна сторінка).

#### <span id="page-82-0"></span>**Таблиця 9. Параметри керування аналізами**

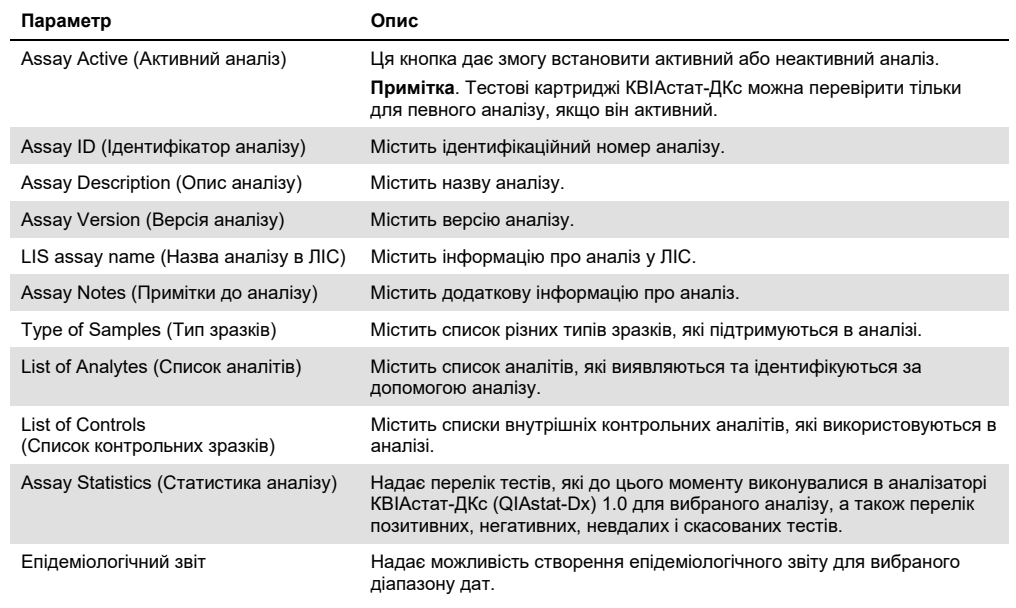

## 6.9.2 Створення епідеміологічного звіту

Епідеміологічний звіт – це звіт, у якому для вибраного проміжку часу розраховуються результати аналізів для кожного патогенного організму цього аналізу.

**Примітка**. Результати, які раніше були заархівовані й видалені, не враховуються в епідеміологічному звіті. Для отримання додаткової інформації про архіви див. розділ [6.7.](#page-67-0)

Щоб скласти епідеміологічний звіт, виконайте наведені нижче кроки.

- 1. Виконайте дії 1–3 з розділ[у Керування доступними аналізами.](#page-80-1)
- 2. Прокрутіть униз список параметрів, наведених [у таблиці](#page-82-0) 9, і клацніть **Epidemiology Report** (Епідеміологічний звіт).
- 3. Виберіть дату початку розрахунку результатів **From Date** (Від дати) і дату закінчення розрахунку результатів **Until Date** (До дати).

**Примітка**. Розрахунок включатиме ці дати.

- 4. Натисніть кнопку **Save Report** (Зберегти звіт).
- 5. Виберіть розташування, куди слід зберегти звіт.

**Примітка**. В епідеміологічному звіті стовпець «Positive results» (Позитивні результати) стосується патогенних організмів, які було «виявлено», а стовпець «Negative results» (Негативні результати) – патогенних організмів, які «не виявлено». Результати «Equivocal» (Сумнівно) наведено в окремому стовпці.

## 6.9.3 Імпортування нових аналізів

Для імпорту нових аналізів до аналізатора КВІАстат-ДКс (QIAstat-Dx) 1.0 виконайте наведені нижче дії.

1. Вставте USB-носій, що містить файл визначення аналізу для імпорту, в один із USBпортів на аналізаторі КВІАстат-ДКс (QIAstat-Dx) 1.0.

**Примітка**. USB-носій, що йде в комплекті, рекомендовано використовувати для короткотривалого зберігання та передавання даних. Використання USB-носія має деякі обмеження (наприклад, через об'єм пам'яті чи ризик перезапису, тому перед використанням слід урахувати ці обмеження).

2. Щоб імпортувати нові аналізи в аналізатор КВІАстат-ДКс (QIAstat-Dx) 1.0, натисніть кнопку **Options** (Параметри), а потім – **Assay Management** (Керування аналізами). Екран **Assay Management** (Керування аналізами) з'явиться в області вмісту дисплея ([рис.](#page-83-0) 66).

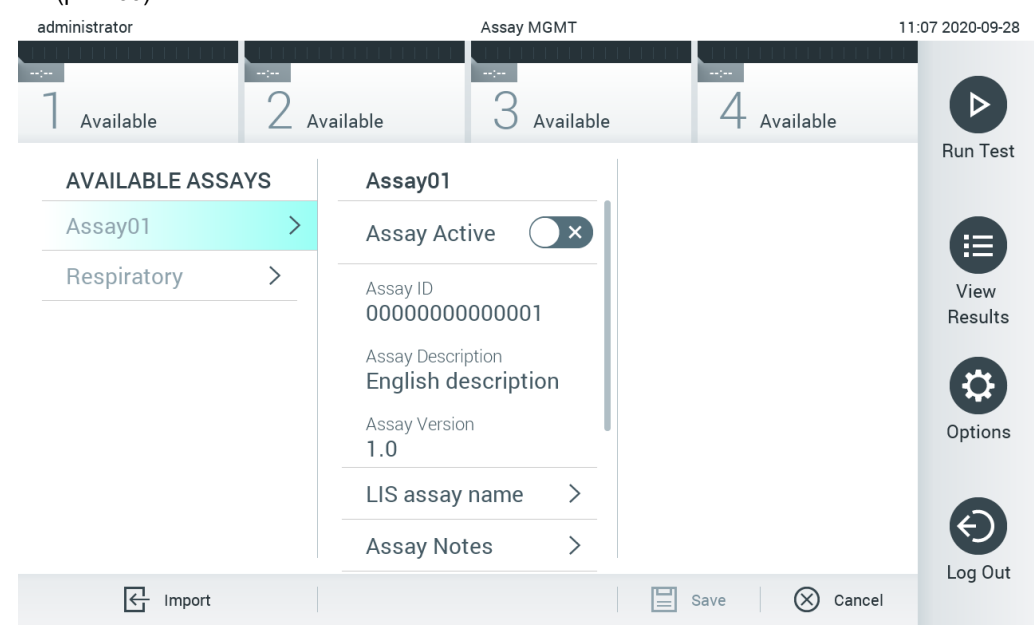

**Рис. 66. Екран Assay Management (Керування аналізами).**

- <span id="page-83-0"></span>3. Натисніть піктограму **Import** (Імпортувати) у нижньому лівому куті екрана.
- 4. Виберіть файл визначення аналізу з USB-носія, що відповідає тому, який потрібно імпортувати. Щоб розпізнаватися системою, файл визначення аналізу повинен міститися в кореневій папці.
- 5. З'явиться діалогове вікно для підтвердження завантаження файлу.

6. Може з'явитися діалогове вікно, у якому можна змінити поточну версію на нову. Натисніть кнопку Yes (Так), щоб змінити.

**Примітка**. Якщо зразки зовнішнього контролю (ЗК) прив'язані до аналізу, який замінено новою версією, зразок ЗК скидається і його потрібно переналаштувати. Для отримання додаткової інформації див. розділ [6.6.](#page-64-0)

7. Аналіз стає активним, якщо натиснути кнопку **Assay Active** (Аналіз активний) [\(рис.](#page-84-0) 67).

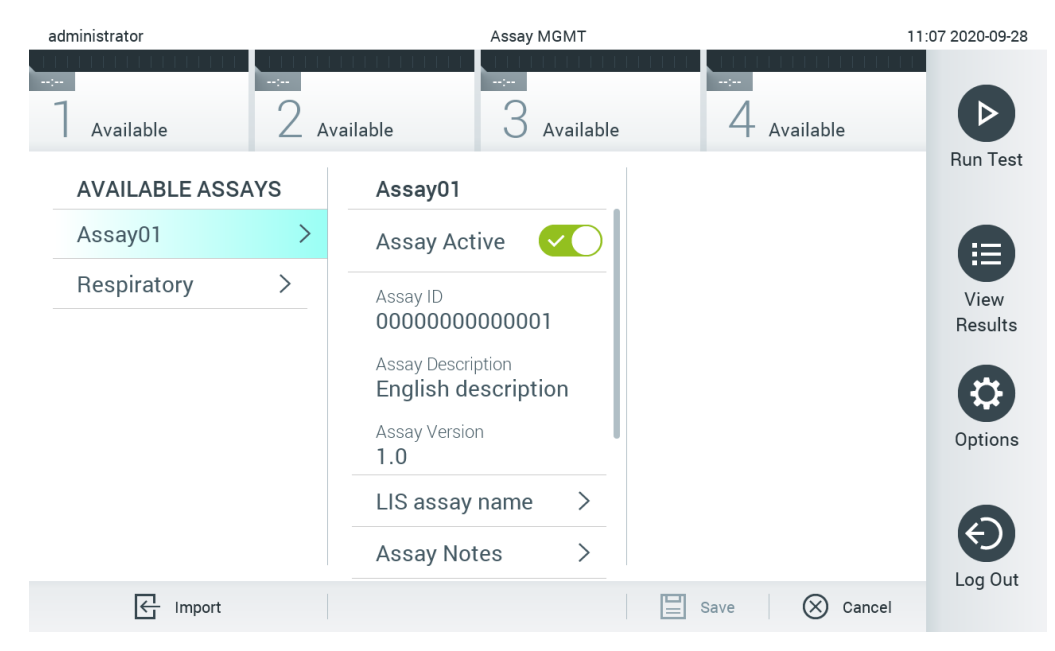

<span id="page-84-0"></span>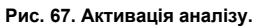

# 6.10 Налаштування аналізатора КВІАстат-ДКс (QIAstat-Dx) 1.0

В меню **System Configuration** (Конфігурація системи) можна керувати системою аналізатора КВІАстат-ДКс (QIAstat-Dx) 1.0 і визначати параметри, специфічні для регіону.

# 6.10.1 Регіональні налаштування

Для налаштування регіональних параметрів аналізатора КВІАстат-ДКс (QIAstat-Dx) 1.0 виконайте наведені нижче дії.

- 1. Натисніть кнопку **Options** (Параметри), а потім **System Configuration** (Конфігурація системи).
- 2. Виберіть **Regional** (Регіональні) зі списку **Settings** (Налаштування) в лівому стовпці. За потреби виберіть один із параметрів, наведених у [таблиці](#page-85-0) 10.

# <span id="page-85-0"></span>**Таблиця 10. Доступні регіональні налаштування**

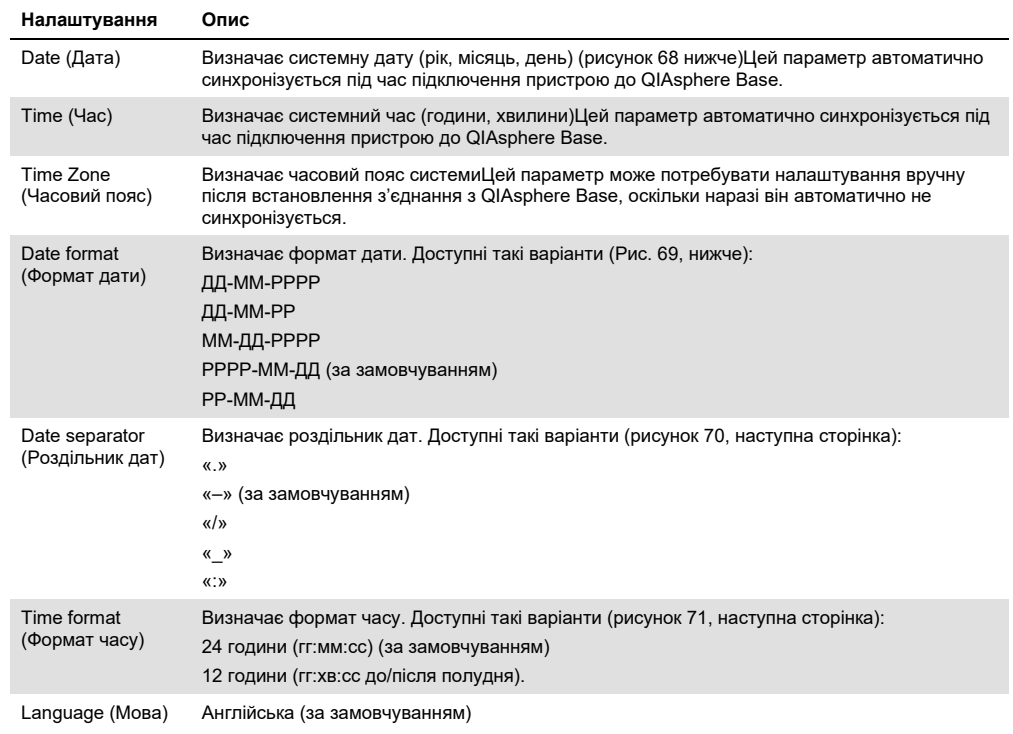

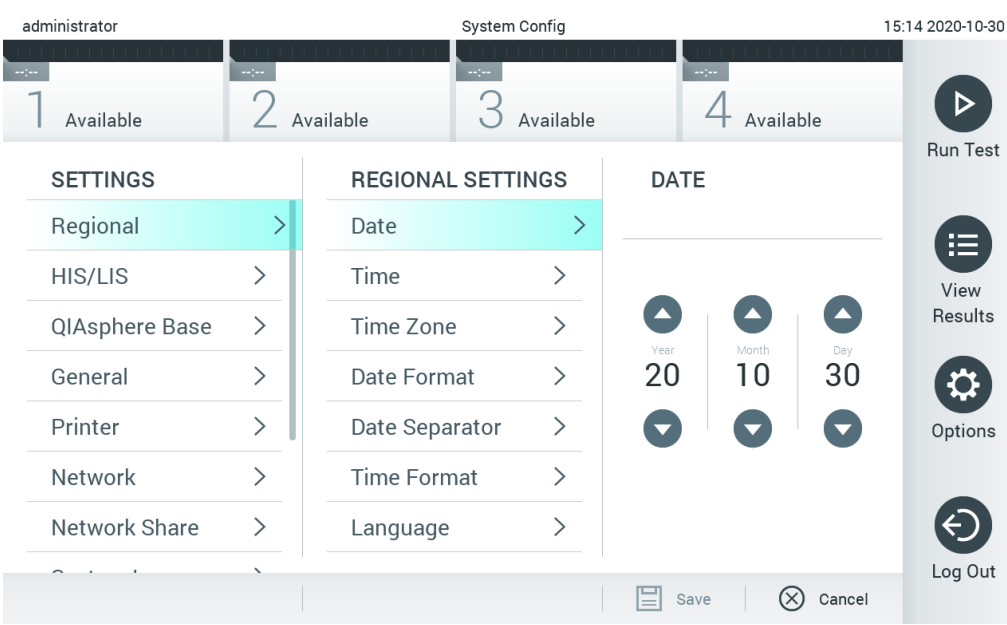

<span id="page-85-1"></span>**Рис. 68. Установлення системної дати.**

| administrator |                 |                              |                              | System Config                |                              | 15:14 2020-10-30 |
|---------------|-----------------|------------------------------|------------------------------|------------------------------|------------------------------|------------------|
|               | Available       | $\frac{1}{2}$                | $\sim$ 1 $\sim$<br>Available | Available                    | $\sim$ 1 $\sim$<br>Available | <b>Run Test</b>  |
|               | <b>SETTINGS</b> |                              | <b>REGIONAL SETTINGS</b>     |                              | <b>DATE FORMAT</b>           |                  |
|               | Regional        | >                            | Date                         | ⋋                            | DD-MM-YYYY                   | E                |
|               | HIS/LIS         | $\left\langle \right\rangle$ | Time                         | ⋋                            | DD-MM-YY                     | View             |
|               | QIAsphere Base  | $\geq$                       | Time Zone                    | $\left\langle \right\rangle$ | MM-DD-YYYY                   | Results          |
|               | General         | $\mathcal{P}$                | Date Format                  | ゝ                            | YYYY-MM-DD<br>$\checkmark$   |                  |
|               | Printer         | $\left\langle \right\rangle$ | Date Separator               | $\left\langle \right\rangle$ | YY-MM-DD                     | Options          |
|               | Network         | $\left\langle \right\rangle$ | <b>Time Format</b>           | ⋋                            |                              |                  |
|               | Network Share   | ⋋                            | Language                     | ⋋                            |                              |                  |
|               |                 |                              |                              |                              | Cancel<br>Save               | Log Out          |

<span id="page-86-0"></span>**Рис. 69. Установлення формату системної дати.**

| administrator        |                              | System Config            | 15:14 2020-10-30               |                         |                 |
|----------------------|------------------------------|--------------------------|--------------------------------|-------------------------|-----------------|
| Available            | mpo.                         | Available                | $\sim$ 100 $\sim$<br>Available | $\sim$ 100<br>Available |                 |
| <b>SETTINGS</b>      |                              | <b>REGIONAL SETTINGS</b> |                                | <b>DATE SEPARATOR</b>   | <b>Run Test</b> |
| Regional             |                              | Date                     | ⋋                              | 2020.10.30              | ≔               |
| HIS/LIS              | $\left\langle \right\rangle$ | Time                     | ⋋                              | 2020-10-30<br>✓         | View            |
| QIAsphere Base       | $\geq$                       | Time Zone                | ⋋                              | 2020_10_30              | Results         |
| General              | $\left\langle \right\rangle$ | Date Format              | >                              | 2020/10/30              |                 |
| Printer              | $\left\langle \right\rangle$ | Date Separator           |                                | 2020:10:30              | Options         |
| Network              | $\left\langle \right\rangle$ | <b>Time Format</b>       | ⋋                              |                         |                 |
| <b>Network Share</b> | $\left\langle \right\rangle$ | Language                 | ⋋                              |                         |                 |
|                      | $\overline{\phantom{0}}$     |                          |                                | ∝<br>Cancel<br>Save     | Log Out         |

<span id="page-86-1"></span>**Рис. 70. Установлення роздільника системної дати.**

| administrator           |                              |                          | System Config                |                         | 15:15 2020-10-30  |
|-------------------------|------------------------------|--------------------------|------------------------------|-------------------------|-------------------|
| $\sim$ 100<br>Available | $\frac{1}{2}$<br>Available   |                          | $\frac{1}{2}$<br>Available   | $\sim$ 100<br>Available |                   |
| <b>SETTINGS</b>         |                              | <b>REGIONAL SETTINGS</b> |                              | <b>TIME FORMAT</b>      | <b>Run Test</b>   |
| Regional                | >                            | Date                     | ゝ                            | 24 hours                | $\checkmark$<br>挂 |
| HIS/LIS                 | $\left\langle \right\rangle$ | Time                     | $\left\langle \right\rangle$ | 12 hours (am/pm)        | View              |
| QIAsphere Base          | $\left\langle \right\rangle$ | Time Zone                | $\left\langle \right\rangle$ |                         | Results           |
| General                 | $\mathcal{P}$                | Date Format              | $\left\langle \right\rangle$ |                         |                   |
| Printer                 | $\mathcal{P}$                | Date Separator           | $\geq$                       |                         | Options           |
| <b>Network</b>          | ⋋                            | <b>Time Format</b>       | ⋋                            |                         |                   |
| Network Share           | >                            | Language                 | $\left\langle \right\rangle$ |                         |                   |
|                         | $\overline{\phantom{a}}$     |                          |                              | Save                    | Log Out<br>Cancel |

<span id="page-87-0"></span>**Рис. 71. Установлення формату системного часу.**

## 6.10.2 Налаштування МІС/ЛІС

Див. розді[л 7.](#page-103-0)

## 6.10.3 Налаштування QIAsphere Base

QIAsphere надає клієнтам доступ до комплексної цифрової екосистеми QIAGEN, щоб забезпечити унікальні можливості для користувачів і підвищити ефективність і безпеку під час роботи лабораторії за допомогою хмарних підключень. Система QIAsphere складається з наведених нижче компонентів.

- Готові прилади QIAsphere від компанії QIAGEN, які можна підключити до рішення QIAsphere.
- Програма QIAsphere для моніторингу приладів, доступна для мобільних пристроїв і браузерів на настільному ПК.
- QIAsphere Base, що є пристроєм IoT-шлюзу (Інтернет речей) для безпечного підключення до мережі.

Додаткову інформацію див. на веб-сайті **QIAGEN.com/QIAsphere**.

Дотримуйтесь інструкцій у посібнику користувача QIAsphere, щоб підключити QIAsphere Base до тієї самої локальної мережі, до якої підключено аналізатор КВІАстат-ДКс (QIAstat-Dx) 1.0. Під час цієї процедури QIAsphere Base отримує IP-адресу, потрібну для подальшої конфігурації.

Після цього, щоб підключити аналізатор КВІАстат-ДКс (QIAstat-Dx) 1.0 до QIAsphere Base, виконайте наведені нижче дії. Щоб підключитися до QIAsphere Base, переконайтеся, що обидва пристрої підключено до однієї мережі.

- 1. Натисніть кнопку **Options** (Параметри), а потім **System Configuration** (Конфігурація системи).
- 2. Виберіть **QIAsphere Base** зі списку налаштувань у лівому стовпці [\(Рис. 72\)](#page-88-0).

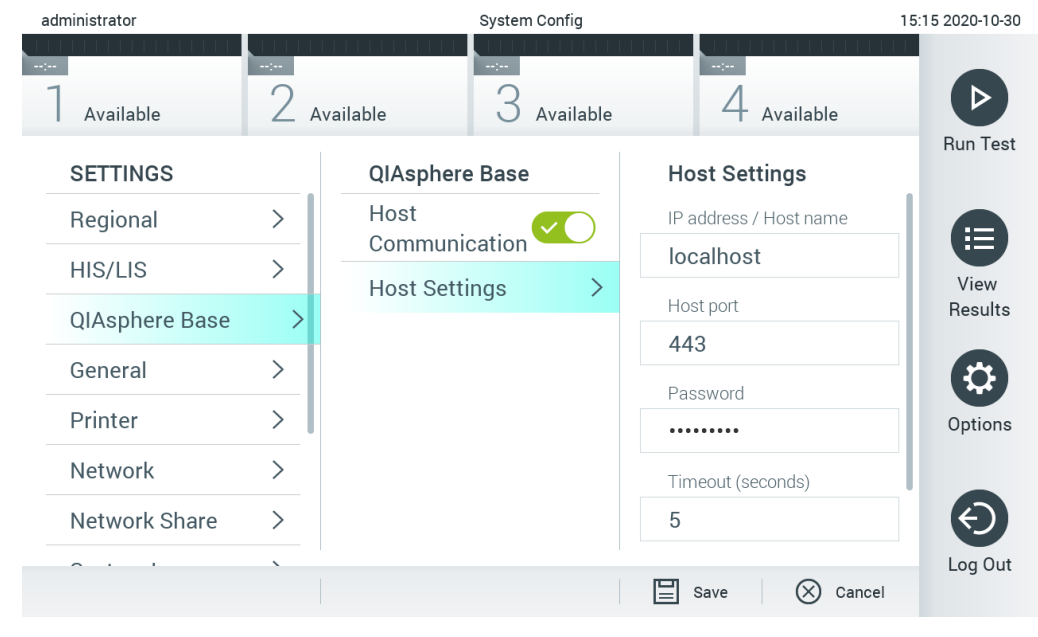

## <span id="page-88-0"></span>**Рис. 72. Налаштування підключення QIAsphere Base.**

3. Виберіть параметри в [таблиці](#page-88-1) 11 і визначте їх відповідно до вказівок адміністратора мережі.

#### <span id="page-88-1"></span>**Таблиця 11. Налаштування QIAsphere Base**

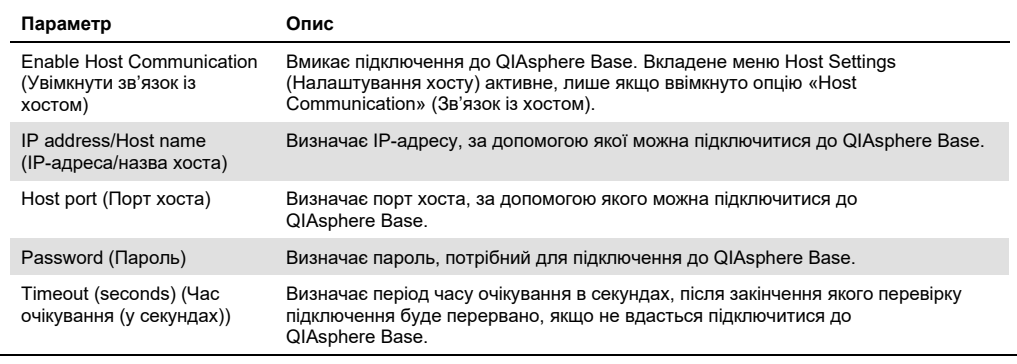

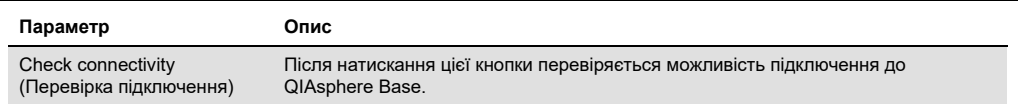

**Примітка**. Поточний стан аналізатора КВІАстат-ДКс (QIAstat-Dx) 1.0 може відображатися в програмі QIAsphere не відразу.

**Примітка**. Після встановлення підключення з QIAsphere Base час і дата пристрою автоматично синхронізуються. Часовий пояс необхідно налаштувати вручну.

# <span id="page-89-0"></span>6.10.4 Загальні налаштування

Для змінення загальних параметрів аналізатора КВІАстат-ДКс (QIAstat-Dx) 1.0 виконайте наведені нижче дії.

- 1. Натисніть кнопку **Options** (Параметри), а потім **System Configuration** (Конфігурація системи).
- 2. Виберіть **General** (Загальні) зі списку **Settings** (Налаштування) у лівому стовпці. За потреби виберіть і визначте параметри, перелічені в [таблиці](#page-90-0) 12 (наступна сторінка).

# <span id="page-90-0"></span>**Таблиця 12. Доступні загальні налаштування**

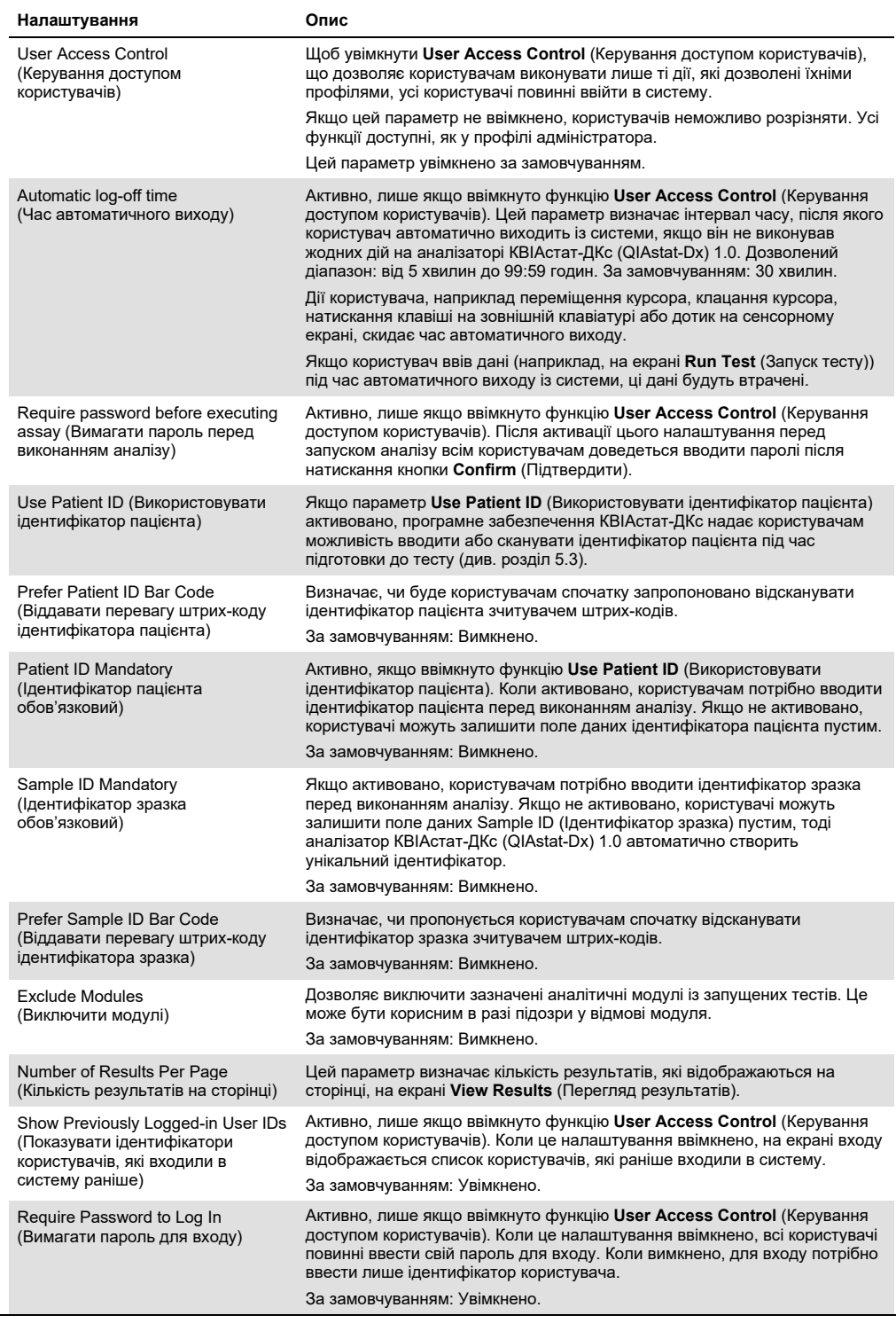

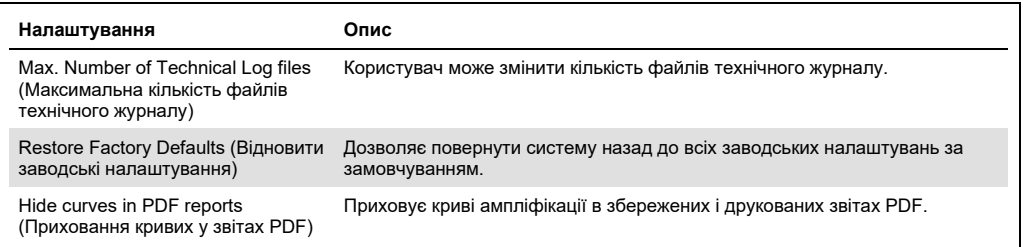

### 6.10.5 Налаштування принтера

Параметр **Printer** (Принтер) дозволяє обрати системний принтер. Аналізатор КВІАстат-ДКс (QIAstat-Dx) 1.0 дозволяє використовувати мережеві принтери або принтери, які підключені до операційного модуля через USB-порти на задній панелі приладу.

Для змінення параметрів принтера виконайте наведені нижче дії на аналізаторі КВІАстат-ДКс (QIAstat-Dx) 1.0.

- 1. Натисніть кнопку **Options** (Параметри), а потім **System Configuration** (Конфігурація системи).
- 2. Виберіть **Printer** (Принтер) зі списку налаштувань у лівому стовпці.
- 3. Виберіть принтер зі списку доступних принтерів [\(рисунок](#page-91-0) 73).

<span id="page-91-0"></span>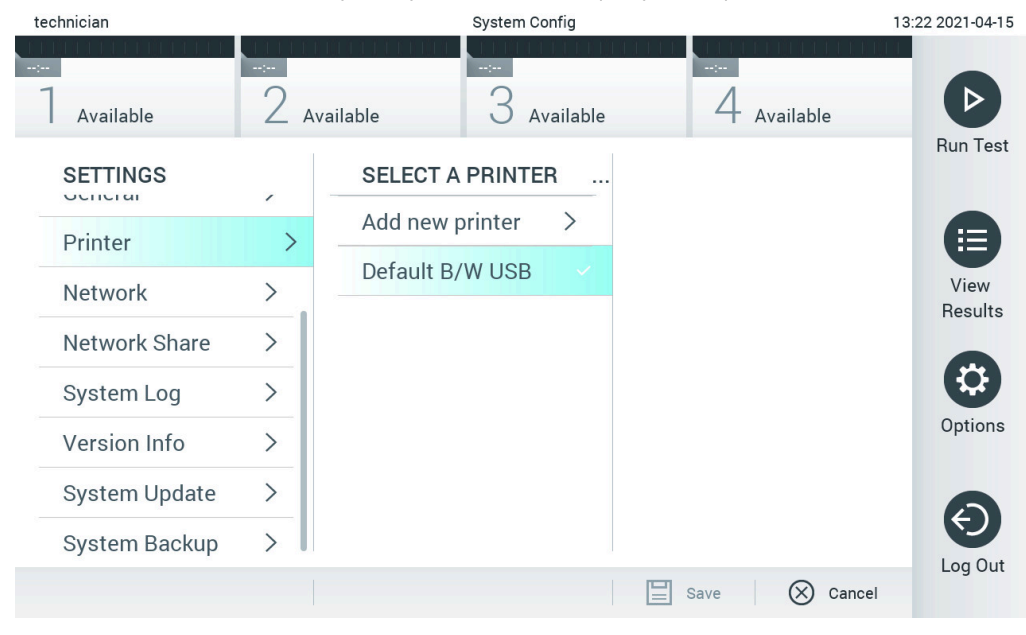

## **Рис. 73. Вибір системного принтера.**

Для встановлення та видалення принтера, підключеного через USB або мережу, див. додаток [12.1.](#page-137-0)

## 6.10.6 Налаштування мережі

Опція **Network** (Мережа) дає змогу підключити аналізатор КВІАстат-ДКс (QIAstat-Dx) 1.0 до мережі, дозволяє доступ до мережевих принтерів і забезпечує підключення до МІС/ЛІС і QIAsphere Base. Зверніться до адміністратора мережі, щоб дізнатися, як налаштувати її параметри.

Щоб визначити параметри мережі, виконайте наведені нижче дії:

- 1. Натисніть кнопку **Options** (Параметри), а потім **System Configuration** (Конфігурація системи).
- 2. Виберіть **Network** (Мережа) зі списку налаштувань у лівому стовпці [\(рисунок](#page-92-0) 74).

administrator System Config 15:18 2020-10-30  $2$  Available 3  $\triangleright$  $4$  Available Available Available Run Test **SETTINGS NETWORK SETTINGS IPv4 SETTINGS** Obtain IPv4  $\rightarrow$ Regional Enable IPv6  $\overline{\mathsf{x}}$ address autom.  $\left\langle \right\rangle$ **HIS/LIS IPv6 Settings**  $\rightarrow$ View Results QIAsphere Base  $\left\langle \right\rangle$ 127.0.0.1 Enable IPv4  $\overline{\phantom{0}}$ General Subnet mask IPv4 Settings  $\overline{\phantom{1}}$ 255.255.255.0  $\overline{\phantom{0}}$ Printer Options **Enable Shell** Default gateway  $\rightarrow$ Network **Shell Settings**  $\rightarrow$ 192.168.1.1  $\rightarrow$ Network Share  $\mathbf{x}$ Enable CUPS Obtain DNS المما Log Out  $\mathbb{E}$  save  $\otimes$  Cancel

<span id="page-92-0"></span>**Рис. 74. Налаштування параметрів мережі.**

3. Виберіть параметри, зазначені в таблиці 13, і визначте їх відповідно до вказівок адміністратора мережі.

#### **Таблиця 13. Налаштування мережі**

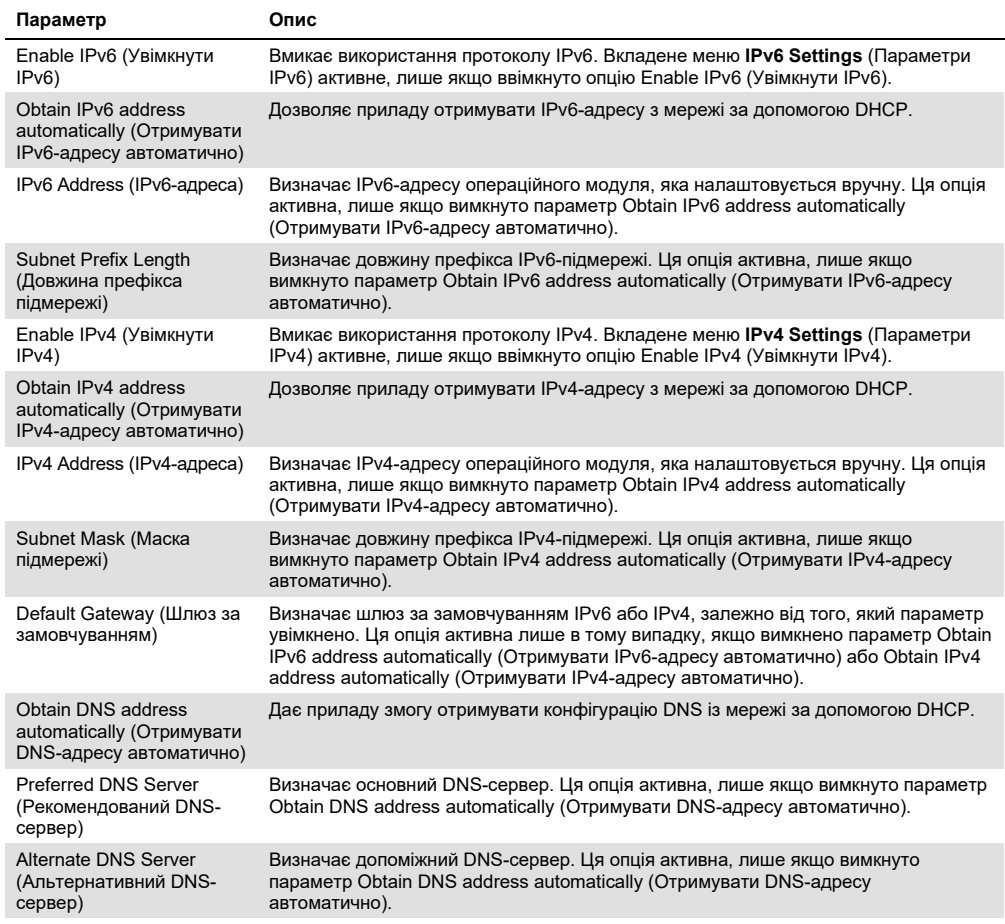

# <span id="page-93-0"></span>6.10.7 Мережна папка

За допомогою параметра **Network Share** (Мережна папка) можна вибирати мережні папки. Аналізатор КВІАстат-ДКс (QIAstat-Dx) 1.0 дає змогу використовувати спільні мережні ресурси, що працюють на протоколах SMB версій 2 й 3. Проконсультуйтеся з місцевою ІТгрупою, щоб обговорити, чи підтримується цей протокол місцевою ІТ-інфраструктурою. Спільні мережеві ресурси можна вибрати як місце для зберігання резервних копій і автоматичних архівів.

Щоб додати мережну папку до аналізатора КВІАстат-ДКс (QIAstat-Dx) 1.0, виконайте наведені нижче дії.

- 1. Натисніть кнопку **Options** (Параметри), а потім **System Configuration** (Конфігурація системи).
- 2. Виберіть **Network Share** (Мережна папка) зі списку налаштувань у лівому стовпці.

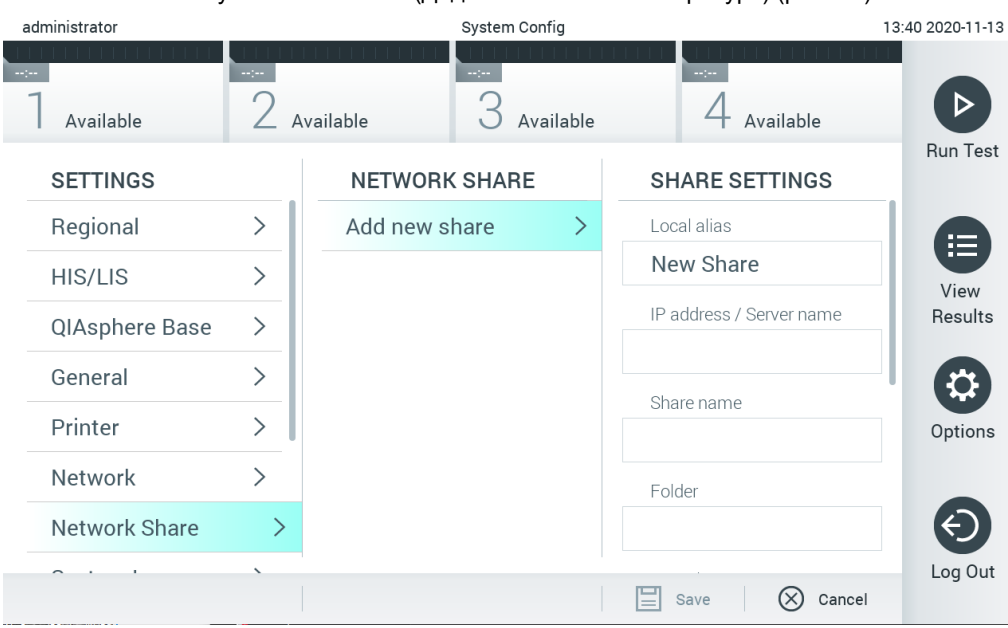

# 3. Натисніть кнопку **Add new share** (Додати новий спільний ресурс) [\(рис.](#page-94-0) 75).

#### <span id="page-94-0"></span>**Рис. 75. Додавання мережної папки.**

4. Виберіть параметри в [таблиці](#page-94-1) 14 і визначте їх відповідно до вказівок адміністратора мережі.

#### <span id="page-94-1"></span>**Таблиця 14. Налаштування мережних папок**

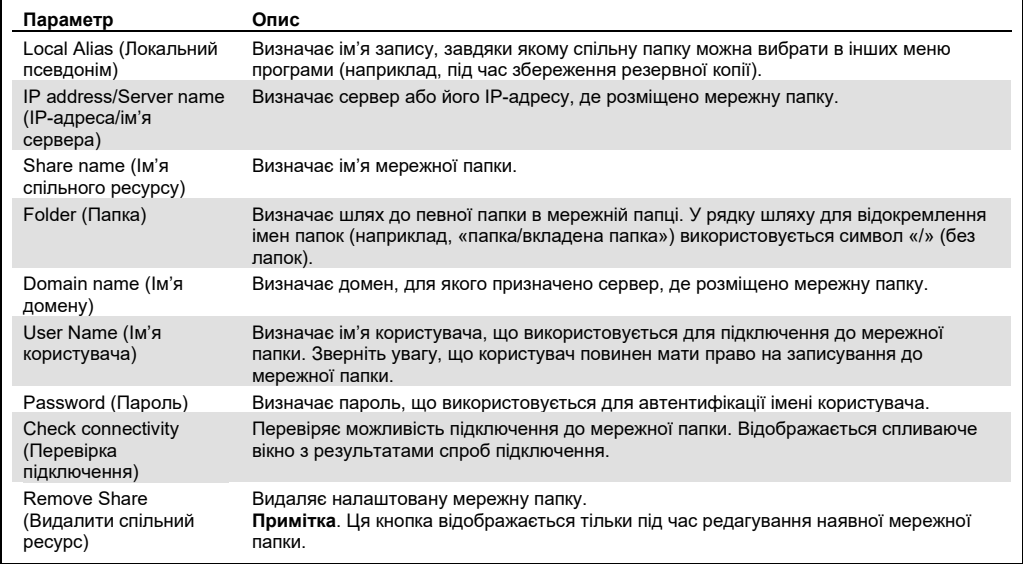

#### 6.10.8 Системний журнал

У системному журналі записується загальна інформація про використання операційного й аналітичного модулів, зокрема про додавання або видалення користувачів чи аналізів, входів у систему, виходів із системи, запусків тестів тощо. Натисніть кнопку **Options** (Параметри), потім кнопку **System Configuration** (Конфігурація системи), а потім **System Log** (Системний журнал) для доступу до інформації системного журналу. Параметр «System Log Capacity**»** (Ємність системного журналу) відображається в центрі екрана разом із вмістом журналу. Виберіть **Export Log File** (Експортувати файл журналу), щоб експортувати вміст ([рисунок](#page-95-0) 76).

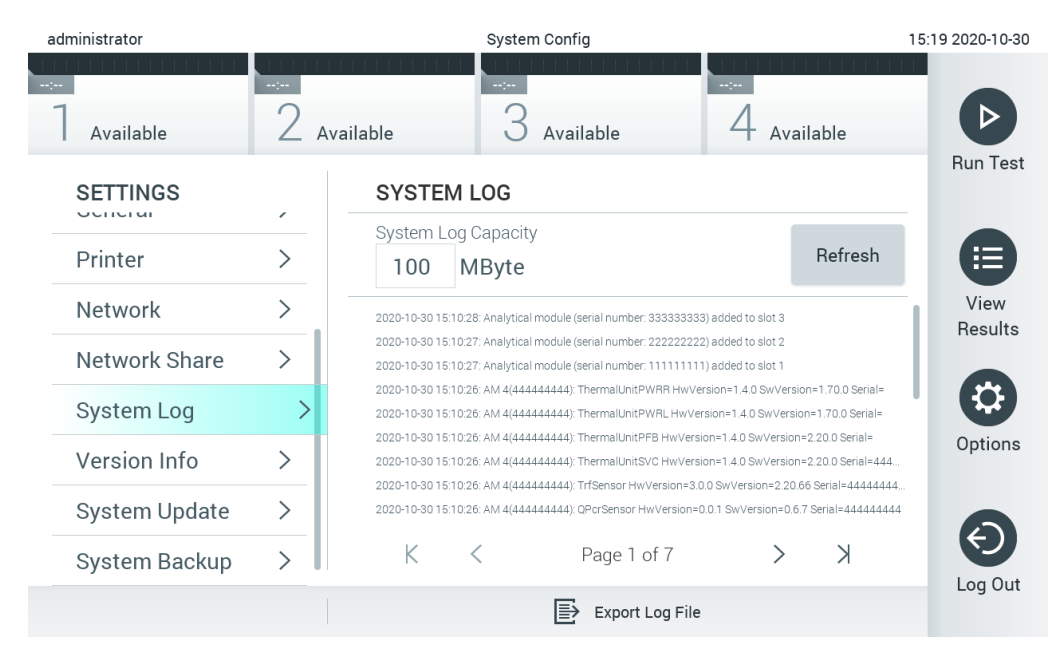

**Рис. 76. Доступ до системного журналу.**

<span id="page-95-0"></span>**Примітка**. Щоб отримати повну інформацію щодо підтримки для тесту чи всіх невдалих тестів, рекомендовано використовувати функцію пакетів підтримки (див. [5.5.7\)](#page-54-0).

## 6.10.9 Відомості про версію та ліцензійна угода на програмне забезпечення

Натисніть кнопку **Options** (Параметри), а потім – **System Configuration** (Конфігурація системи) і **Version Info** (Відомості про версію), щоб переглянути версію програмного забезпечення КВІАстат-ДКс (QIAstat-Dx), серійні номери та версії мікропрограм для встановлених аналітичних модулів, а також ліцензійну угоду на програмне забезпечення.

#### 6.10.10 Оновлення системи

**ВАЖЛИВО.** Для оновлення до версії 1.5 необхідна версія програмного забезпечення 1.1 або вище.

Щоб забезпечити найкращу продуктивність, переконайтеся, що використовується остання версія програмного забезпечення. Зверніться до служби технічної підтримки QIAGEN на сайті support.qiagen.com, щоб отримати допомогу з оновлення програмного забезпечення.

Щоб оновити систему аналізатора КВІАстат-ДКс (QIAstat-Dx) 1.0, натисніть кнопку **Options** (Параметри), а потім кнопку **System Configuration** (Конфігурація системи) і **System Update** (Оновлення системи). Виберіть відповідний файл **DUP**-файл, який зберігається на USBносієві, щоб оновити систему до нової версії. З'явиться повідомлення, яке рекомендує спочатку виконати резервне копіювання системи (див. розділ [0](#page-97-0)[6.10.11](#page-98-0)) ([рисунок](#page-96-0) 77). Після оновлення користувачеві може знадобитися закрити аналізатор КВІАстат-ДКс (QIAstat-Dx) 1.0 і запустити його знову.

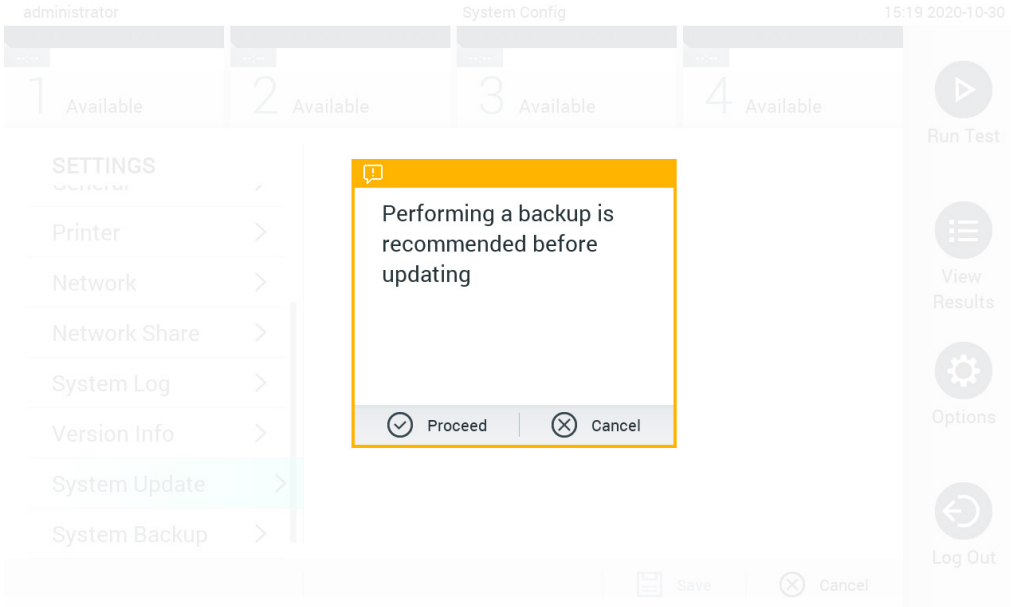

#### <span id="page-96-0"></span>**Рис. 77. Виконання оновлення системи.**

**Примітка**. Щоб забезпечити своєчасне оновлення програмного забезпечення версії 1.2 або старішої, перед кожним оновленням і після нього рекомендовано виконувати наведені нижчі дії.

Перед оновленням перейдіть на головний екран, виберіть меню **Options** (Параметри) > **System Config** (Конфігурація системи) > у меню **Settings** (Налаштування) виберіть **General** (Загальні) > у меню **General Settings** (Загальні налаштування).

- 1. Прокрутіть сторінку донизу (проведіть по екрану вгору) і знайдіть поле **Number of results per page** (Кількість результатів на сторінку).
- 2. Натисніть на полі **Number of results per page** (Кількість результатів на сторінку).
- 3. Змініть значення на «100» і натисніть клавішу вводу.
- 4. Натисніть **Save** (Зберегти) на нижній панелі, щоб зберегти налаштування.

Після оновлення програмного забезпечення змініть кількість результатів на сторінці до попереднього налаштування. Для цього перейдіть на головний екран, виберіть **Options** (Параметри) > **System Config** (Конфігурація системи) > у меню **Settings** (Налаштування) виберіть **General** (Загальні) > у меню **General Settings** (Загальні налаштування).

- 5. Прокрутіть сторінку донизу (проведіть по екрану вгору) і знайдіть поле **Number of results per page** (Кількість результатів на сторінку).
- 6. Натисніть на полі **Number of results per page** (Кількість результатів на сторінку).
- 7. Змініть значення «100» на «the value previously displayed» (попереднє відображуване значення) і натисніть клавішу вводу.
- 8. Натисніть **Save** (Зберегти) на нижній панелі, щоб зберегти налаштування.

**Примітка**. USB-носій, що йде в комплекті, рекомендовано використовувати для короткотривалого зберігання та передавання даних. Використання USB-носія має деякі обмеження (наприклад, через об'єм пам'яті чи ризик перезапису, тому перед використанням слід урахувати ці обмеження).

<span id="page-97-0"></span>**Примітка**. Функція заставки неактивна під час оновлення системи. Якщо ввімкнено режим User Access Mode (Режим доступу користувачів), запит на повторний вхід для автентифікації користувача не створюється. Рекомендовано не залишати аналізатор КВІАстат-ДКс (QIAstat-Dx) 1.0 без нагляду під час процесу оновлення системи.

**Примітка**. Після успішного оновлення системи до програмного забезпечення версії 1.5 рекомендовано перезапустити аналізатор КВІАстат-ДКс (QIAstat-Dx) 1.0. Щоб вимкнути аналізатор КВІАстат-ДКс (QIAstat-Dx) 1.0, вимкніть його живлення за допомогою вимикача на задній панелі аналізатора КВІАстат-ДКс (QIAstat-Dx) 1.0. Після цього знову ввімкніть прилад, використовуючи той самий вимикач.Резервне копіювання системи

#### <span id="page-98-0"></span>6.10.11 Резервне копіювання системи

Щоб створити резервну копію системи аналізатора КВІАстат-ДКс (QIAstat-Dx) 1.0, натисніть кнопку **Options** (Параметри), а потім – кнопку **System Configuration** (Конфігурація системи) і **System Backup** (Резервне копіювання системи) [\(рис.](#page-98-1) 78). Вставте USB-накопичувач у передній USB-порт або налаштуйте мережну папку (див. розділ [Мережна папка\)](#page-93-0).

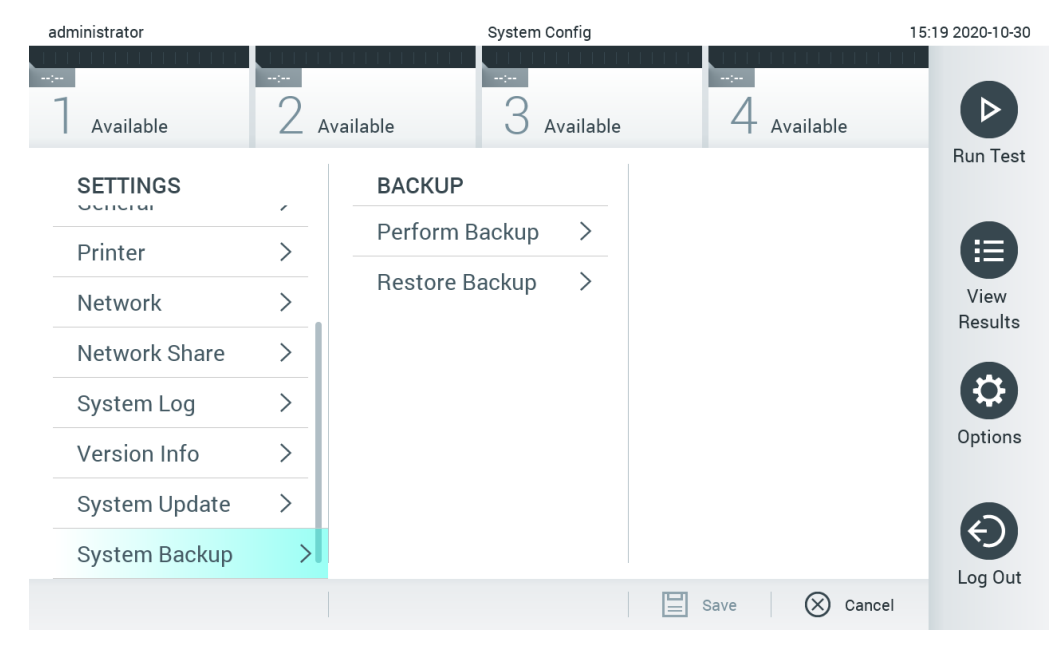

**Рис. 78. Створення резервної копії системи.**

<span id="page-98-1"></span>Натисніть кнопку **Perform Backup** (Виконати резервне копіювання). Буде створено файл **.dbk** із назвою файлу за замовчуванням. Файл можна зберегти на USB-носій або в спільну мережеву папку.

Для відновлення резервної копії натисніть кнопку **Restore Backup** (Відновити резервну копію) та виберіть відповідний **DBK**-файл резервної копії, підключений до USB-носія. З'явиться повідомлення, яке рекомендує створити резервну копію перед відновленням.

**Примітка.** Наполегливо рекомендовано регулярно виконувати резервне копіювання системи відповідно до політики вашої організації щодо доступності даних і їх захисту від утрати.

**Примітка**. Функція заставки неактивна під час створення резервної копії системи. Якщо ввімкнено режим User Access Control (Керування доступом користувачів), повторний вхід для автентифікації користувача не виконується. Рекомендовано не залишати аналізатор КВІАстат-ДКс (QIAstat-Dx) 1.0 без нагляду під час процесу створення резервної копії.

**Примітка**. USB-носій, що йде в комплекті, рекомендовано використовувати для короткотривалого зберігання та передавання даних. Для постійного зберігання даних наполегливо рекомендується використовувати інше місце. Використання USB-носія має деякі обмеження (наприклад, через об'єм пам'яті чи ризик перезапису), тому перед використанням слід урахувати ці обмеження.

# 6.11 Зміна паролів

Щоб змінити пароль користувача, натисніть кнопку **Options** (Параметри), а потім **Change Password** (Змінити пароль). Спочатку введіть поточний пароль у текстове поле [\(рис.](#page-100-0) 79), а потім введіть новий пароль у поле New Password (Новий пароль). Знову введіть новий пароль у поле **Confirm Password** (Підтвердити пароль) [\(рисунок](#page-101-0) 80, наступна сторінка).

| labuser   |                    | Change Password       |                   | 17:37 2017-03-30                              |
|-----------|--------------------|-----------------------|-------------------|-----------------------------------------------|
| Available | 2<br>Not installed | Not installed         | Not installed     |                                               |
|           | User ID labuser    |                       | Password          |                                               |
| W<br>q    | e<br>r             | t<br>y                | i<br>u            | $\circ$<br>p                                  |
| a         | d<br>S             | f<br>g                | h<br>j            | k                                             |
| Z         | X<br>$\mathbf C$   | $\mathsf b$<br>$\vee$ | $\mathsf{n}$<br>m | $\left\langle \mathbf{x}\right\rangle$<br>123 |
| ×         |                    | space                 |                   |                                               |

<span id="page-100-0"></span>**Рис. 79. Введення поточного пароля.**

| labuser     |                |   |                   | Change Password |                           |                  |               |                                        | 17:37 2017-03-30 |
|-------------|----------------|---|-------------------|-----------------|---------------------------|------------------|---------------|----------------------------------------|------------------|
| Available   |                | 2 | Not installed     | 3               | Not installed             | 4                | Not installed |                                        |                  |
|             | New password   |   |                   |                 |                           | Confirm password |               |                                        |                  |
| 1           | $\overline{2}$ | 3 | $\overline{4}$    | 5               | 6                         | 7                | 8             | 9                                      | Ŋ                |
|             |                | ÷ | ٠<br>$\mathbf{r}$ |                 |                           | €                | &             | @                                      |                  |
| $\bigoplus$ |                | , | ?                 |                 | $\boldsymbol{\mathsf{s}}$ | $\mathbf{H}$     | $\circ$       | $\left\langle \mathbf{x}\right\rangle$ | <b>ABC</b>       |
| $\times$    |                |   |                   | space           |                           |                  |               |                                        |                  |

<span id="page-101-0"></span>**Рис. 80. Введення та підтвердження нового пароля.**

Після трьох невдалих спроб ввести пароль, поле введення пароля буде деактивовано на одну хвилину, з'явиться діалогове вікно з повідомленням «Password failed, please wait 1 minute to try it again» (Не вдалося ввести пароль, зачекайте 1 хвилину, щоб повторити спробу).

**Примітка**. Наполегливо рекомендовано створити надійний пароль, дотримуючись правил організації щодо паролів.

6.12 Стан системи аналізатора КВІАстат-ДКс (QIAstat-Dx) 1.0

Стан операційного й аналітичного модулів позначається кольором індикаторів стану (світлодіодів) на передній панелі аналізатора КВІАстат-ДКс (QIAstat-Dx) 1.0.

Операційний модуль може відображати один із наведених далі кольорів стану.

У таблиці 15 (наступна сторінка) наведено опис індикаторів стану, які можуть відображатися на операційному й аналітичному модулях.

**Таблиця 15. Опис індикаторів стану**

| Модуль      | Індикатор стану  | Опис                                                                      |
|-------------|------------------|---------------------------------------------------------------------------|
| Операційний | <b>BUMKHYTO</b>  | Аналізатор КВІАстат-ДКс (QIAstat-Dx) 1.0 вимкнуто                         |
|             | Синій            | Аналізатор КВІАстат-ДКс (QIAstat-Dx) 1.0 перебуває в<br>режимі очікування |
|             | Зелений          | Аналізатор КВІАстат-ДКс (QIAstat-Dx) 1.0 працює                           |
| Аналітичний | <b>BUMKHYTO</b>  | Аналізатор КВІАстат-ДКс (QIAstat-Dx) 1.0 вимкнуто                         |
|             | Синій            | Аналізатор КВІАстат-ДКс (QIAstat-Dx) 1.0 перебуває в<br>режимі очікування |
|             | Зелений (блимає) | Аналізатор КВІАстат-ДКс (QIAstat-Dx) 1.0 ініціалізується                  |
|             | Зелений          | Аналітичний модуль працює                                                 |
|             | Червоний         | Аналітичний модуль функціонує неправильно                                 |

# 6.13 Вимкнення аналізатора КВІАстат-ДКс (QIAstat-Dx) 1.0

Аналізатор КВІАстат-ДКс (QIAstat-Dx) 1.0 призначений для безперервної роботи. Якщо прилад не використовуватимуть протягом нетривалого часу (менше дня), рекомендовано перевести аналізатор КВІАстат-ДКс (QIAstat-Dx) 1.0 у режим очікування, натиснувши кнопку ON/OFF (УВІМК./ВИМК.) на передній панелі приладу. Щоб вимкнути аналізатор КВІАстат-ДКс (QIAstat-Dx) 1.0 на триваліший період часу, вимкніть прилад вимикачем живлення на задній панелі аналізатора КВІАстат-ДКс (QIAstat-Dx) 1.0.

Якщо користувач намагається перевести аналізатор КВІАстат-ДКс (QIAstat-Dx) 1.0 у режим очікування, коли аналітичний модуль виконує тест, з'явиться діалогове вікно, яке повідомляє про те, що вимкнення наразі неможливе. Дозвольте приладу завершити тест та спробуйте вимкнути його після цього.

# <span id="page-103-0"></span>7 Підключення до МІС/ЛІС

У цьому розділі описано підключення аналізатора КВІАстат-ДКс (QIAstat-Dx) 1.0 до МІС/ЛІС (Медичної/лабораторної інформаційної системи).

Конфігурація МІС/ЛІС дає можливість підключити аналізатор КВІАстат-ДКс (QIAstat-Dx) 1.0 до медичної/лабораторної інформаційної системи для забезпечення таких функціональних можливостей:

- Активація та налаштування зв'язку з МІС/ЛІС
- налаштування аналізу для надсилання результатів і запиту розміщених заявок;
- запуск тесту на основі розміщеної заявки;
- надсилання результатів тесту.

**Примітка**. Рекомендовано дотримуватися заходів і політик безпеки вашої організації для локальної інтрамережі, оскільки зв'язок із МІС/ЛІС не зашифрований.

# 7.1 Активація та налаштування зв'язку з МІС/ЛІС

- 1. Натисніть кнопку **Options** (Параметри), а потім **System Configuration** (Конфігурація системи).
- 2. Виберіть пункт **HIS/LIS** (МІС/ЛІС) зі списку **Settings** (Налаштування) у лівому стовпці. За потреби виберіть і визначте налаштування, перелічені в [таблиці](#page-104-0) 16.

# <span id="page-104-0"></span>**Таблиця 16. Налаштування МІС/ЛІС**

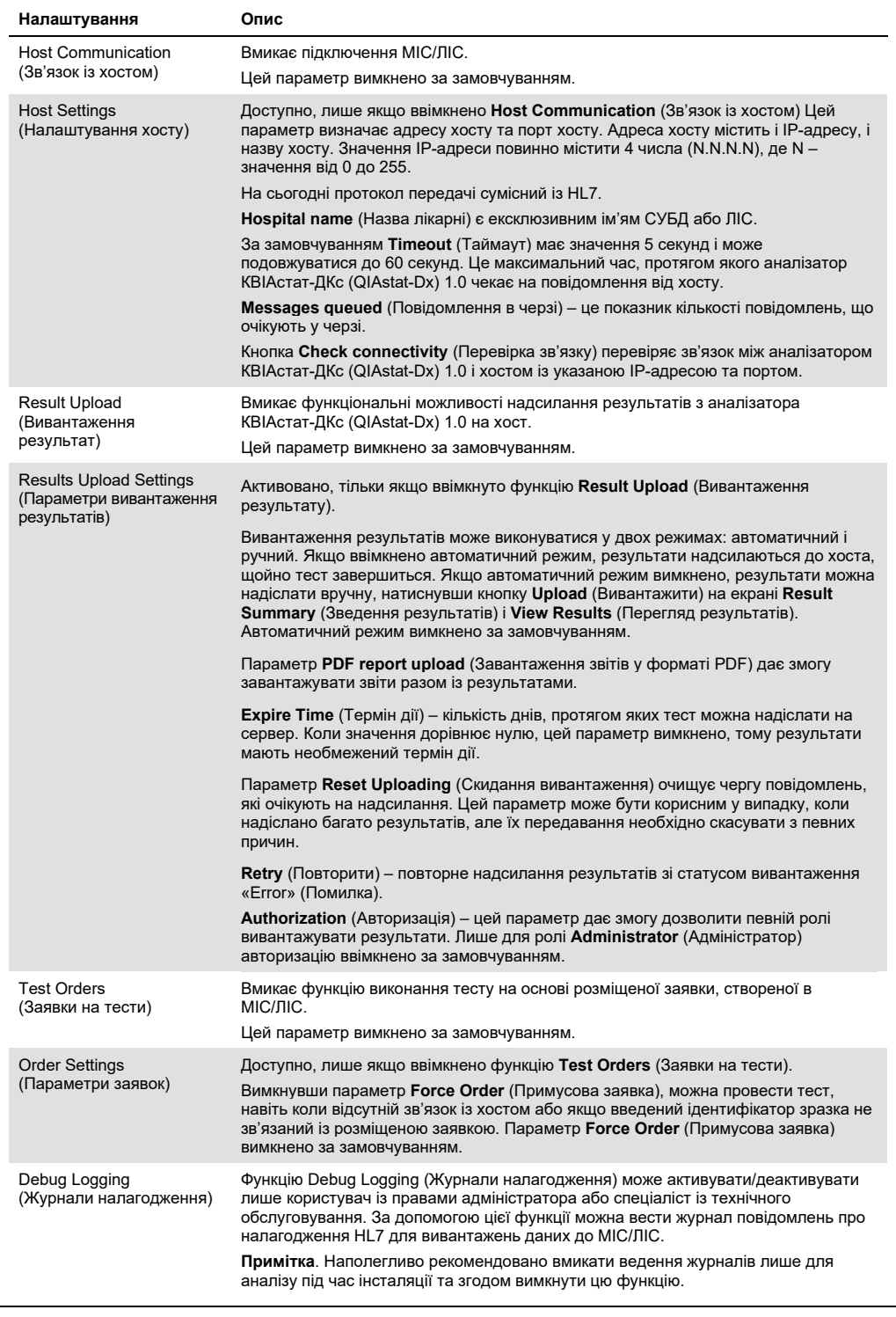

# 7.2 Налаштування назви аналізу

Назва аналізу, яка відображається у МІС/ЛІС, може відрізнятися від назви, яка відображається в аналізаторі КВІАстат-ДКс (QIAstat-Dx) 1.0. Перед використанням функцій МІС/ЛІС виконайте наведений нижче процес підтвердження/виправлення назв аналізів.

- 1. Натисніть кнопку **Options** (Параметри), а потім **Assay Management** (Керування аналізами), щоб отримати доступ до екрана **Assay Management** (Керування аналізами). Доступні аналізи перераховані в першому стовпці області вмісту.
- 2. Виберіть аналіз у меню **Available Assays** (Доступні аналізи).
- 3. Виберіть параметр **LIS assay name** (Назва аналізу в ЛІС). За замовчуванням назва аналізу для аналізатора КВІАстат-ДКс (QIAstat-Dx) 1.0 і МІС/ЛІС повинна бути однаковою. Якщо назва аналізу в МІС/ЛІС відрізняється, її необхідно виправити, щоб вона відповідала назві аналізу в аналізаторі КВІАстат-ДКс (QIAstat-Dx) 1.0. Виправте назву аналізу, використовуючи текстове поле **LIS assay name input** (Введення назви аналізу в ЛІС), а потім натисніть кнопку **Save** (Зберегти).

# 7.3 Створення заявки на тест із підключенням до хосту

Якщо параметри **Host Communication** (Зв'язок із хостом) і **Test Orders** (Заявки на тести) увімкнені, заявки можна завантажувати з хосту до початку виконання тестів.

Процес сканування або введення ідентифікатора зразка дає змогу автоматично отримати заявку на тест із хосту.

- 7.3.1 Налаштування підключення до хосту в аналізаторі КВІАстат-ДКс (QIAstat-Dx) 1.0
- 1. Натисніть кнопку **Options** (Параметри), а потім **System Configuration** (Конфігурація системи).
- 2. Виберіть **HIS/LIS** (Медична/лабораторна інформаційна система, МІС/ЛІС) зі списку **Settings** (Налаштування) у лівому стовпці.
- 3. Увімкніть **Host Communication** (Зв'язок із хостом) і додайте інформацію про хост у **Host Settings** (Налаштування хосту). Щоб підтвердити з'єднання, натисніть кнопку **Check connectivity** (Перевірка зв'язку).

4. Увімкніть **Test Orders** (Заявки на тести) і налаштуйте **Order Settings** (Параметри заявок). Із заявками на тести можна працювати у двох режимах. Коли параметр **Force Order** (Примусова заявка) увімкнено або вимкнено. При ввімкненому параметрі **Force Order** (Примусова заявка) користувач не зможе продовжити виконання тесту, якщо заявка на нього не підвантажується з хосту. При вимкненому параметрі **Force Order** (Примусова заявка), навіть якщо заявку на тест не отримано з хосту, або її там не існує, користувач може продовжити виконувати тест – при цьому з'являється діалогове вікно з попередженням.

## 7.3.2 Запуск тесту на основі заявки

- 1. Натисніть кнопку **Run Test** (Запуск тесту) у верхньому правому куті **головного** екрана.
- 2. Коли з'явиться запит, відскануйте штрих-код ідентифікатора зразка зчитувачем штрихкодів, вбудованим в операційний модуль [\(рис.](#page-106-0) 81). **Примітка.** Залежно від конфігурації аналізатора КВІАстат-ДКс (QIAstat-Dx) 1.0, можна також ввести ідентифікатор зразка за допомогою віртуальної клавіатури на сенсорному екрані. Докладні відомості див. в розділі [6.10.4.](#page-89-0)

<span id="page-106-0"></span>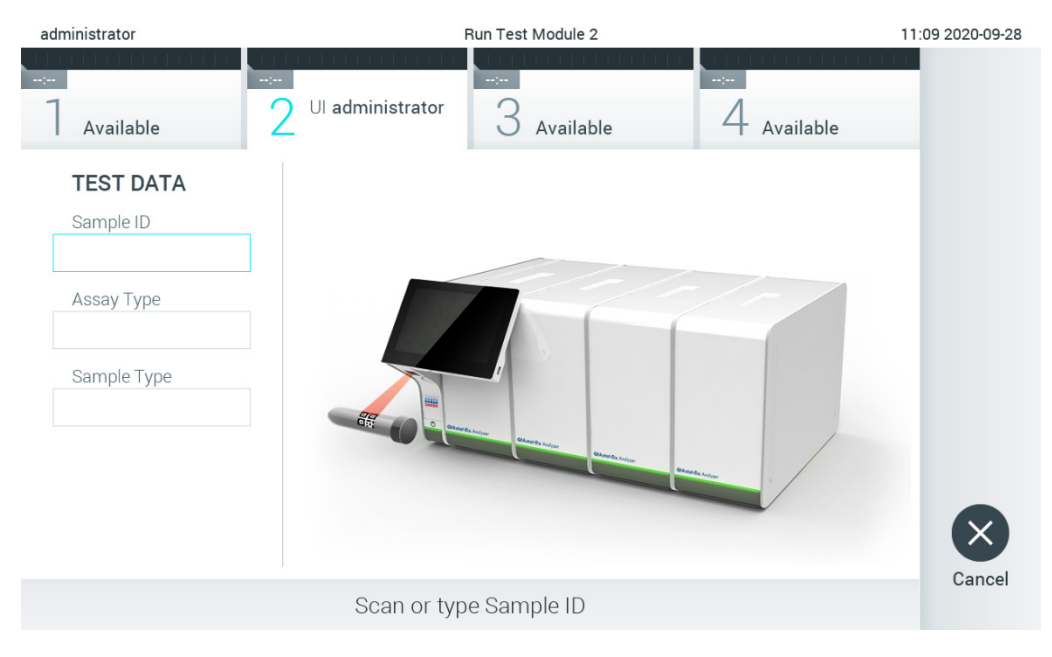

**Рис. 81. Сканування штрих-коду ідентифікатора зразка.**

3. Доки аналізатор КВІАстат-ДКс (QIAstat-Dx) 1.0 очікує заявку на тест, ідентифікатор зразка надсилається хосту і з'являється повідомлення «Getting order…» (Отримання заявки) [\(рис.](#page-107-0) 82).

**Примітка**. Якщо при ввімкненому параметрі **Force Order** (Примусова заявка) з хосту не отримано заявки, користувач не зможе виконати тест. Якщо параметр **Force Order** (Примусова заявка) вимкнено, користувач може продовжити виконання тесту (з'явиться спливаюче діалогове вікно з попередженням), навіть якщо заявку на тест не отримано. Додаткова інформація про попередження та помилки наведена в розділі [0](#page-132-0)[10.2.](#page-133-0)

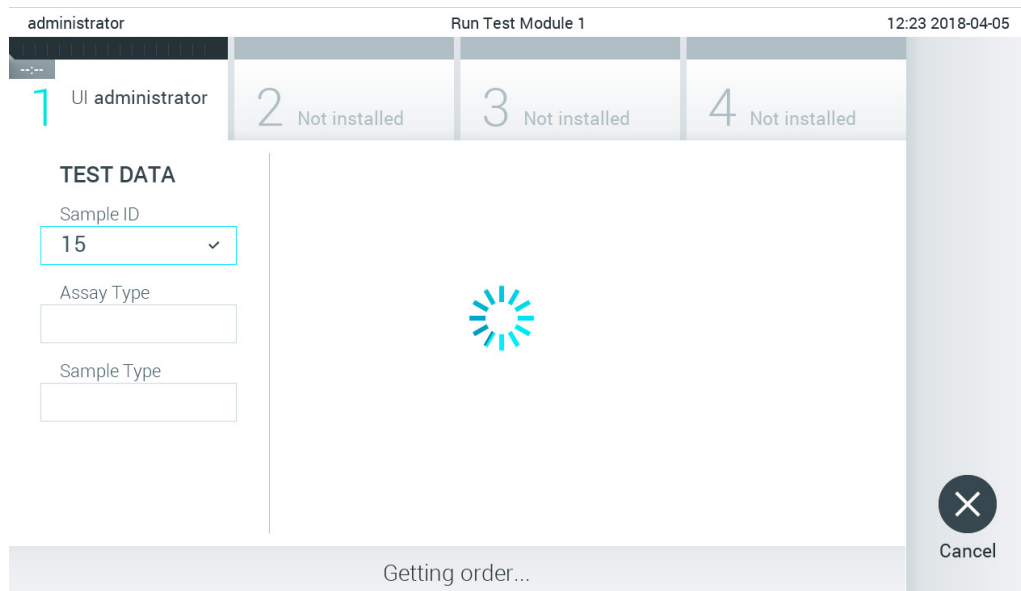

<span id="page-107-0"></span>**Рис. 82. Дисплей під час отримання заявки на тест.**

4. Коли заявку на тест успішно отримано з хосту, відображається повідомлення «Scan cartridge for assay <assay\_name> and book order <order\_number>» (Відскануйте картридж для аналізу <назва\_аналізу> і розміщеної заявки <номер\_заявки>). Відскануйте штрих-код указаного тестового картриджа КВІАстат-ДКс ([рис.](#page-108-0) 83).

**Примітка**. Якщо хост повертає більше однієї заявки для ідентифікатора зразка, з'явиться повідомлення «Scan cartridge for book order <order\_number>» (Відскануйте картридж для розміщеної заявки <номер заявки>). Якщо відсканований картридж для аналізу КВІАстат-ДКс (QIAstat-Dx) не відповідає розміщеній заявці, з'явиться повідомлення про помилку та виконання тесту буде зупинено. Додаткову інформацію про попередження та помилки наведено в розділі [10.2.](#page-133-0)
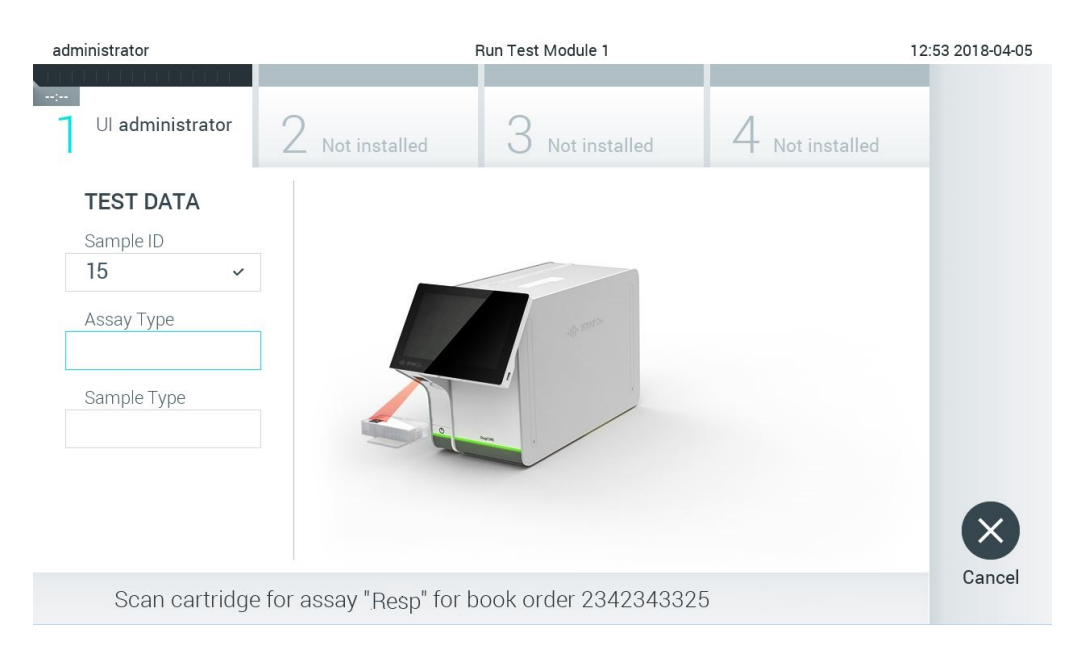

**Рис. 83. Сканування штрих-коду тестового картриджа КВІАстат-ДКс.**

5. Поле **Assay Type** (Тип аналізу) буде заповнено автоматично, а якщо виникне потреба, заповніть його вручну, вибравши зі списку відповідний **Sample Type** (Тип зразка) ([рис.](#page-108-0) 84).

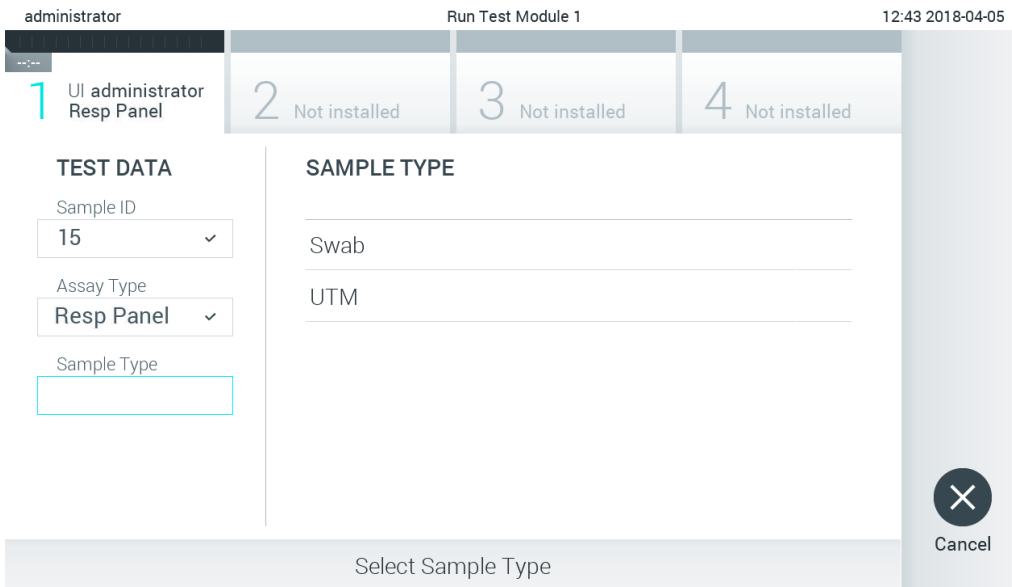

<span id="page-108-0"></span>**Рис. 84. Вибір типу зразка.**

6. Перейдіть до розділу [5.3](#page-36-0) і виконайте кроки 5–11.

## 7.4 Вивантаження результату тесту на хост

Результати тесту можна вивантажити на хост автоматично або вручну, якщо ввімкнено параметри **Result Upload** (Вивантаження результату) і **Results Upload Settings** (Параметри вивантаження результатів).

Конфігурація аналізатора КВІАстат-ДКс (QIAstat-Dx) 1.0 для автоматичного вивантаження результату тесту на хост

- 1. Натисніть кнопку **Options** (Параметри), а потім **System Configuration** (Конфігурація системи).
- 2. Виберіть **HIS/LIS** (Медична/лабораторна інформаційна система, МІС/ЛІС) зі списку **Settings** (Налаштування) у лівому стовпці.
- 3. Увімкніть **Host Communication** (Зв'язок із хостом) і додайте інформацію про хост у **Host Settings** (Налаштування хосту). Щоб підтвердити з'єднання, натисніть кнопку **Check connectivity** (Перевірка зв'язку).
- 4. Увімкніть функцію **Result Upload** (Вивантаження результату) і налаштуйте **Result Upload Settings** (Параметри вивантаження результатів). Увімкніть параметр **Automatic upload** (Автоматичне вивантаження).

### 7.4.1 Автоматичне вивантаження результату тесту на хост

Після виконання тесту результат буде вивантажено автоматично. Стан вивантаження відображається в розділі **Test Data** (Дані тесту) на екрані результатів **Summary** (Зведення) та в стовпці **Upload** (Вивантаження) екрана **View Results** (Перегляд результатів) [\(рис.](#page-110-0) 85).

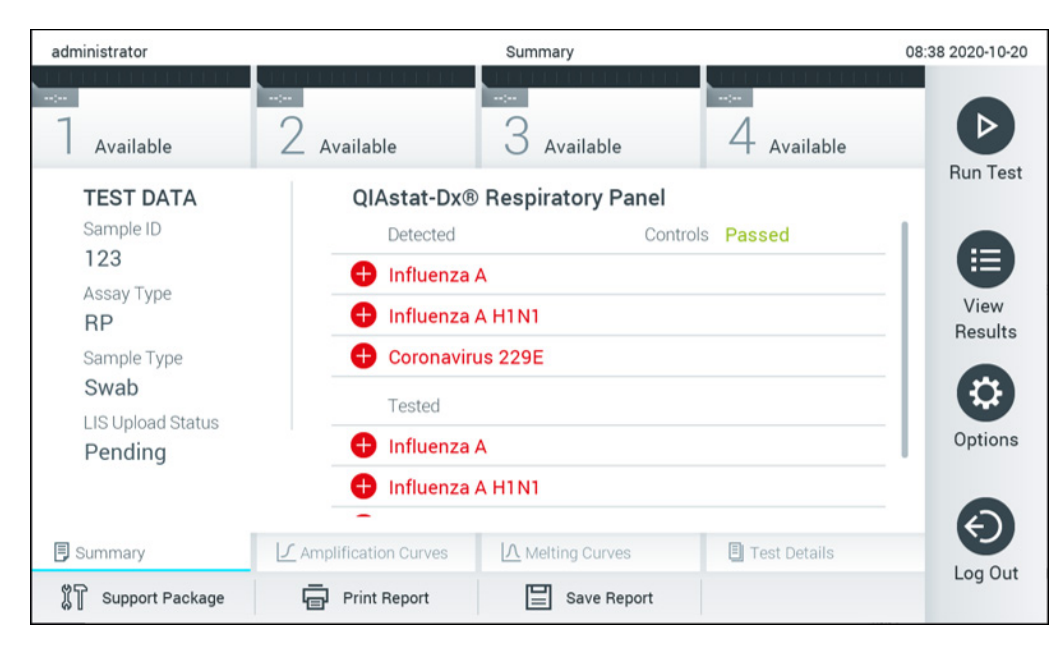

**Рис. 85. Екран результатів Summary (Зведення).**

<span id="page-110-0"></span>Щоб переглянути статни вивантаження для попередніх тестів, які зберігаються у сховищі, натисніть **View Results** (Перегляд результатів) на панелі головного меню. У стовпці **Upload** (Вивантаження) відображається його стан [\(рис.](#page-110-1) 86).

| administrator              |                              | <b>Test Results</b> |             |                                        |                                   |                                   |                 |  |
|----------------------------|------------------------------|---------------------|-------------|----------------------------------------|-----------------------------------|-----------------------------------|-----------------|--|
| $\frac{1}{2}$<br>Available |                              | Not installed       |             | Not installed                          |                                   | Not installed                     | כו              |  |
| Sample ID<br>$(\vee)$      | Assay                        | Operator ID         | Mod         | $\mathcal{F}_1$                        | Date/Time                         | Result                            | <b>Run Test</b> |  |
| 91113                      | Resp Panel                   | administrator       | 1           | $\mathbb{G}$                           | 2018-04-05 17:22 <sup>+</sup> pos |                                   | 挂               |  |
| 8265                       | Resp Panel                   | administrator       | 1           | $\circled{\scriptstyle \mathfrak{D}}$  | 2018-04-05 17:20 <sup>+</sup> pos |                                   | View            |  |
| 12                         | Resp Panel                   | administrator       | 1           | $\begin{pmatrix} \Delta \end{pmatrix}$ | 2018-04-05 16:57                  | $\bigoplus$ pos                   | <b>Results</b>  |  |
| 123456                     | Resp Panel                   | administrator       | 1           | ⑭                                      | 2018-04-05 16:39 + pos            |                                   | ಧ               |  |
| 77702                      | Resp Panel                   | administrator       | 1           | $(\hat{\mathbb{A}})$                   | 2018-03-22 11:42 <sup>+</sup> pos |                                   | Options         |  |
| 77701                      | Resp Panel                   | administrator       | 1           | $(\hat{\tau})$                         | 2018-03-22 11:40 <sup>+</sup> pos |                                   |                 |  |
|                            | K                            | Page 1 of 2         |             | $\mathcal{P}$                          | $\lambda$                         |                                   |                 |  |
| Remove Filter              | <b>Print Report</b><br>لرديا | $=$                 | Save Report |                                        | Search                            | $\mathbf{T}_\mathrm{p}$<br>Upload | Log Out         |  |

<span id="page-110-1"></span>**Рис. 86. Екран перегляду результатів.**

Можливі варіанти стану вивантаження описано в [таблиці](#page-111-0) 17. Стан вивантаження позначає результат цієї процедури. Його ім'я відображається на екрані результату **Summary** (Зведення), а значок – на екрані **View Results** (Перегляд результатів).

#### <span id="page-111-0"></span>**Таблиця 17. Опис станів вивантаження.**

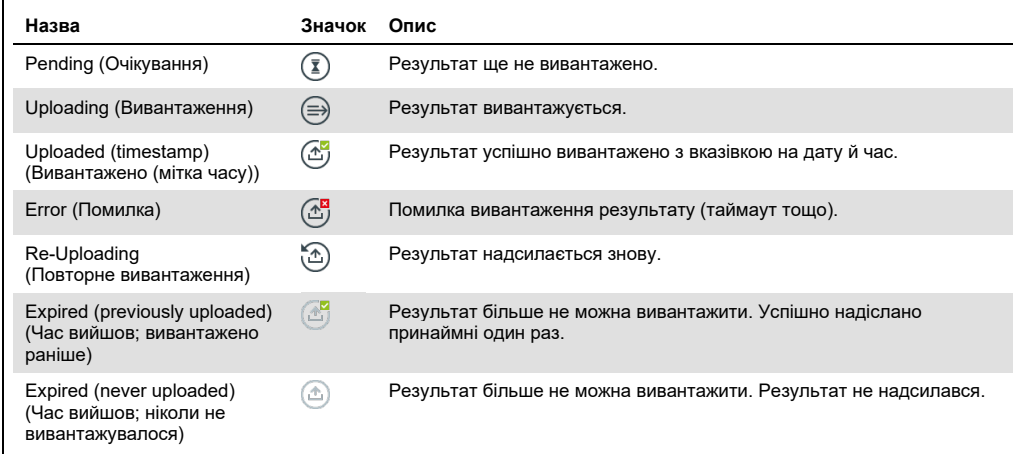

- 7.4.2 Конфігурація аналізатора КВІАстат-ДКс (QIAstat-Dx) 1.0 для вивантаження результату тесту на хост вручну
- 1. Натисніть кнопку **Options** (Параметри), а потім **System Configuration** (Конфігурація системи).
- 2. Виберіть **HIS/LIS** (Медична/лабораторна інформаційна система, МІС/ЛІС) зі списку **Settings** (Налаштування) у лівому стовпці.
- 3. Увімкніть **Host Communication** (Зв'язок із хостом) і додайте інформацію про хост у **Host Settings** (Налаштування хосту). Щоб підтвердити з'єднання, натисніть кнопку **Check connectivity** (Перевірка зв'язку).
- 4. Увімкніть функцію **Result Upload** (Вивантаження результату) і налаштуйте **Result Upload Settings** (Параметри вивантаження результатів). Вимкніть параметр **Automatic upload** (Автоматичне вивантаження).

### 7.4.3 Вивантаження результату тесту на хост вручну

Після завершення тестування результат можна завантажити вручну з екрана результату **Summary** (Зведення) або **View Results** (Перегляд результатів).

Щоб завантажити результат з екрана **Summary** (Зведення), натисніть кнопку **Upload** (Вивантаження).

Щоб вивантажити результат з екрана **View Results** (Перегляд результатів), виберіть один або кілька результатів тестів, натиснувши **сіре коло** зліва від ідентифікатора зразка. Поруч із вибраними результатами з'явиться **галочка**. Щоб скасувати вибір результатів тесту, натисніть **галочку**. Повний список результатів можна вибрати, натиснувши коло з галочкою  $\bullet$  у верхньому рядку. Після вибору результатів для вивантаження натисніть кнопку  $\mathbf{L}$  Upload **Upload** (Вивантажити) [\(рис.](#page-112-0) 87).

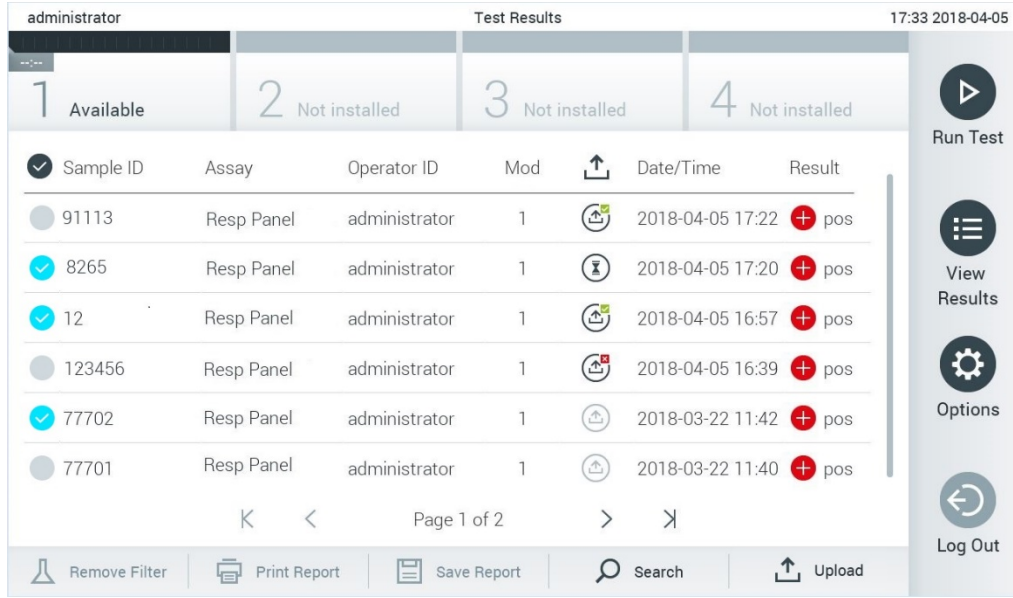

#### <span id="page-112-0"></span>**Рис. 87. Екран перегляду результатів.**

7.5 Усунення несправностей із підключенням до хосту

Щоб виправити неполадки підключення до хосту, див. розділ [10.1.](#page-131-0)

# 8 Зовнішній контроль (ЗК)

Програмне забезпечення аналізатора КВІАстат-ДКс (QIAstat-Dx) 1.0 можна налаштувати так, щоб воно підтримувало лабораторії з процедурами контролю якості, заснованими на зовнішніх контрольних зразках. Мета таких процедур – пересвідчитися, що обробка відомого зразка дасть очікувані результати на рівні патогенів. Дотримуйтеся правил вашої організації, щоб гарантувати, що встановлено відповідні процедури незалежно від використання функцій, описаних у цьому розділі.

Якщо цю функцію ввімкнено, вона дає змогу налаштовувати інтервали, після яких потрібно виконувати тест із зовнішнім контролем відповідно до аналізу та модуля. Користувачі отримають нагадування, якщо потрібно виконати тест із зовнішнім контролем, перед налаштуванням тесту.

Коли проводиться тест із зовнішнім контролем, під час налаштування циклу обробки вибирається зразок зовнішнього контролю. Зразок зовнішнього контролю визначає очікувані результати для кожного аналіту тестованого аналізу. Якщо очікувані результати, налаштовані для зразка зовнішнього контролю, збігаються з фактичними результатами тесту, тест із зовнішнім контролем вважається пройденим. Якщо хоча б один аналіт не відповідає очікуваному результату, тест із зовнішнім контролем вважається пройденим невдало. Користувач отримує попередження перед налаштуванням тесту, якщо використовується модуль, для якого попередній тест із зовнішнім контролем був пройденим невдало.

## 8.1 Налаштування зовнішнього контролю

Див. розді[л 6.6](#page-64-0) для ввімкнення та налаштування функції зовнішнього контролю.

### 8.2 Процедура запуску тесту із зовнішнім контролем

Оператори можуть торкатися сенсорного екрана аналізатора КВІАстат-ДКс (QIAstat-Dx) 1.0 лише в належних засобах індивідуального захисту, наприклад у рукавичках.

1. Натисніть кнопку **D** Run Test (Запуск тесту) у верхньому правому куті головного екрана.

Примітка. Якщо зовнішній контроль (ЗК) активовано й має бути проведено тест із зовнішнім контролем, відображається нагадування про запуск тесту зі зразком ЗК. Користувачі можуть вибрати виконання тесту із зовнішнім контролем або відхилити нагадування.

Примітка. Якщо ЗК активовано й останній тест із ЗК з вибраним модулем завершився невдало, відображається попередження. Користувачі мають чітко вибрати, чи потрібно все одно провести тест із вибраним модулем.

2. Увімкніть перемикач EC Test (Тест із зовнішнім контролем) [\(Рис. 88](#page-114-0))

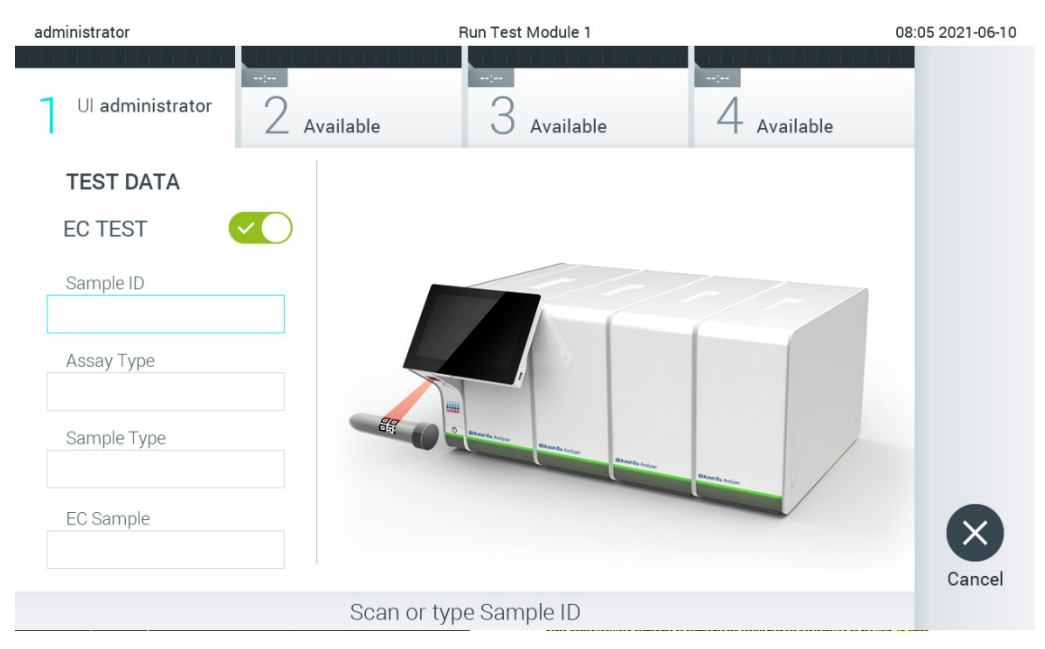

<span id="page-114-0"></span>**Рис. 88. Ввімкнення перемикача EC Test (Тест із зовнішнім контролем) для активації тесту із зовнішнім контролем.**

3. Коли з'явиться запит, відскануйте штрих-код ідентифікатора зразка зчитувачем штрихкодів, вбудованим в операційний модуль [\(Рис. 88\)](#page-114-0).

Примітка. Залежно від конфігурації аналізатора КВІАстат-ДКс (QIAstat-Dx) 1.0, можна також ввести ідентифікатор зразка за допомогою віртуальної клавіатури на сенсорному екрані. Докладні відомості див. в розділі [6.10.4.](#page-89-0)

4. Коли з'явиться запит, відскануйте штрих-код картриджа для аналізу КВІАстат-ДКс. Аналізатор КВІАстат-ДКс (QIAstat-Dx) 1.0 автоматично розпізнає аналіз, що виконуватиметься, за штрих-кодом картриджа для аналізу КВІАстат-ДКс [\(Рис. 89](#page-115-0), наступна сторінка).

Примітка. Аналізатор КВІАстат-ДКс (QIAstat-Dx) 1.0 не приймає картриджі для аналізу КВІАстат-ДКс з простроченим терміном дії, ті, що використовувалися раніше, і картриджі для аналізів, що не встановлені на приладі. У цих випадках з'являється повідомлення про помилку. Докладні відомості див. в розділі [10.2.](#page-133-0)

**Примітка.** Інструкції щодо імпортування та додавання аналізів до аналізатора QIAstat-Dx Analyzer 1.0 див. в розділі [6.9.3.](#page-83-0)

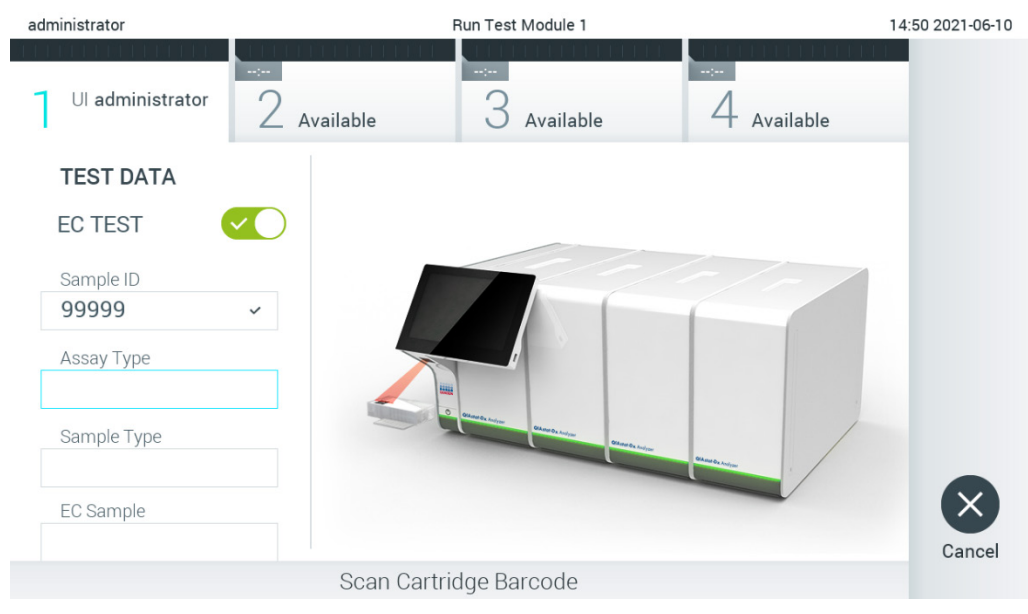

<span id="page-115-0"></span>**Рис. 89. Сканування штрих-коду картриджа для аналізу КВІАстат-ДКс.**

5. За потреби виберіть відповідний тип зразка зі списку [\(Рис. 90\)](#page-115-1).

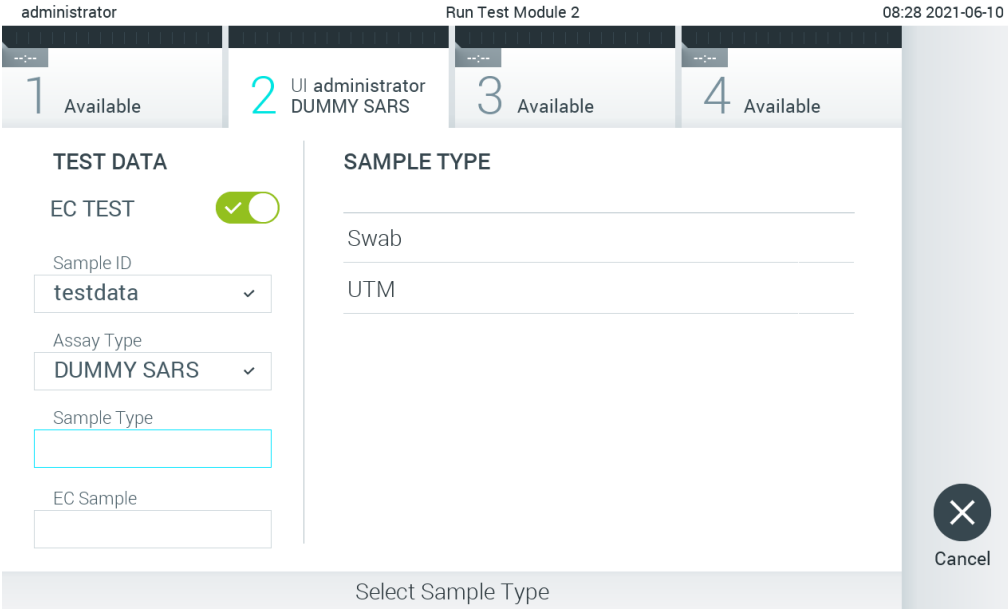

<span id="page-115-1"></span>**Рис. 90. Вибір типу зразка.**

6. Виберіть відповідний зразок ЗК зі списку. Відображаються лише зразки ЗК для вибраного типу аналізу [\(Рис. 91\)](#page-116-0).

Якщо для вибраного аналізу не налаштовано жодних зразків ЗК, список зразків ЗК буде пустим і буде неможливо запустити цикл тесту із зовнішнім контролем. Примітка. Див. розділ [6.6](#page-64-0) для отримання інструкцій щодо налаштування зразків ЗК.

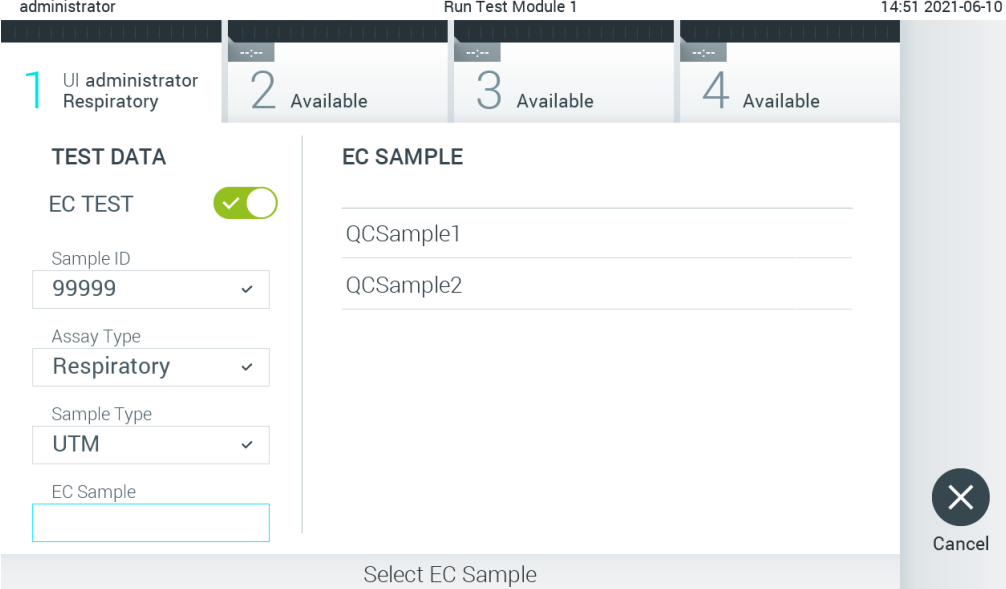

<span id="page-116-0"></span>**Рис. 91. Вибір зразка ЗК.**

7. Відкриється екран **Confirm** (Підтвердження). Перегляньте введені дані й внесіть необхідні зміни. Для цього натисніть відповідні поля на сенсорному екрані й відредагуйте інформацію [\(Рис. 92\)](#page-117-0).

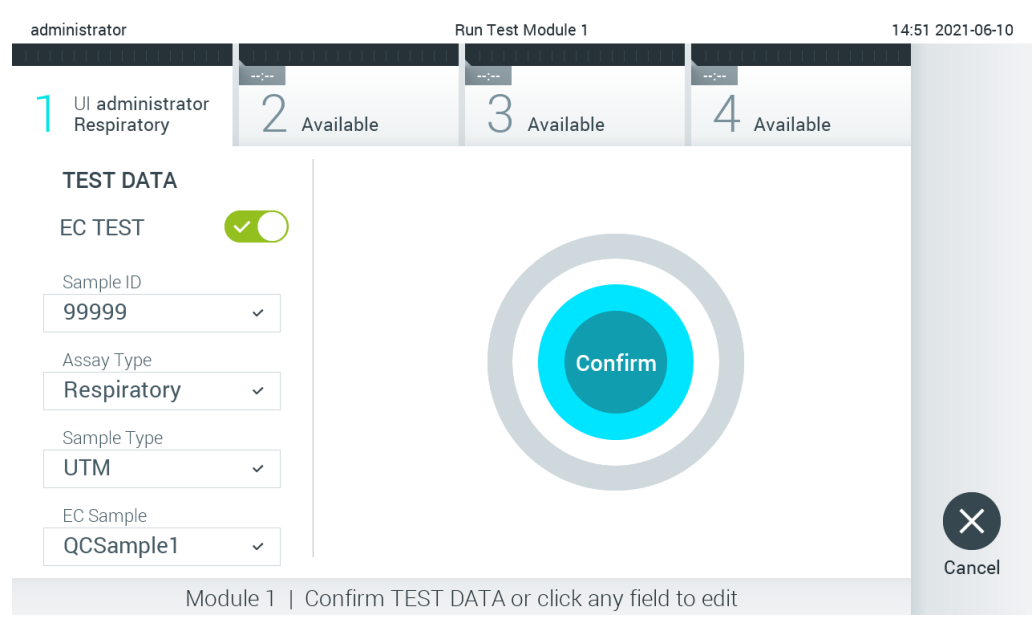

**Рис. 92. Екран Confirm (Підтвердження).**

- <span id="page-117-0"></span>8. Натисніть **Confirm** (Підтвердити), якщо всі відображені дані правильні. За потреби виберіть відповідне поле для редагування його вмісту або натисніть **Cancel** (Скасувати), щоб скасувати тест.
- 9. Переконайтеся, що кришки для зразків порту для тампону й головного порту картриджа для аналізу КВІАстат-ДКс щільно закриті. Коли вхідний порт картриджа у верхній частині аналізатора КВІАстат-ДКс (QIAstat-Dx) 1.0 автоматично відкриється, вставте картридж для аналізу КВІАстат-ДКс штрих-кодом уліво, а реакційними камерами вправо [\(Рис. 93\)](#page-118-0).

Примітка. Якщо до операційного модуля підключено декілька аналітичних модулів, аналізатор КВІАстат-ДКс (QIAstat-Dx) 1.0 автоматично вибирає аналітичний модуль, у якому буде виконуватися тест.

Примітка. Вставляючи картридж для аналізу КВІАстат-ДКс в аналізатор КВІАстат-ДКс (QIAstat-Dx) 1.0, не прикладайте силу. Правильно вставте його у вхідний порт картриджа, і аналізатор КВІАстат-ДКс (QIAstat-Dx) 1.0 автоматично перемістить картридж в аналітичний модуль.

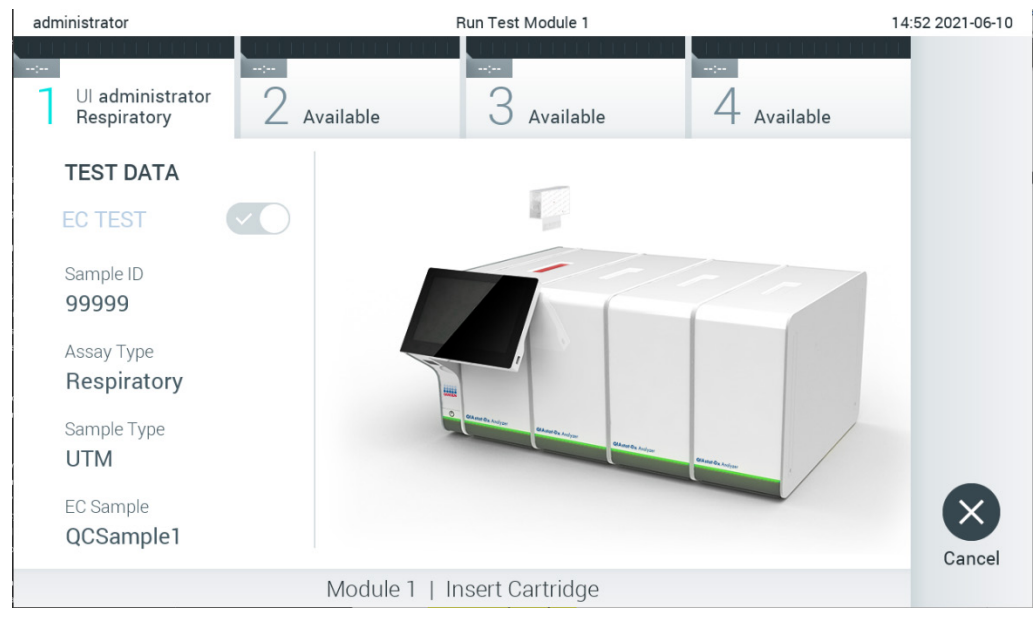

**Рис. 93. Вставлення картриджа для аналізу КВІАстат-ДКс в аналізатор КВІАстат-ДКс (QIAstat-Dx) 1.0.**

<span id="page-118-0"></span>10. Після виявлення картриджа для аналізу КВІАстат-ДКс аналізатор КВІАстат-ДКс (QIAstat-Dx) 1.0 автоматично закриє кришку вхідного порту картриджа та розпочне проведення тесту. Оператору не потрібно виконувати жодних дій. Під час проведення тесту на сенсорному екрані відображається залишковий час виконання [\(Рис. 94](#page-119-0), наступна сторінка).

Примітка. Аналізатор КВІАстат-ДКс (QIAstat-Dx) 1.0 приймає лише той картридж для аналізу КВІАстат-ДКс, який використовувався та сканувався під час налаштування тесту. Якщо вставити картридж, відмінний від просканованого, виникає помилка й картридж автоматично виштовхується назовні.

Примітка. До цього моменту проведення тесту можна скасувати. Для цього слід натиснути кнопку **Cancel** (Скасувати) у правому нижньому куті сенсорного екрана. Примітка. Залежно від конфігурації системи оператору може знадобитися повторно ввести пароль користувача, щоб розпочати проведення тесту.

Примітка. Якщо картридж для аналізу КВІАстат-ДКс не вставити у вхідний порт, кришка вхідного порту картриджа автоматично закриється через 30 секунд. Якщо це сталося, повторіть процедуру, починаючи з кроку 7.

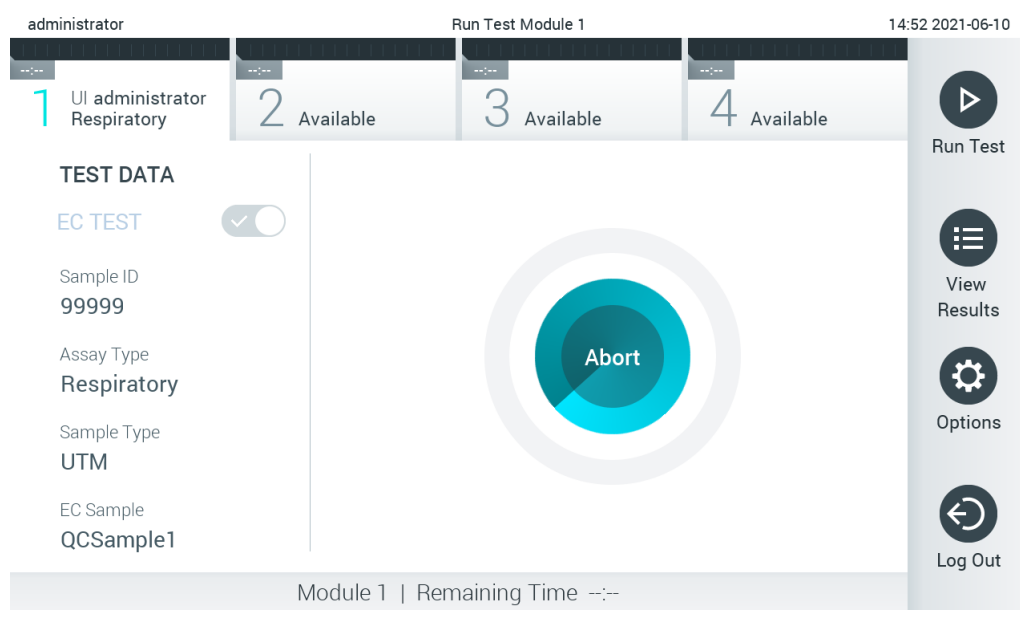

**Рис. 94. Проведення тесту та відображення залишкового часу виконання.**

<span id="page-119-0"></span>11. Після завершення тесту з'явиться екран **Eject** (Виймання) [\(Рис. 95,](#page-120-0) наступна сторінка). Натисніть **Eject** (Вийняти) на сенсорному екрані, щоб вилучити картридж для аналізу КВІАстат-ДКс і утилізувати його як біологічно небезпечні відходи згідно з усіма національними, державними та місцевими нормами й законами щодо техніки безпеки й гігієни праці.

Примітка. Картридж для аналізу КВІАстат-ДКс потрібно вилучити, коли вхідний порт картриджа відкриється та картридж виштовхнеться. Якщо не вилучити картридж протягом 30 секунд, він автоматично повернеться в аналізатор КВІАстат-ДКс (QIAstat-Dx) 1.0 і кришка вхідного порту картриджа закриється. Якщо це сталося, натисніть **Eject** (Вийняти), щоб знову відкрити кришку вхідного порту картриджа, а потім вийміть картридж.

Примітка. Використані картриджі для аналізу КВІАстат-ДКс слід утилізувати. Картриджі для тестів, обробку яких було запущено й згодом скасовано оператором чи в яких виявлено помилку, більше не придатні для проведення тестів.

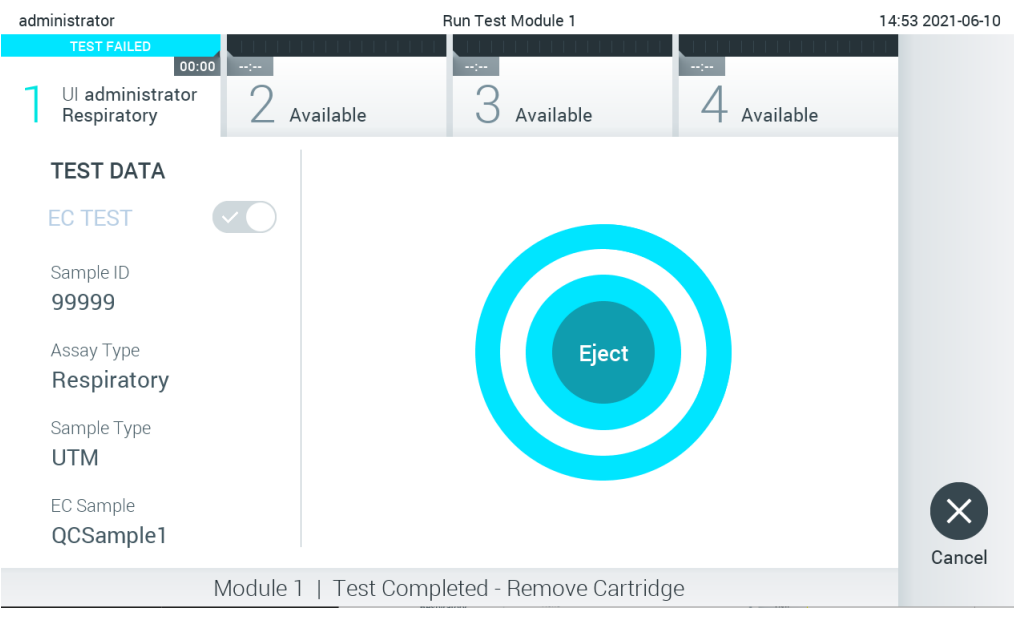

**Рис. 95. Відображення екрана Eject (Вийняти).**

<span id="page-120-0"></span>12. Після того, як ви виймете картридж для аналізу КВІАстат-ДКс, з'явиться екран **Summary** (Зведення) [\(Рис. 96\)](#page-120-1). Докладні відомості див. в розділі [8.3.](#page-121-0)

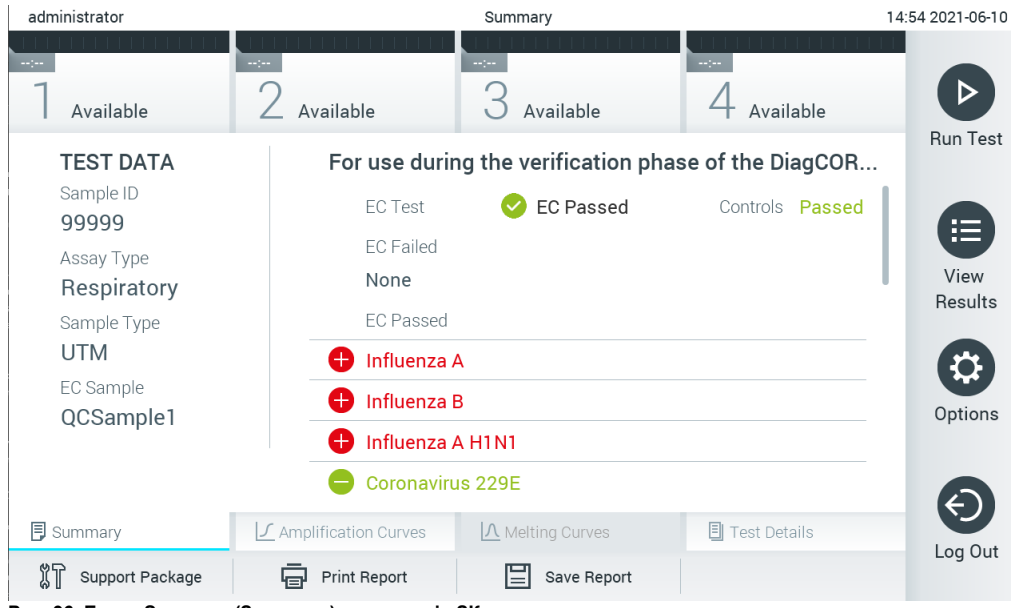

**Рис. 96. Екран Summary (Зведення) результатів ЗК.**

<span id="page-120-1"></span>Примітка. Якщо під час циклу сталася помилка з аналітичним модулем, може пройти певний час, перш ніж будуть показані результати циклу й цикл стане видимим в огляді **View Results** (Перегляд результатів).

## <span id="page-121-0"></span>8.3 Перегляд результатів тесту із зовнішнім контролем

Аналізатор КВІАстат-ДКс (QIAstat-Dx) 1.0 автоматично інтерпретує та зберігає результати тесту. Після того, як ви виймете картридж для аналізу КВІАстат-ДКс, автоматично з'явиться екран **Summary** (Зведення) [\(Рис. 97\)](#page-121-1).

Примітка. Приклади можливих результатів аналізу та вказівки щодо їхньої інтерпретації див. в інструкціях до кожного окремого аналізу.

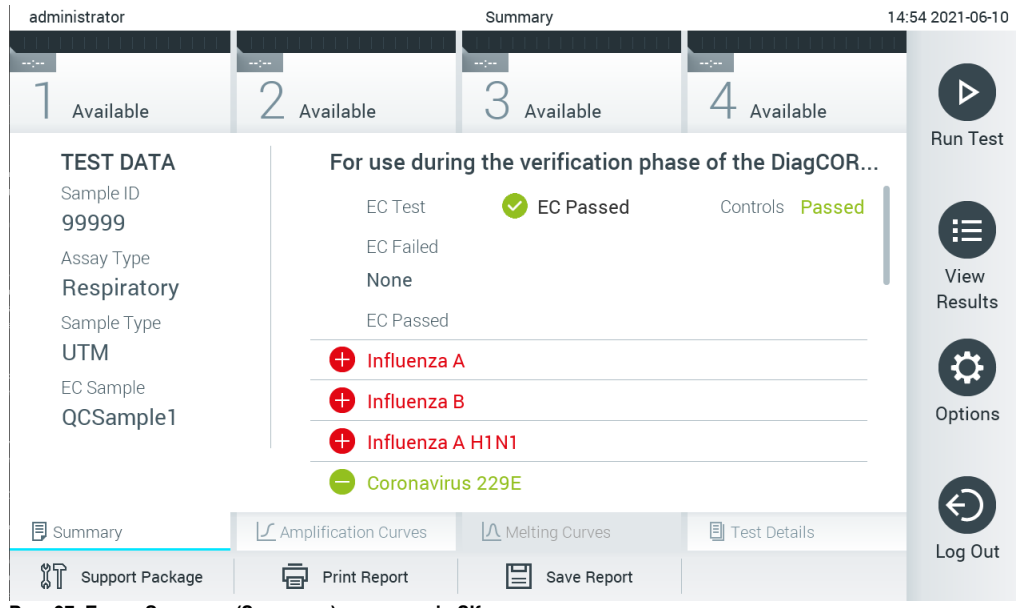

**Рис. 97. Екран Summary (Зведення) результатів ЗК.**

<span id="page-121-1"></span>Основна частина екрана відображає загальний результат ЗК (тобто EC Passed (ЗК пройдено) або EC Failed (ЗК пройдено невдало)) і два списки.

 Перший список містить всі патогени, протестовані в зразку, де очікуваний результат, налаштований у зразку ЗК, **не** збігається з фактичним результатом тесту, тобто **EC failed** (ЗК пройдено невдало).

Виявлені в зразку патогенні мікроорганізми відображаються червоним кольором і перед ними стоїть знак  $\bigoplus$ . Патогенні мікроорганізми, наявність яких було перевірено, але не виявлено, відображаються зеленим кольором і перед ними стоїть знак  $\blacktriangledown$ . Сумнівні патогенні мікроорганізми забарвлені в жовтий колір і перед ними стоїть знак питання $\mathbb{C}$ .

 У другий список додані всі патогени, протестовані в зразку, де очікуваний результат, вказаний у зразку ЗК, дійсно збігається з фактичним результатом, тобто **EC passed** (ЗК пройдено).

Виявлені в зразку патогенні мікроорганізми відображаються червоним кольором і перед ними стоїть знак  $\Box$ . Патогенні мікроорганізми, наявність яких було перевірено, але не виявлено, відображаються зеленим кольором і перед ними стоїть знак  $\blacktriangleright$ .

Якщо під час тесту виникла помилка, з'явиться повідомлення «Failed» (Збій) з Error Code (Код помилки).

У лівій частині екрана відображаються такі Test Data (Дані тесту):

- Sample ID (Ідентифікатор зразка)
- **Assay Type (Тип аналізу)**
- Sample Type (Тип зразка)
- EC sample (Зразок ЗК)
- LIS Upload Status (Статус завантаження до ЛІС) (якщо застосовно)

Залежно від прав доступу оператора додаткові дані про аналіз доступні на вкладках у нижній частині екрана (наприклад, графіки ампліфікації, криві плавлення та відомості про тест).

Дані аналізу можна експортувати, натиснувши кнопку **Save Report** (Зберегти звіт) на нижній панелі екрана.

Звіт можна надіслати на принтер, натиснувши кнопку **Print Report** (Друк звіту) на нижній панелі екрана.

Пакет підтримки вибраного циклу чи невдалих циклів можна створити, натиснувши **Support Package** (Пакет підтримки) на нижній панелі екрана. Якщо вам потрібна підтримка, надішліть пакет підтримки до служби в технічної підтримки QIAGEN.

### 8.3.1 Перегляд кривих ампліфікації для ЗК

Інтерпретація кривих ампліфікації не відрізняється від тестів без ЗК. Додаткові відомості див. в розділі [5.5.1.](#page-46-0)

### 8.3.2 Перегляд кривих плавлення для ЗК

Інтерпретація кривих плавлення не відрізняється від тестів без ЗК. Додаткові відомості див. в розділі [5.5.2.](#page-47-0)

### 8.3.3 Перегляд відомостей про тест із зовнішнім контролем (ЗК)

Під час перегляду результатів тесту із ЗК натисніть  $\Box$  Test Details (Відомості про тест), щоб переглянути докладні відомості про результати ЗК. Прокрутіть униз, щоб побачити повний звіт.

На екрані відображаються такі Test Details (Відомості про тест):

- **•** User ID (Ідентифікатор користувача)
- Cartridge SN (Серійний номер картриджа)
- Cartridge Expiration Date (Дата закінчення терміну придатності картриджа)
- **Module SN (Серійний номер модуля)**
- Test Status (Стан тесту: Completed (Виконано), Failed (Збій) або Canceled (Скасовано))
- Error Code (Код помилки), за наявності
- Error Message (Повідомлення про помилки), за наявності
- **Test Start Date and Time (Дата й час початку тесту)**
- **Test Execution Time (Час виконання тесту)**
- Assay Name (Назва аналізу)
- **•** Test ID (Ідентифікатор тесту)
- EC Sample (Зразок ЗК)
- Test Results (Результат тестів) загальний результат для кожного аналіту: EC Passed (ЗК пройдено) [ecpass] і EC Failed (ЗК пройдено невдало) [ecfail].

Якщо тест із ЗК пройдено, очікувані результати для кожного патогенного мікроорганізму збігаються з виявленими результатами.

 Список аналітів, використаних в аналізі (згрупованих за заголовками Detected Pathogen (Виявлено патоген), Equivocal (Сумнівно), Not Detected Pathogens (Не виявлено патогенів), Invalid (Недійсний), Not Applicable (Не застосовно), Out of Range (За межами діапазону), Passed Controls (Контроль пройдено) і Failed Controls (Контроль не пройдено)), з CT і флуоресценцією в кінцевій точці (якщо доступна для аналізу). Біля кожного аналіту очікуваний результат і результат ЗК відображаються в різних стовпцях.

Стовпець очікуваних результатів визначається конфігурацією вибраного зразка ЗК під час налаштування тесту

Стовпець результатів ЗК є порівнянням між фактичним результатом аналіту й очікуваним результатом. Результатом ЗК є «пройдено», якщо фактичний та очікуваний результати однакові. Результатом ЗК є «пройдено невдало», якщо фактичний та очікуваний результати різні (див. [Рис. 98\)](#page-124-0).

**Примітка**. Очікувані результати базуються на конфігурації зразка ЗК на момент початку тесту.

 $\bullet$  List of internal controls (Список внутрішніх контрольних зразків) із Ст і флуоресценцією в кінцевій точці (якщо доступні для аналізу)

<span id="page-124-0"></span>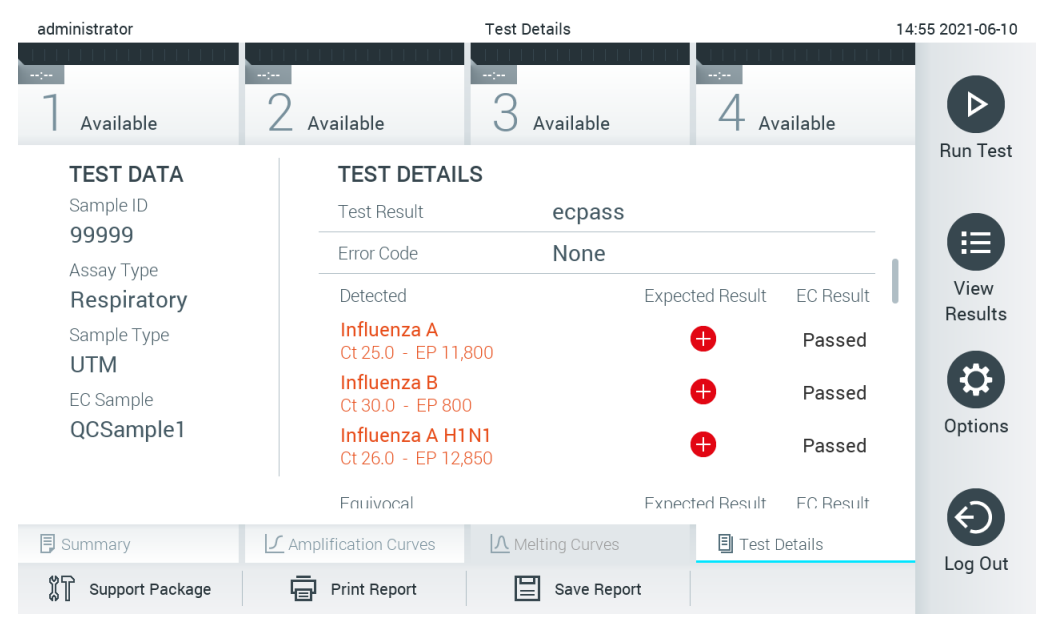

**Рис. 98. Екран відомостей про тест із ЗК.**

# 9 Обслуговування

Цей розділ описує технічне обслуговування, яке слід проводити для аналізатора КВІАстат-ДКс (QIAstat-Dx) 1.0.

# 9.1 Завдання технічного обслуговування

У [таблиці](#page-125-0) 18 наведено перелік завдань технічного обслуговування, які необхідно виконувати для аналізатора КВІАстат-ДКс (QIAstat-Dx) 1.0.

<span id="page-125-0"></span>**Таблиця 18. Опис завдань технічного обслуговування**

| Завдання                                                                           | Частота виконання                                                                                                    |
|------------------------------------------------------------------------------------|----------------------------------------------------------------------------------------------------|
| Очищення або знезараження<br>поверхні аналізатора КВІАстат-ДКс<br>(QIAstat-Dx) 1.0 | Виконувати у випадку розливання рідин, хімічних речовин або<br>біологічних зразків (потенційно інфекційних) на поверхні аналізатора<br>КВІАстат-ДКс (QIAstat-Dx) 1.0. |
| Заміна повітряного фільтра                                                         | Проводити щорічно                                                                                                    |

## 9.2 Очищення поверхні аналізатора КВІАстат-ДКс (QIAstat-Dx) 1.0

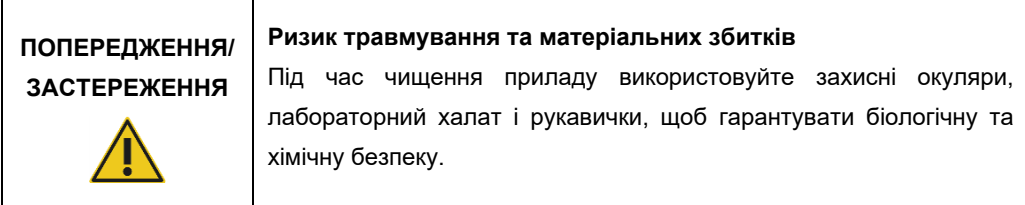

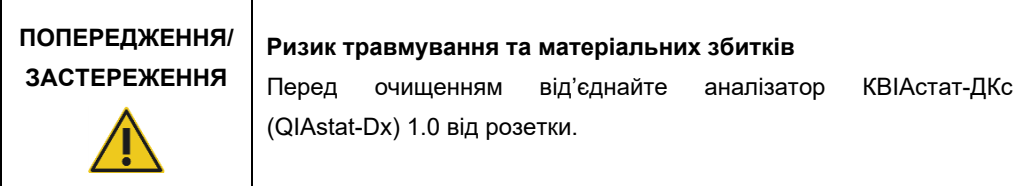

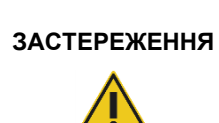

**Ризик пошкодження аналізатора КВІАстат-ДКс (QIAstat-Dx) 1.0** Уникайте розливання хімічних речовин та інших рідин з аналізатора КВІАстат-ДКс (QIAstat-Dx) 1.0. Пошкодження, спричинені розливанням рідини, анулюють гарантію.

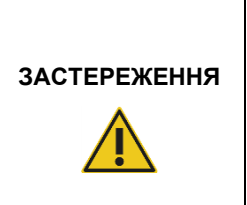

**Ризик пошкодження аналізатора КВІАстат-ДКс (QIAstat-Dx) 1.0** Уникайте розливання рідини або попадання вологи на сенсорний екран. Щоб очистити сенсорний екран, використовуйте спеціальну замшеву тканину, що постачається з аналізатором КВІАстат-ДКс (QIAstat-Dx) 1.0.

Використовуйте такі матеріали для очищення поверхні аналізатора КВІАстат-ДКс (QIAstat-Dx) 1.0:

- М'який засіб для миття
- Паперові рушники
- Дистильовану воду

Щоб очистити поверхню аналізатора КВІАстат-ДКс (QIAstat-Dx) 1.0, виконайте такі дії:

- 1. Використовуйте захисні окуляри, лабораторний халат і рукавички.
- 2. Змочіть паперовий рушник м'яким мийним засобом і протріть поверхню аналізатора КВІАстат-ДКс (QIAstat-Dx) 1.0, а також навколишні поверхні біля робочого місця. Будьте обережні, щоб не намочити сенсорний екран. Щоб очистити сенсорний екран, використовуйте спеціальну замшеву тканину, що постачається з аналізатором КВІАстат-ДКс (QIAstat-Dx) 1.0.
- 3. Повторіть крок 2 тричі зі свіжими паперовими рушниками.
- 4. Змочіть паперовий рушник дистильованою водою та протріть поверхню аналізатора КВІАстат-ДКс (QIAstat-Dx) 1.0, щоб змити залишки засобу для миття. Повторіть двічі.
- 5. Витріть насухо поверхню аналізатора КВІАстат-ДКс (QIAstat-Dx) 1.0 чистим паперовим рушником.

# 9.3 Знезараження поверхні аналізатора КВІАстат-ДКс (QIAstat-Dx) 1.0

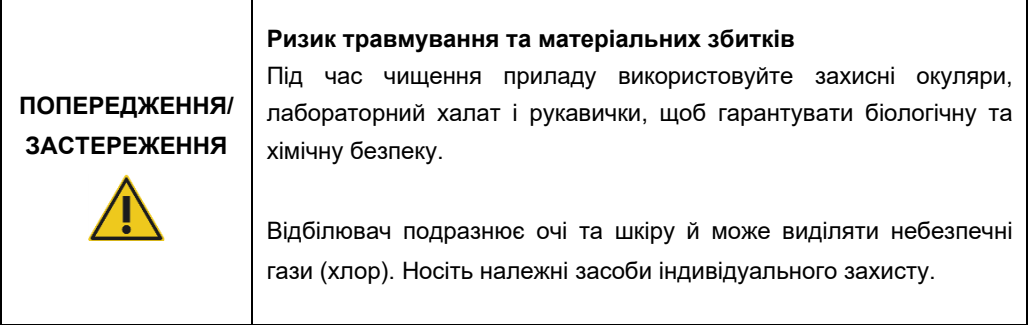

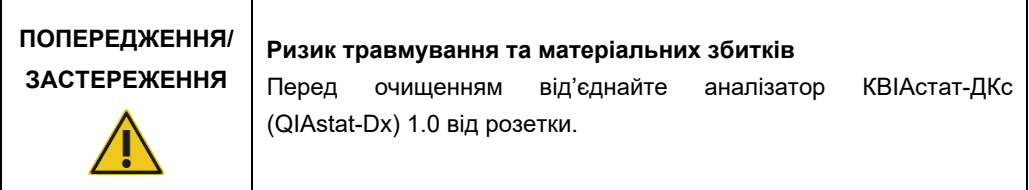

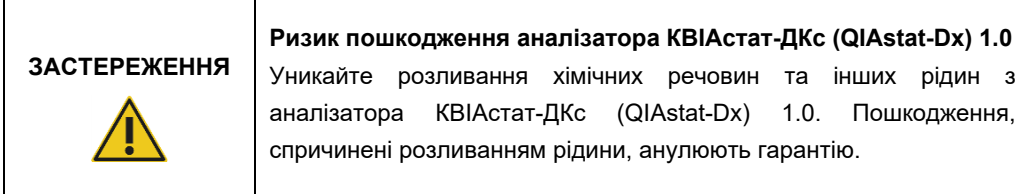

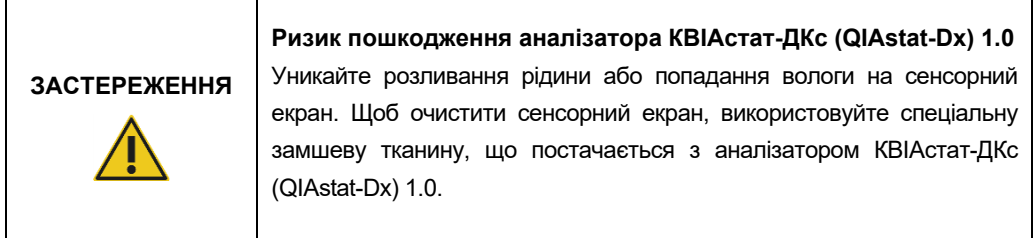

Для знезараження поверхні аналізатора КВІАстат-ДКс (QIAstat-Dx) 1.0 використовуйте такі матеріали:

- 10 %-ий розчин відбілювача
- Паперові рушники
- Дистильовану воду

Щоб знезаразити поверхню аналізатора КВІАстат-ДКс (QIAstat-Dx) 1.0, виконайте такі дії:

- 1. Використовуйте захисні окуляри, лабораторний халат і рукавички.
- 2. Змочіть паперовий рушник 10 %-им розчином відбілювача та протріть поверхню аналізатора КВІАстат-ДКс (QIAstat-Dx) 1.0, а також навколишні поверхні біля робочого місця. Будьте обережні, щоб не намочити сенсорний екран. Зачекайте принаймні три хвилини, щоб розчин відбілювача вступив у реакцію із забруднювальними речовинами.
- 3. Одягніть нову пару рукавичок.
- 4. Повторіть крок 2 і 3 двічі свіжими паперовими рушниками.
- 5. Змочіть паперовий рушник у дистильованій воді та протріть поверхню аналізатора КВІАстат-ДКс (QIAstat-Dx) 1.0, щоб змити залишки розчину відбілювача. Повторіть двічі.
- 6. Витріть насухо поверхню аналізатора КВІАстат-ДКс (QIAstat-Dx) 1.0 чистим паперовим рушником.

### 9.4 Заміна повітряного фільтра

Повітряний фільтр необхідно міняти щороку, щоб забезпечити відповідну швидкість повітряного потоку всередині приладу.

Повітряний фільтр розташований під аналізатором КВІАстат-ДКс (QIAstat-Dx) 1.0. Користувач може дістатися до нього з боку передньої панелі приладу.

Для заміни слід використовувати повітряні фільтри компанії QIAGEN.

Щоб замінити повітряний фільтр, виконайте такі дії:

- 1. Переведіть аналізатор КВІАстат-ДКс (QIAstat-Dx) 1.0 у режим очікування, натиснувши кнопку ON/OFF (УВІМК./ВИМК.) на передній панелі приладу.
- 2. Поставте руку під висувний повітряний фільтр із боку передньої панелі аналізатора КВІАстат-ДКс (QIAstat-Dx) 1.0 і злегка натисніть на нього пальцями.
- 3. Тягніть повітряний фільтр назад, доки він повністю не вийметься з корпусу. Утилізуйте старий повітряний фільтр.
- 4. Вийміть новий повітряний фільтр із захисного мішка.
- 5. Вставте новий повітряний фільтр в аналізатор КВІАстат-ДКс (QIAstat-Dx) 1.0. Тепер прилад готовий до використання.

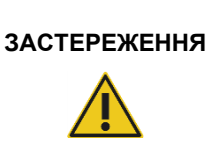

**Ризик пошкодження аналізатора КВІАстат-ДКс (QIAstat-Dx) 1.0** Використовуйте лише оригінальні деталі від QIAGEN. Використання несхвалених деталей може призвести до пошкодження приладу й анулювання гарантії.

# 9.5 Ремонт аналізатора КВІАстат-ДКс (QIAstat-Dx) 1.0

Ремонт аналізатора КВІАстат-ДКс (QIAstat-Dx) 1.0 повинен виконуватися лише представниками, уповноваженими компанією QIAGEN. Якщо аналізатор КВІАстат-ДКс (QIAstat-Dx) 1.0 не працює належним чином, зверніться до служби технічної підтримки QIAGEN. Контактні дані див. в розділі [10.](#page-130-0)

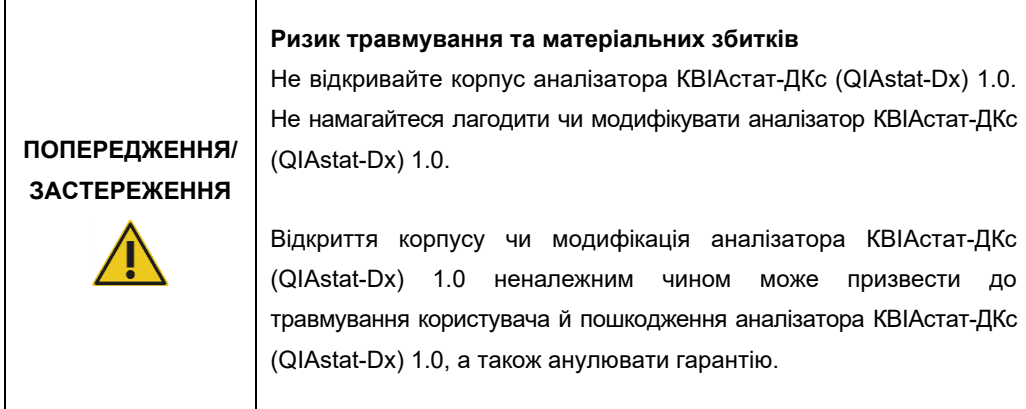

# <span id="page-130-0"></span>10Усунення несправностей

У цьому розділі міститься інформація про проблеми, які можуть виникнути в роботі з аналізатором КВІАстат-ДКс (QIAstat-Dx) 1.0, їхні можливі причини та методи усунення. Наведена інформація стосується конкретно цього приладу. Щоб усунути несправності, пов'язані з тестовим картриджем КВІАстат-ДКс, див. інструкції з використання відповідного картриджа.

Щоб отримати додаткову допомогу, зверніться до служби технічної підтримки QIAGEN, скориставшись такими контактними даними:

#### Веб-сайт: support.qiagen.com

Під час звернення до служби технічної підтримки QIAGEN стосовно помилки в роботі аналізатора КВІАстат-ДКс (QIAstat-Dx) 1.0 повідомте інформацію про дії, які викликали помилку, і вміст повідомлень у діалогових вікнах. Ця інформація допоможе службам технічної підтримки QIAGEN вирішити проблему.

Перш ніж звернутися до служби технічної підтримки QIAGEN для усунення неполадки, підготуйте таку інформацію:

- Серійний номер, тип, версія програмного забезпечення аналізатора КВІАстат-ДКс (QIAstat-Dx) 1.0 та інстальовані файли визначення аналізу
- Код помилки (за наявності)
- Момент часу, коли помилка сталася вперше
- Частота виникнення помилки (наприклад, періодична або постійна помилка)
- Фото повідомлення про помилку (за можливості)
- Пакет підтримки

# <span id="page-131-0"></span>10.1 Помилки апаратного та програмного забезпечення

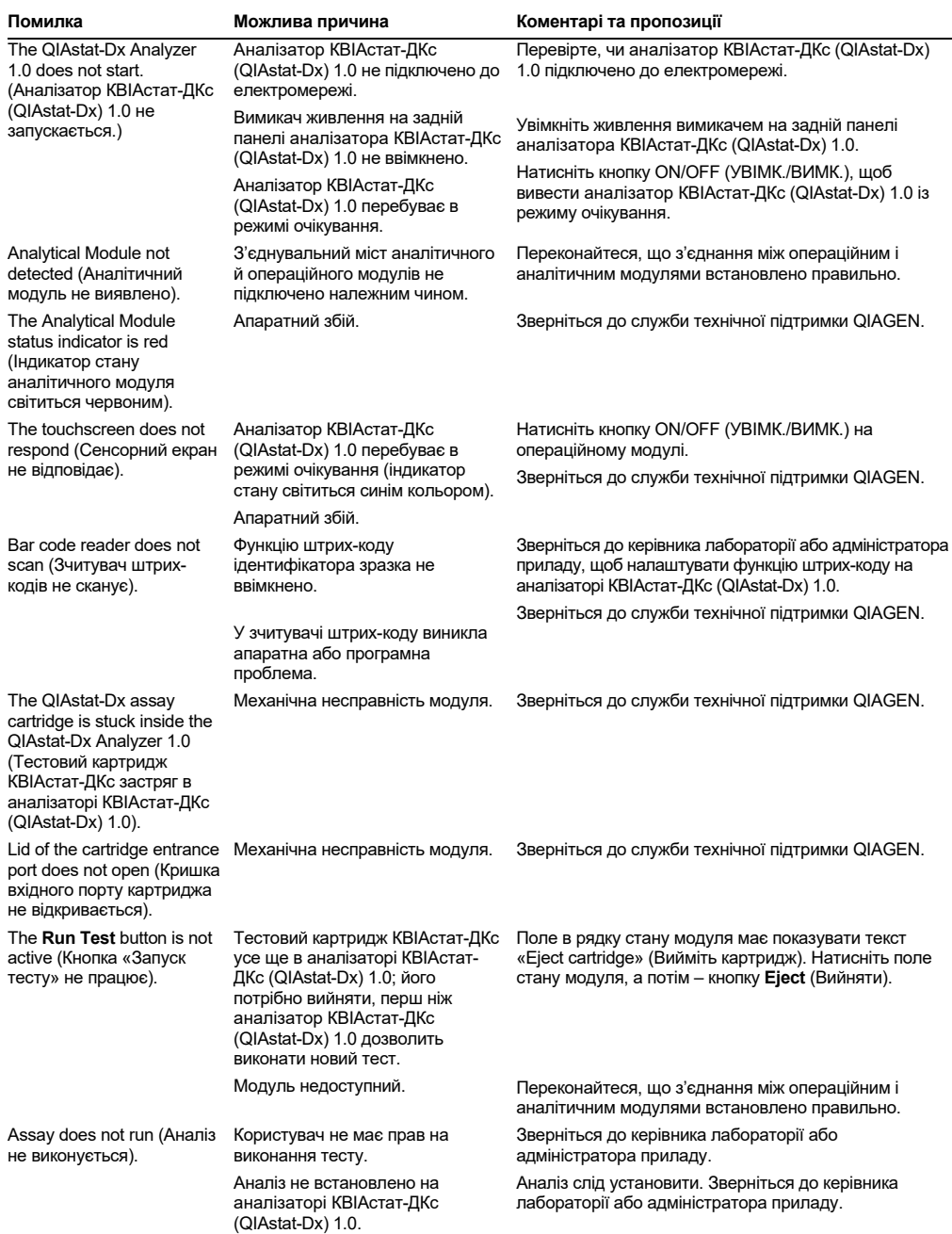

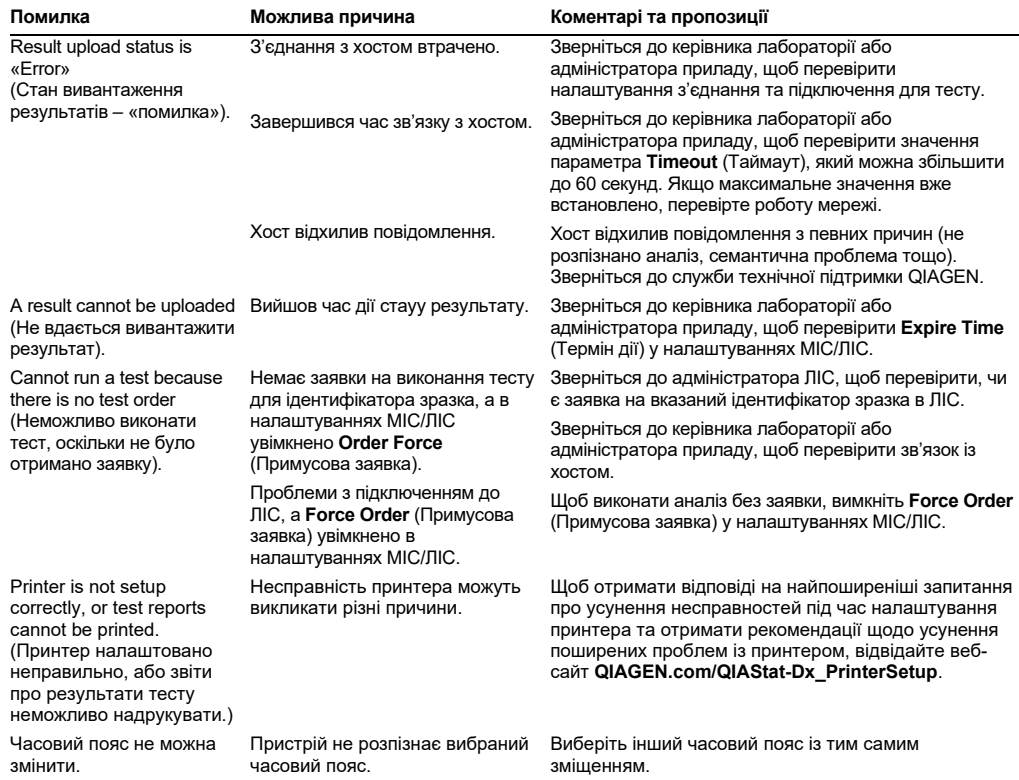

# <span id="page-133-0"></span>10.2 Повідомлення про помилки та попередження

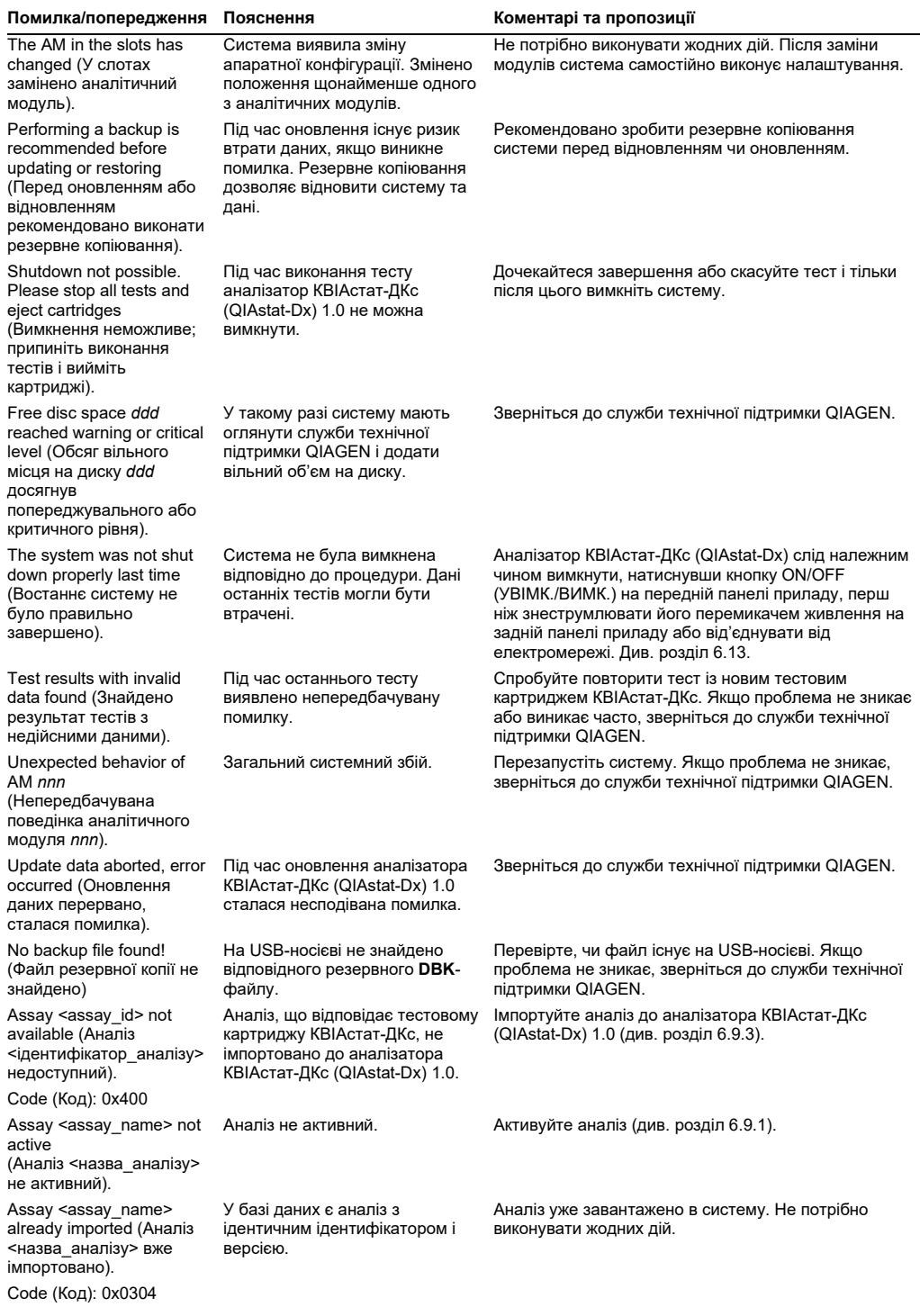

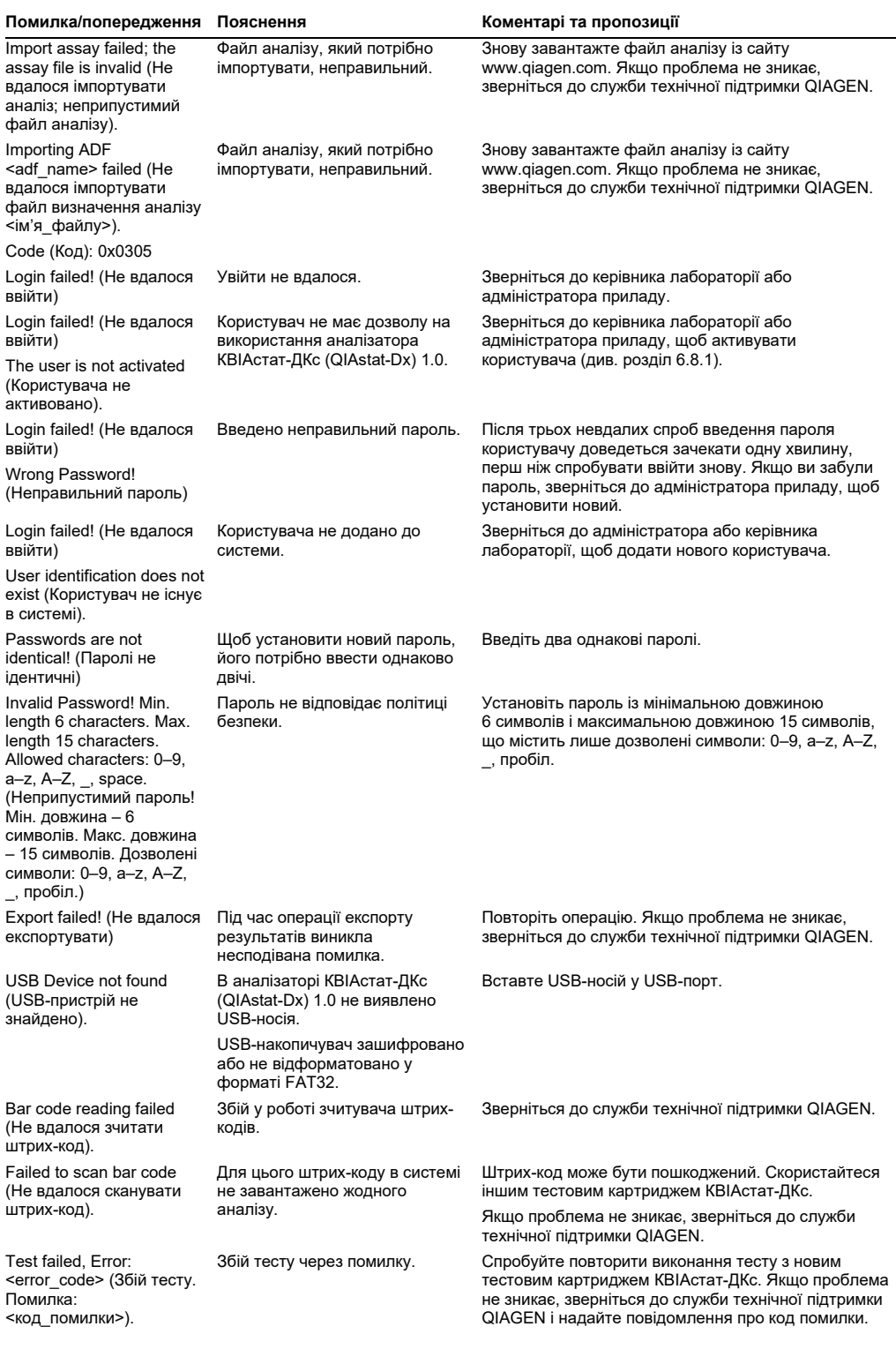

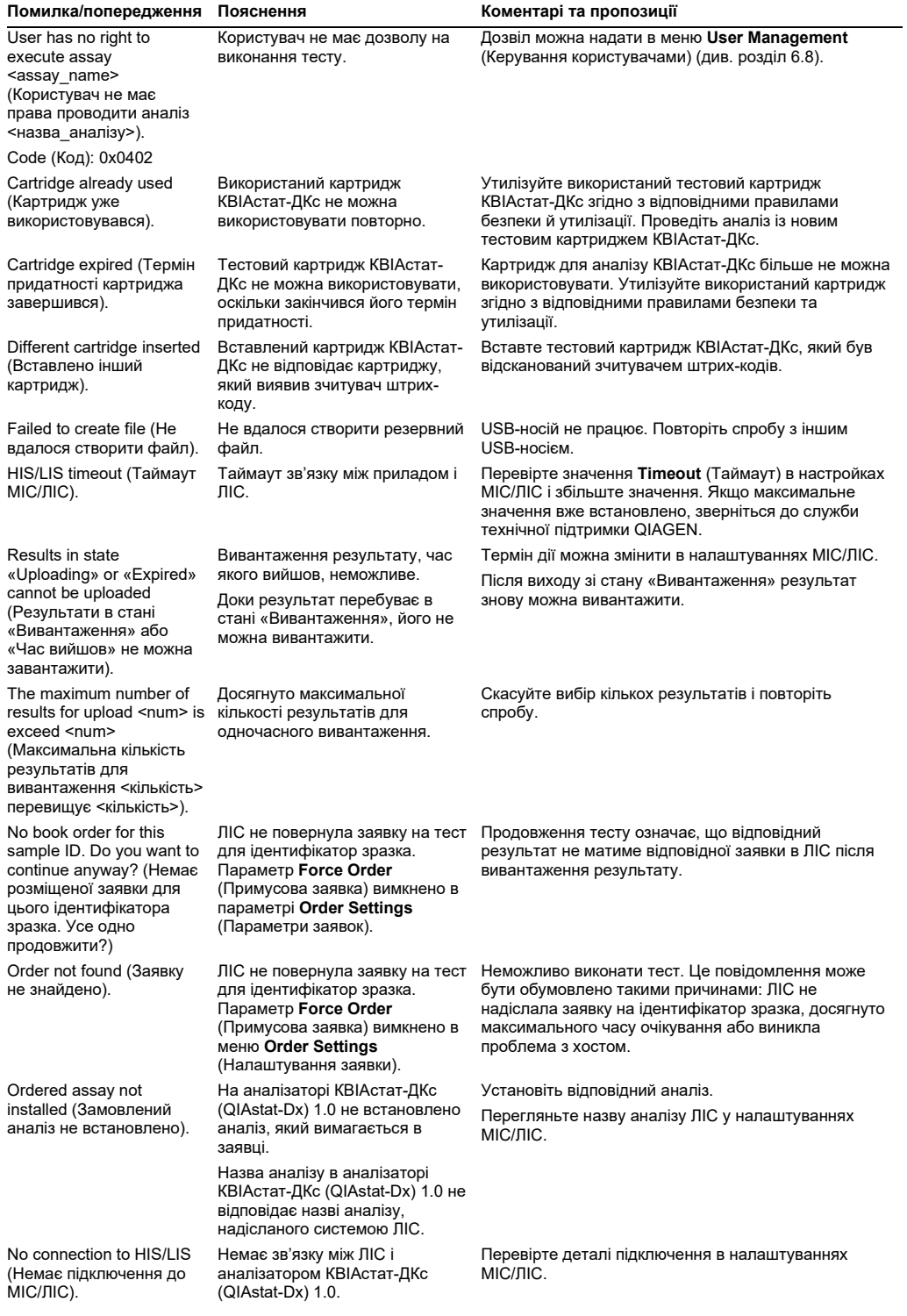

# 11Технічні характеристики

### **Умови експлуатації**

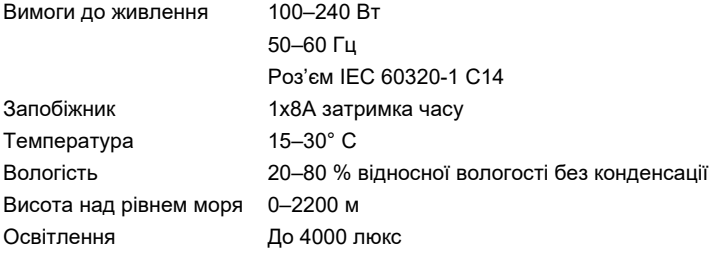

### **Умови транспортування**

Температура 0–55° C, максимальна відносна вологість 85 %, без конденсації

## **Електромагнітна сумісність** (EMC)

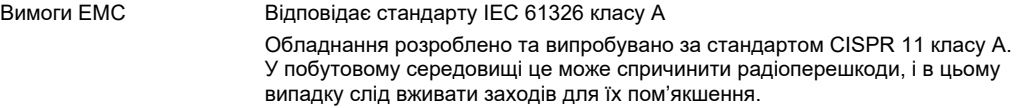

## **Фізичні й апаратні характеристики**

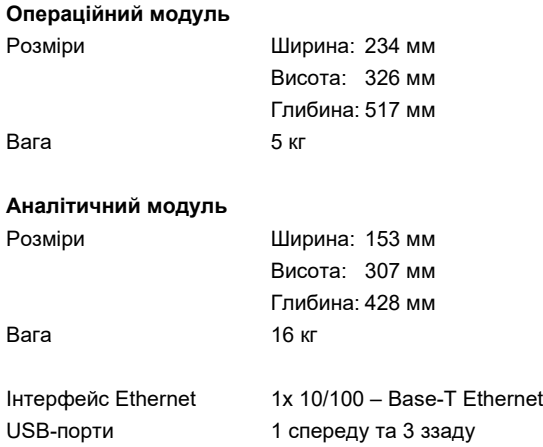

# 12Додатки

### 12.1 Установлення та налаштування принтера

Додаткові вказівки щодо найпоширеніших запитань про усунення несправностей під час налаштування принтера та вказівки щодо усунення поширених проблем із принтером наведено на веб-сайті **QIAGEN.com/QIAStat-Dx\_PrinterSetup**.

Принтер можна встановити на аналізаторі КВІАстат-ДКс (QIAstat-Dx) 1.0 кількома способами. Після підключення принтера до операційного модуля його можна встановити за допомогою стандартного драйвера (Додаток [12.1.3\)](#page-137-0), шляхом установлення через програмне забезпечення (Додаток [12.1.4\)](#page-138-0) і встановлення драйвера за допомогою інтерфейсу CUPS (Додаток [12.1.5\)](#page-139-0). Рекомендовано виконувати ці процедури в зазначеному порядку.

12.1.1 Підключення принтера через USB-роз'єм

Щоб підключити принтер за допомогою USB-підключення, виконайте наведені нижче дії.

- 1. Підключіть USB-кабель від принтера до одного з USB-портів операційного модуля. На модулі є 4 доступні USB-порти: 1 праворуч від екрана й 3 на задній панелі приладу.
- 2. Продовжуйте виконувати інструкції в Додатку [12.1.3.](#page-137-0)

12.1.2 Підключення принтера через Ethernet

**Примітка**. Щоб виконати підключення принтера через Ethernet, необхідно мати мережевий принтер, локальний комп'ютер і доступний аналізатор КВІАстат-ДКс (QIAstat-Dx)1.0, розміщений у тій самій локальній мережі.

**Примітка**. Локальний комп'ютер потрібен лише для наведених кроків у Додатку [12.1.5.](#page-139-0)

Для встановлення мережевого принтера за допомогою підключення Ethernet виконайте наведені нижче дії.

- 1. Підключіть принтер до мережі Ethernet і ввімкніть його.
- 2. Увімкніть налаштування мережі аналізатора КВІАстат-ДКс (QIAstat-Dx) 1.0 (див. Розділ [6.10.6\)](#page-92-0).
- 3. Продовжуйте виконувати інструкції в Додатку [12.1.3.](#page-137-0)
- <span id="page-137-0"></span>12.1.3 Установлення принтера зі стандартним драйвером

У програмному забезпеченні аналізатора КВІАстат-ДКс (QIAstat-Dx) 1.0 виконайте наведені нижче кроки для встановлення принтера за допомогою стандартного драйвера.

- 1. Перейдіть до налаштувань принтера в програмному забезпеченні операційного модуля аналізатора КВІАстат-ДКс (QIAstat-Dx) 1.0 у меню **Options** (Параметри) --> **System Config** (Конфігурація системи) --> **Printer** (Принтер)
- 2. Виберіть принтер за замовчуванням під назвою Default B/W USB [\(Рис. 99](#page-138-1))
- 3. Надрукуйте звіт

| administrator   | System Config                |                         |  |               |  |               | 14:20 2021-07-12 |                 |
|-----------------|------------------------------|-------------------------|--|---------------|--|---------------|------------------|-----------------|
| Not installed   |                              | Not installed           |  | Not installed |  | Not installed |                  | Б               |
| <b>SETTINGS</b> |                              | <b>SELECT A PRINTER</b> |  | .             |  |               |                  | <b>Run Test</b> |
| Regional        | $\left\langle \right\rangle$ | Add new printer         |  | ゝ             |  |               |                  | ⊫               |
| <b>HIS/LIS</b>  | $\left\langle \right\rangle$ | Default B/W USB         |  |               |  |               |                  | View            |
| QIAsphere Base  | $\mathcal{P}$                |                         |  |               |  |               |                  | Results         |
| General         | $\mathcal{P}$                |                         |  |               |  |               |                  |                 |
| Printer         | ≻                            |                         |  |               |  |               |                  | Options         |
| Network         |                              |                         |  |               |  |               |                  |                 |
| Network Share   |                              |                         |  |               |  |               |                  |                 |
|                 |                              |                         |  |               |  | (×)<br>Save   | Cancel           | Log Out         |

<span id="page-138-1"></span>**Рис. 99. Установлення принтера зі стандартним драйвером**

### <span id="page-138-0"></span>12.1.4 Установлення принтера з установленням драйвера

Для встановлення драйвера принтера через програмне забезпечення виконайте наведені нижче кроки в програмному забезпеченні аналізатора КВІАстат-ДКс (QIAstat-Dx) 1.0.

- 1. Перейдіть до налаштувань принтера в програмному забезпечені операційного модуля аналізатора КВІАстат-ДКс (QIAstat-Dx) 1.0 **Options** (Параметри) --> **System Config** (Конфігурація системи) --> **Printer** (Принтер) --> **Add new printer** (Додати новий принтер)
- 2. Введіть назву принтера
- 3. Натисніть **Select detected Printer** (Вибрати виявлений притер). Завантажиться список доступних принтерів.
- 4. Виберіть потрібний принтер зі списку. Якщо принтер не відображається в списку, продовжуйте за допомогою альтернативного способу, описаного в Додатку [12.1.5.](#page-139-0)
- 5. Клацніть **Add Printer** (Додати принтер) [\(Рис. 100\)](#page-139-1).
- 6. Виберіть щойно доданий принтер як новий принтер.

#### 7. Збережіть налаштування.

### 8. Надрукуйте звіт.

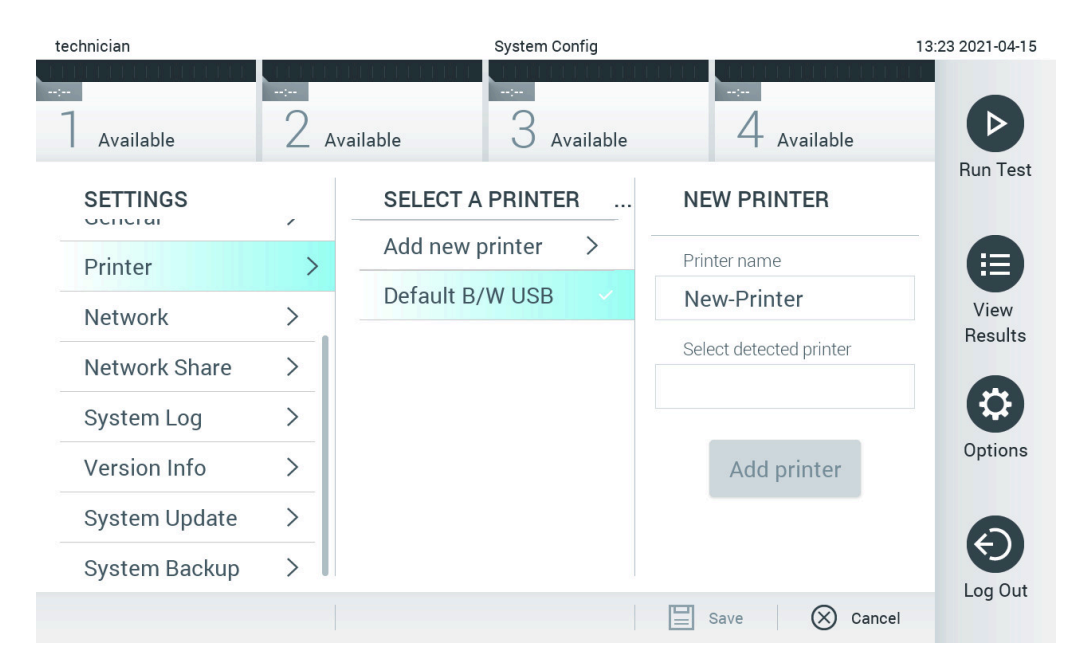

<span id="page-139-1"></span><span id="page-139-0"></span>**Рис. 100. Установлення принтера з установленням драйвера**

### 12.1.5 Установлення драйвера принтера CUPS

CUPS (Common UNIX Printing System) – це система друку для UNIX-подібних операційних систем комп'ютера, яка дозволяє операційному модулю аналізатора КВІАстат-ДКс (QIAstat-Dx) 1.0 виконувати функції сервера друку. CUPS використовує драйвери PPD (PostScript® Printer Description) для всіх принтерів PostScript і пристроїв друку, що не використовують PostScript. На операційному модулі аналізатора КВІАстат-ДКс (QIAstat-Dx) 1.0 попередньо встановлено драйвери PPD, але ви також можете завантажити на нього спеціальні драйвери.

**Примітка**. QIAGEN не може гарантувати сумісність принтера з аналізатором КВІАстат-ДКс (QIAstat-Dx) 1.0. Список перевірених принтерів див. в додатку [12.1.6.](#page-143-0)

Щоб установити новий драйвер принтера, виконайте такі дії:

1. Активуйте CUPS у прикладному програмному забезпеченні операційного модуля аналізатора КВІАстат-ДКс (QIAstat-Dx) 1.0, вибравши **Options** (Параметри) --> **System Config** (Конфігурація системи) --> **Network** (Мережа) --> **Enable CUPS** (Увімкнути

CUPS) і натиснувши **Save** (Зберегти) для збереження налаштувань (цю процедуру слід виконувати з правами адміністратора).

2. На принтері в тій самій локальній мережі ввійдіть у драйвер CUPS через браузер. (наприклад: http://10.7.101.38:631/admin).

**Примітка**. IP-адресу, яку потрібно використати, зазначено в розділі **Options** (Параметри) --> **System Config** (Конфігурація системи) --> **Network** (Мережа) --> **MAC/IP address** (MAC/IP-адреса).

Для входу використовуйте таку інформацію:

**User name** (Ім'я користувача): cups-admin

**Password** (Пароль): використовуйте пароль, зазначений у програмному забезпеченні операційного модуля аналізатора КВІАстат-ДКс (QIAstat-Dx) 1.0, вибравши **Options** (Параметри) --> **System Config** (Конфігурація системи) --> **Network** (Мережа) --> **CUPS settings** (Налаштування CUPS).

- 3. Натисніть **Add printer** (Додати принтер).
- 4. Виберіть принтер зі списку принтерів, доступних у мережі, і натисніть Continue (Продовжити).
- 5. Виберіть **Share this printer** (Надати спільний доступ до цього принтера) і натисніть **Continue** (Продовжити), [\(рис.](#page-141-0) 101).

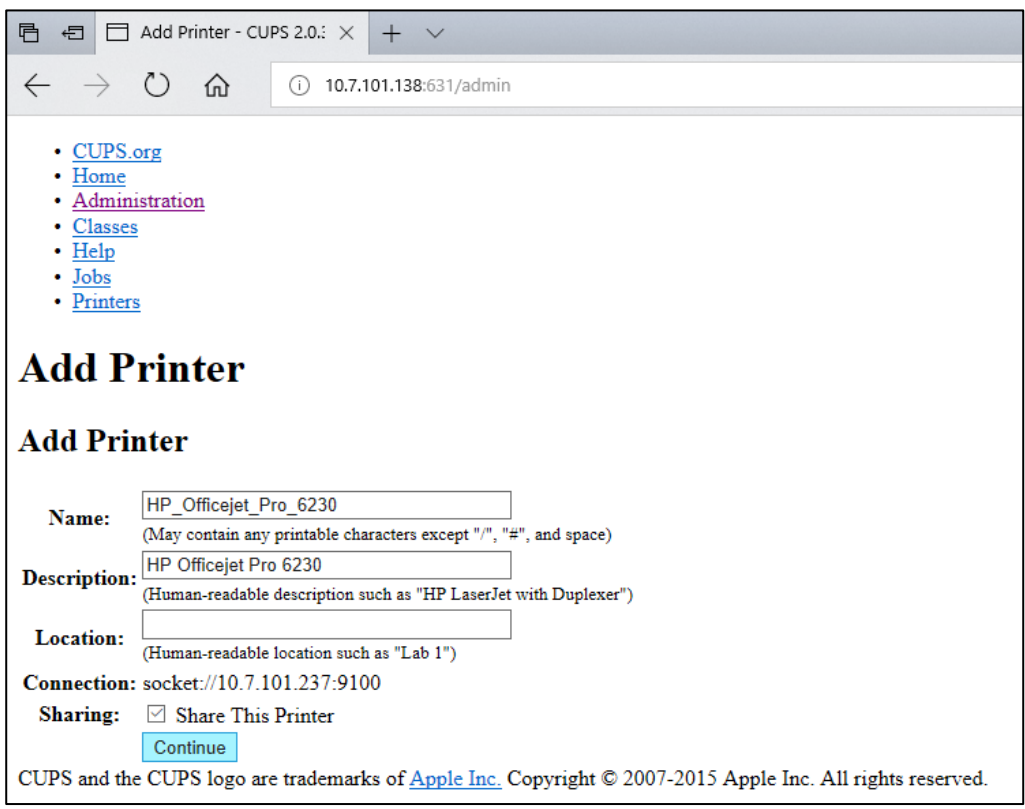

### <span id="page-141-0"></span>**Рис. 101. Екран Add printer (Додати принтер).**

6. Виберіть драйвер для свого принтера та натисніть **Add Printer** (Додати принтер).

**Примітка**. Якщо драйвера вашого принтера нема в списку, використайте той, що є універсальним для його марки. Якщо жоден із перелічених драйверів не працює, завантажте з Інтернету необхідний драйвер CUPS як PPD-файл і виберіть його в полі **Or Provide a PPD File** (Або використати PPD-файл), а потім натисніть **Add Printer** (Додати принтер) [\(рис.](#page-142-0) 102).

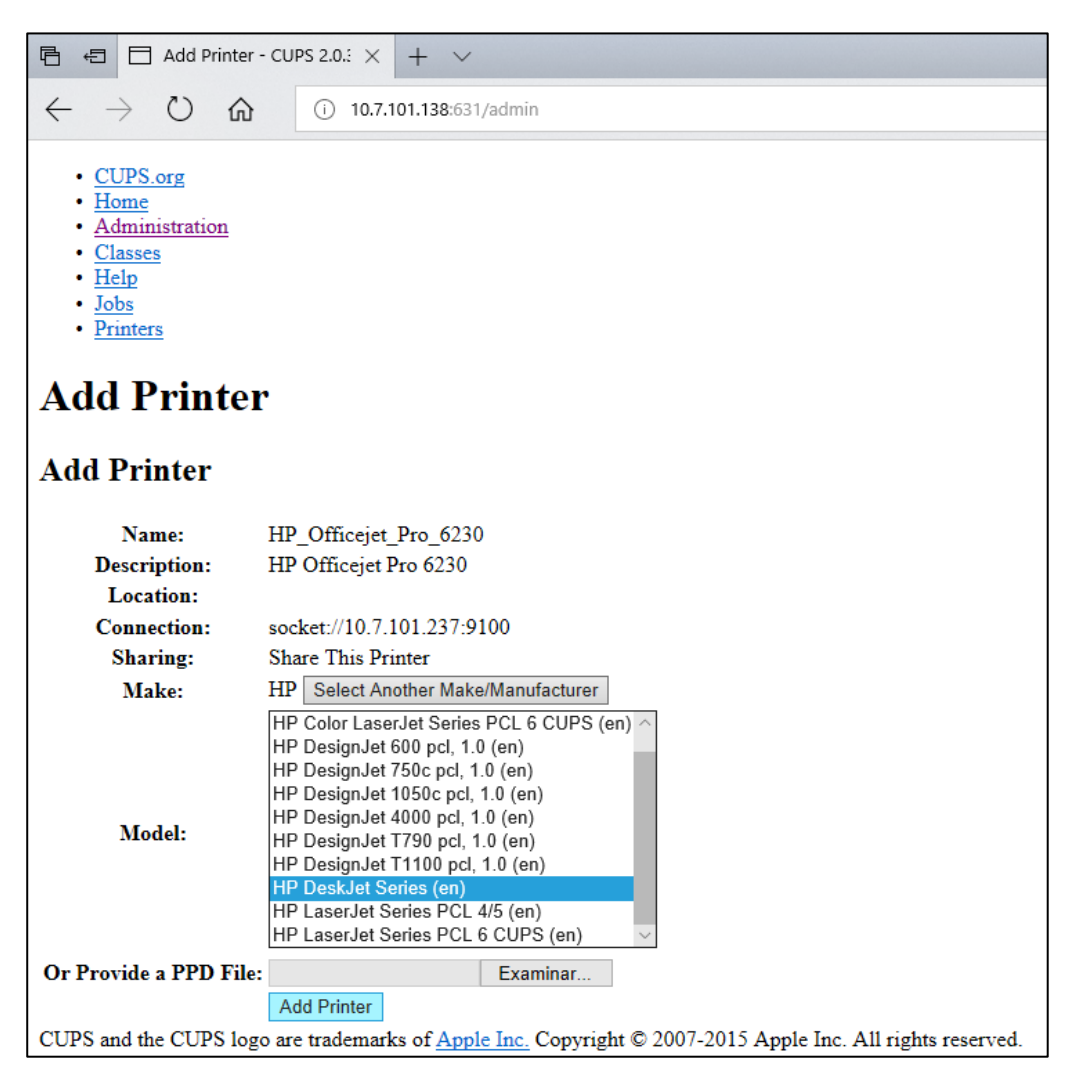

**Рис. 102. Вибір драйвера принтера.**

<span id="page-142-0"></span>7. Виберіть правильний формат у параметрі **Media Size** (Формат носія) (наприклад, «A4»), оскільки деякі принтери не друкуватимуть, якщо формат паперу неправильний. Далі збережіть вибір, натиснувши **Set Default Options** (Установити параметри за замовчуванням), [\(рис.](#page-143-1) 103).

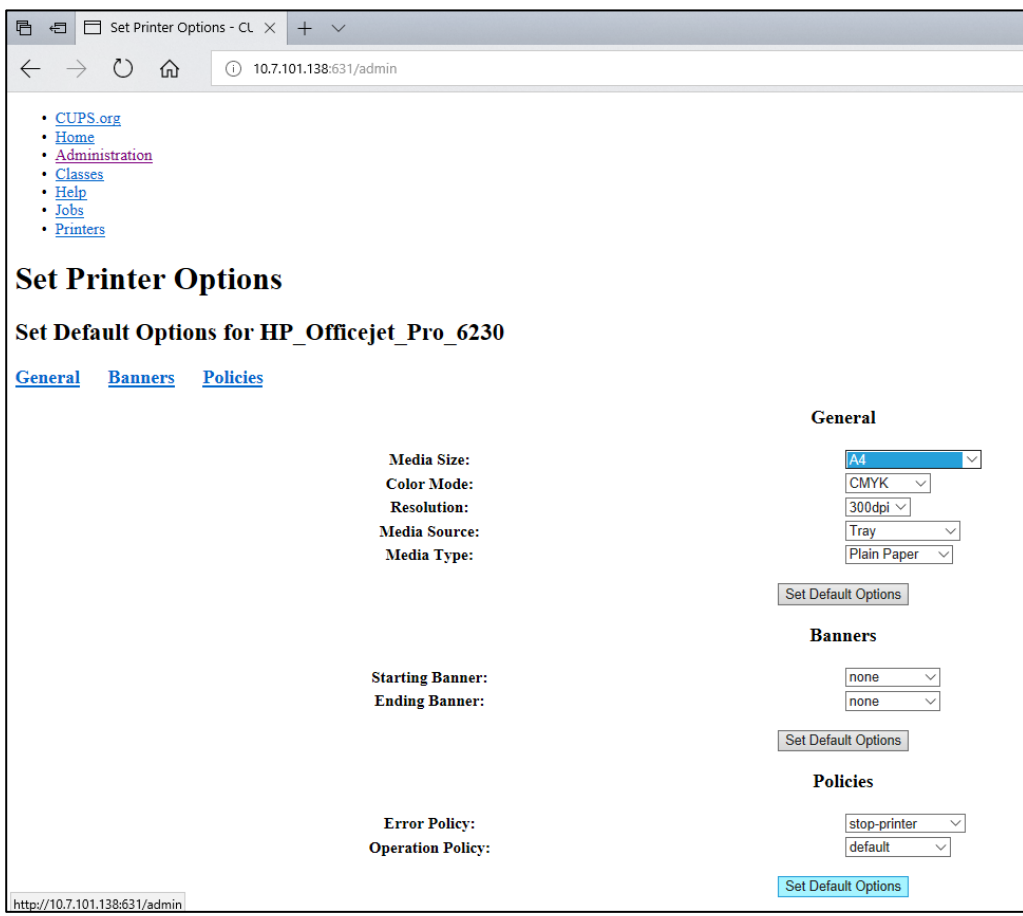

<span id="page-143-1"></span>**Рис. 103. Вибір правильного формату друку.**

- 8. Перейдіть до налаштувань принтера в програмному забезпеченні операційного модуля аналізатора КВІАстат-ДКс (QIAstat-Dx) 1.0 у меню **Options** (Параметри) --> **System Config** (Конфігурація системи) --> **Printer** (Принтер).
- 9. Виберіть потрібний принтер і натисніть **Save** (Зберегти). Тепер принтер готовий до використання.
- <span id="page-143-0"></span>10. Надрукуйте звіт.
- 12.1.6 Список перевірених принтерів

На момент випуску цього Посібника користувача наведені нижче принтери перевірено компанією QIAGEN, і вони сумісні з аналізатором КВІАстат-ДКс (QIAstat-Dx) 1.0 як через USB-з'єднання, так і через з'єднання **Ethernet**:

- HP<sup>®</sup> OfficeJet<sup>®</sup> Pro 6230
- HP Color LaserJet<sup>®</sup> Pro M254dw
- HP Color LaserJet<sup>®</sup> MFP M227dw
- HP Laserjet<sup>®</sup> Pro M404n
- HP OfficeJet<sup>®</sup> Pro 8610
- Brother<sup>®</sup> MFC-9330CDW
- Brother<sup>®</sup> HL-L2370DN

Найновіший список перевірених принтерів наведено на веб-сайті **QIAGEN.com/QIAStat-Dx\_PrinterSetup**.

Інші принтери можуть бути сумісними з аналізатором КВІАстат-ДКс (QIAstat-Dx) 1.0 після виконання процедури, описаної в додатку [12.1.5.](#page-139-0)

#### 12.1.7 Видалення принтера

Щоб видалити принтер і його драйвер через програмне забезпечення, виконайте наведені нижче кроки в програмному забезпеченні аналізатора КВІАстат-ДКс (QIAstat-Dx) 1.0.

- 1. Натисніть кнопку **Options** (Параметри), а потім **System Configuration** (Конфігурація системи).
- 2. Виберіть **Printer** (Принтер) зі списку налаштувань у лівому стовпці.
- 3. Виберіть принтер зі списку доступних принтерів.
- 4. Натисніть кнопку **Remove printer** (Видалити принтер), щоб видалити принтер. Це також призведе до видалення всіх активних завдань друку для цього принтера.

**Примітка**. Принтер за замовчуванням видалити неможливо.

# 12.2 Декларація про відповідність

Назва та адреса офіційного виробника:

QIAGEN GmbH

QIAGEN Strasse 1, D-40724 Hilden, Німеччина

Оновлену декларацію про відповідність можна отримати, звернувшись до служби технічної підтримки QIAGEN.

# 12.3 Утилізація відпрацьованого електричного й електронного обладнання (WEEE)

Цей розділ містить інформацію щодо утилізації користувачами відпрацьованого електричного та електронного обладнання.

Символ перекресленого сміттєвого бака (див. нижче) означає, що цей продукт не можна утилізувати разом з іншими відходами. Його необхідно доставити до уповноваженого медичного закладу або до вказаного прийомного пункту для переробки, відповідно до місцевих законів і правил.

Окремий збір та переробка відпрацьованого електронного обладнання допомагають зберегти природні ресурси й гарантують, що продукт переробляється таким способом, який не нашкодить здоров'ю людини та довкіллю.

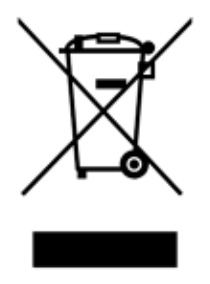

За запитом і за додаткову плату QIAGEN може забезпечити утилізацію. У Європейському Союзі, відповідно до особливих вимог WEEE щодо переробки та у випадку, коли продукт QIAGEN постачається із заміною, забезпечується безкоштовна переробка електронного обладнання, що має позначку WEEE.

Для переробки електронного обладнання зверніться до місцевого відділу продажів QIAGEN, щоб отримати необхідну форму повернення. Після подання форми представник компанії QIAGEN звернеться до вас і попросить додаткову інформацію для планування збору відпрацьованого електронного обладнання або надасть вам індивідуальну квоту.

## 12.4 Пункт про відповідальність

Компанія QIAGEN знімає із себе всіх гарантійні зобов'язання, якщо ремонт чи модифікацію здійснювали особи, які не є її персоналом, окрім випадків, коли компанія QIAGEN дала письмову згоду на виконання такого ремонту або модифікацій.

Усі матеріали, замінені згідно з цією гарантією, підлягають гарантійним зобов'язанням лише протягом первинного гарантійного періоду, а після його завершення – ні, окрім випадку надання офіційним представником QIAGEN письмової заяви. Пристрої виведення інформації, інтерфейсні пристрої та програмне забезпечення підлягають гарантійним зобов'язанням лише на період, запропонований виробником цих продуктів. Заяви та гарантії, зроблені будь-якою особою, включно з представниками QIAGEN, які є несумісними або суперечать умовам цієї гарантії, не є зобов'язувальними для компанії QIAGEN, якщо їх не подано в письмовій формі та не схвалено представником QIAGEN.

#### 12.5 Ліцензійна угода на використання програмного забезпечення

УМОВИ ЮРИДИЧНОГО ДОГОВОРУ («**Угода**»), що укладається між QIAGEN GmbH, QIAGEN Strasse 1, D-40724 Hilden, Німеччина, («**QIAGEN**») і вами (фізичною або юридичною особою), ліцензія програмного забезпечення (далі — «**ПРОГРАМНЕ ЗАБЕЗПЕЧЕННЯ**»)

У разі встановлення та використання ПРОГРАМНОГО ЗАБЕЗПЕЧЕННЯ ви погоджуєтеся з умовами цієї Угоди. Якщо ви не згодні з умовами Угоди, одразу ж поверніть пакет/пакети програмного забезпечення та супровідні матеріали (включно з письмовими матеріалами) туди, де ви їх отримали, для повного відшкодування витрат за ПРОГРАМНЕ ЗАБЕЗПЕЧЕННЯ.

#### 1. НАДАННЯ ЛІЦЕНЗІЇ

Предмет. Згідно з умовами цієї угоди, QIAGEN надає вам постійну, неексклюзивну ліцензію без права передачі, яка дійсна в усьому світі, на використання ПРОГРАМНОГО ЗАБЕЗПЕЧЕННЯ лише для ваших внутрішніх комерційних цілей.

Ви не маєте права:

- змінювати або замінювати всю або будь-яку частину ПРОГРАМНОГО ЗАБЕЗПЕЧЕННЯ, об'єднувати його частину з іншим програмним забезпеченням, відокремлювати від ПРОГРАМНОГО ЗАБЕЗПЕЧЕННЯ будь-які компоненти, а також, за винятком випадків і обставин, дозволених законом, створювати похідні програми або здійснювати зворотне проектування, декомпіляцію, демонтаж або будь-яким іншим чином намагатись отримати з ПРОГРАМНОГО ЗАБЕЗПЕЧЕННЯ вихідний код, а також здійснювати спроби виконання будь-якої з цих дій;
- копіювати ПРОГРАМНЕ ЗАБЕЗПЕЧЕННЯ (окрім випадків, зазначених вище);
- надавати продукт в оренду, передавати, продавати, розголошувати, торгувати ним або надавати будь-які права на програмний продукт у будь-якій формі будь-якій особі без попередньої письмової згоди компанії QIAGEN;
- видаляти, змінювати, затирати, пошкоджувати чи додавати будь-які повідомлення про право власності, ярлики, торгові марки, назви або знаки, що розміщені на/у ПРОГРАМНОМУ ЗАБЕЗПЕЧЕННІ або додані до нього, чи містяться в ньому;
- використовувати ПРОГРАМНЕ ЗАБЕЗПЕЧЕННЯ способом, який порушує інтелектуальну власність або інші права QIAGEN чи будь-якої іншої сторони; а також
- використовувати ПРОГРАМНЕ ЗАБЕЗПЕЧЕННЯ для надання онлайн або інших послуг баз даних будь-якій іншій особі.

Використання на одному комп'ютері. Ця Угода дозволяє використовувати одну копію ПРОГРАМНОГО ЗАБЕЗПЕЧЕННЯ на одному комп'ютері.

Ознайомлювальні версії. Термін дії ознайомлювальних версій ПРОГРАМНОГО ЗАБЕЗПЕЧЕННЯ може закінчитися через 30 (тридцять) днів без попереднього повідомлення.

Відкрите програмне забезпечення та програмне забезпечення сторонніх розробників. Ця Угода не поширюється на будь-які інші компоненти програмного забезпечення, визначені як суб'єкт ліцензії для відкритого використання у відповідному повідомленні, ліцензії та/або файлах авторських прав, що надаються разом із програмами (у сукупності «**Відкрите програмне забезпечення**»). Крім того, ця Угода не поширюється на будь-яке інше програмне забезпечення, для якого компанія QIAGEN надала лише похідне право на використання («**Програмне забезпечення сторонніх розробників**»). Відкрите програмне забезпечення та програмне забезпечення сторонніх розробників можуть постачатися в рамках тієї ж передачі електронних файлів, що й ПРОГРАМНЕ ЗАБЕЗПЕЧЕННЯ, але вони є окремими програмами. ПРОГРАМНЕ ЗАБЕЗПЕЧЕННЯ не підпадає під дію GPL або будь-якої іншої ліцензії на відкрите програмне забезпечення.

Якщо компанія QIAGEN надає програмне забезпечення сторонніх розробників, застосовуються та переважають умови ліцензії на це програмне забезпечення. У разі надання відкритого програмного забезпечення застосовуються та переважають умови ліцензії на це відкрите програмне забезпечення. Компанія QIAGEN надає відповідний вихідний код відкритого програмного забезпечення, якщо в його відповідних ліцензійних умовах вказано таке зобов'язання. Компанія QIAGEN повідомляє про те, що ПРОГРАМНЕ ЗАБЕЗПЕЧЕННЯ містить програмне забезпечення сторонніх розробників та/або відкрите програмне забезпечення, і на вимогу надає відповідні умови ліцензії.

#### 2. ОНОВЛЕННЯ

Якщо ПРОГРАМНЕ ЗАБЕЗПЕЧЕННЯ є оновленням попередньої версії, вам надається одна ліцензія на обидві копії, і ви не можете окремо передавати попередні версії, окрім як здійснити одноразову постійну передачу іншому користувачеві останнього оновлення та всіх попередніх версій, відповідно до дозволу, що в розділі 4.

#### 3. АВТОРСЬКЕ ПРАВО

ПРОГРАМНЕ ЗАБЕЗПЕЧЕННЯ, включно з усіма зображеннями й текстом, які є частиною ПРОГРАМНОГО ЗАБЕЗПЕЧЕННЯ, захищені авторським правом, німецькими законами щодо авторських прав і нормами міжнародних договорів. Ви не можете копіювати жодні друковані матеріали, що супроводжують ПРОГРАМНЕ ЗАБЕЗПЕЧЕННЯ.

#### 4. ІНШІ ОБМЕЖЕННЯ

Ви не можете брати або здавати ПРОГРАМНЕ ЗАБЕЗПЕЧЕННЯ в оренду, але можете на постійній основі передати ПРОГРАМНЕ ЗАБЕЗПЕЧЕННЯ та його супровідні друковані матеріали іншому користувачеві за умови, що ви вилучите файли зі свого комп'ютера й одержувач погоджується з умовами цієї Угоди. Ви не маєте права здійснювати зворотне проектування, декомпіляцію чи демонтаж ПРОГРАМНОГО ЗАБЕЗПЕЧЕННЯ. Будь-яка передача ПРОГРАМНОГО ЗАБЕЗПЕЧЕННЯ має містити найновіше оновлення та всі попередні версії.

**Примітка**. Щоб переглянути додаткові ліцензійні угоди на стороннє програмне забезпечення, включене в аналізатор КВІАстат-ДКс (QIAstat-Dx) 1.0, перейдіть у меню «Options» (Параметри) > «**System Config**» (Конфігурація системи) > «**Version Info**» (Відомості про версію).

#### 5. ОБМЕЖЕНА ГАРАНТІЯ

Компанія QIAGEN гарантує, що ПРОГРАМНЕ ЗАБЕЗПЕЧЕННЯ функціонуватиме відповідно до супровідних друкованих матеріалів протягом дев'яноста (90) днів із дати отримання. Будь-які обов'язкові гарантії щодо ПРОГРАМНОГО ЗАБЕЗПЕЧЕННЯ обмежуються дев'яноста (90) днями. Деякі країни/юрисдикції не дозволяють обмежувати тривалість обов'язкової гарантії, тому вищезазначене обмеження може вас не стосуватися.

#### 6. СУДОВИЙ ЗАХИСТ ПРАВ КЛІЄНТІВ

Уся відповідальність компанії QIAGEN і ваш винятковий засіб компенсації, за вибором QIAGEN, – це (a) повернення оплаченої вартості або (б) ремонт чи заміна ПРОГРАМНОГО ЗАБЕЗПЕЧЕННЯ, яке не відповідає обмеженій гарантії QIAGEN і є поверненим QIAGEN разом із копією вашої квитанції. Ця обмежена гарантія анулюється в разі несправності ПРОГРАМНОГО ЗАБЕЗПЕЧЕННЯ через його пошкодження, неправильне використання чи зловживання ним. Будь-яка заміна ПРОГРАМНОГО ЗАБЕЗПЕЧЕННЯ підлягатиме гарантійним зобов'язанням на залишок початкового гарантійного періоду або на тридцять (30) днів, залежно від того, що триватиме довше.

#### 7. ОБМЕЖЕНА ВІДПОВІДАЛЬНІСТЬ

Компанія QIAGEN та її постачальники в жодному разі не несуть відповідальності за будь-які збитки (зокрема, збитки за втрату комерційного прибутку, переривання роботи бізнесу, втрату ділової інформації або іншу матеріальну втрату, непередбачуваний збиток, відсутність комерційного успіху, непрямий збиток або побічний збиток – зокрема фінансовий збиток – або збитки, спричинені претензіями третіх осіб), що виникають унаслідок використання або неможливості використання ПРОГРАМНОГО ЗАБЕЗПЕЧЕННЯ, навіть якщо компанії QIAGEN було повідомлено про можливість таких збитків.

Вищезазначені обмеження відповідальності не поширюються на тілесні ушкодження або будь-які збитки, спричинені умисними діями чи грубою недбалістю, та на відповідальність на підставі Закону про відповідальність за продукт (Produkthaftungsgesetz), гарантій або інших обов'язкових норм закону.

Вищевказане обмеження застосовується в разі:

- затримки,
- компенсації в разі несправності,
- відшкодування витрат.

#### 8. ВІДСУТНІСТЬ ПІДТРИМКИ

Жоден пункт цієї угод не зобов'язує компанію QIAGEN надавати підтримку ПРОГРАМНОГО ЗАБЕЗПЕЧЕННЯ. Компанія QIAGEN може, але не зобов'язана виправляти жодні несправності ПРОГРАМНОГО ЗАБЕЗПЕЧЕННЯ та/або надавати оновлення ліцензіатам ПРОГРАМНОГО ЗАБЕЗПЕЧЕННЯ. Ви маєте негайно повідомити компанії QIAGEN будьякими доступними вам способами про несправності, виявлені в ПРОГРАМНОМУ ЗАБЕЗПЕЧЕННІ, що допоможе покращити ПРОГРАМНЕ ЗАБЕЗПЕЧЕННЯ.

Будь-яка підтримка ПРОГРАМНОГО ЗАБЕЗПЕЧЕННЯ компанією QIAGEN (включно з підтримкою налаштування мережі), якщо така є, регулюється лише окремою угодою про надання підтримки.

#### 9. РОЗІРВАННЯ УГОДИ

Якщо ви не виконуєте умов цієї Угоди, компанія QIAGEN може розірвати Угоду, а також скасувати ваше право та ліцензію на використання ПРОГРАМНОГО ЗАБЕЗПЕЧЕННЯ. Ви можете в будь-який час розірвати цю Угоду, повідомивши про це компанію QIAGEN. Після розірвання Угоди ви зобов'язані видалити ПРОГРАМНЕ ЗАБЕЗПЕЧЕННЯ зі свого комп'ютера/комп'ютерів і архівів.

ВИ ПОГОДЖУЄТЕСЯ З ТИМ, ЩО ПІСЛЯ РОЗІРВАННЯ ЦІЄЇ УГОДИ З БУДЬ-ЯКИХ ПРИЧИН КОМПАНІЯ QIAGEN МОЖЕ ВЖИТИ ЗАХОДІВ, ЩОБ УПЕВНИТИСЯ В ТОМУ, ЩО ПРОГРАМНЕ ЗАБЕЗПЕЧЕННЯ БІЛЬШЕ НЕ ФУНКЦІОНУЄ.

### 10. ЧИННЕ ЗАКОНОДАВСТВО, ПІДСУДНІСТЬ

Ця Угода тлумачиться та інтерпретується відповідно до законодавства Німеччини без застосування норм колізійного права. Норми Конвенції ООН про купівлю/продаж не застосовуються. Незважаючи на будь-яке інше положення цієї Угоди, сторони Угоди підпорядковані лише юрисдикції судів м. Дюссельдорф.

### 12.6 Відмова від гарантій

ЗА ВИНЯТКОМ ВИПАДКІВ, ПЕРЕДБАЧЕНИХ В УМОВАХ ПРОДАЖУ АНАЛІЗАТОРА КВІАстат-ДКс (QIAstat-Dx) 1.0, КОМПАНІЯ QIAGEN НЕ НЕСЕ ЖОДНОЇ ВІДПОВІДАЛЬНОСТІ ТА ВІДМОВЛЯЄТЬСЯ ВІД БУДЬ-ЯКИХ ЯВНИХ АБО НЕЯВНИХ ГАРАНТІЙ, ПОВ'ЯЗАНИХ ІЗ ВИКОРИСТАННЯМ АНАЛІЗАТОРА КВІАстат-ДКс (QIAstat-Dx) 1.0, ВКЛЮЧНО З ВІДПОВІДАЛЬНІСТЮ АБО ГАРАНТІЯМИ, ЩО СТОСУЮТЬСЯ ТОВАРНОЇ ПРИДАТНОСТІ, ПРИДАТНОСТІ ДЛЯ ПЕВНОЇ МЕТИ АБО ПОРУШЕННЯ БУДЬ-ЯКОГО ПАТЕНТУ, АВТОРСЬКОГО ПРАВА АБО ІНШОГО ПРАВА ІНТЕЛЕКТУАЛЬНОЇ ВЛАСНОСТІ В БУДЬ-ЯКІЙ ТОЧЦІ СВІТУ.

Аналізатор КВІАстат-ДКс (QIAstat-Dx) 1.0 оснащено портом Ethernet. Покупець аналізатора КВІАстат-ДКс (QIAstat-Dx) 1.0 несе повну відповідальність за запобігання будь-яким комп'ютерним вірусам, хробакам, троянським програмам, шкідливому ПЗ, зламу або будь-яким іншим порушенням кібербезпеки. Компанія QIAGEN не несе відповідальності за комп'ютерні віруси, хробаків, троянські програми, шкідливе ПЗ, злам або будь-які інші порушення кібербезпеки.

## 12.7 Глосарій

**Аналітичний модуль (AM)**. Головний апаратний модуль аналізатора КВІАстат-ДКс (QIAstat-Dx) 1.0, який відповідає за виконання тестів у тестових картриджах КВІАстат-ДКс. Ним керує операційний модуль (ОМ).

**Файл визначення аналізу**. Файл визначення аналізу – це файл, необхідний для виконання аналізу на аналізаторі КВІАстат-ДКс (QIAstat-Dx) 1.0. У вмісті файлу вказано, що можна виміряти, як це можна виміряти та як оцінити отримані результати. Перед першим проведенням аналізу такий файл потрібно імпортувати на аналізатор КВІАстат-ДКс (QIAstat-Dx) 1.0.

**GUI**. Graphical user interface (Графічний інтерфейс користувача).

**ІВ**. Інструкції з використання.

**Операційний модуль** (**OM**). Спеціальне апаратне забезпечення аналізатора КВІАстат-ДКс (QIAstat-Dx) 1.0, що представляє собою інтерфейс користувача для 1–4 аналітичних модулів (AM).

**Користувач**. Людина, що використовує аналізатор КВІАстат-ДКс (QIAstat-Dx) 1.0 за призначенням.

# 13 АЛФАВІТНИЙ ПОКАЖЧИК

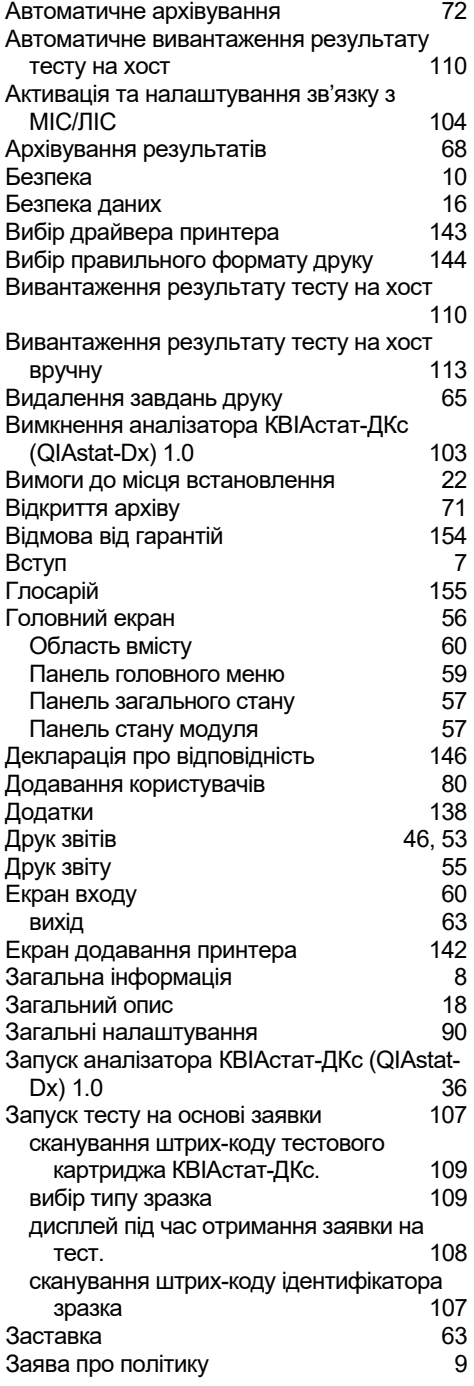

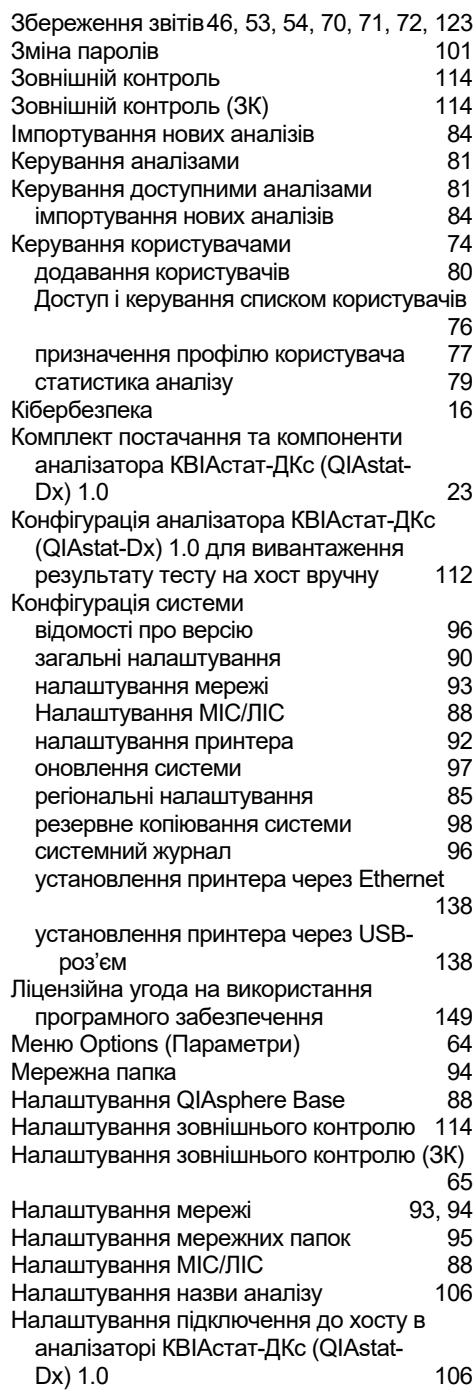

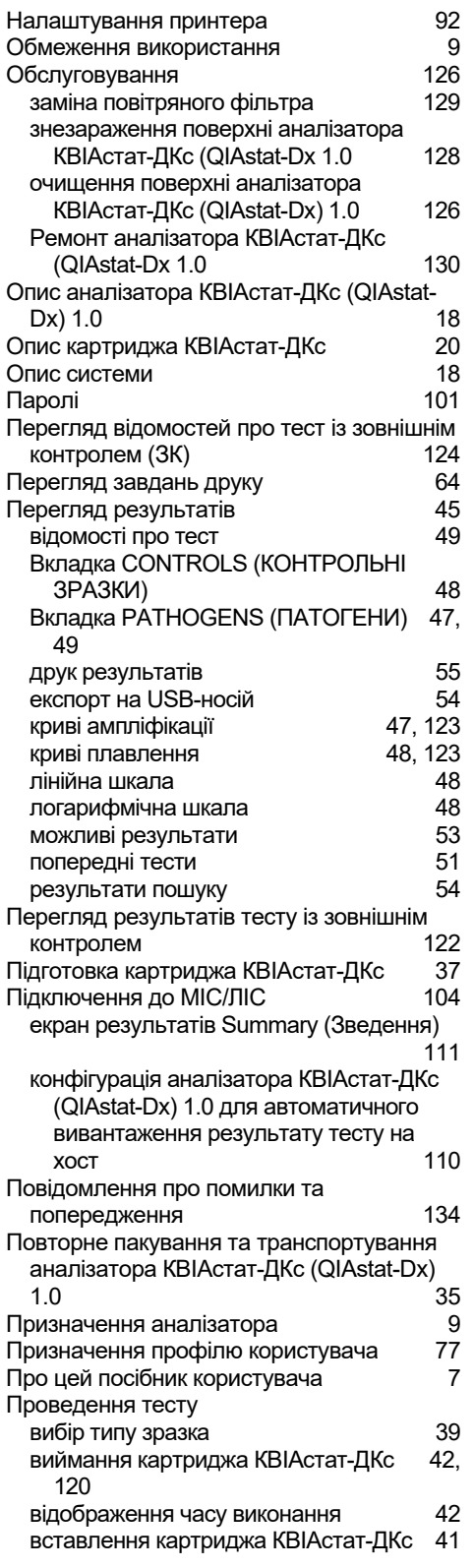

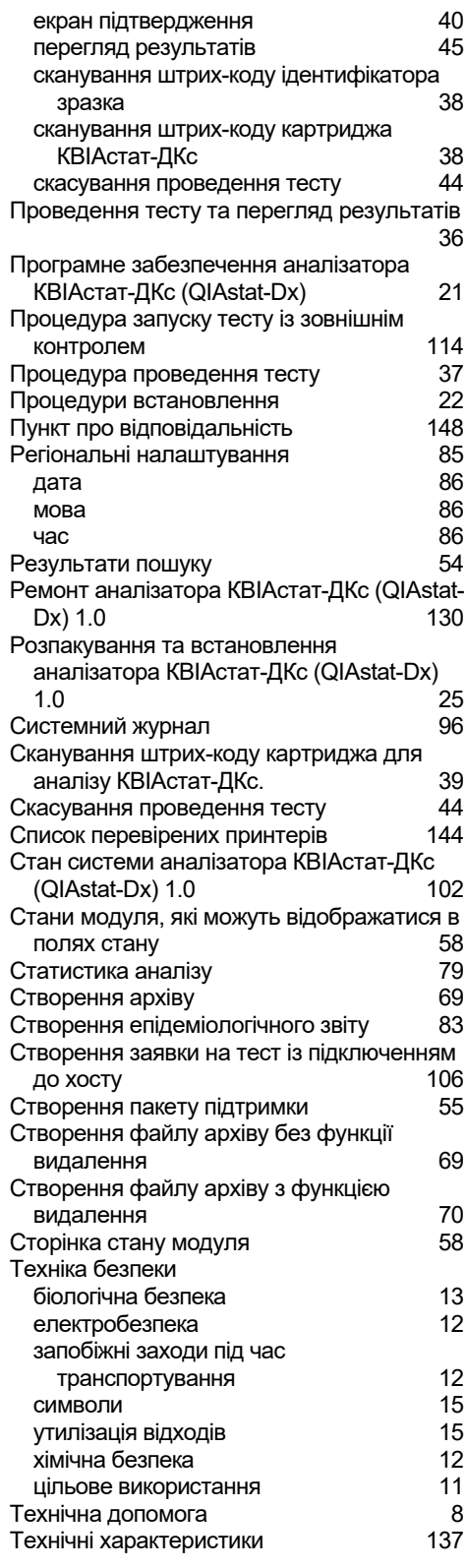

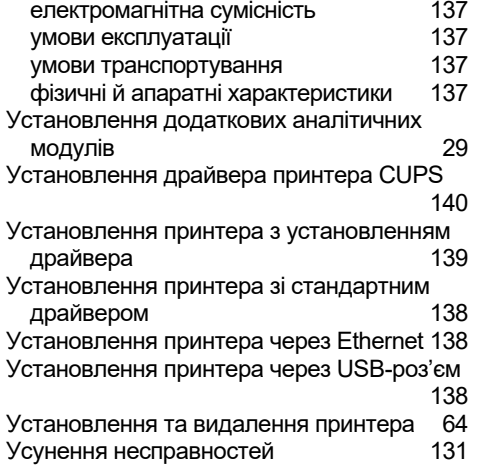

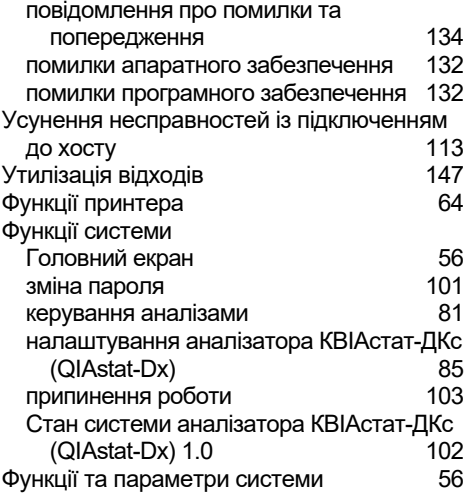

# 14 Історія змін документа

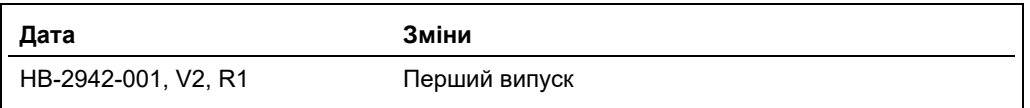

Toaspнi знаки: QIAGEN®, Sample to Insight®, QIAstat-Dx® (QIAGEN 6 Comp); ACGIH® (American Conference of Government Industrial Hygienists, Inc.); Brother® (Brother Industries, Ltd); Clinical and Laboratory<br>LaserJet®, Offi

HB-2942-001 09/2021 © QIAGEN, 2021 р. Усі права захищено

Замовлення на сайті **www.qiagen.com/shop** | Технічна підтримка **support.qiagen.com** | Веб-сайт **www.qiagen.com**